# Rotor-Gene<sup>®</sup> Q MDx Handbuch

# $\overline{\mathsf{ND}}$

# $c\epsilon$

**MAT** 1114365DE

Q IAGEN GmbH, Q IAGEN Straße 1, 40724 Hilden, DEUTSCHLAND

R3

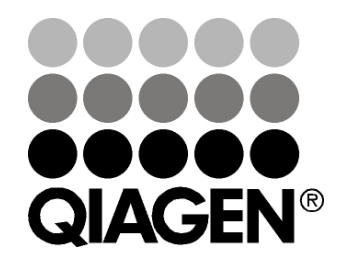

Sample & Assay Technologies

#### Bearbeitungshistorie

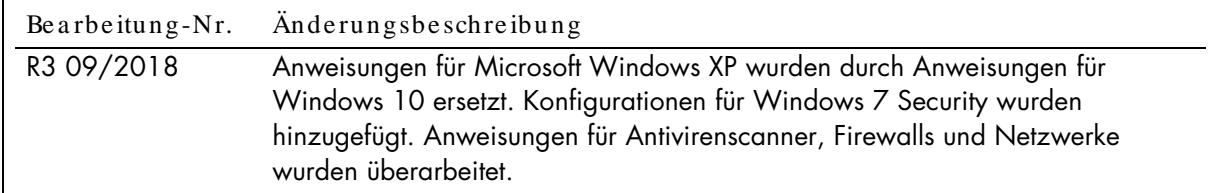

Q IAGEN®, EpiTect®, HotSta rTa q®, Q ua ntiTect®, Rotor-Disc®, Rotor-Gene ®, Rotor-Gene Assa yMa na ger®, Type-it® (Q IAGEN Group); Adobe ®, Illustra tor® (Adobe Systems, Inc.); Alexa Fluor®, FAM™, HEX™, JO E™, Ma rina Blue®, RO X™, SYBR®, SYTO ®, TET™, Texa s Red®, VIC® (Thermo Fisher Scientific oder ihre Tochtergesellscha ften); Bluetooth® (Bluetooth SIG, Inc.); CAL Fluor®, Quasar® (Biosea rch Technologies, Inc.); Core™, Intel® (Intel Corporation); Cy® (GE Healthcare); Eva Green® (Biotium, Inc.); Excel®, Microsoft®, Windows® (Microsoft Corporation); LC Green® (Idaho Technology, Inc.); LightCycler® (Roche Group); Syma ntec® (Symantec Corpora tion); TeeCha rt® (Steema Softwa re SL); Ya kima Yellow® (Nanogen, Inc.). Eingetragene Namen, Marken usw., die in diesem Dokument verwendet werden, sind nicht als gesetzlich ungeschützt zu betrachten, selbst wenn sie nicht entsprechend gekennzeichnet sind.

TeeCha rtO ffice: Copyright 2001-2013 by David Berneda . Alle Rechte vorbehalten.

#### Für zutreffende Lä nder gilt:

Dieser Echtzeit-Thermocycler ist durch die a ngemeldeten US-a merika nischen Pa tentrechte für Geräte oder Systeme lizenziert, die a utomatisierte Thermocycler mit Fluoreszenz-Detektoren schützen und Priorität für die US-a merika nische Seriennummer 07/ 695,201 a nstreben und durch entsprechende Anträ ge in etwaigen ausländischen Gegenstücken, die sich im Besitz von Applied Biosystems LLC befinden, und zwar in a llen Bereichen, einschließlich der Forschung und Entwicklung, a llen a ngewa ndten Bereichen und der In-vitro-Dia gnostik für Mensch und Tier. Es werden weder ausdrücklich, noch eingeschlossen oder durch Verwirkung Rechte an Patenten oder Echtzeitmethoden, u. a. für 5' Nuklease-Assavs. oder an etwa igen Pa tenten für ein Rea genz oder Kit gewä hrt. Weitere Informa tionen zum Erwerb weiterer Rechte erha lten Sie beim Director of Licensing bei Applied Biosystems, 850 Lincoln Centre Drive, Foster City, Kalifornien, 94404, USA.

#### Für zutreffende Lä nder gilt:

Der Erwerb dieses Produkts umfa sst eine eingeschrä nkte, nicht übertra gbare Lizenz für mindestens eine der folgenden US-Patentnummern: 6,787,338; 7,238,321; 7,081,226; 6,174,670; 6,245,514; 6,569,627; 6,303,305; 6,503,720; 5,871,908; 6,691,041; 7,387,887; 7,273,749; 7,160,998; US-Pa tenta nmeldungen-Nr. 2003-0224434 und 2006-0019253, und PCT-Pa tenta nmeldung-Nr. WO 2007/ 035806 sowie a lle fortgesetzten und bereichsspezifischen und entsprechenden Ansprüche a uf Pa tente und Pa tenta nträ ge a ußerha lb den USA, die sich im Besitz der University of Utah Research Foundation, Idaho Technology, Inc., Evotec Biosystems GmbH, und/oder Roche Diagnostics GmbH (ausschließlich für die In-vitro-Diagnostik für Mensch und Tier) befinden. Es werden weder a usdrücklich, noch eingeschlossen oder durch Verwirkung Rechte a n Rea genzien oder Kits oder unter jedem beliebigen Pa tent oder einer entsprechenden Pa tenta nmeldung gewä hrt, die sich im Besitz der University of Utah Resea rch Foundation, Ida ho Technology, Inc., der Roche Dia gnostics GmbH, oder einer beliebigen a nderen Pa rtei befinden. Dieses Produkt darf nur mit zugela ssenen Reagenzien wie z. B. voll lizenzierten Q IAGEN Kits und Assa ys verwendet werden. Wenden Sie sich für Informa tionen zum Erwerb von Lizenzen für Anwendungen in der In-vitro-Diagnostik oder Rea genzien a n Roche Molecula r Systems, 4300 Ha cienda Drive, Plea sa nton, Ka lifornien 94588, USA.

Aktuelle Lizenzinforma tionen und produktspezifische Haftungsausschlüsse finden Sie im jeweiligen Q IAGEN Kit-Handbuch oder Benutzerha ndbuch. Q IAGEN Kit Handbücher und Benutzerha ndbücher sind unterwww.qia gen.com verfügba r oder können beim Q IAGEN Technischen Service oder zustä ndigen Vertriebspartner a ngefordert werden.

© 2005–2018 Q IAGEN, a lle Rechte vorbeha lten. HB-1760-003 1114365 09/2018

# Inhaltsverzeichnis

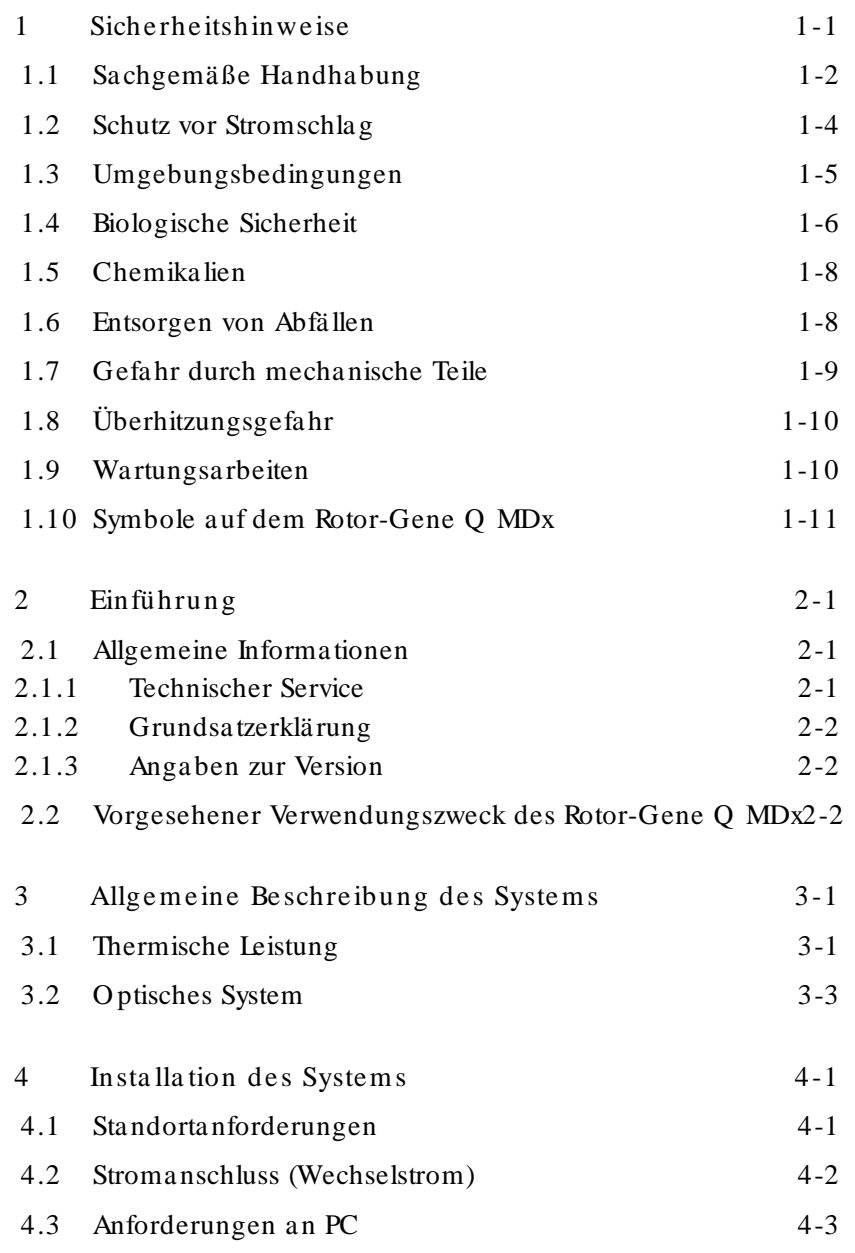

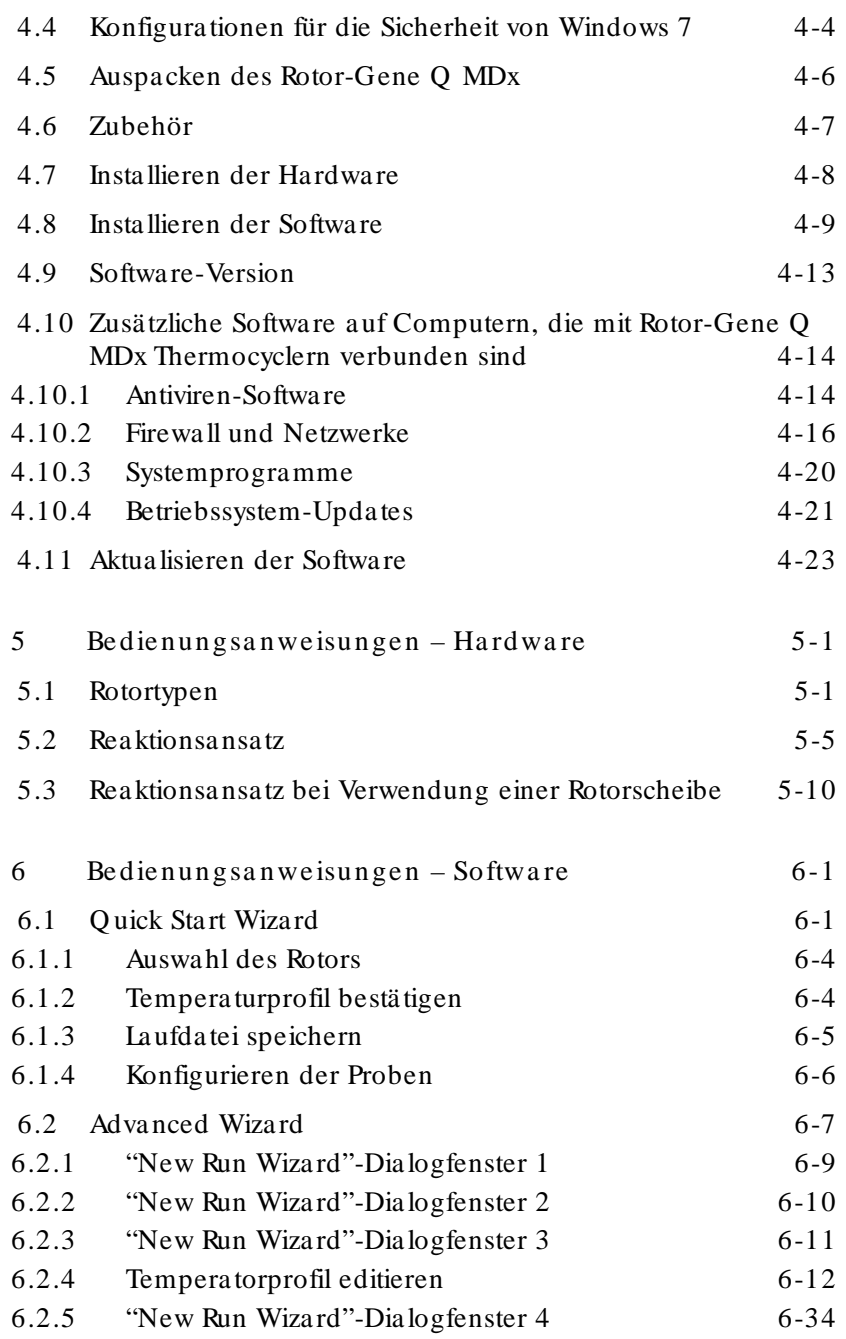

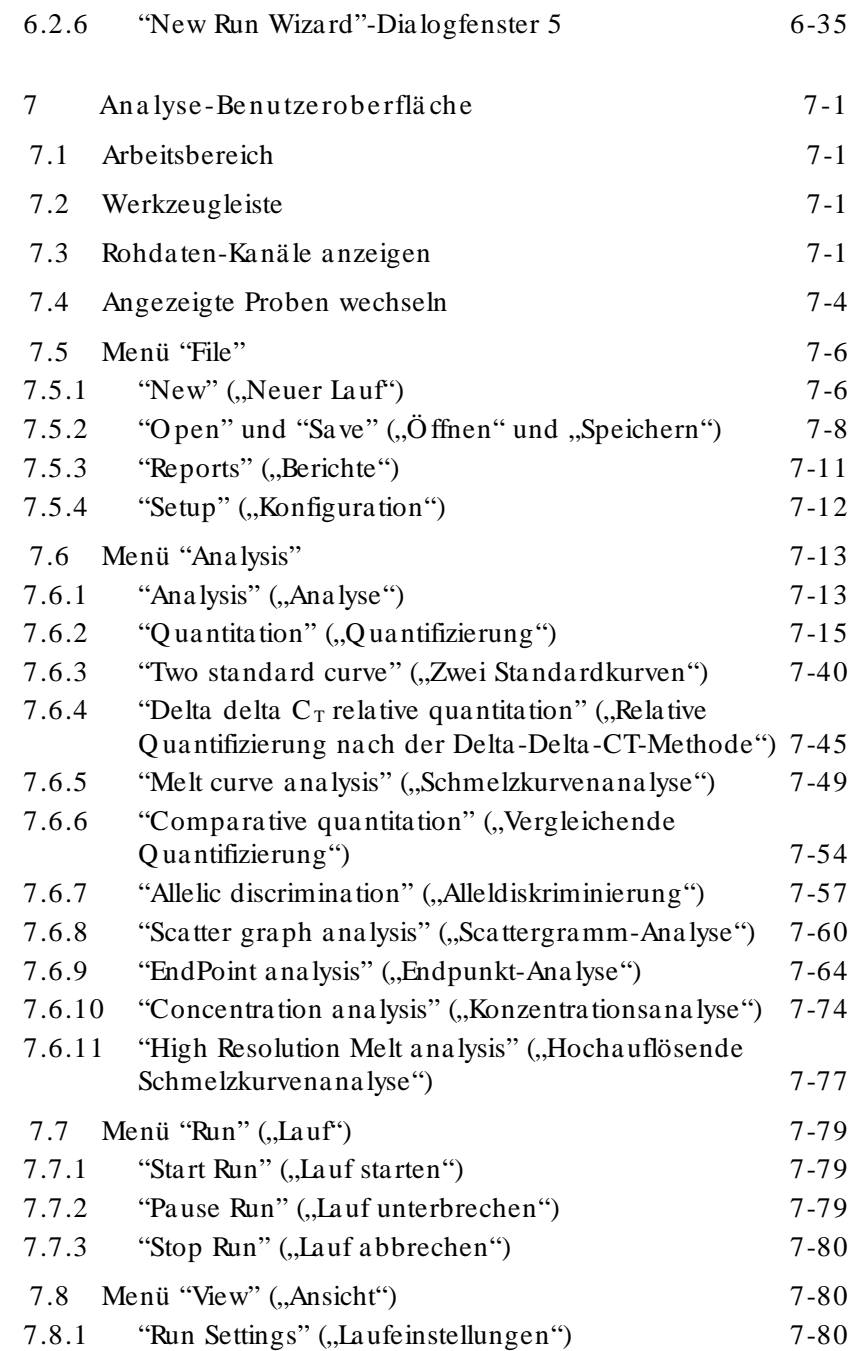

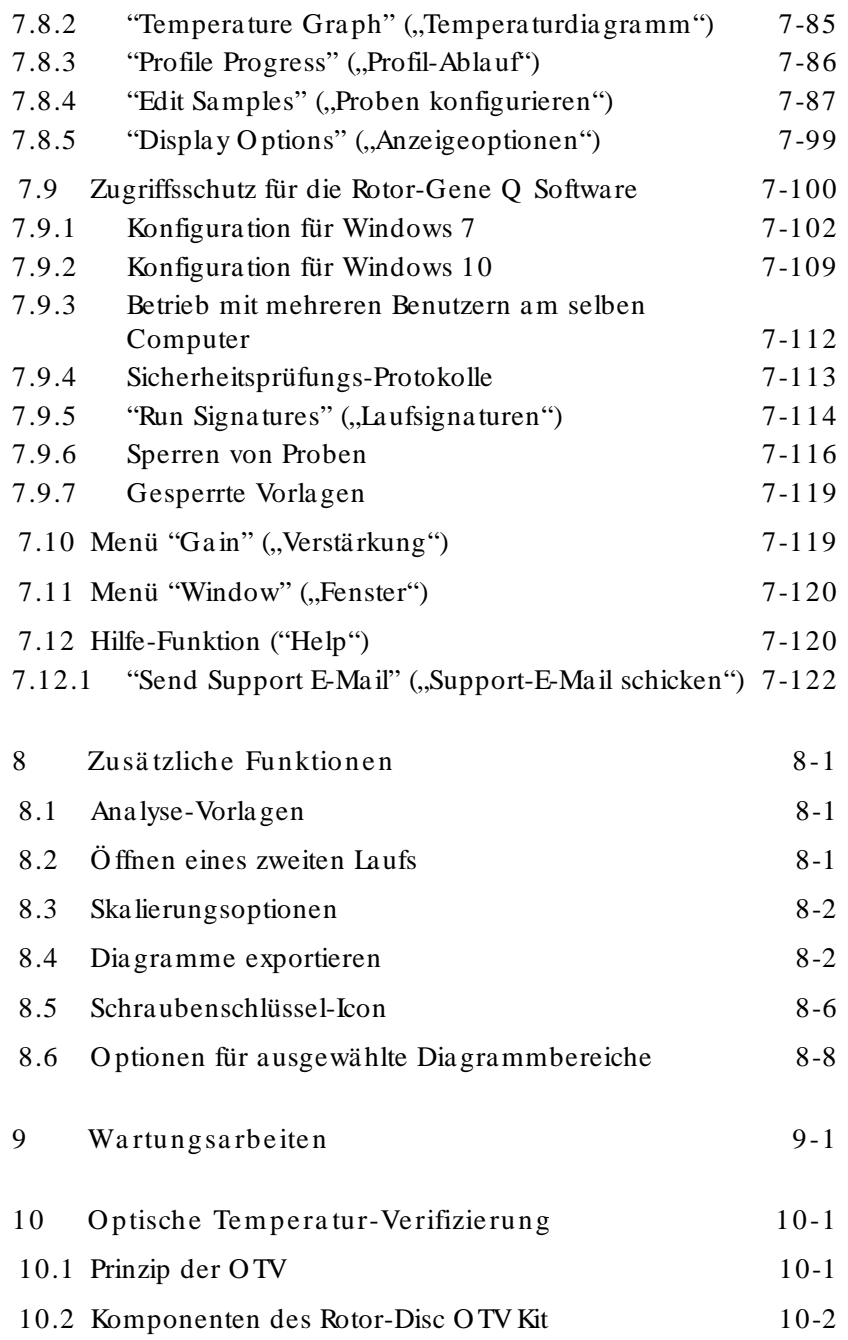

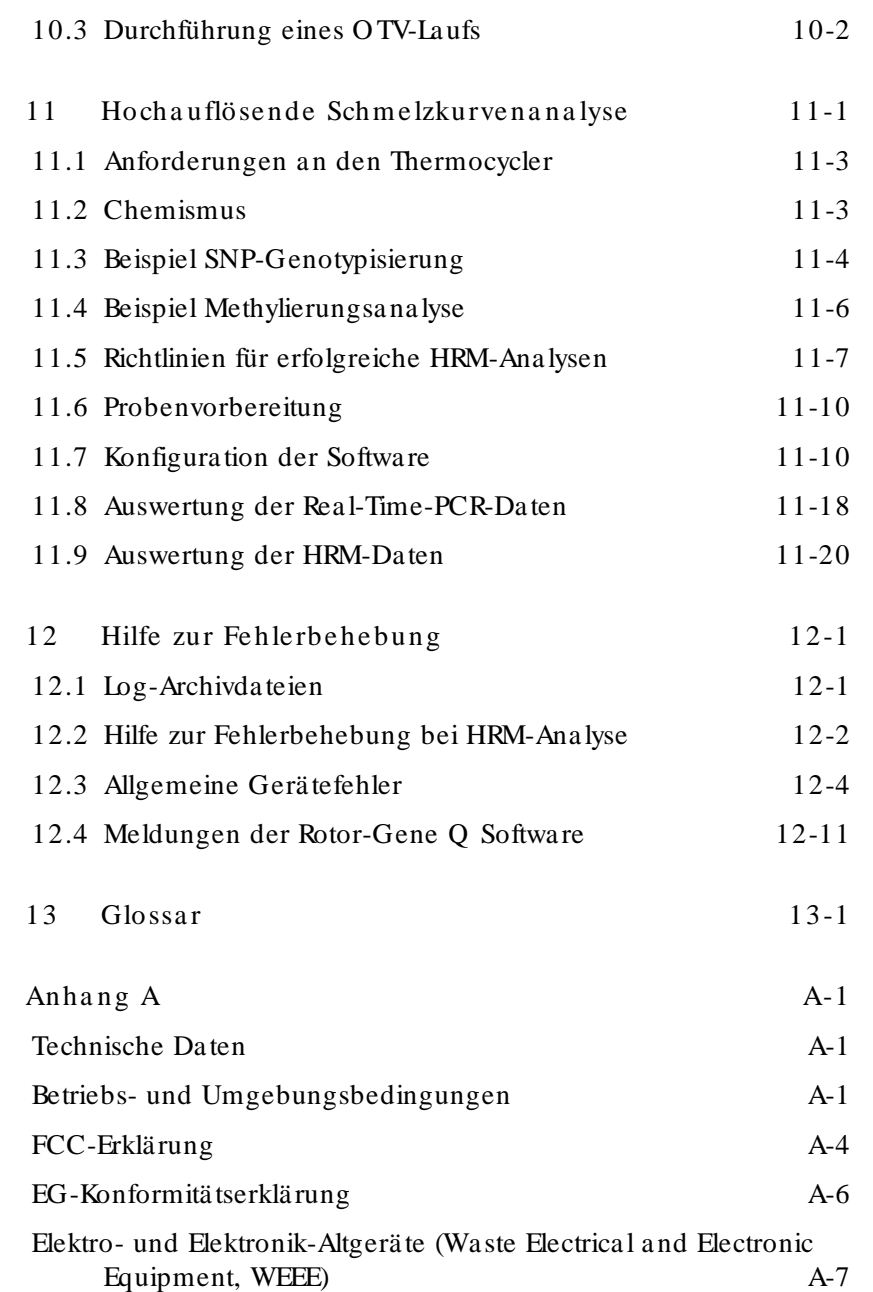

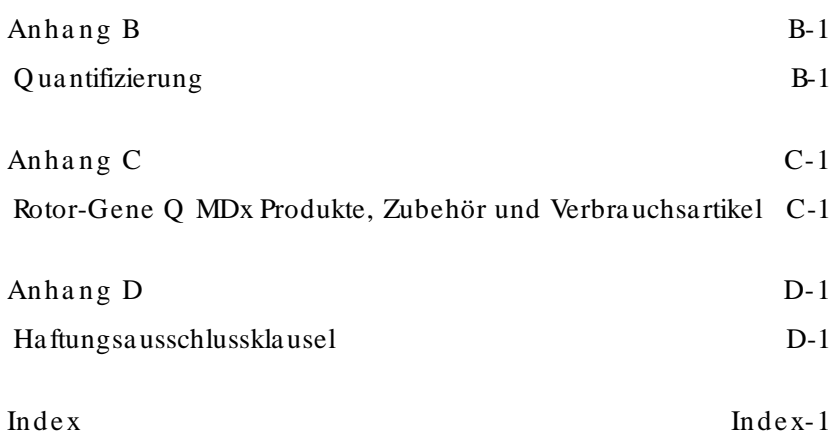

# <span id="page-8-0"></span>1 Sicherheitshinweise

Vor der Inbetriebnahme des RotorGene Q MDx Thermocyclers sollten Sie dieses Handbuch sorgfältig durchlesen – beachten Sie insbesondere die Sicherheitshinweise. Die Gebrauchsanweisungen und Sicherheitshiweise im Handbuch müssen befolgt werden, um einen sicheren Betrieb des Geräts zu gewährleisten und das Gerät in einem sicheren Zustand zu erhalten.

In diesem Handbuch werden die folgenden beiden Kategorien von Sicherheitshinweisen verwendet:

WARNUNG | Der Begriff "WARNUNG" ("WARNING") weist Sie auf Situationen hin, in denen eine Verletzungsgefahr für Sie selbst oder andere Personen besteht. Nähere Einzelheiten über diese Situationen werden in einem Textfeld wie diesem beschrieben.

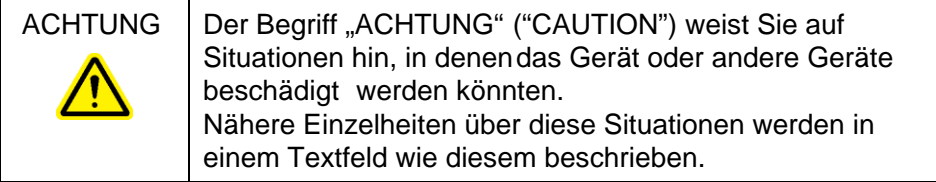

Die in diesem Handbuch enthaltenen Hinweise stellen eine Ergänzung und keinen Ersatz der üblichen Sicherheitsanforderungen dar, die im jeweiligen Land gelten.

#### <span id="page-9-0"></span>1.1 Sachgemäße Handhabung

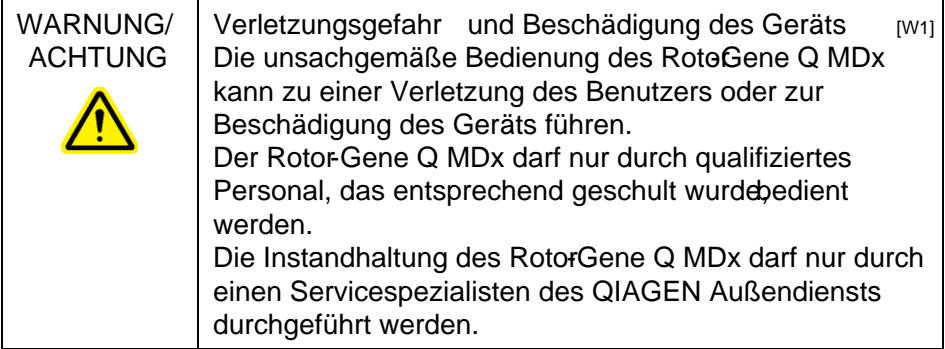

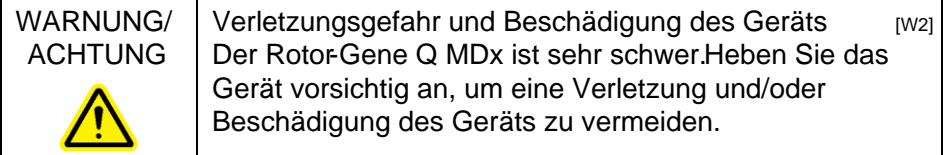

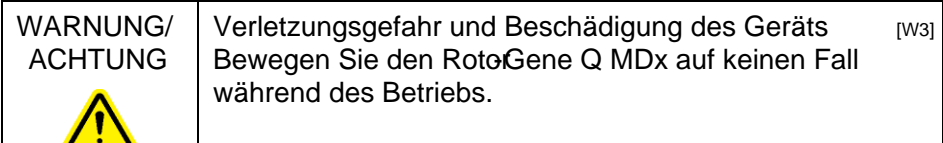

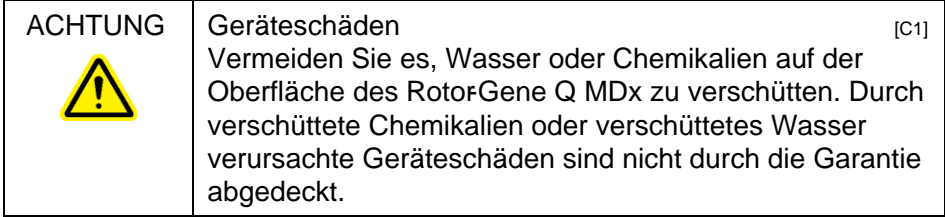

Hin weis: Schalten Sie im Notfall den RotorGene Q MDx aus (der Netzschalter befindet sich auf der Geräterückseite), und ziehen Sie den Netzstecker aus der Steckdose.

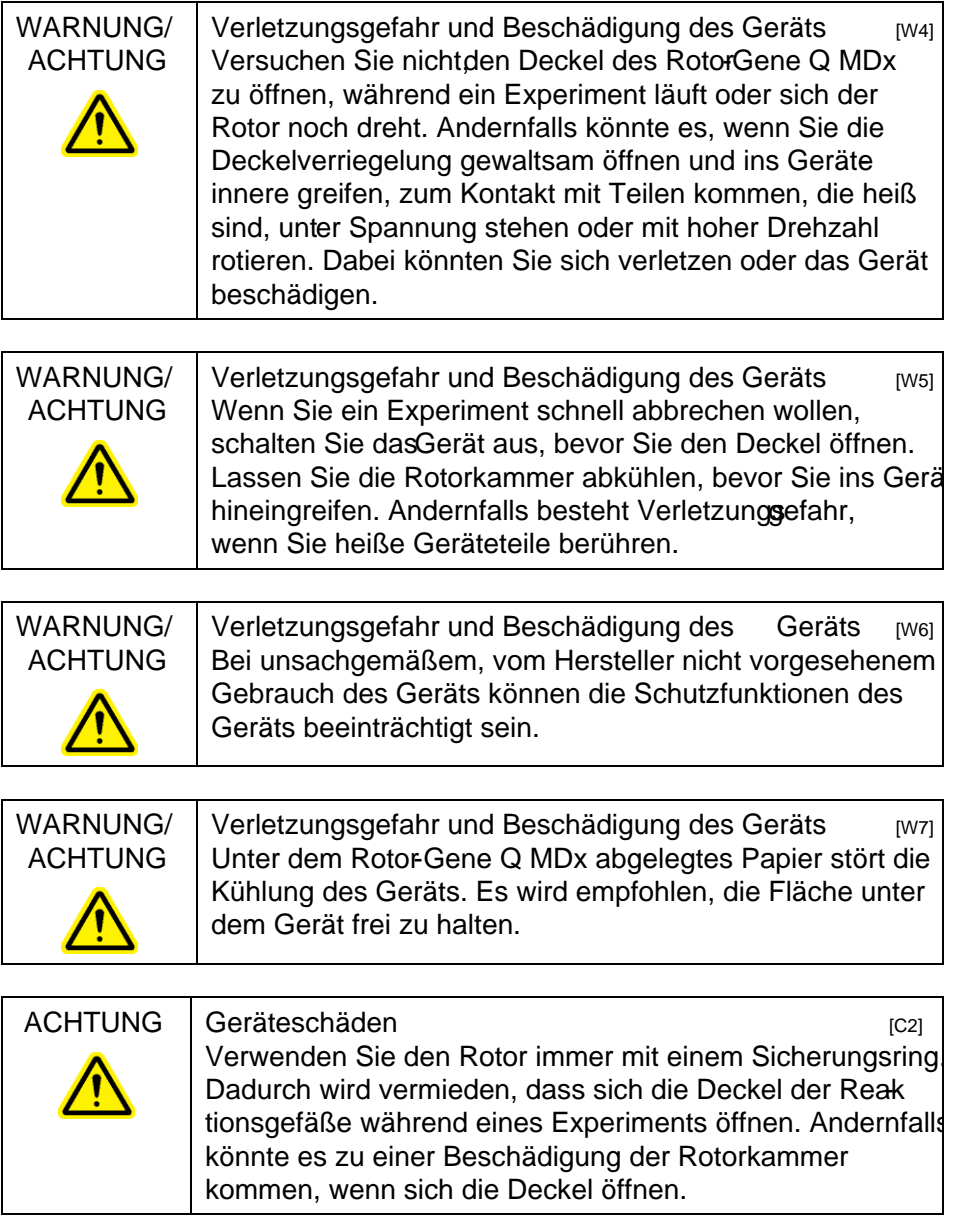

#### ACHTUNG Geräteschäden auch der Einer Einer Einer Einer Einer Einer Einer Eine Einer Eine Eine Eine Eine Eine E Führen Sie vor jedem Lauf eine Sichtkontrolle durch und vergewissern Sie sichdass der Rotor nicht beschädigt oder deformiert ist.

Falls Sie den RotorGene Q MDx während eines Experiments berühren, wenn Sie elektrostatisch aufgeladen sind, kann es im Extremfall zur Unterbrechung des Laufs und Rücksetzen des Rotor-Gene Q MDx kommen. Anschließend wird ein Neustart der Software durchgeführt und der RotorGene Q MDx setzt das Experiment fort.

# <span id="page-11-0"></span>1.2 Schutz vor Stromschlag

Ziehen Sie das Netzanschlusskabel aus der Steckdose, bevor Sie Wartungsarbeiten an einem Gerät vornehmen.

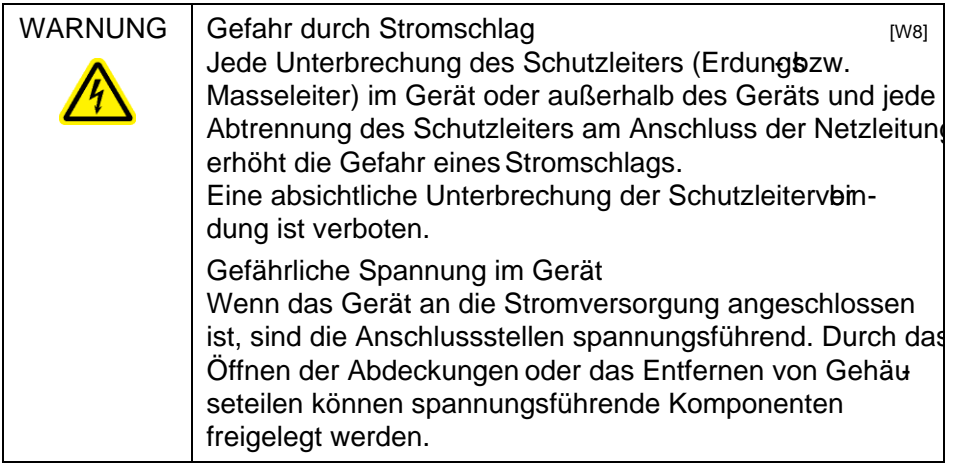

Um einen zufriedenstellenden und sicheren Betrieb des Rotor-Gene Q MDx zu gewährleisten, befolgen Sie bitte die nachstehenden Hinweise:

- Das Netzkabel muss an eine Wechselstrom-Steckdose mit Schutzleiter (Erdungs-/ Masseleiter) angeschlossen werden.
- Nehmen Sie im Geräteinneren keine Einstellungen an Teilen vor und wechseln Sie keine Teile aus.
- Nehmen Sie das Gerät nicht in Betrieb, wenn Abdeckungen oder Teile entfernt worden sind.
- Falls Flüssigkeit auf dem Gerät verschüttet wird und in das Gerät läuft, dann schalten Sie es sofort aus, trennen Sie es von der Netzspannung (Stecker ziehen!) und setzen Sie sich mit dem Technischen Service von Q IAGEN in Verbindung.

Fa lls die elektrische Sicherheit bei der Bedienung des Geräts nicht mehr gewährleistet werden kann, muss das Gerät gegen unbefugte oder unabsichtliche Benutzung gesichert werden. Kontaktieren Sie anschließend den Technischen Service von Q IAGEN. Die elektrische Sicherheit des Geräts ist nicht mehr gegeben, wenn:

- das Gerät oder das Netzkabel beschädigt erscheint;
- das Gerät längere Zeit unter ungünstigen Bedingungen gelagert wurde;
- das Gerät unsachgemäß transportiert worden ist.

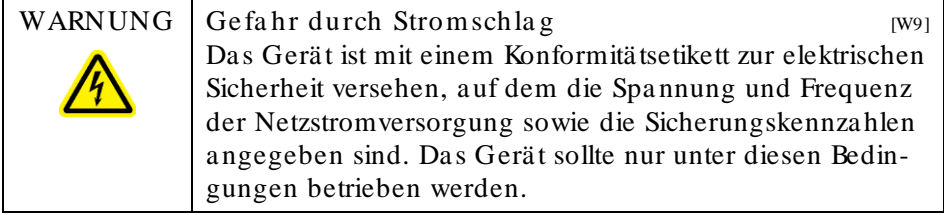

#### <span id="page-12-0"></span>1.3 Umgebungsbedingungen

Be trie bsbedingunge n

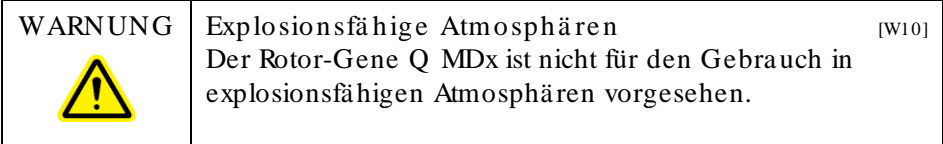

ACHTUNG Geräteschäden in der Statten und der Geräteschäden und der Geräteschäden und der Geräte Geräte und der Direktes Sonnenlicht könnte zum Ausbleichen von Geräteteilen führen und Schäden an Kunststoffteilen verursachen. Der Rotor-Gene Q MDx darf daher nicht in einem Bereich mit direkter Sonneneinstrahlung aufgestellt werden.

## <span id="page-13-0"></span>1.4 Biologische Sicherheit

Bei Substanzen und Reagenzien, die biologisches Untersuchungsmaterial enthalten, sollte immer von einer möglichen Infektionsgefahr ausgegangen werden. Wenden Sie nur sichere Laborverfahren an, wie sie zB. in Veröffentlichungen wie Biosafety in Microbiological and Biomedical Laboratories (HHS, www.cdc.gov/ od/ ohs/ biosfty/ biosfty.htm) beschrieben werden.

Probe n

Proben können infektiöse Erreger enthalten. Sie sollten sich der Gesundheitsgefahr bewusst sein, die von diesen Erregern ausgeht, und derartige Proben gemäß den erforderlichen Sicherheitsbestimmungen handhaben, lagern und entsorgen.

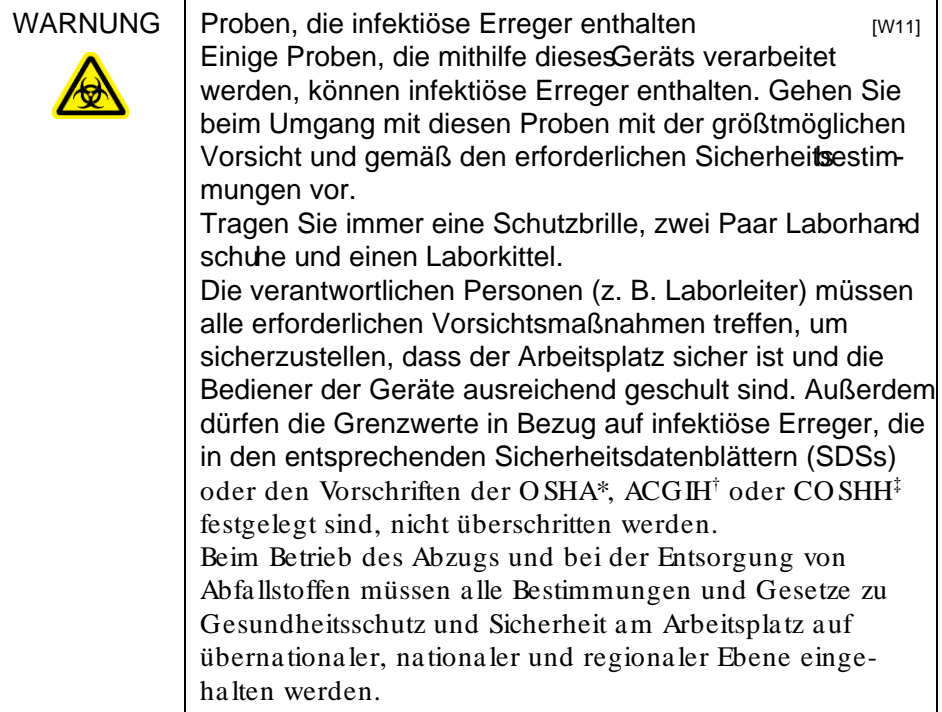

#### <span id="page-15-0"></span>1.5 Chemikalien

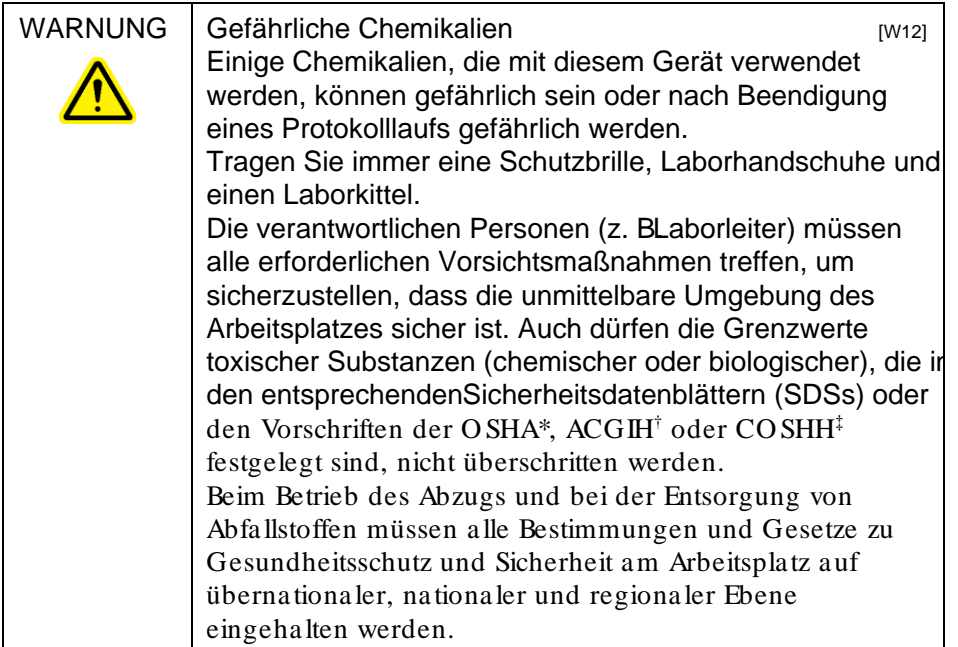

\* O SHA: O ccupational Safety and Health Administration (Vereinigte Sta aten von Amerika)

† ACGIH: American Conference of Government Industrial Hygienists (Vereinigte Staaten von Amerika)

‡ CO SHH: Control of Substances Hazardous to Health (Vereinigtes Königreich)

#### Giftige Dä m pfe

Alle Arbeiten mit flüchtigen Lösungsmitteln oder toxischen Substanzen müssen unter einem funktionierenden Laborabzugssystem durchgeführt werden, damit die möglicherweise entstehenden Dämpfe abziehen können.

#### <span id="page-15-1"></span>1.6 Entsorgen von Abfällen

Benutzte Verbrauchs- und Kunststoffartikel könnten gefährliche Chemikalien oder infektiöse Erreger enthalten. Derartige Abfälle müssen gesammelt und gemäß den geltenden kommunalen Sicherheitsbestimmungen entsorgt werden.

#### <span id="page-16-0"></span>1.7 Gefahr durch mechanische Teile

Der Deckel des RotorGene Q MDx muss während des Betriebs geschlossen sein.

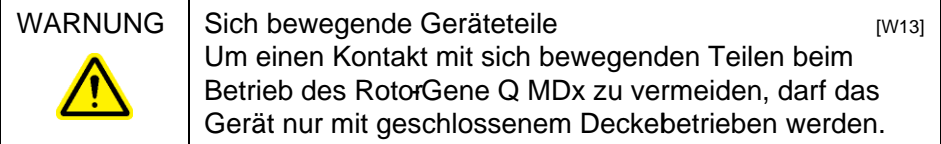

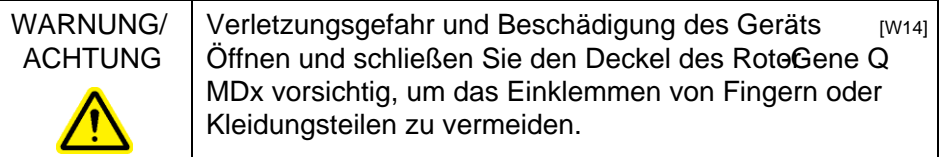

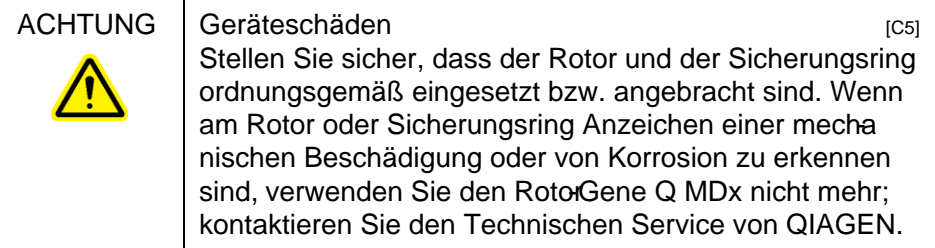

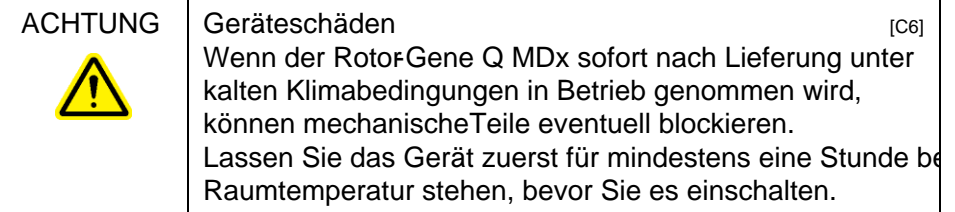

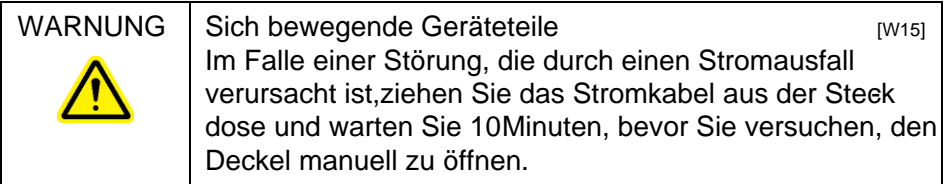

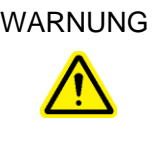

WARNUNG Überhitzungsgefahr **Einerhitzungsgefahr** (W161) Vergewissern Sie sich, dass ein Mindestabstand von 10 cm zwischen Seitenwänden bzw. Rückseites RotorGene Q MDx und der Raumwand eingehalten wird, damit eine ausreichende Belüftung des Geräts gewährleistet ist. Die Lüftungsschlitze und Öffnungen, die für die Be und Entlüftung des RotorGene Q MDx bestimmt sind, dürfen nicht verdeckt werden.

# <span id="page-17-0"></span>1.8 Überhitzungsgefahr

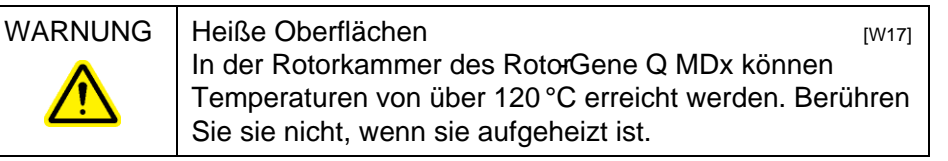

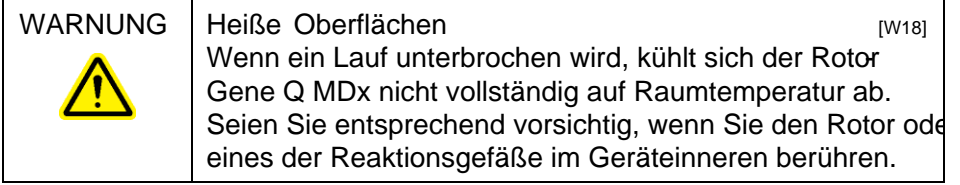

# <span id="page-17-1"></span>1.9 Wartungsarbeiten

Führen Sie alle Wartungsarbeiten gemäß den Anweisungen in Abschnitt9 durch. QIAGEN stellt alle Reparaturen in Rechnung, die nachweislich auf eine inkorrekte Wartung zurückzuführen sind.

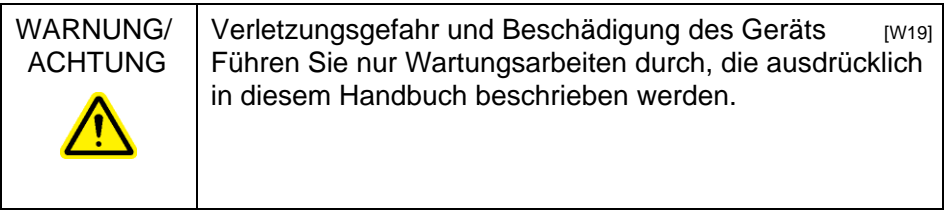

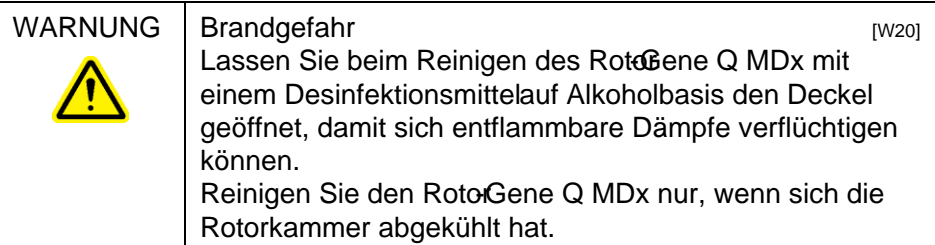

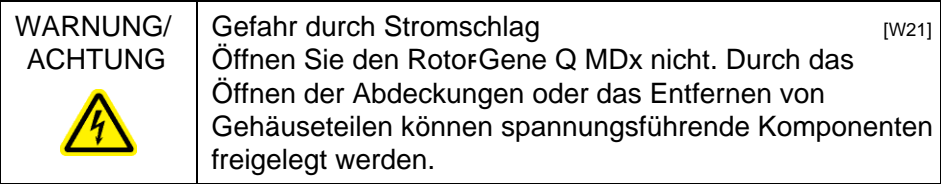

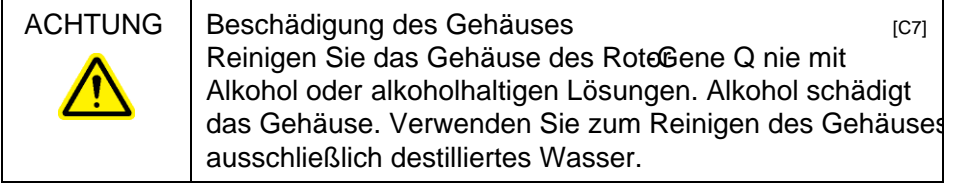

<span id="page-18-0"></span>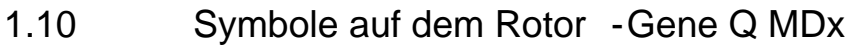

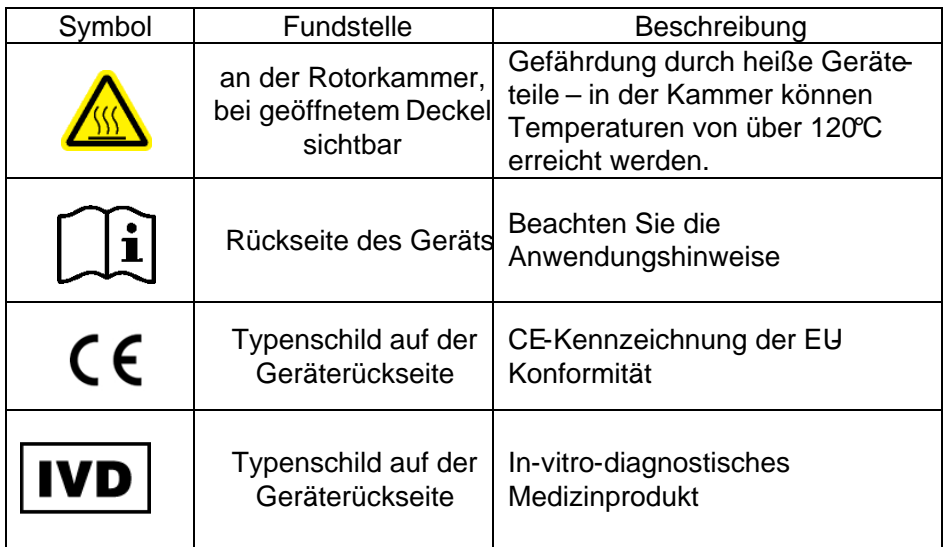

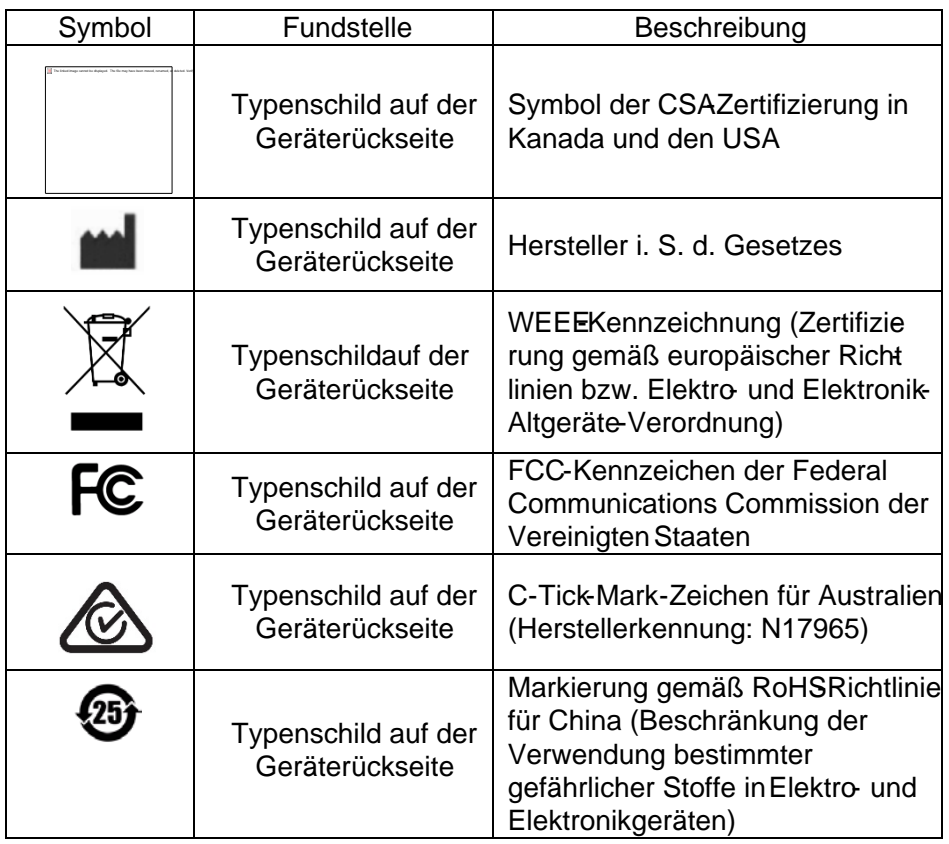

# <span id="page-20-0"></span>2 Einführung

Vielen Dank, dass Sie sich für denRotor-Gene Q MDx entschieden haben. Wir sind der festen Überzeugung, dass er zu einem integralen Bestandteil Ihres Labors werden wird.

Vor der Inbetriebnahme des RotorGene Q MDx Thermocyclers sollten Sie dieses Handbuch sorgfältig durchlesen – beachten Sie insbesondere die Sicherheitshweise. Die Gebrauchsanweisungen und Sicherheitsinweise im Handbuch müssen befolgt werden, um einen sicheren Betrieb des Geräts zu gewährleisten und das Gerät in einem sicheren Zustand zu erhalten.

Bitte beachten Sie, dass der Rotor-Gene Q MDx in verschiedenen Konfigurationen auf den Markt gebracht wird. Einzelheiten wie z. B. Bestellinformationen finden Sie in Anhang C.

#### <span id="page-20-1"></span>2.1 Allgemeine Informationen

#### <span id="page-20-2"></span>2.1.1 Technischer Service

Der Technische Service von QIGEN garantiert Qualität auch in der wissenschaftlichen Beratung unserer Kunden. Hier stehen Ihnen erfahrene Wissenschaftler für Ihre Fragen zu QIAGEN Produkten gerne zur Verfügung. Rufen Sie uns an, wenn Sie Fragen zum RotorGene Q MDx oder zu anderen QIAGEN Produkten haben.

Die Erfahrungen unserer Kunden sind eine wichtige Informationsquelle bei der Entwicklung und Verbesserung unserer Produkte. Rufen Sie uns an, denn Ihre Vorschläge und Ideen zu unseren Produkten und zu neuen Techniken interessieren uns.

Das Team vom Technischen Service (Kontaktinformationen siehe hintere Umschlagseite) ist Ihnen gerne behilflich, falls Sie technischen Rat oder weiterreichende Informationen über QIAGEN Produkte benötigen.

Aktuelle Informationen über den RotorGene Q MDx finden Sie auch auf unserer Website unter www.qiagen.com/ products/ rotor-geneqmdx.aspx.

#### <span id="page-21-0"></span>2.1.2 Grundsa tzerklä rung

Es entspricht der Unternehmensphilosophie von Q IAGEN, die Produkte kontinuierlich zu verbessern, sobald neue Techniken und Komponenten verfügbar werden. Q IAGEN behält sich das Recht vor, jederzeit technische Änderungen vorzunehmen, die in Übereinstimmung mit den Anforderungen der IVD-Richtlinie 98/79/EG sind.

In unserem Bestreben, Ihnen eine nützliche und sachgerechte technische Dokumentation zur Verfügung zu stellen, schätzen wir Ihre Kommentare und Anregungen zu diesem Handbuch sehr. Wenden Sie sich diesbezüglich an unseren Technischen Service.

#### <span id="page-21-1"></span>2.1.3 Angaben zur Version

Bei dem vorliegendenDokument Rotor-Gene Q MDx Handbuch handelt es sich um die Version 2.0, Revision R1, für Rotor-Gene Q MDx Geräte, die mit der Rotor-Gene Q Software-Version 2.3.4 oder höher betrieben werden.

#### <span id="page-21-2"></span>2.2 Vorgesehener Verwendungszweck des Rotor-Gene Q MDx

Der Rotor-Gene Q MDx Thermocycler ist für die Durchführung von zyklischen Temperaturprogrammen in Echtzeit, den Nachweis und/oder die Quantifizierung mithilfe der Polymerase-Kettenreaktion (PCR) bei klinischen Anwendungen vorgesehen.

Der Rotor-Gene Q MDx ist ausschließlich für die Verwendung in Kombination mit den für Rotor-Gene Q Geräte entwickelten QIAGEN Kits und für die in den zugehörigen QIAGEN Kit-Handbüchern beschriebenen Anwendungen vorgesehen.

Wird der Rotor-Gene Q MDx Thermocycler mit Kits anderer Hersteller verwendet, liegt es in der Verantwortung des Benutzers, die Leistungsfähigkeit einer derartigen Produktkombination für eine bestimmte Applikation zu validieren.

Der Rotor-Gene Q MDx Thermocycler ist für den invitrodiagnostischen Gebrauch vorgesehen.

Der Rotor-Gene Q MDx ist zum Gebrauch durch entsprechend ausgebildete Anwender bestimmt, wie beispielsweise Ärzte und medizinisch- oder biologisch-technische Assistenten, die in molekularbiologischen Methoden und der Bedienung des RotorGene Q MDx geschult sind.

Frei bleibende Seite

# <span id="page-24-0"></span>3 Allgemeine Beschreibung des **Systems**

Der Rotor-Gene Q MDx ist ein innovativer Thermocycler, der eine hoch präzise RealTime-PCR ermöglicht und der in Kombination mit den IVD-gekennzeichneten QIAGEN Kits ideal für in-vitro-diagnostische Anwendungen geeignet ist.

Die leistungsstarke und benutzerfreundliche Software bietet sowohl einfache Bedienung für Einsteiger als auch eine offene experimentelle Plattform für fortgeschrittene Anwender.

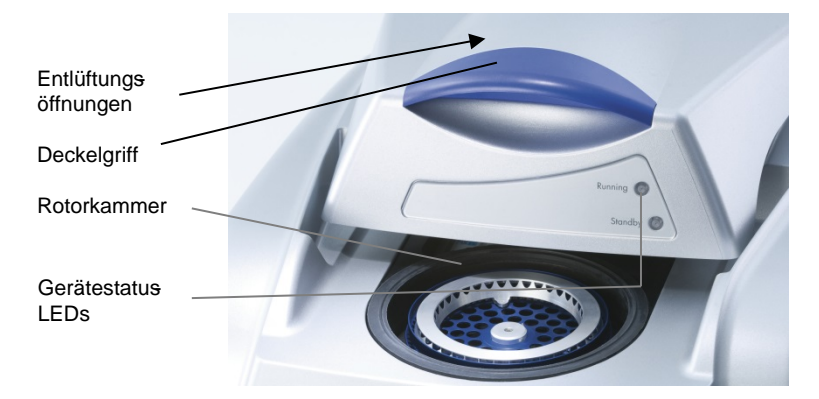

### <span id="page-24-1"></span>3.1 Thermische Leistung

Der Rotor-Gene Q MDx verwendet ein ausgeklügeltes Heizund Kühlsystem, um optimale Reaktionsbedingungen zu erreichen. Das einzigartige RotationsPrinzip stellt optimale thermische und optische Einheitlichkeit zwischen den Proben sicher, was für präzise und zuverlässige Analysen kritisch ist.

Während eines Laufs rotieren die Proben konstant bei 400 UpM. Diese Zentrifugation verhindert Kondensation und entfernt Luftblasen, es kommt aber nicht zur Sedimentation der DNA. Außerdem müssen die Proben vor einem auf nicht zentrifugiert werden.

Die Proben werden in einem Heißluftofen geringer Masse zyklisch erwärmt und abgekühlt. Die Erwärmung erfolgt

durch ein Nickel-Chrom-Element im Deckel. Die Abkühlung erfolgt jeweils durch Ableiten der Luft durch die Auslassöffnung oben in der Kammer, während von unten durch den Boden Umgebungsluft eingeleitet wird.

#### Erwärmung

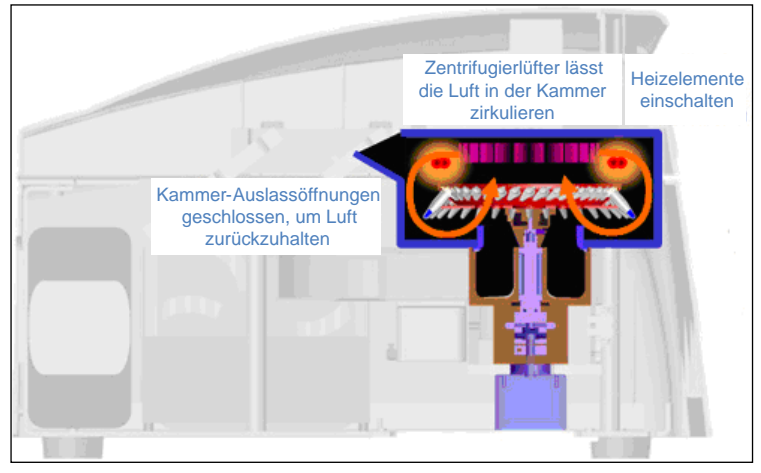

#### Abkühlung

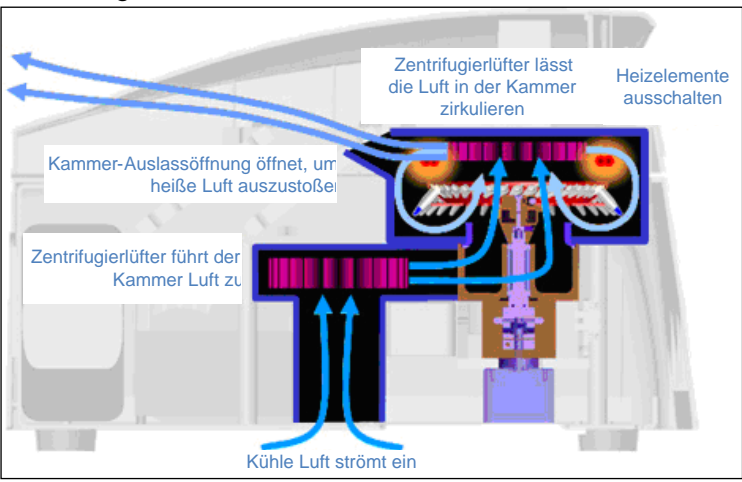

Darstellung des Heiz - und Kühlsystems.

## <span id="page-26-0"></span>3.2 Optisches System

Mit einer Auswahl von bis zu sechs Anregungsquellen und sechs Detektionsfiltern, kombiniert mit einer kurzen, konstanten optischen Weglänge, kann der RotorGene Q MDx für Multiplexreaktionen benutzt werden. Dabei ist eine Minimierung der Fluoreszenzschwankungen zwischen den Proben sichergestellt, und eine Kalibrierung oder Kompenstion ist nicht erforderlich.

Die Anregung der Moleküle in den Proben erfolgt durch eine Leuchtdiode vom Boden der Kammer aus; die Energie wird durch die dünne Wandung am Boden des Reaktionsgefäßes übertragen. Die emittierte Fluoreszenz passiert Emissionsfilter an der Seitenwand der Kammer und wird von einem Fotomultiplier erfasst. Die festgelege optische Weglänge gewährleistet eine gleichmäßige Anregung jeder Probe, sodass kein passiver interner Referenzfarbstoff wie ROX™ notwendig ist.

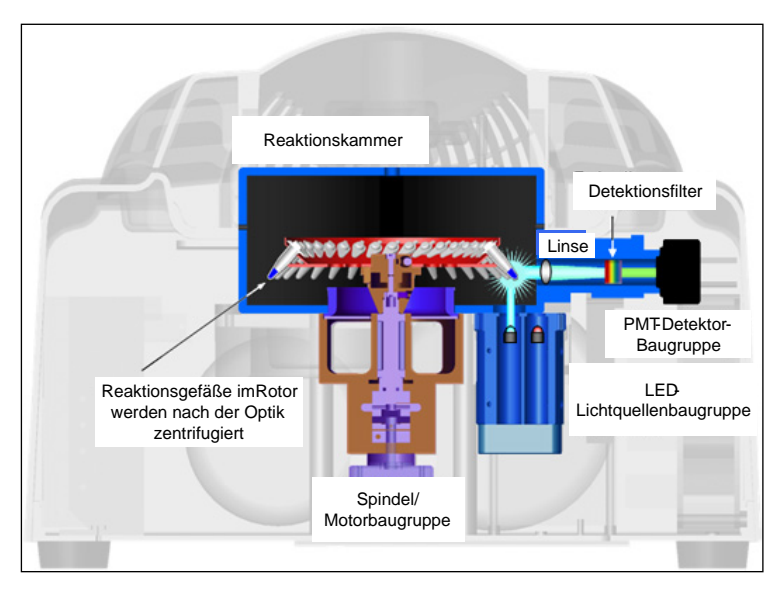

Darstellung des optischen Systems.

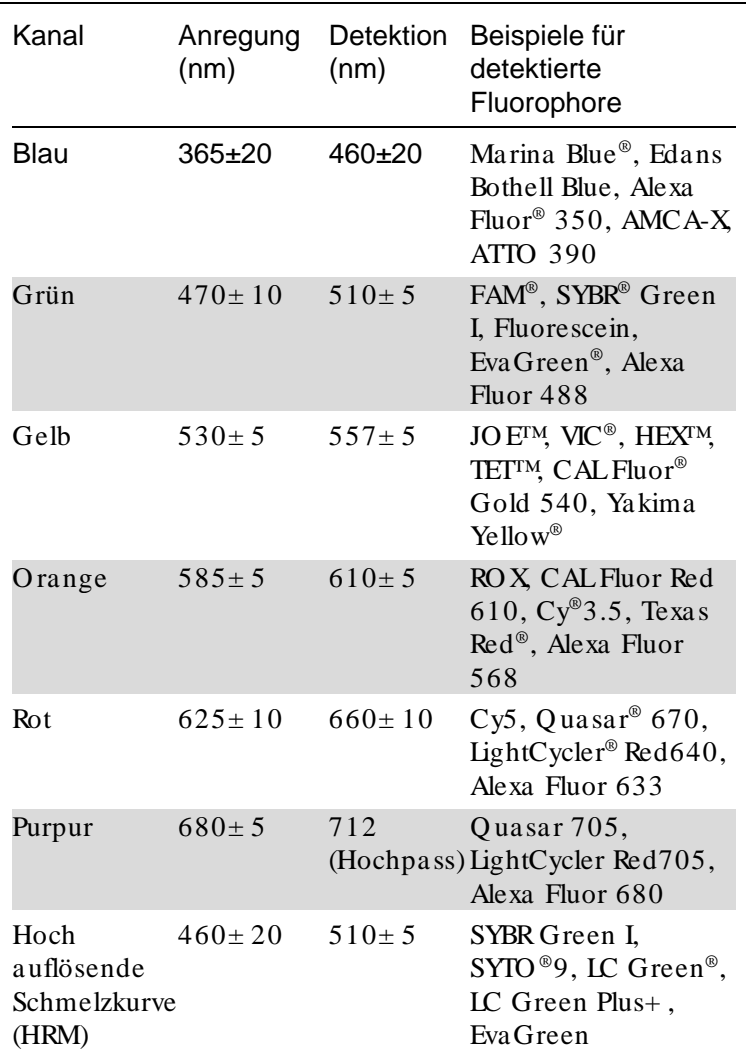

Verfügbare Kanäle

Hinweis: Die zur Verwendung mit den Rotor-Gene Q MDx Thermocyclern angegebenen Q IAGEN Kits sind in Bezug auf bestimmte Farbstoffkombinationen optimiert. Weitere Informationen entnehmen Sie bitte den zugehörigen Kit-Handbüchern.

# <span id="page-28-0"></span>4 Installat ion des Systems

#### <span id="page-28-1"></span>4.1 Standortanforderungen

Die Rotor-Gene Q MDx Thermocycler dürfen nicht in direktem Sonnenlicht oder in unmittelbarer Nähe zu Wärmeoder Vibrationsquellen oder von elektrischen Störfldern aufgestellt werden. Im Anhang A finden Sie Angaben zu den Betriebsbedingungen (Temperatur und Luftfeuchtigkeit). Am Aufstellort sollten kein Durchzug, keine übermäßige Luftfeuchtigkeit, keine übermäßige Staubeinwirkung und keine allzu großen Temperaturschwankungen herrschen.

Angaben zu Gewicht und Abmessungen der RotoGene Q MDx Geräte finden Sie im Anhang A. Stellen Sie sicher, dass der Arbeitstisch trocken, sauber, vibrationsgeschützt und groß genug ist, sodass Zubehör darauf abgelegt werden kann. Um weitere Informationen zur Beschaffenheit des Labortisches zu erhalten, wenden Sie sich bitte an den Technischen Service von QIAGEN.

Hinweis: Es ist sehr wichtig, dass der RotoGene Q MDx Thermocycler auf einem stabilen Labortisch aufgestellt wird, dessen Oberfläche eben und vibrationsgeschützt ist. Im Anhang A finden Sie Angaben zu den Betriebsbedingungen.

Der Rotor-Gene Q MDx Thermocycler muss in der Nähe (max. 1,5 m Abstand) einer ordnungsgemäß geerdeten Wechselstrom-Steckdose aufgestellt werden.

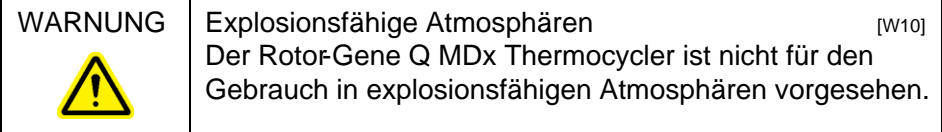

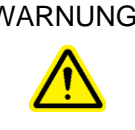

WARNUNG Überhitzungsgefahr **Einerhitzungsgefahr** (W161) Vergewissern Sie sich, dass ein Mindestabstand von 10 cm zwischenRückseite des RotoGene Q MDx Thermocyclers und der Wand eingehalten wird, damit eine ausreichende Belüftung des Geräts gewährleistet ist. Die Lüftungsschlitze und Öffnungen, die für die Be und Entlüftung des RotorGene Q MDx Thermocyclers bestimmt sind, dürfen nicht verdeckt werden.

### <span id="page-29-0"></span>4.2 Stromanschluss (Wechselstrom)

Netzstromanforderungen

Der Rotor-Gene Q MDx arbeitet mit:

 $100-240$  V AC, 50-60 Hz, 520 VA (Spitzenlast)

Vergewissern Sie sich, dass die Nennspannung des Rotor-Gene Q MDx mit der Wechselspannung am Aufstellort übereinstimmt. Die Netzspannungsschwankungen dürfen 10 % der Nennspannung nicht überschreiten.

Anforderungen an die Erdung

Zum Schutz der Bediener muss der Rotor-Gene Q MDx Thermocycler ordnungsgemäß geerdet werden. Der Thermocycler ist mit einem 3-Phasen-Wechselspannungskabel ausgestattet, das bei korrekter Verbindung mit der Wechselspannungsquelle für eine ordnungsgemäße Erdung des Geräts sorgt. Damit diese Schutzfunktion erhalten bleibt, darf das Gerät nicht an Wechselspannungsquellen betrieben werden, die keine Erdungsleitung (Schutzleiter) besitzen.

Anschluss an das Stromnetz

Stecken Sie das eine Ende des Stromkabels in die Buchse auf der Rückseite des Rotor-Gene Q MDx Thermocyclers und das andere Ende in die Steckdose.

#### <span id="page-30-0"></span>4.3 Anforderungen an PC

Der Laptop-Computer, der optional zum Rotor-Gene Q MDx erhältlich ist, erfüllt die Anforderungen der RotorGene Q Software, die in der folgenden Tabelle wiedergegeben sind.

| Beschreibung                           | Mindestanforderung                                                                                                    |
|----------------------------------------|----------------------------------------------------------------------------------------------------|
| Betriebssystem                         | Microsoft <sup>®</sup> Windows <sup>®</sup> 10,<br>Professional-Version (32 Bit);<br>Microsoft Windows 7,<br>Professional-Version (32 Bit<br>oder 64 Bit)* (Service Pack 1) |
| Prozessor $\dagger$                    | Intel <sup>®</sup> Core <sup>TM</sup> 2 Duo,<br>1,66 GHz (oder schneller)                                                                                                   |
| Arbeitsspeicher <sup>†</sup>           | Mindestens 1 GB RAM                                                                                                    |
| Festplatten-Speicherplatz <sup>†</sup> | Mindestens 10 GB HDD                                                                                                    |
| Grafik                                 | Adapter und Bildschirm mit<br>mindestens $1200 \times 800$ Pixel<br>Auflösung                                                                                               |
| Ports <sup>†</sup>                     | serielle RS-232-Schnittstelle<br>oder USB-Anschluss                                                                                                    |
| DVD-ROM-Laufwerk                       | 1                                                                                                    |
| Zeigegerät                             | Es wird ein Touchpad oder<br>eine Maus oder eine<br>gleichwertige Vorrichtung<br>benötigt                                                                                   |
| Bluetooth <sup>®</sup>                 | Muss ausgeschaltet sein                                                                                                    |
| PDF-Viewer oder ähnliches              | Muss installiert sein, da nicht<br>im Software installationspaket<br>enthalten                                                                                              |
| Stromversorgungsoptionen               | Festplatten nie ausschalten, in<br>den Ruhestand- oder Stand-<br>by-Modus versetzen                                                                                         |

PC-Systemvoraussetzungen

\* Die Professional-Version von Microsoft Windows 10 oder Windows 7 ist für den Betrieb der Rotor-Gene Q Software einschließlich der Sicherheitsfunktionen

(siehe Abschn[itt 7.9\)](#page-201-0) erforderlich. Diese Sicherheitsfunktionen stehen bei Verwendung der HomeVersion von Windows 0 oder Windows 7 nicht zur Verfügung.

† Bei Verwendung der RotorGene AssayManager® Software der Version 1.0 oder 2.1, weichen die folgenden PC-Mindestanforderungen ab: Intel Core i3- 380M-Prozessor, 4GB-RAM-Arbeitsspeicher, 250-GB-Festplattenspeicher, USB-Anschluss erforderlich.

## <span id="page-31-0"></span>4.4 Konfigurationen für die Sicherheit von Windows 7

Auf den Laptop-Computern, die von QIAGEN zur Verwendung mit Ihrem Rotor-Gene Q MDx Instrument zur Verfügung gestellt werden, ist Microsoft Windows 7 bereits vorinstalliert, und sie sind zudem mit einem Standard-Windows-Benutzerkonto (kein AdministratorKonto) und einem Administratorkonto vorkonfiguriert. Bei der Routinenutzung des Systems sollte das Standardikto verwendet werden, da die RotorGene Q Software und der Rotor-Gene AssayManager Version 1.0 bzw. 2.1 so konzipiert sind, dass für seine Nutzung keine Administratorrechte erforderlich sind. Das Administratorkonto darf nur für die Installation der Rotor-Gene Q oder der Rotor-Gene AssayManager Version 1.0 oder 2.1 und einer Antiviren-Software verwendet werden (siehe Abschnitt zur Antiviren-Software). Die Nutzung des Administratorkontos wird durch einen roten Desktophintergrund angezeigt. Melden Sie sich fü Routineanwendungen stets als Standardbenutzer an.

Q1a#g3n!A6 ist das Standardpasswort für das Administratorkonto. Ändern Sie das Administratorpasswort nach der ersten Anmeldung. Bitte achten Sie darauf, dass das Passwort gesichert ist und nicht verloregeht. Für das Bedienerkonto ist kein Passwort erforderlich.

Wenn das Administratorpasswort des Laptops verloren gegangen ist, empfehlen wir Ihnen, sich an Microsoft für Support zu wenden.

Wenn Sie eine andere Konfiguration haben und kein nicht administratives Konto verfügbar ist, sollte ein Systemadministrator einen zusätzlichen StandardVindows-Benutzer anlegen, um den Zugriff auf kritische Systembereiche, wie beispielsweise auf "Program Files" (Programmdateien), das Verzeichnis "Windows" (zB. Zugriff auf die Funktionen zum Installieren bzw. Deinstallieren, einschließlich Applikationen, Betriebssystemkomponenten, Datum/Uhrzeit-Einstellungen, WindowsUpdates, Firewall, Benutzerrechte und rollen, Antivirenaktivierung), oder leistungsrelevante Einstellungen, wie den Stromsparmodus, zu verhindern.

Befolgen Sie bitte diese Schritte (in Abschnitt "Anlegen eines neuen Benutzerkontos" erklärt), um in Windows 7 ein Standardbenutzerkonto zu erstellen:

Öffnen Sie über das StartMenü die Windows Control Panel (WindowsSystemsteuerung)und wählen Sie "User Accounts > Manage Accounts" (Benutzerkonten/Konten verwalten).

1. Wählen Sie "Create a new account" (Neues Konto erstellen).

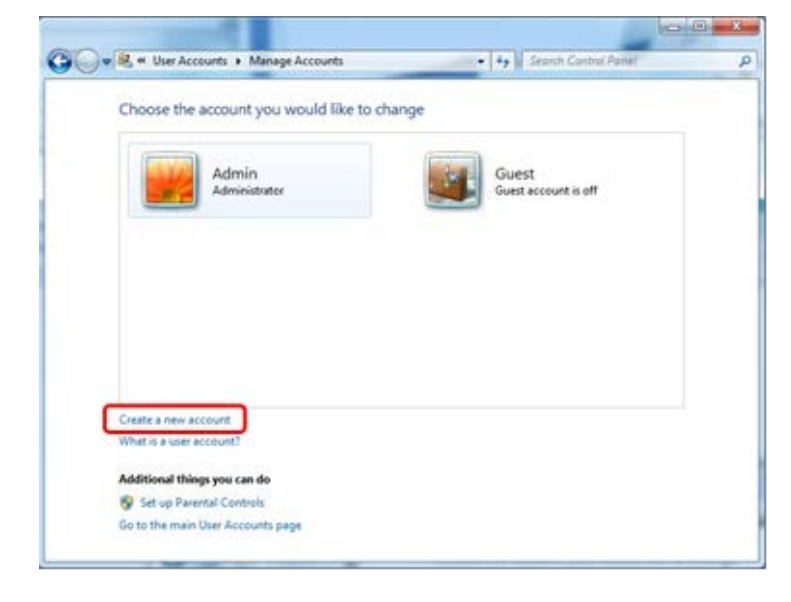

2. Benennen Sie das Konto und wählen Sie "Standard User" (Standardbenutzer) als Kontotyp.

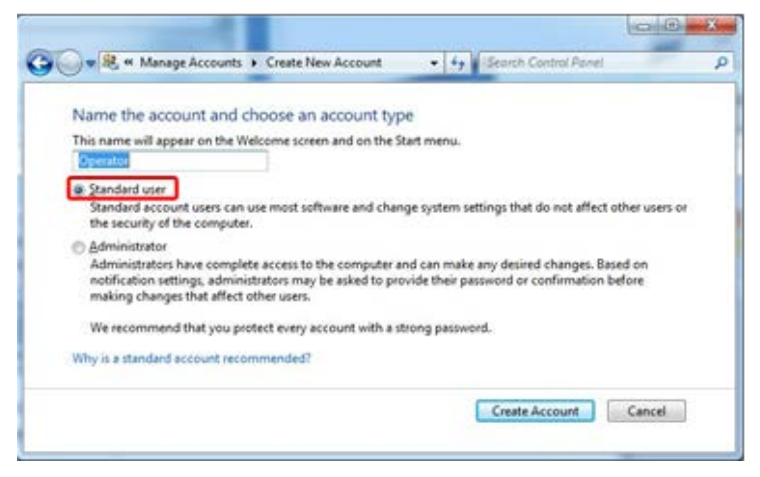

3. Klicken Sie auf "Create Account" (Konto erstellen).

#### <span id="page-33-0"></span>4.5 Auspacken des Rotor -Gene Q MDx

Der Rotor-Gene Q MDx wird mit allen Komponenten ausgeliefert, die für die Installation und den Betrieb des Geräts benötigt werden. Der Verpackungskarton enthält auch eine Liste, in der alle Zubehörteile des Lieferumfangs aufgeführt sind.

Hinweis: Prüfen Sie diese Liste auf Vollständigkeit, um sicherzustellen, dass alle Zubehörteile vorhanden sind.

Hinweis: Vergewissern Sie sich vor der Installatin, dass sowohl das Gerät als auch alle mitgelieferten Zubehörteile keine Transportschäden aufweisen.

Die Zubehörschachtel befindet sich oben auf der Schaumstoffverpackung. Die Zubehörschachtel enthält:

- $\blacksquare$  Installationsanleitung (auf Englisch; Übersetzungen befinden sich auf der CD mit den Handbüchern)
- CD (Software)
- CD (Handbücher)
- Aluminium-Block für manuellen Reaktionsansatz (für 96 x 0,2-ml-Reaktionsgefäße)
- Aluminium-Block für manuellen Reaktionsansatz (für 72 x 0,1-ml-Reaktionsgefäße)
- Rotorhalter (zum sicheren Transport demontiert)
- **36-Well-Rotor (in roter Farbe)**
- Sicherungsring für 36-Well-Rotor

Im Verpackungskarton befinden sich beiderseits der Schaumstoffverpackung außerdem noch folgende Teile:

- USB- und RS-232-Kabel (für serielle Schnittstelle)
- internationales Netzkabel-Set
- **PCR-Reaktionsgefäße, 0,2 ml (1000 Stück)**
- 0,1-ml-Reaktionsgefäße und Deckel (in Streifen à 4 Stück; insgesamt 1000 Stück)

Nachdem Sie diese Teile aus dem Verpackungskarton entnommen haben, entfernen Sie die Schaumstoffverpackung auf dem Rotor-Gene Q MDx. Heben Sie den Rotor-Gene Q MDx vorsichtig aus dem Karton und entfernen Sie die Plastikabdeckung. Ö ffnen Sie den Deckel, indem Sie ihn nach hinten schieben, sodass die Rotorkammer (= Reaktionskammer) offen ist.

Darin sind die folgenden Komponenten des Rotor-Gene Q MDx bereits installiert:

- 72-Well-Rotor (in blauer Farbe)
- Sicherungsring für 72-Well-Rotor

Je nach bestelltem Lieferumfang kann sich auch noch ein Laptop-Computer in der Umverpackung befinden.

#### <span id="page-34-0"></span>4.6 Zubehör

Rotorscheiben und Zubehör zum Gebrauch mit dem Rotor-Gene Q MDx können separat bestellt werden. Weitere Informationen finden Sie in Anhang C.

#### <span id="page-35-0"></span>4.7 Installieren der Hardware

Nach dem Auspacken des RotorGene Q MDx fahren Sie mit der Installation fort.

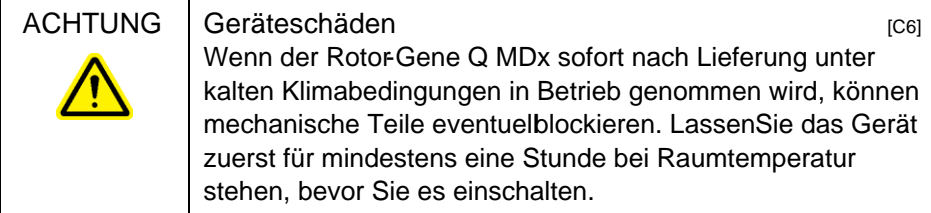

Gehen Sie bei der Installation folgendermaßen vor:

- 1. Setzen Sie den RotoGene Q MDx auf einen ebenen Arbeitstisch.
- 2. Vergewissern Sie sich, dass hinter dem Gerät ausreichend Platz ist, um den Deckel vollständig zu öffnen.
- 3. Stellen Sie sicher, dass der Netzschalter auf der Geräterückseite leicht zugänglich ist.
- 4. Stellen Sie die Geräterückseite nicht mit anderen Gegenständen zu. Stellen Sie sicher, dass daStromkabel, falls erforderlich, leicht aus der Steckdose gezogen werden kann, um das Gerät von der Stromversorgung zu trennen.
- 5. Schließen Sie das mitgelieferte USBKabel oder das serielle RS232-Kabel an einen USB oder Datenkommunikations-Anschluss aufder Rückseite des Computers an.
- 6. Verbinden Sie das andere Ende des USB oder seriellen RS-232-Kabels mit dem entsprechenden Anschluss auf der Rückseite des RotoGene Q MDx.
- 7. Schließen Sie den RotoGene Q MDx dann an die Stromversorgung an. Stecken Sie dasine Ende des Stromkabels in die Buchse auf der Rückseite des Rotor - Gene Q MDx und das andere Ende in die Steckdose.
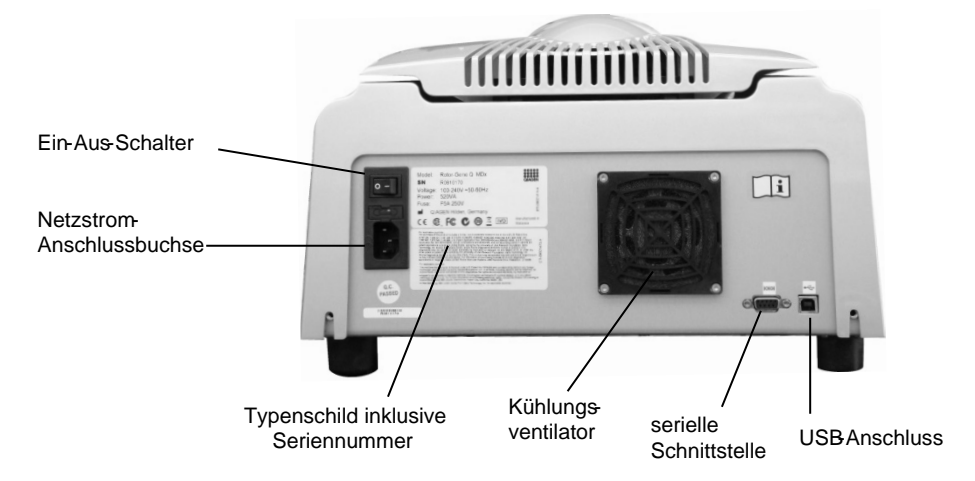

Hinweis: Verbinden Sie den RotorGene Q MDx Thermocycler nur mit dem zum Lieferumfang des Geräts gehörenden USB- bzw. seriellen Kabel mit dem Computer. Verwenden Sie keine anderen Kabel.

## 4.8 Installiere n der Software

- 1. Legen Sie die SoftwareCD, die mit dem Gerät geliefert wurde, in das CD-Laufwerk des Computers ein, um die Rotor-Gene Q Software zu installieren.
- 2. Wählen Sie im sich öffnenden Dialogfenster die Option "Install Operating Software" ("Steuerungssoftware installieren").

Hinweis: Weitere Einzelheiten zur einfachen Installation können Sie in der mit dem Gerät gelieferten Rotor-Gene Q Installationsanleitung nachlesen. Diese Anleitung führt Sie durch die nächsten Schritte der Softwareinstallation.

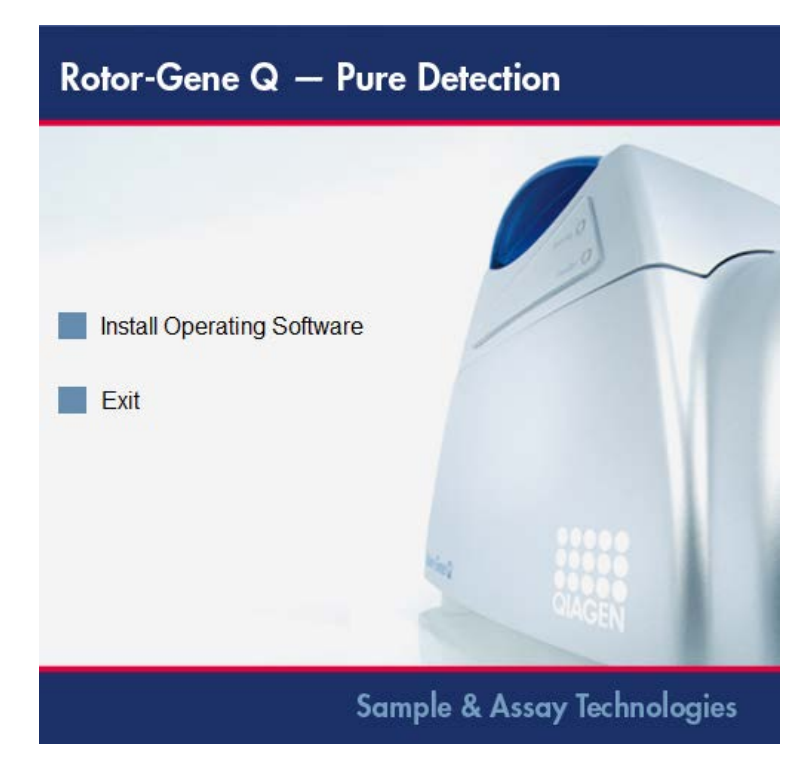

- 3. Nach der Installation der Software wird automatisch ein zugehöriges Icon auf dem Desktop erstellt.
- 4. Schalten Sie den Rotoßene Q MDx ein: Bringen Sie dazu den Ein-Aus-Schalter (befindet sich auf der Rückseite links) in die "I"-Position. Eine blaue "Standby"LED auf der Vorderseite des RotorGene Q MDx zeigt an, dass das Gerät betriebsbereit ist. Hinweis: Beim ersten Start nach Anschluss an einen Computer wird der Rotor-Gene Q MDx vom Betriebssystem erkannt und es werden mehrere Meldungen angezeigt. Lesen Sie bitte die Rotor-Gene Q Installationsanleitung, die mit dem Gerät geliefert wird (auf CD und in gedruckter Form); darin finden Sie weitere Hinweise.

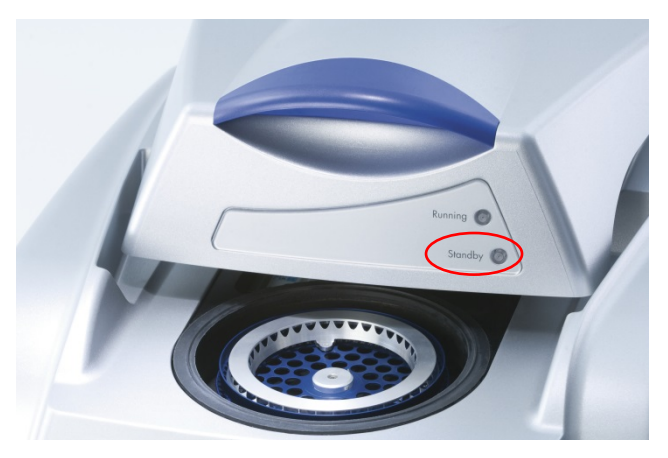

5. Doppelklicken Sie auf das Icon "RotorGene Q Series Software" auf der Benutzeroberfläche, um die Software zu starten.

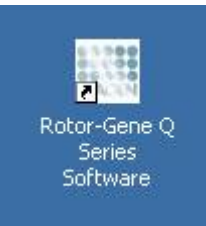

6. Beim ersten Starten der Software erscheint ein "Welcome"-Fenster; bei nachfolgenden Software-Upgrades erscheint es nicht mehr.

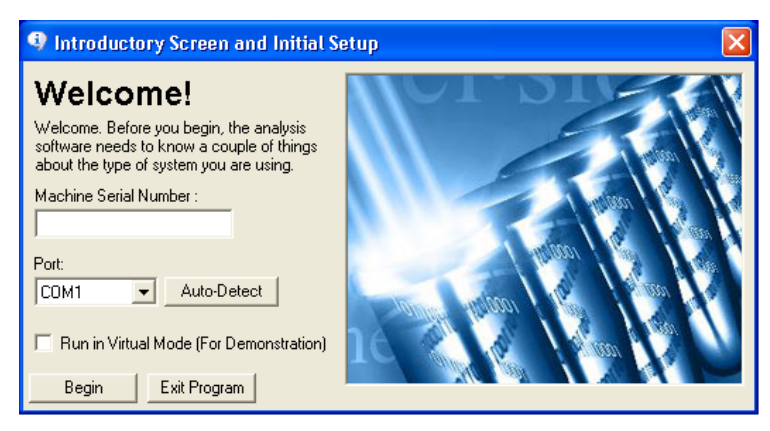

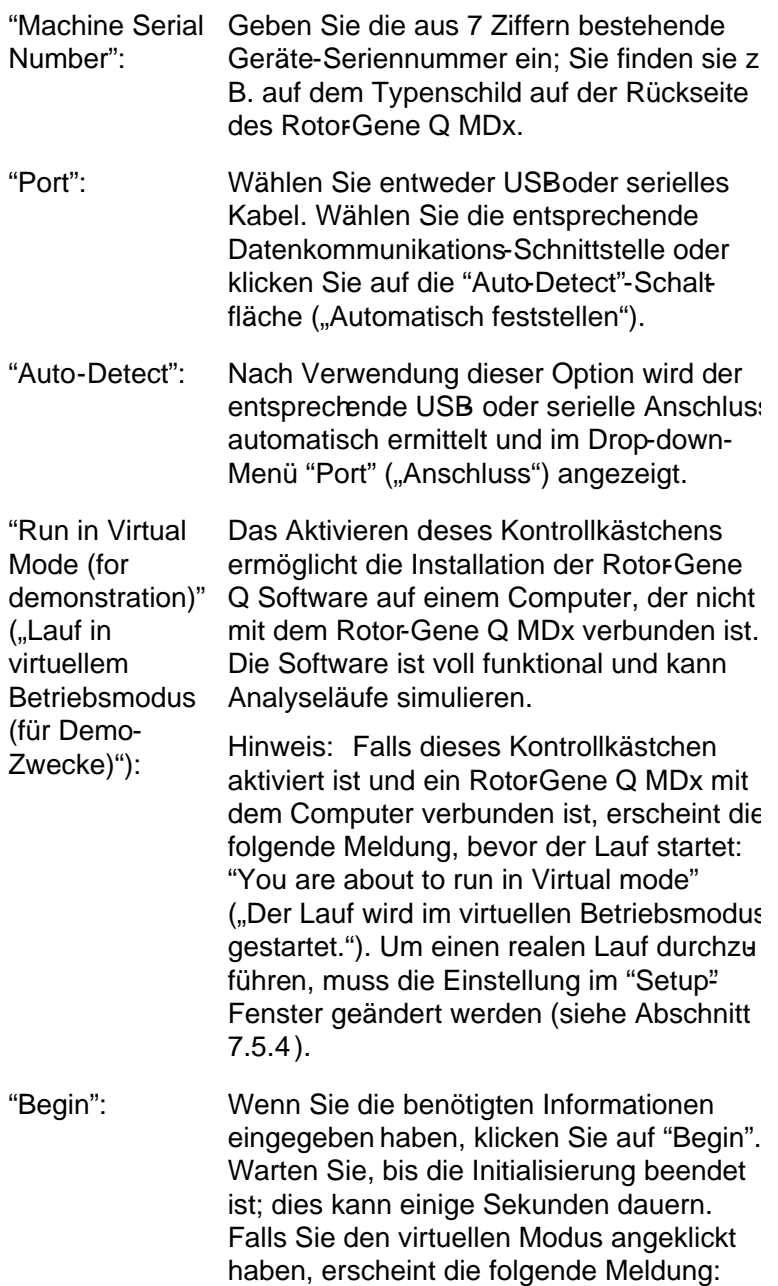

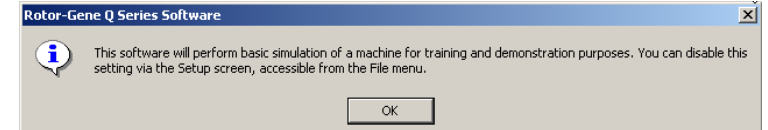

Falls das Kontrollkästchen "Run in Virtual Mode" ("Lauf in virtuellem Betriebsmodus") deaktiviert ist, initialisiert und öffnet sich die Software automatisch.

"Exit Program" ("Programm beenden"): Durch Anklicken dieser Schaltfläche wird das Programm beendet.

### 4.9 Software -Version

Um die Versionsnummer Ihrer Software einzusehen, klicken Sie auf "Help", anschließend auf "About This Software...".

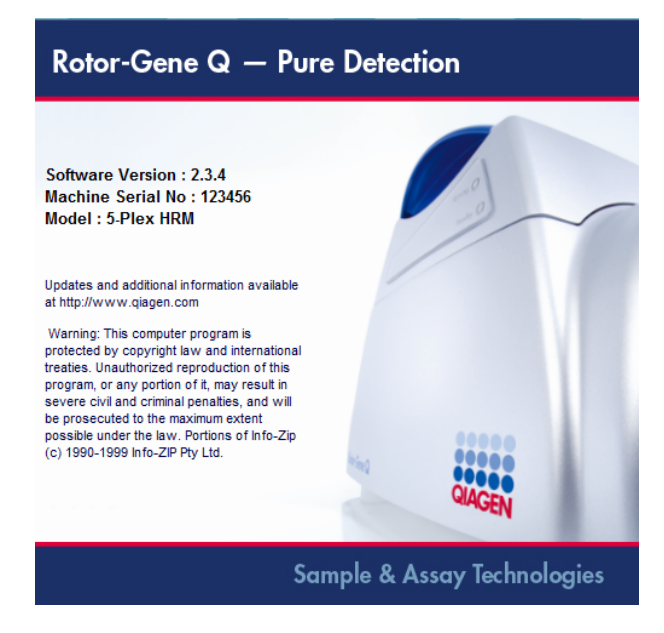

In diesem Fenster werden einige allgemeine Informationen zur Software angezeigt, u. a. die Versionsnummer der

Software sowie die Seriennummer und um welches Modell des Thermocyclers es sich handelt.

Die Software kann innerhalb eines Unternehmens oder einer Organisation, die einen Rotor-Gene Q MDx Thermocycler besitzt, beliebig oft kopiert werden. Die Software darf allerdings nicht kopiert und an Dritte außerhalb des Unternehmens oder der Organisation verteilt werden.

# 4.10 Zusätzliche Software auf Computern, die mit Rotor -Gene Q MDx Thermocyclern verbunden sind

Die Rotor-Gene Q Software steuert zeitkritische Vorgänge während eines PCRLaufs und den Datenerfassungsprozess. Aus diesem Grund ist es wichtig sicherzustellen, dass keine anderen Prozesse in größerem Umfang die Systemressourcen beanspruchen und dadurch die RotorGene Q Software verlangsamen. Es ist besonders wichtig, die im Folgenden aufgeführten Punkte zu beachten.

Systemadministratoren sollten die möglichen Auswirkungen berücksichtigen, die eine Modifikation des Systems auf die Rechnerressourcen haben, bevor sie diese umsetzen.

### 4.10.1 Antiviren -Software

QIAGEN ist sich im Klaren über die Bedrohung,die von Computerviren für Computer ausgeht, die mit anderen Computern Daten austauschen. Die Software RotoGene AssayManager Version 1.0 bzw. 2.1 sollte hauptsächlich in Umgebungen installiert werden, in denen es lokale Richtlinien zur Minimierung dieserBedrohung gibt. QIAGEN empfiehlt in diesem Fall jedoch den Einsatz von Antiviren-Software.

Die Auswahl und Installation eines geeigneten Virenscanners liegt in der Verantwortung des Kunden. QIAGEN hat jedoch die Kompatibilität der Rotor-Gene Q Software und der Rotor-Gene AssayManager Versionen 1.0 und 2.1 mit dem QIAGEN Laptop mit den folgenden beiden Antiviren-Softwareprogrammen geprüft:

Symantec<sup>®</sup> Endpoint Protection V12.1.6

Microsoft Security Essentials  $V4.10.209<sup>1</sup>$  $V4.10.209<sup>1</sup>$  $V4.10.209<sup>1</sup>$ 

Die neuesten Versionen der Antiviren-Software, die für die Rotor-Gene Q Software und den Rotor-Gene AssayManager Version 1.0 bzw. 2.1 validiert sind, finden Sie auf der Produktseite unter Q IAGEN.com.

Stellen Sie bei der Auswahl einer Antiviren-Software sicher, dass sich diese so konfigurieren lässt, dass der Datenbank-O rdnerpfad vom Scan ausgenommen werden kann. Ansonsten besteht die Gefahr von Datenbankverbindungsfehlern. Da der Rotor-Gene AssayManager Version 1.0 bzw. 2.1 auf dynamische Art neue Datenbankarchive anlegt, muss der O rdnerpfad zu den Dateien und nicht die einzelnen Dateien ausgeschlossen werden. Wir raten von der Anwendung von Antiviren-Softwareprogrammen ab, bei denen sich nur einzelne Dateien ausnehmen lassen, wie beispielsweise McAfee Antivirus Plus V16.0.5. Wenn der Computer in einer Umgebung ohne Netzwerkzugang verwendet wird, stellen Sie zudem sicher, dass die Antiviren-Software O ffline-Updates unterstützt.

Um nach der Installation einer Antiviren-Software Virenscanners einheitliche Ergebnisse zu erhalten, sollte ein Systemadministrator Folgendes sicherstellen:

 Wie oben erläutert, muss der Datenbankverzeichnispfad des Rotor-Gene AssayManager 1.0 und 2.1 (C:\Program Files\Microsoft SQ L Server\MSSQ L10\_50.RGAMINSTANCE\MSSQ L\DATA)

aus Dateiscans ausgeschlossen werden.

- Aktualisierungen der Virendatenbank werden nicht durchgeführt, wenn die Rotor-Gene AssayManager Version 1.0 oder 2.1 in Verwendung ist.
- Stellen Sie sicher, dass Voll- oder Teilscans der Festplatte während der Echtzeit-PCR-Datenerfassung deaktiviert

<span id="page-42-0"></span><sup>1</sup> Nach der Installation der "Microsoft Security Essentials" sollten Sie sicherstellen, dass Windows-Updates deaktiviert sind, da diese Einstellung unter Umständen durch die Installation aktiviert wurde (lesen Sie sich bitte das Kapitel "Updates des Betriebssystems" durch).

sind. Andernfalls besteht das Risiko einer Beeinträchtigung der Leistung des Geräts.

Lesen Sie sich die Konfigurationsdetails im Handbuch Ihrer gewählten Antivirensoftware durch.

#### 4.10.2 Firewall und Netzwerke

Die Rotor-Gene Q Software kann entweder auf Computer ohne Netzwerkzugriffoder in einer Netzwerkumgebung ausgeführt werden, sofern ein DatenbankRemoteserver verwendet wird. Bei einem vernetzten Betrieb ist die Firewall des von QIAGEN bereitgestellten LaptopComputers so konfiguriert, dass eingehender Datenverkehr für alle Post mit Ausnahme jener blockiert ist, die zum Herstellen einer Netzwerkverbindung erforderlich sind.

Das Blockieren eingehender Verbindungen beeinträchtigt nicht die Antworten auf Anfragen, die vom Benutzer getriggert wurden. Ausgehende Verbindungen sind zugelassen, da sie für den Abruf von Updates erforderlich sein könnten.

Wenn sich Ihre Konfiguration davon unterscheidet, empfiehlt QIAGEN die Konfiguration einer Firewall in derselben Weise, wie oben beschrieben. Dafür muss sich ein Systemadministrator anmelden und folgende Schritte ausführen:

1. Öffnen Sie "Control Panel" (Systemsteuerung) und wählen Sie "Windows Firewall" (WindowsFirewall).

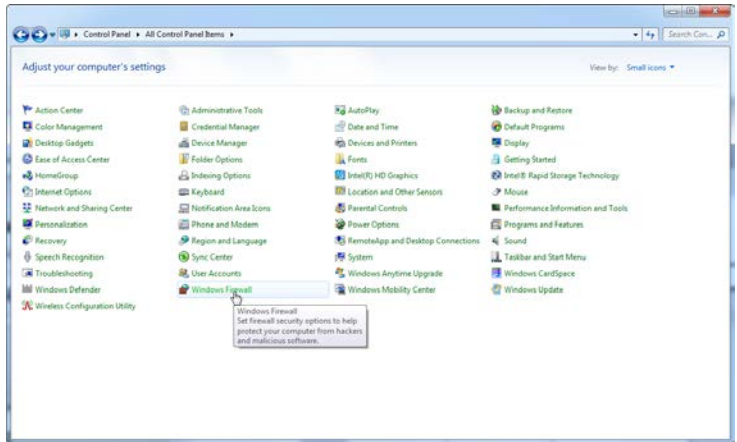

2. Wählen Sie "Use recommended settings" (Empfohlene Einstellungen verwenden).

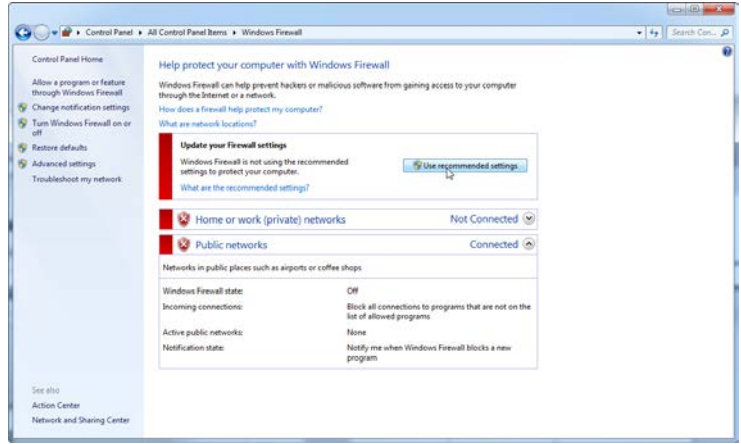

3. Stellen Sie sicher, dass die folgenen Einstellungen aktiviert sind:

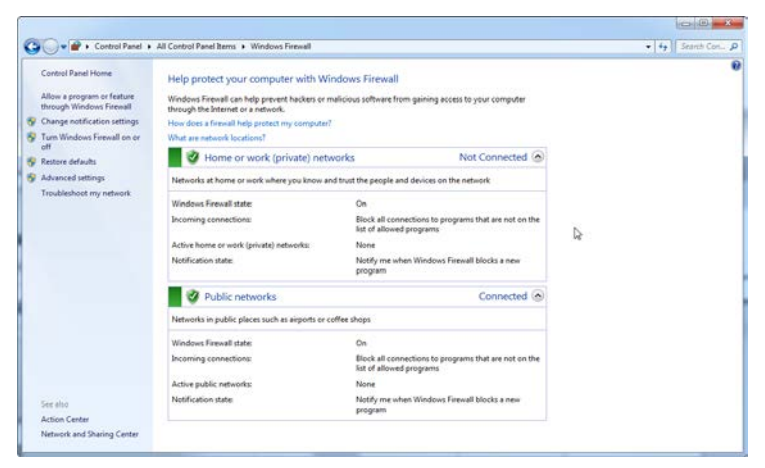

Aus Sicherheits und Verlässlichkeitsgründen sollte statt dem WLAN-Zugang ein kabelgebundener Netzwerkzugang verwendet werden. Bei den von QIAGEN bereitgestellten Laptop-Computern ist der WLAN-Adapter deaktiviert. Wenn Ihre Konfiguration anders ist, muss ein Systemadministrator den WLAN-Adapter manuell deaktivieren. Dies geschieht folgendermaßen:

1. Öffnen Sie "Control Panel" (Systemsteuerung) und wählen Sie "Network and Sharing Center" (Netzwerkund Freigabecenter).

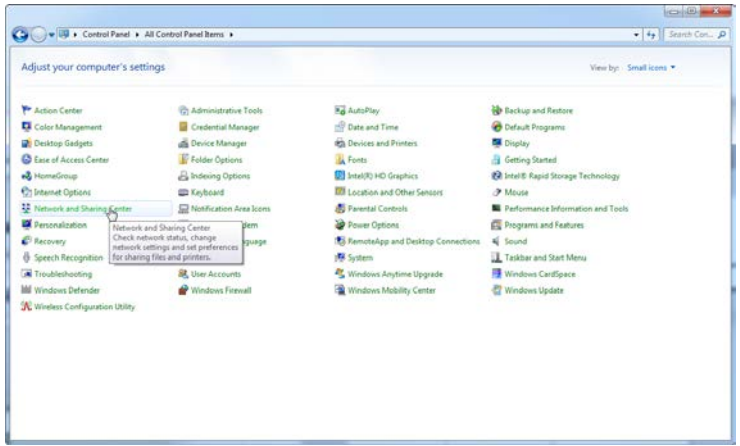

2. Wählen Sie "Change adapter settings" (Adaptereinstellungen ändern).

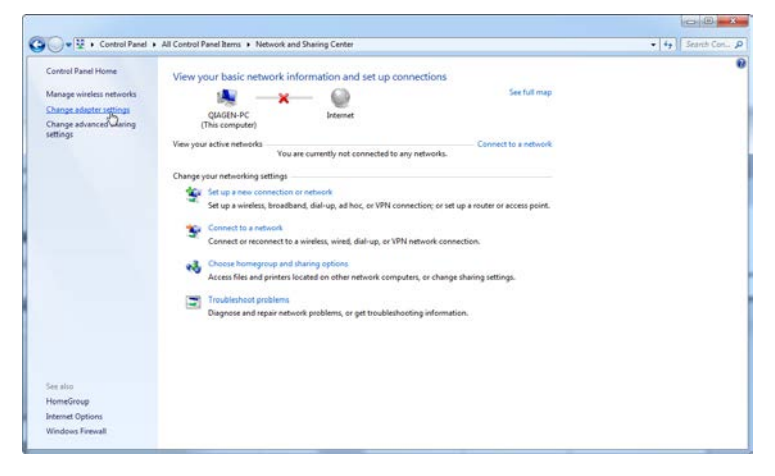

3. Führen Sie die Maus über "Wireless Network Connection" (WLAN-Verbindung). Drücken Sie die rechte Maustaste und wählen Sie die Option "Disable" (Deaktivieren) aus dem Kontextmenü.

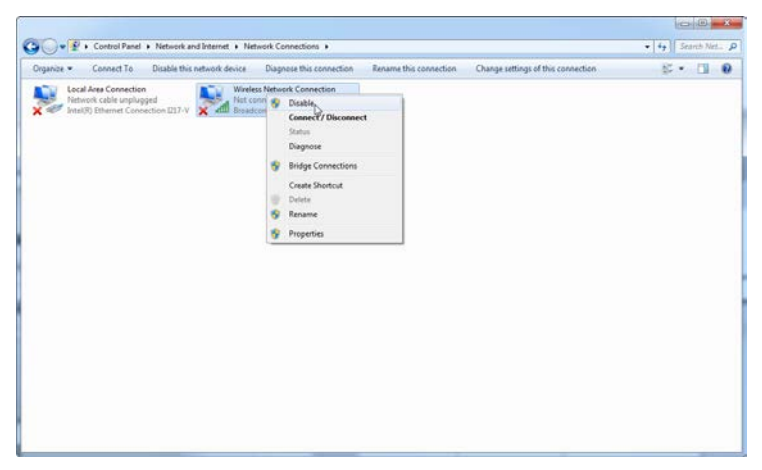

4. Stellen Sie sicher, dass die WLAN-Verbindung deaktiviert ist.

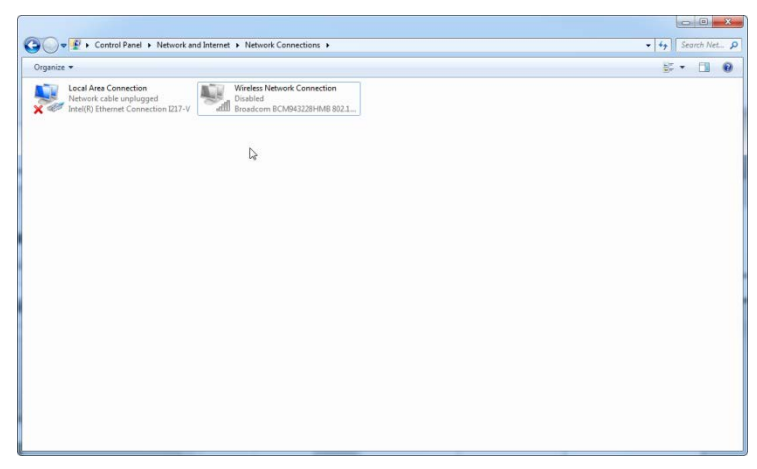

### 4.10.3 Systemprogramme

Viele Systemprogramme können in erheblichem Umfang Systemressourcen beanspruchen, auch wenn gar keine Anwender-Interaktion stattfindet. Typische Beispiele solcher Tools sind:

- Datei-Indexierung, die von vielen modernen O ffice-Applikationen als Hintergrundaktivität durchgeführt wird;
- Datenträger-Defragmentierung, die ebenfalls oft als Hintergrundaktivität erfolgt;
- jede Software, die im Internet nach Aktualisierungen sucht;
- **The State State State in Tools für Fernüberwachung und -management.**

Beachten Sie bitte, dass aufgrund der hohen Dynamik in der Informationstechnologie diese Liste eventuell nicht vollständig sein kann und herausgebrachte Tools und Programme zum Zeitpunkt, als die Software geschrieben wurde, eventuell nicht bekannt waren. Es ist wichtig, dass Systemadministra toren darauf achten, dass ein derartiges Tool während eines PCR-Laufs nicht aktiv ist.

#### 4.10.4 Be trie bssyste m-Updates

Laptops von Q IAGEN sind so konfiguriert, dass automatische Aktualisierungen des Betriebssystems deaktiviert sind. Wenn Ihre Konfiguration anders ist, muss ein Systemadministrator alle automatischen Aktualisierungen des Betriebssystems deaktivieren. Dies geschieht folgendermaßen:

1. Öffnen Sie die "Control Panel" (Systemsteuerung) und wählen Sie "Windows Update" (Windows-Update).

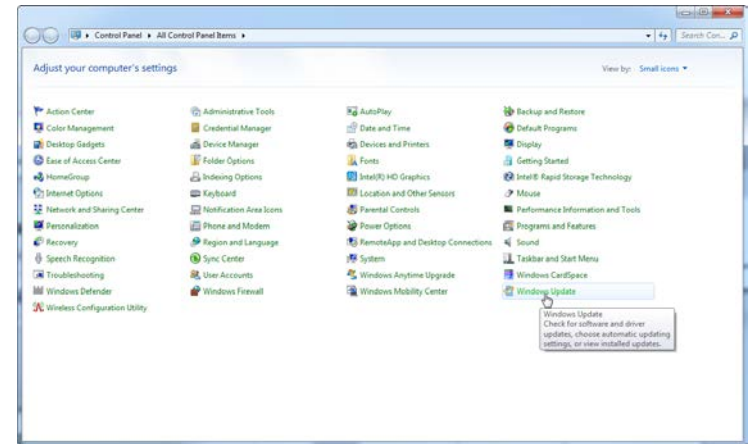

2. Wählen Sie "Change settings" (Einstellungen ändern).

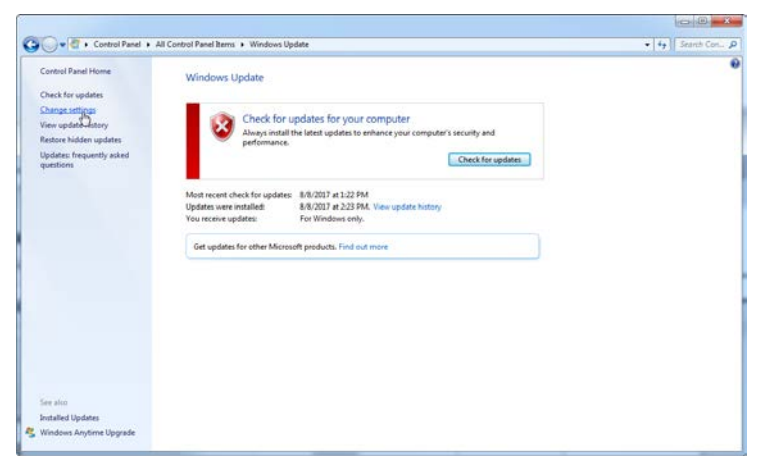

3. Wählen Sie "Never check for updates" (Nie nach Updates suchen).

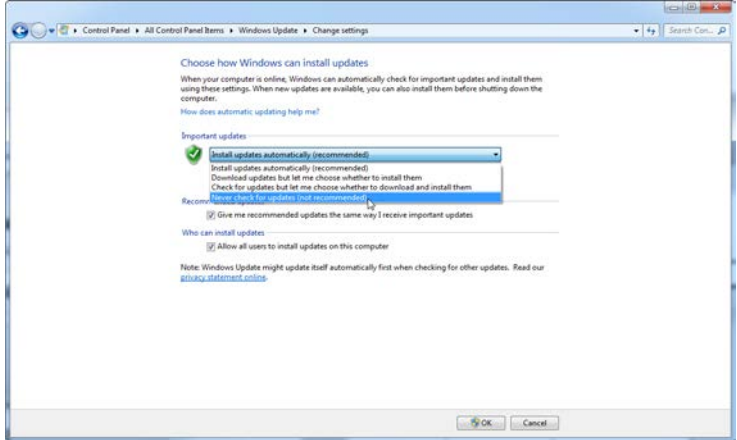

4. Stellen Sie sicher, dass die Option "Never check for updates" (Nie nach Updates suchen) von "Important updates" (Wichtige Updates) aktiviert ist.

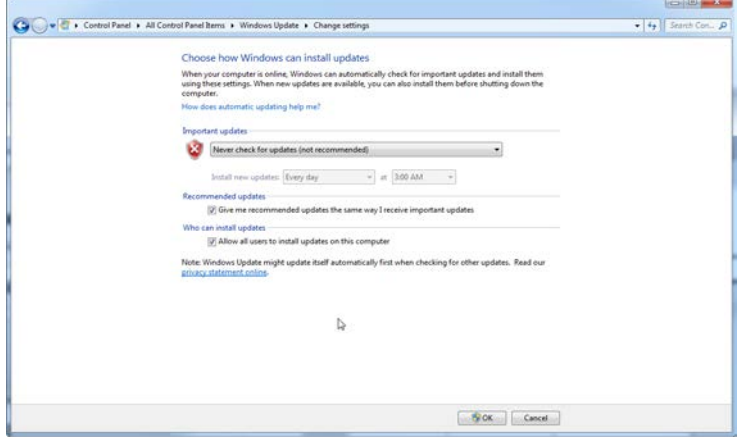

Wenn ungesicherte Sicherheitsschwachstellen Updates erforderlich machen, bietet QIAGEN Mechanismen zur Installation eines definierten Satzes validierter Windows Sicherheitspatches, entwedeonline (falls auf dem QIAGEN Laptop eine Internetverbindung besteht) oder als Offline-Paket, das auf einem separaten Computer mit Internetverbindung vorbereitet wurde.

Besuchen Sie für weitere Informationen die Produktseite unter QIAGEN.com.

### 4.11 Aktualisieren der Software

Software-Updates stehen auf der Q IAGEN Website unter www.qiagen.com/ products/ rotor-geneqmdx.aspx zur Verfügung. Den Zugang erhalten Sie über das "Help"-Menü in der Software. Um die Software herunterladen zu können, müssen Sie sich online registrieren.

Frei bleibende Seite

# 5 Bedienungsanweisungen – **Hardware**

Dieses Kapitel beschreibt die Bedienung des RoteGene Q MDx Thermocyclers.

# 5.1 Rotortypen

Wählen Sie zuerst RöhrchenTyp und Rotor aus, die Sie verwenden möchten. Vier verschiedene Rotoren für unterschiedliche Reaktionsgefäße stehen zur Verfügung.

Hinwe is: Der 36-Well- und der 72-Well-Rotor gehören zum Lieferumfang des Geräts. Die Rotorscheiben-Rotoren (Rotor-Disc® Rotoren) sind als Zubehör separat erhältlich.

WICHTIG: Verwenden Sie einheitliche Reaktionsgefäße in einem Lauf. Setzen Sie nicht verschiedene Reaktionsgefäß-Typen oder Reaktionsgefäße unterschiedlicher Hersteller bei einem Lauf in den Rotor, da sonst keine optisch einheitlichen Bedingungen in allen Reaktionsansätzen vorliegen. Wir empfehlen, Reaktionsgefäße von Q IAGEN zu benutzen, da diese speziell zur Verwendung mit dem Rotor-Gene Q MDx entwickelt wurden (siehe Anhang C). Bei Reaktionsgefäßen anderer Hersteller kann es zur Autofluoreszenz kommen, wodurch die Ergebnisse verfälscht werden können. Darüber hinaus können die Reaktionsgefäße anderer Hersteller in Länge und Wandstärke variieren, wodurch es zu einer Abweichung zwischen dem optischen Pfad im Rotor-Gene Q MDx und dem Reaktionsansatz im Röhrchen kommen kann. Q IAGEN behält sich das Recht vor, technischen Support für Probleme zu verweigern, die nachweislich auf die Verwendung von Kunststoff-Verbrauchsartikeln, die nicht von Q IAGEN geprüft sind, im Rotor-Gene Q MDx Thermocycler zurückzuführen sind.

WICHTIG: Durch die Verwendung von Kunststoff-Verbrauchsartikeln, die nicht von Q IAGEN geprüft sind, im Rotor-Gene Q MDx kann die Garantie für das Gerät verfallen.

#### ACHTUNG Geräteschäden auch der Einer Einer Einer Einer Einer Einer Einer Eine Einer Eine Eine Eine Eine Eine E Führen Sie vor jedem Lauf eine Sichtkontrolle durch und vergewissern Sie sich, dass der Rotor nicht beschädigt ode deformiert ist.

36-Well -Rotor

Der 36-Well-Rotor hat eine rote Farbe. Der 36 Well-Rotor (mit zugehörigem 36-Well-Sicherungsring) kann 0,2-ml-Reaktionsgefäße aufnehmen. Die Reaktionsgefäße müssen keine optisch durchlässigen Deckel haben, weil im Rotor-Gene Q MDx die Fluoreszenz von unten, durch den Gefäßboden, gemessen wird und nicht von oben. Es können auch Röhrchen mit gewölbtem Deckel verwendet werden.

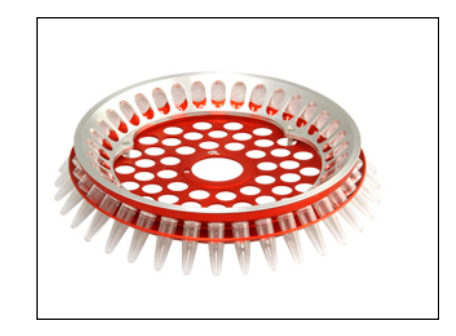

#### 72-Well -Rotor

Der 72-Well-Rotor hat eine blaue Farbe. Der 72-Well-Rotor (mit zugehörigem 72-Well-Sicherungsring) kann 0,1-ml-Röhrchen- und Deckel-Streifen aufnehmen. Diese Röhrchen können für geringe Reaktionsvolumina (mindestens 20µl) verwendet werden. Die Deckel bieten einen sicheren und zuverlässigen Verschluss.

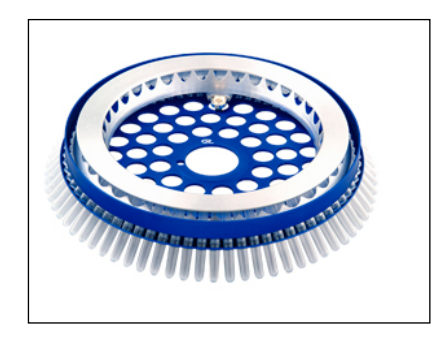

Rotor-Disc-72-Rotor

Der Rotor-Disc-72-Rotor hat eine dunkelgraue Farbe. Der Rotor-Disc-72-Rotor (mit zugehörigem RotorDisc-72-Sicherungsring) kann die 72-Well-Rotorscheibe (RotorDisc 72) aufnehmen. Die Rotor-Disc 72 ist eine Scheibe mit 72 Bohrungen ("Wells") und ist zur Verwendung bei hohem Probendurchsatz vorgesehen. Zum dichten Verschluss der Rotor-Disc 72 wird sie mit einer oben aufgelegten durchsichtigen Polymerfolie heißversiegelt. Die Folie ist schnell aufgebracht und verhindert Kreuzkontaminationen, da sie eine feste, dauerhafte und einrisssichere Abdichtung gewährleistet. Weitere Informationen zur RotorDisc 72 finden Sie in Abschnit[t 5.3.](#page-61-0)

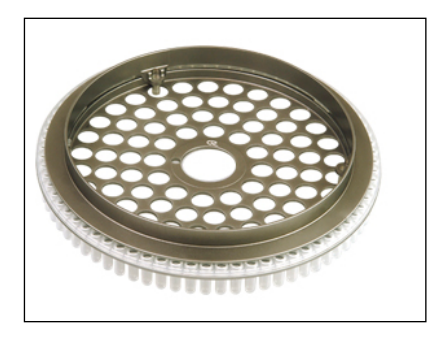

#### Rotor-Disc-100 -Rotor

Der Rotor-Disc-100-Rotor hat eine goldene Farbe. Der Rotor-Disc-100-Rotor (mit zugehörigem RotorDisc-100-Sicherungsring) kann die 100-Well-Rotorscheibe (RotoDisc 100) aufnehmen. Die Rotor-Disc 100 ist eine Scheibe mit 100 Bohrungen ("Wells") und ist zur Verwendung bei hohem Probendurchsatz vorgesehen. Die RoteDisc 100 ist sozusagen das Äquivalent einer 96Well-Platte für die Rotationsbewegung, hat aber vier zusätzliche Wells für Referenzproben. Sie ermöglicht die Integration es Rotor-Gene Q MDx in Labor-Arbeitsabläufe, die auf dem 96-Well-Format basieren. Die zusätzlichen Wells können entweder für zusätzliche Proben, Kontrollreaktionen oder für Orientierungszwecke mitgeführte Reaktionen verwendet werden, ohne dass dafür Positinen des Standard96-Well-Formats benötigt werden. Für die Kompatibilität mit Arbeitsabläufen im 96-Well-Format sind den Wells der Rotor-Disc 100 dieselben Positionsbezeichnungen wie bei einer 96-Well-Platte zugeordnet, d. h. von A1–A12 bis H1– H12. Die vier zusätzlichen Referen Wells sind mit R1–R4 bezeichnet. Weitere Informationen zur RotorDisc 100 finden. Sie in Abschnitt5.3.

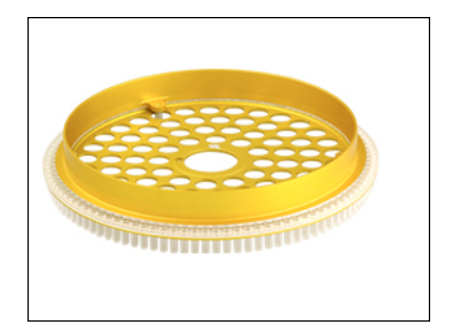

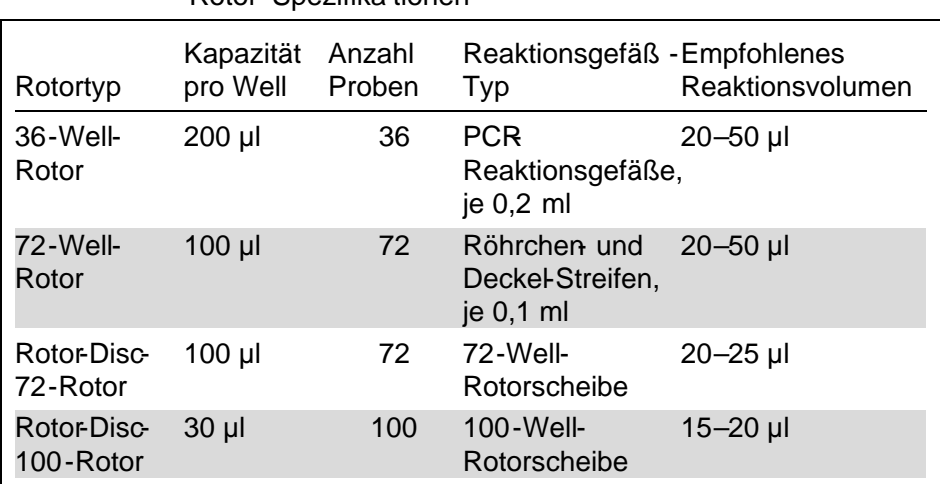

Rotor-Spezifika tionen

Hinweis: Der 36-Well-Rotor und der 72-Well-Rotor für den Rotor-Gene Q MDx können wegen der unterschiedlichen Ausrichtungen des optischen Pfades nicht in RotoGene 3000 Thermocyclern eingesetzt werden. Verwenden Sie in Rotor-Gene 3000 Thermocyclern bitte weiterhin die älteren Rotoren mit 36 bzw. 72 Positionen.

## 5.2 Reaktionsansatz

WICHTIG: Um zuverlässige Ergebnisse zu erhalten, sollten in jedem Lauf adäquate Kontrollen mitgeführt werden.

Die Reaktionen können in einem der folgenden Ansatzblöcke ("Loading Blocks") angesetzt werden: Loading Block96 x 0.2 ml Tubes (für 0,2-ml-PCRReaktionsgefäße), Loading Block 72 x 0.1 ml Tubes (für Röhrchen und Deckel-Streifen, je 0,1 ml; bei Ansatz mit Einkanal-Pipette), Loading Block 72 x 0.1 ml Multi-channel (für Röhrchen und Deckel-Streifen, je 0,1 ml; bei Ansatz mit Mehrkanal-Pipette), RotorDisc 72 Loading Block (für 72-Well-Rotorscheibe) oder RotorDisc 100 Loading Block (für 100-Well-Rotorscheibe). Alle Ansatzblöcke sind aus Aluminium gefertigt und können vorgekühlt werden.

In den Loading Block 72 x 0.1 ml Tubes (siehe folgende Abbildungen) können 18 Streifen à 4 Röhrchen (=72 Röhrchen) sowie bis zu acht 0,5ml-Reaktionsgefäße zur Vorbereitung des MasterMix und bis zu 16 0,2-ml-Reaktionsgefäße für das Ansetzen der Reaktionen für die Standardkurven gestellt werden. Im Folgenden ist der Arbeitsablauf für den Reaktionsansatz bei Verwendung des 72Well-Rotors beschrieben. Dieselbe Vorgehensweise kann auch für den Reaktionsansatz unter Verwendung des 36Vell-Rotors und des entsprechenden Zubehörs angwandt werden.

1. Stellen Sie die RöhrcherStreifen in den Ansatzblock und aliquotieren Sie die Reaktionskomponenten in die Röhrchen.

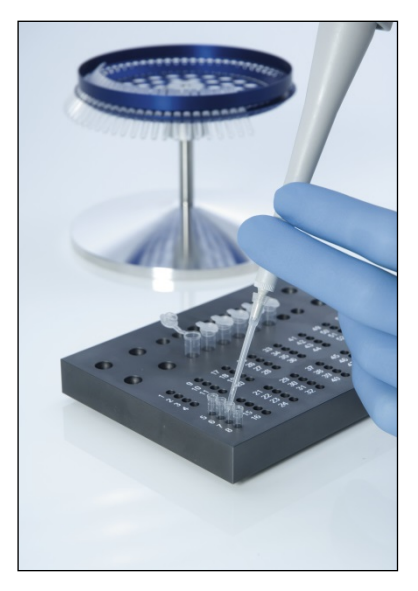

2. Setzen Sie die Deckel fest auf die Röhrcheßtreifen und prüfen Sie visuell, dass die Röhrchen dicht verschlossen sind.

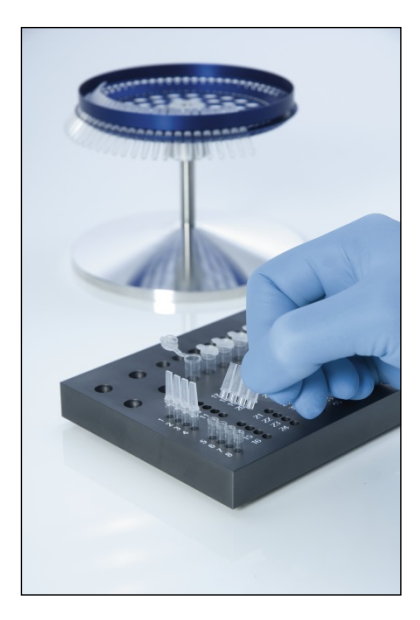

3. Setzen Sie die RöhrcherStreifen in den 72-Well-Rotor; vergewissern Sie sich dabei, dass sich alle Röhrchen in der korrekten Position und korrekten Orientierung befinden.

Wenn die Proben nicht korrekt in den Rotor eingesetzt werden, dann werden sie nicht optimal über dem Detektionssystem ausgerichtet. Dadurch könnte es zu einer verminderten Erfassung des Fluoreszenzsignals und damit zu einer Reduktion der Nachweisempfindlichkeit kommen. Ein Rotorhalter, der das Beladen des Rotors mit den Röhrchen erlechtert, wird zusammen mit dem Thermocycler geliefert.

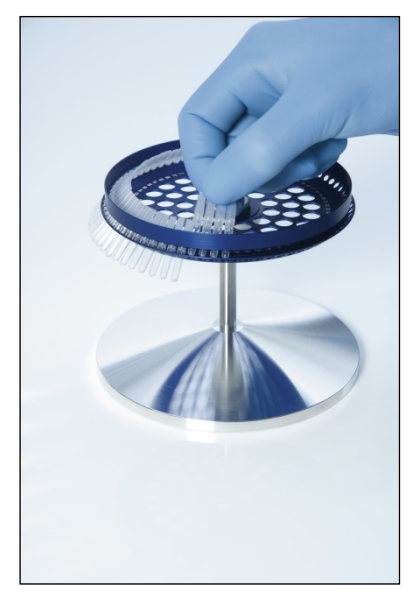

WICHTIG: Um maximale Temperaturgleichförmigkeit zu erreichen, müssen alle Positionen des Rotors mit einem Röhrchen besetzt sein. Dadurch ist ein gleichmäßiger Luftstrom zu jedem Röhrchen gewährleist. Halten Sie daher einen Satz leerer mit Deckel verschlossener Röhr chen bereit, um eventuell frei gebliebene Positionen damit aufzufüllen.

4. Setzen Sie den 72-Well-Sicherungsring auf den 72-Well-Rotor, in dem Sie die drei Positionierstifte durch die äußeren Löcher des Rotors stecken. Der Sicherungsring stellt sicher, dass die Deckel während eines Laufs auf den Röhrchen bleiben.

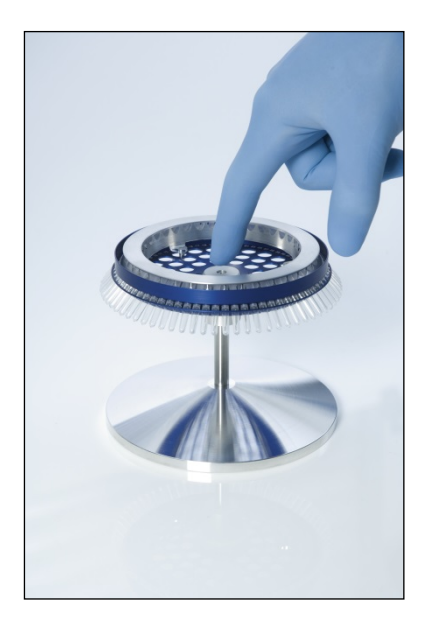

5. Setzen Sie den so bestückten Rotor in die Kammer des Rotor-Gene Q MDx ein; indem Sie ihn mithilfe des Positionierstifts auf der Rotornabe einrasten. Um den Rotor wieder entnehmen zu können, drücken sie ihn auf der Rotornabe einfach nach unten. Dadurch wird er freigegeben und kann von der Nabe abgezogen werden.

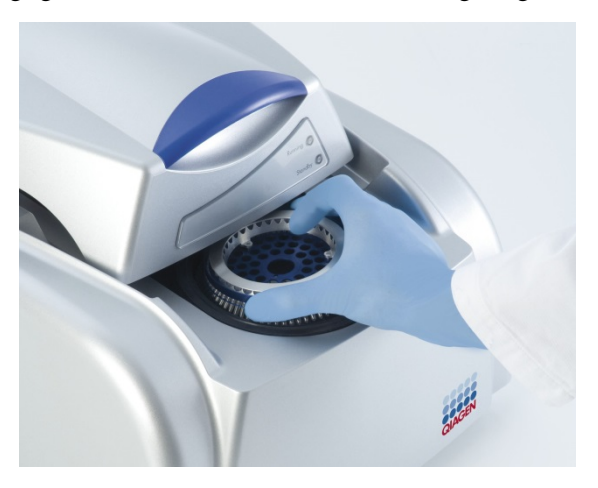

6. Schließen Sie den Deckel und geben Sie das Laufprofil in der Rotor-Gene Q Software ein.

## <span id="page-61-0"></span>5.3 Reaktionsansatz bei Verwendung einer Rotorsche ibe

Die Rotor-Disc 72 oder Rotor-Disc 100 ist eine Rotorscheibe mit 72 bzw. 100 Bohrungen (Wells), die für hohen Durchsatz konzipiert ist. Bei diesen beiden Rotorscheiben werden keine Deckel für die Reaktionsgefäße verwendet. Stattdessen wird eine Heißsiegelfolie oben auf die Rotorscheibe aufgebracht und mithilfe des Heißversieglers (Rotor-Disc Heat Sealer) dicht verschlossen. Die Folie verhindert Kreuzkontamina tionen, da sie eine feste, dauerhafte und einrisssichere Abdichtung gewährleistet. Die Heißversiegelung der Rotorscheibe wird wie folgt durchgeführt.

WICHTIG: Bitte lesen Sie die zum Rotor-Disc Heat Sealer gehörigen Produktinformationen und Bedienungshinweise, bevor Sie die Heißversiegelung durchführen.

- 1. Schalten Sie den Heißversiegler ein (der Schalter befindet sich auf der Rückseite des Geräts, links). Eine rote Netzstrom-LED ("Power") erleuchtet. Der Rotor-Disc Heat Sealer braucht etwa 10 Minuten, um die Betriebstemperatur zu erreichen – eine grüne LED signalisiert dann die Betriebsbereitschaft ("Ready").
- 2. Wählen Sie permanente oder ablösbare Versiegelung.

Hinweis: Sobald der Rotor-Disc Heat Sealer betriebsbereit ist, können Sie ihn eingeschaltet lassen.

- 3. Stellen Sie die Rotorscheibe auf den Ansatzblock (Rotor-Disc Loading Block); positionieren Sie sie dabei mithilfe des Positionierstifts in Position 1 auf der Scheibe und der Reaktionsgefäß-Führungslöcher auf dem Ansatzblock.
- 4. Setzen Sie die Reaktionen in der Rotorscheibe an, indem Sie die Komponenten entweder manuell oder mithilfe eines automatisierten Liquid-Handling-Systems pipettieren.

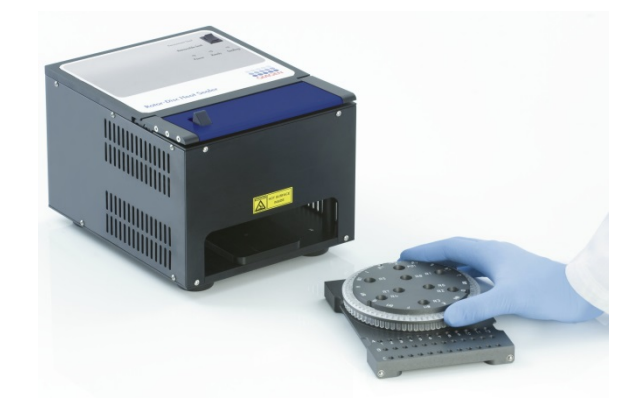

- 5. Falten Sie einen Bogen der Heißsiegelfolie (RoteDisc Heat Sealing Film) in zwei Hälften und entfernen Sie das zentrale Stück, indem Sie das Mittelstück ergreifen und vorsichtig abziehen.
- 6. Legen Sie die Folie in korrekter Orientierung auf die Rotorscheibe (Markierung "SIDE UP" nach oben). Stellen Sie sicher, dass die "SIDE UPMarkierung auf den Boden des RotorDisc Loading Blocks zu liegen kommt. Das zentrale Loch in der Folie sollte leicht über den Zylinder des Loading Blocks gleiten, sodass die Folie auf die Rotorscheibe gelegt werden kann.

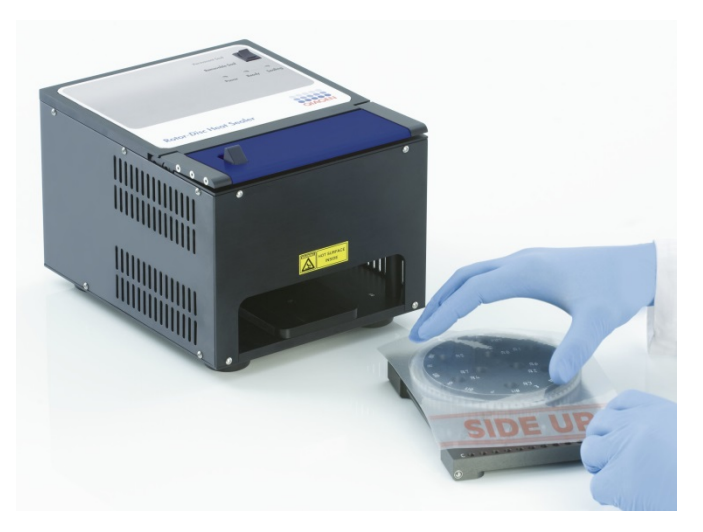

7. Schieben Sie dann den Loading Block mit Rotor und aufgelegter Folie in den Rotor-Disc Heat Sealer; verwenden Sie dabei die Führungsschienen an der Seite des Loading Blocks. Stellen Sie sicher, dass der Ansatzblock vollständig eingeschoben ist.

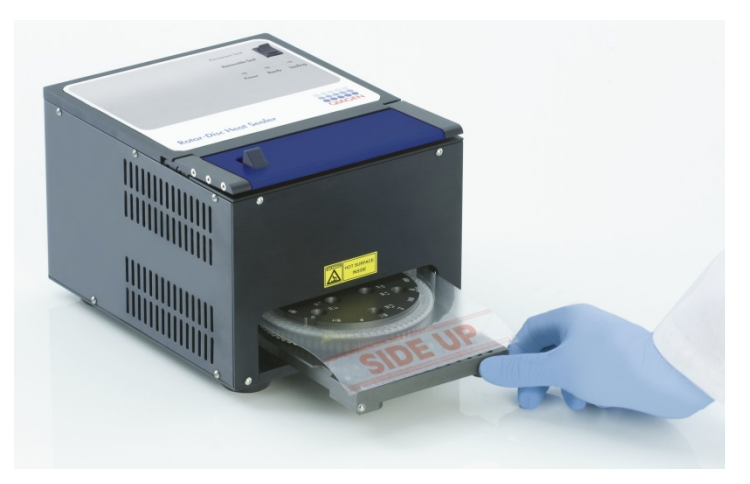

8. Zum Starten des Versiegelungsmechanismus drücken Sie zuerst auf den blau eloxierten Riegel oben auf dem Versiegler und schieben dann den schwarzen Haken nach hinten.

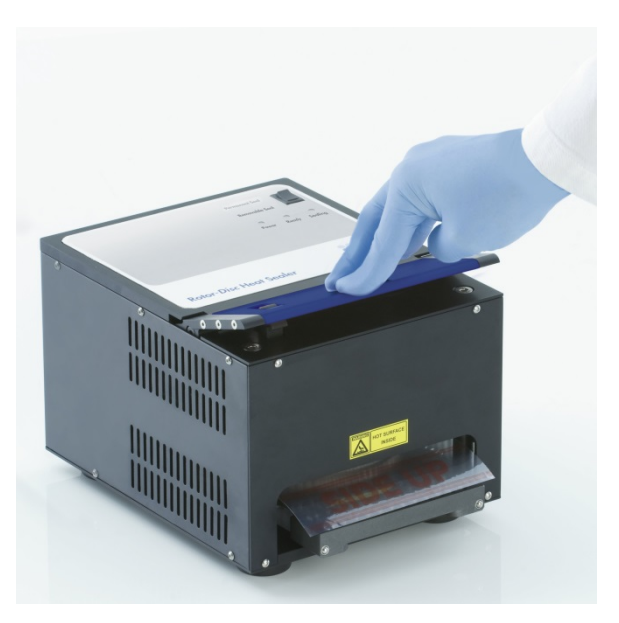

- 9. Wenn sich der Versiegelungsmechanismus abgesenkt hat, erleuchtet eine orangefarbene IED ("Sealing"). Falls der Rotor-Disc Loading Block nicht in der korrekten Position ist, ertönt ein Alarmsignal.
- 10. Bei Ende des Versiegelungsvorgangs ertönt ein kontinuierlicher Signalton und die orangefarbene LED "Sealing" ("Versiegelung") beginnt zu blinken. Drücken Sie den blau eloxierten Riegel, um den Versiegelungsmechanismus anzuheben und ihn wieder in seiner Ausgangsposition freizugeben.

WICHTIG: Setzen Sie die Versiegelung nicht weiter fort, wenn der Signalton ertönt; andernfalls könnte es zur Deformation der Rotorscheibe kommen.

Hinweis: Um Sie zu warnen, falls Sie die Verriegelung versehentlich nicht gelöst haben, leuchtet die blinkende orangefarbene "Sealing"-LED dauerhaft auf und statt des kontinuierlichen ertönt ein unterbrochener Signalton.

- 11. Ziehen Sie den RotorDisc Loading Block aus dem Versiegler heraus. Lassen Sie die Folie ungefähr 1 Sekunden abkühlen. Entfernen Sie die überschüssige Folie vorsichtig, indem Sie sie nach unten drücken, damit sie sich ablöst. Ziehen Sie die überschüssige Folie nicht nach oben.
- 12. Nehmen Sie die Rotorscheibe von dem Ansatzblock.
- 13. Setzen Sie die Rotorscheibe dann auf den Rotor; benut zen Sie dabei den Positionierstift als Führungshilfe für die richtige Orientierung.

# 6 Bedienungsanweisungen – Software

Neue Laufdateien können entweder mit dem "Quick Start Wizard" ("Schnellstart-Assistent") oder mit dem "Advanced Wizard" ("Assistent für erweiterten Modus") angelegt werden, auf die beide beim Starten der Software zugegriffen werden kann. Mithilfe des Quick Start Wizard kann ein Analyselauf möglichst schnell gestartet werden. Der Advanced Wizad bietet dagegen zusätzliche Optionen, beispielweise die Konfiguration der Verstärkungsoptimierung und der Volumeneinstellungen. Diese beiden SoftwareAssistenten verwenden eine Reihe von Vorlagen ("Templates") mit Standard Zykluseinstellungen und -Datenerfassungskanälen. Um den verwendeten AssistentenTyp zu wechseln, wählen Sie einfach die entsprechende Registerkarte oben im "New RunDialogfenster ("Neuer Lauf").

# 6.1 Quick Start Wizard

Der Quick Start Wizard ermöglicht einen möglichst schnellen Start des Analyselaufs. Der Anwender kann aus einem Satz häufig benutzter Vorlagen wählen und braucht nur die minimal erforderlichen Parameterwerte einzugeben, um den Lauf zu starten. Im Quick Start Wizard wird standardmäßig ein Reaktionsvolumen von 25 µl verwendet. Verwenden Sie bei anderen Reaktionsvolumina den Advanced Wizard (siehe Abschnit[t 6.2\)](#page-72-0).

Wählen Sie als Erstes aus der Liste im "New Rurf<sup>enster</sup> per Doppelklick die gewünschte Vorlage für den Lauf aus.

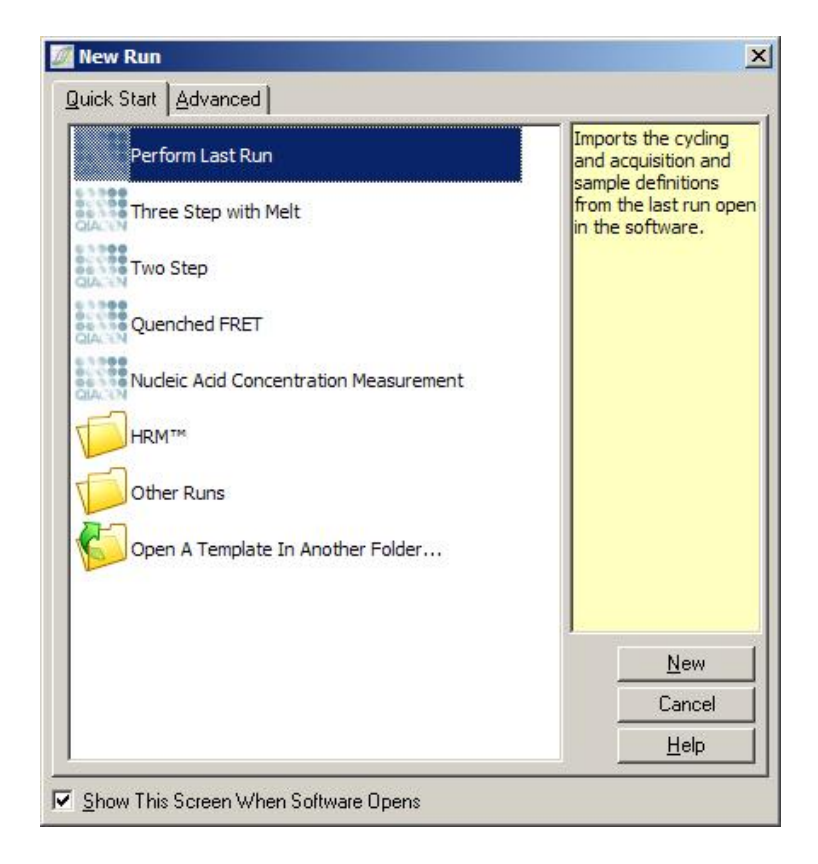

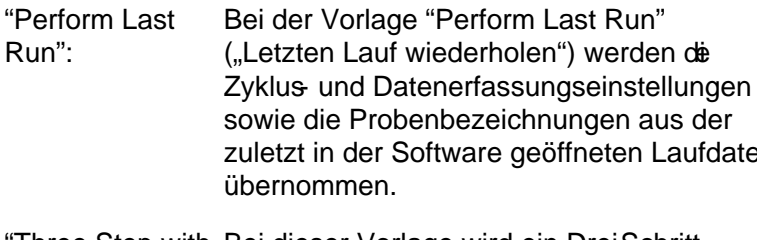

"Three Step with Bei dieser Vorlage wird ein DreiSchritt Melt": Temperaturprofil verwendet und eine Schmelzkurve mit Datenerfassung im grünen Kanal durchgeführt.

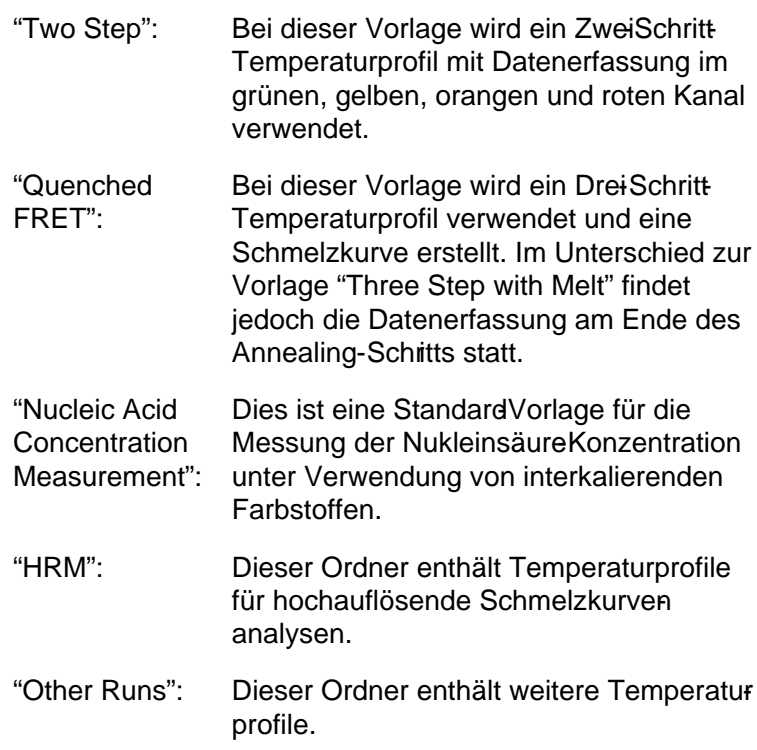

Die Temperaturzyklus und DatenerfassungsProfile aller Vorlagen können mithilfe des Wizard geändert werden.

Hinweis: Vom Anwender definierte Vorlagen können der Vorlagen-Liste im Quick Start Wizard hinzugefügt werden, indem \*.ret -Dateien in das Verzeichnis

C:\ Program me\ Rotor-Gene Q

Software \Vorlagen \ Quick Start Templates kopiert oder dorthin gespeichert werden. Nachdem eine Datei dorthin kopiert worden ist, erscheint die neue Vorlage als Icon in der Liste. Falls Sie Ihren Vorlagen eigene Icons zuweisen möchten, erzeugen Sie eine\*.ico - Bilddatei mit demselben Dateinamen wie die Vorlage.

Sie können Unterordner für gruppenspezifische Vorlagen anlegen. Dies ermöglicht eine übersichtliche Organisation der Vorlagen, was beispielsweise nützlich ist, wenn derselbe Thermocycler von mehreren Anwenderrbenutzt wird.

6.1.1 Auswahl des Rotors

Im nächsten Dialogfenster wählen Sie den Rotortyp aus der Liste.

Aktivieren Sie das Kontrollkästchen "Locking Ring Attached" ("Sicherungsring angebracht") und klicken Sie dann auf "Next" ("Weiter").

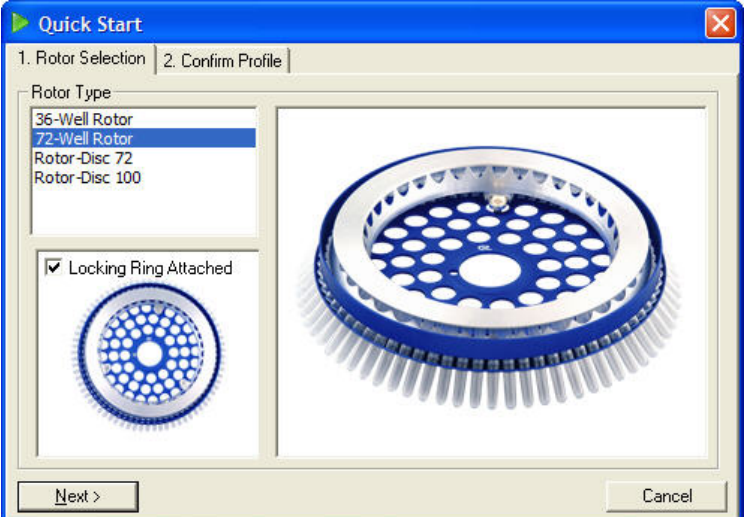

### 6.1.2 Temperaturprofil bestätigen

Die Zykluseinstellungen und Datenerfassungskanäle der gewählten Vorlage werden importiert. Im "Edit Profile"- Dialogfenster ("Profil editieren") können diese Parameter geändert werden (siehe Abshnit[t 6.2.4\)](#page-77-0).

Um einen Lauf zu starten, klicken Sie auf die "Start Run"- Schaltfläche. Sie können auch erst die VorlageDatei speichern, bevor Se den Lauf starten. Klicken Sie dazu auf "Save Template".

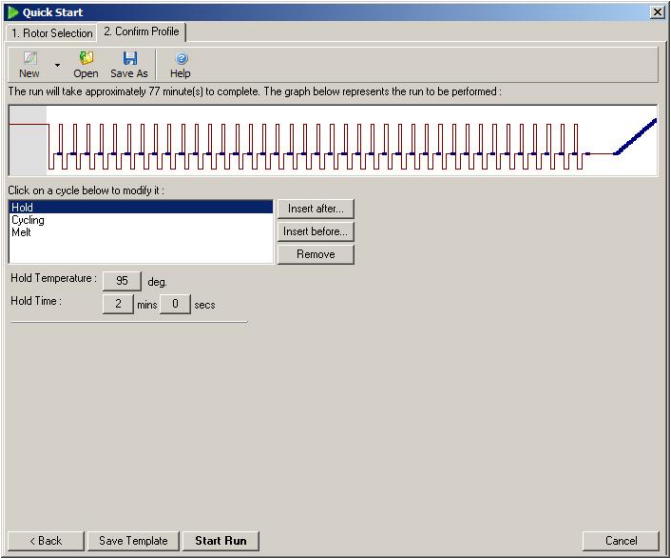

### 6.1.3 Laufdatei speichern

Nach Klicken auf die Schaltfläche "Start Run" ("Lauf starten") öffnet sich das "Save As"Dialogfenster ("Speichern unter"). Die Laufdatei kann an einem beliebigen Speicherort gespeichert werden. Der Lauf erhält einen Dateinamen, der aus dem der verwendeten Vorlage und dem Datum des Laufs besteht. Außerdem wird an den Dateinamen eine fortlaufende Nummer in Klammern angefügt (1, 2 etc.), sodass mehrere Läufe, die mit derselben Vrlage am selben Tag durchgeführt werden, automatisch benannt werden können.

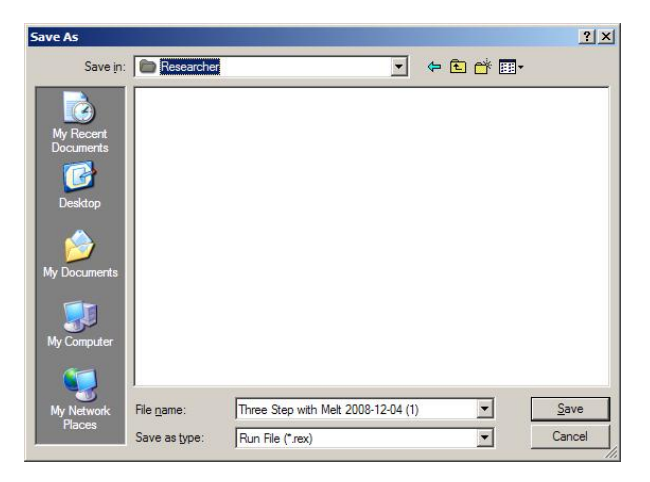

### 6.1.4 Konfigurieren der Proben

Nachdem der Analyselauf gestartet wurde, können im "Edit Samples"-Dialogfenster ("Proben konfigurieren") die Proben benannt und beschrieben werden.

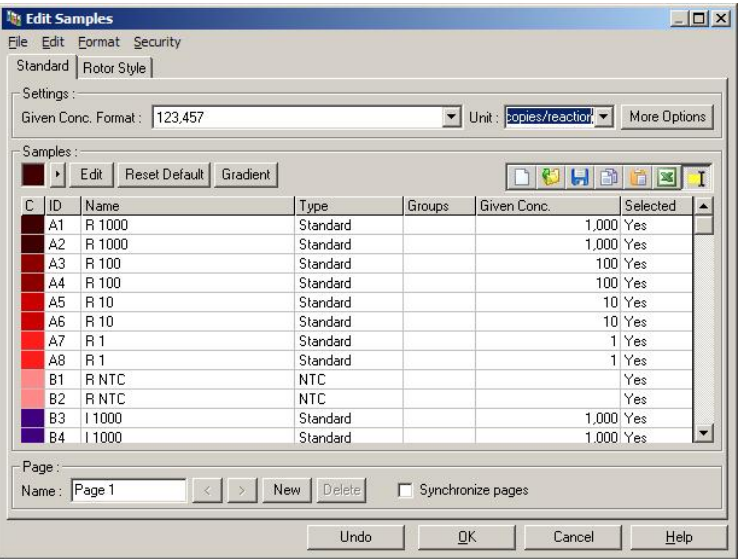
Das "Edit Samples"-Fenster erscheint nach dem Start des Laufs, damit der Benutzer die Laufzeit nutzen kann, um die Probenbenennungen einzugeben. Wenn die Probennamen während des Laufs sehr schnell eingegeben werden ( $B$ . mit einem Barcode-Lesegerät), können in den Probennamen Buchstabendreher auftreten. Deshalb wird empfohlen, kein Barcode-Lesegerät zu verwenden und gegebenenfalls die Probennamen einzugeben, nachdem der Lauf beendet ist. Genauere Informationen, wie Se die Proben im "Edit Samples"-Fenster definieren, finden Sie im Abschnitt.8.4.

## 6.2 Advanced Wizard

Der Advanced Wizard ("Assitent für erweiterten Modus") bietet zusätzliche Optionen, die im Quick Start Wizard nicht zur Verfügung stehen, wie zum Beispiel die Konfiguration der Verstärkungsoptimierung.

Um zum Advanced Wizard zu gelangen, wählen Sie per Doppelklick eine Vorlage ausder Liste auf der Registerkarte "Advanced" ("Erweiterter Modus") im "New Run"-Fenster ("Neuer Lauf").

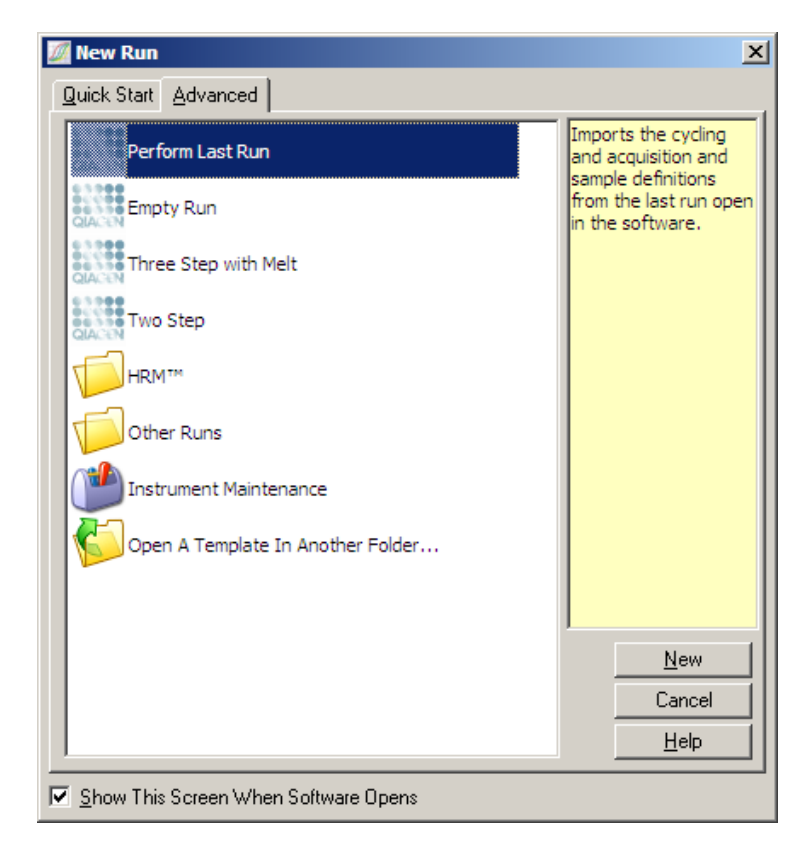

Die in diesem Fenster verfügbaren Vorlagen sind denen im Quick Start Wizard ähnlich (siehe Abschnit6.1).

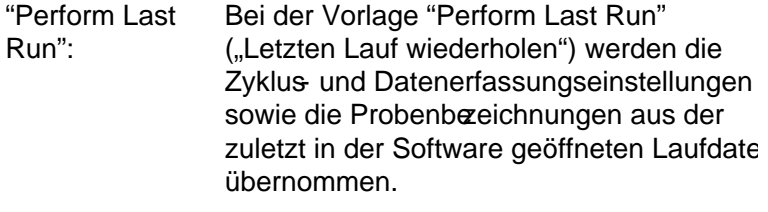

"Empty Run": Hierbei handelt es sich um eine Vorlage für einen "Leer-Lauf" (ohne Proben), der es dem Anwender ermöglicht, alle Parameter des Profils zudefinieren.

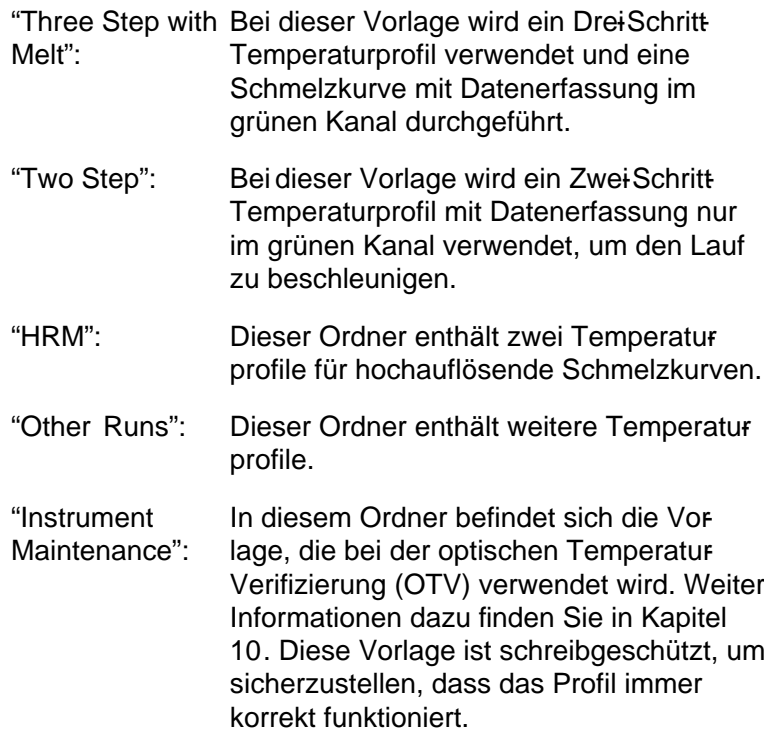

Hinweis: Vom Anwender definierte Vorlagen können der Vorlagen-Liste hinzugefügt werden, indem\*.ret -Dateien in das Verzeichnis C:\ Program me\ Rotor-Gene Q Software \Vorlagen \ kopiert oder dorthin gespeichert werden. Nachdem eine Dateidorthin kopiert worden ist, erscheint die neue Vorlage als Icon in der Liste.

## 6.2.1 "New Run Wizard" -Dialogfenster 1

Im nächsten Dialogfenster wählen Sie den Rotortyp aus der Liste.

Aktivieren Sie das Kontrollkästchen "Locking Ring ttached" ("Sicherungsring angebracht") und klicken Sie auf "Next" ("Weiter"), um fortzufahren.

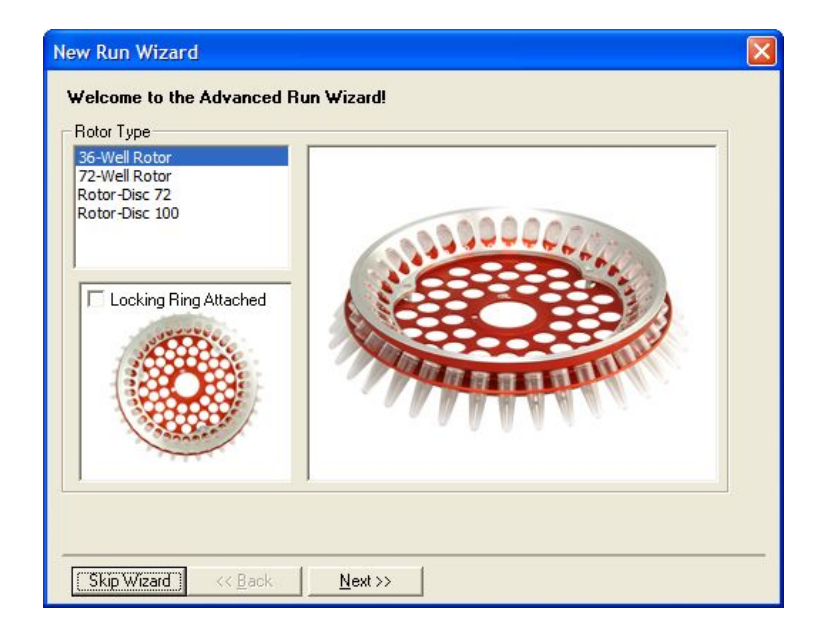

## 6.2.2 "New Run Wizard" -Dialogfenster 2

Im nächsten Fenster können der Benutzername und Anmerkungen zum Lauf eingegeben werden. Auch das Reaktionsvolumen muss hieringegeben werden.

Falls im Dialogfenster 1 der 72-Well-Rotor ausgewählt wurde, sind im Drop-down-Menü unter "Sample Layout" ("Probennummerierungs-Format") drei Optionen verfügbar. "1, 2, 3..." ist die Voreinstellung, die von den meisten Benutzern gewählt wird. Die Option "1A, 1B, 1C..." sollte gewählt werden, wenn die Proben mit einer 8Kanal-Pipette in benachbarte Röhrchen-Streifen (je 0,1 ml pro Gefäß) pipettiert wurden. Falls geeignet, kann auch das Nummerierungsformat "A1, A2, A3..." gewählt werden.

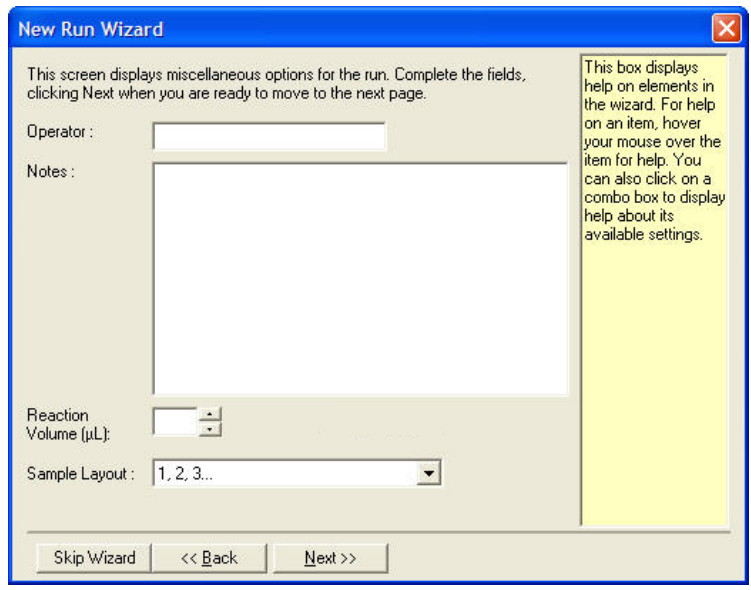

### <span id="page-76-0"></span>6.2.3 "New Run Wizard" -Dialogfenster 3

In diesem Fenster können das Temperaturprofil ("Temperature Profile") und die Konfiguration der Kanäle ("Channel Setup") modifiziert werden. Wenn Sie auf die Schaltfläche "Edit Profile ..." ("Profil editieren ...") klicken, öffnet sich das "Edit Profile"-Fenster, in dem die Zykluseinstellungen und die Auswahl der Datenerfassungskanäle geändert werden können (siehe Abschnitt6.2.4).

Wenn Sie das Temperatuprofil konfiguriert haben, klicken Sie auf die "Gain Optimi sation..."-Schaltfläche ("Verstärkungsoptimierung"), um in das "Gain Optimisation"-Fenster zu wechseln (siehe Seite-26

).

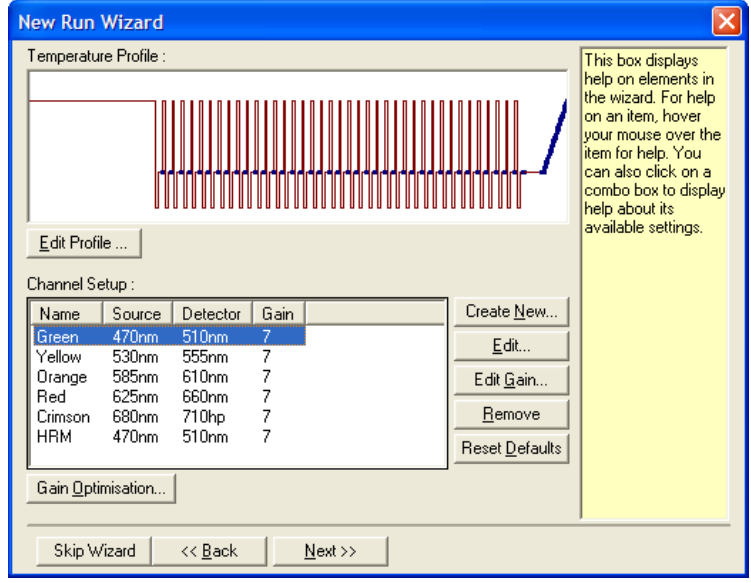

## <span id="page-77-0"></span>6.2.4 Temperatorprofil editieren

Im "Edit Profile"-Dialogfenster ("Profil editieren") können die Zykluseinstellungen und Datenerfassungskanäle festgelegt werden. Das zuerst angezeigte Temperaturprofil basiert auf der Vorlage, die beim Konfigurieren des Laufs ausgewählt wurde (siehe Seit[e 6-1\)](#page-66-1). Das Profil wird grafisch dargestellt. Darunter erscheint die Liste mit den einzelnen Segmenten des Profils. Diese Liste kann folgende Elemente enthalten: "Hold" ("Temperatur halten"; siehe Seit[e 6-13\)](#page-78-0), "Cycling" ("Zyklus"; siehe Seit[e 6-15\)](#page-80-0), "Melt" ("Schmelzen"; siehe Seite [6-19\)](#page-84-0) oder "HRM" ("Hochauflösende Schmelzkurvenanalyse"), falls das Gerät über einen HRMKanal verfügt  $(siehe Seite 6-20)$  $(siehe Seite 6-20)$ .

Jedes dieser Elemente des Profils kann einzeln bearbeitet werden, indem Sie entweder auf den betreffenden Bereich in der grafischen Darstellung oder auf den Namen des Elements in der Liste klicken und anschließend die Einstellungen ändern.

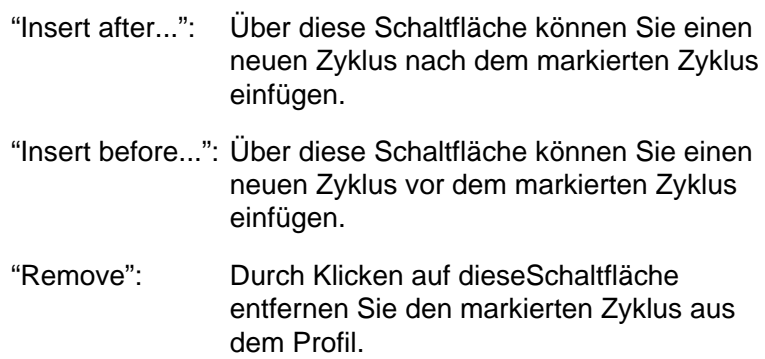

#### <span id="page-78-0"></span>Haltephase

Die Funktion "Hold" ("Halten") weist den Rotor-Gene Q MDx an, eine bestimmte Temperatur für eine festgelegte Zeitspanne konstant zu halten. Um diese Temperatur zu ändern, klicken Sie auf die Schaltfläche "Hold Temperature" ("Temperatur halten") und tippen die gewünschte Temperatur ein oder stellen sie mithilfe des Schiebereglers ein. Klicken Sie entsprechend auf die Schaltflächen "Hold Time" ("Haltezeit"), "mins" ("Min.) und "secs" ("Sek."), um die Zeitspanne, für die die Temperatur konstant gehalten wird, zu ändern.

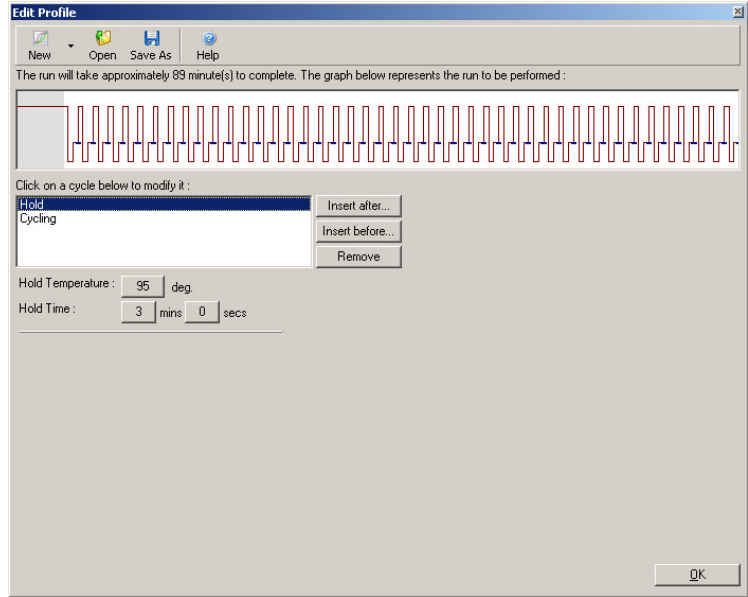

Wenn Sie optische Denaturierungszyklen durchführen, kann ein Halteschritt als Kalibrierungsschritt eingefügt werden. In diesem Fall wird eine Kalbrierungs-Schmelzkurve vor dem Halten durchgeführt. Standardmäßig ist der erste Halteschritt in einem Lauf so konfiguriert, dies kann aber geändert werden, falls erforderlich.

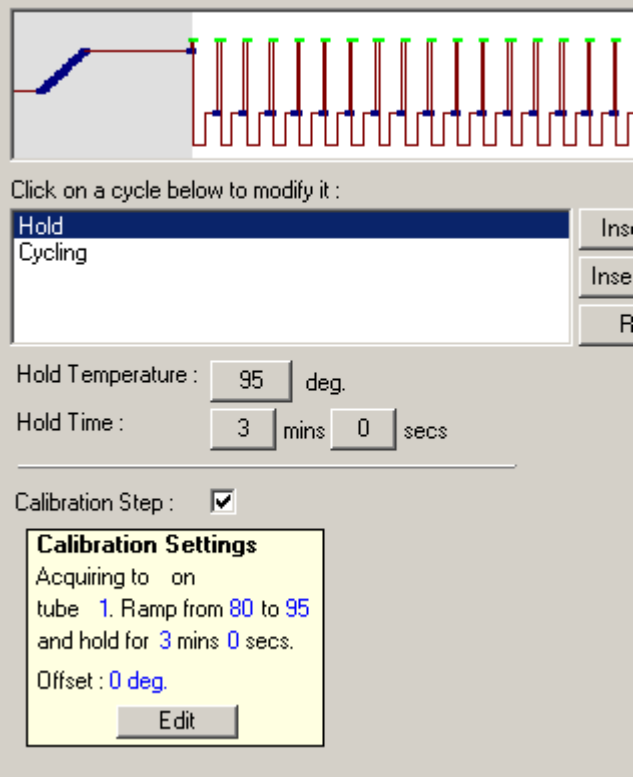

Weitere Informationen über optische Denaturierungszyklen finden Sie auf Sei[e 6-20.](#page-85-1)

#### <span id="page-80-0"></span>Zykluseinstellungen

In den Zykluseinstellungen kann der Anwender folgende Parameter festlegen: die Temperatur und die Zeit eines einzelnen Schritts in einem Zyklus sowie die Anzahl der Zyklen, d. h. wie oft ein definierter Zyklus wiederholt wird. Diese Anzahl der Wiederholungen (die Zyklenzahl) wird mithilfe der Zahlen-Schaltfläche in "This cycle repeats X time(s)." eingestellt.

Ein einzelner Zyklus wird grafisch dargestellt (siehe folgenden Screenshot). Jeder Schritt des Zyklus kann geändert werden. Sie können die Temperatur verändern, indem Sie die Temperaturlinie in der Grafik mit gedrückter Maustaste nach oben

oder unten ziehen. Die Dauer eines Schritts können Sie ändern, indem Sie die Temperaturgrenzlinien in der Grafik entsprechend nach links oder rechts ziehen. Alternativ können Sie auch den Schritt anklicken und mithilfe der Temperatur- und Zeit-Schaltfläche links der Grafikdiese Parameter ändern.

Oben rechts in der Grafik befinden sich eine "Minus"- und eine "Plus"-Schaltfläche; damit können Schritte zum Zyklus hinzugefügt ("+") oder entfernt ("-") werden.

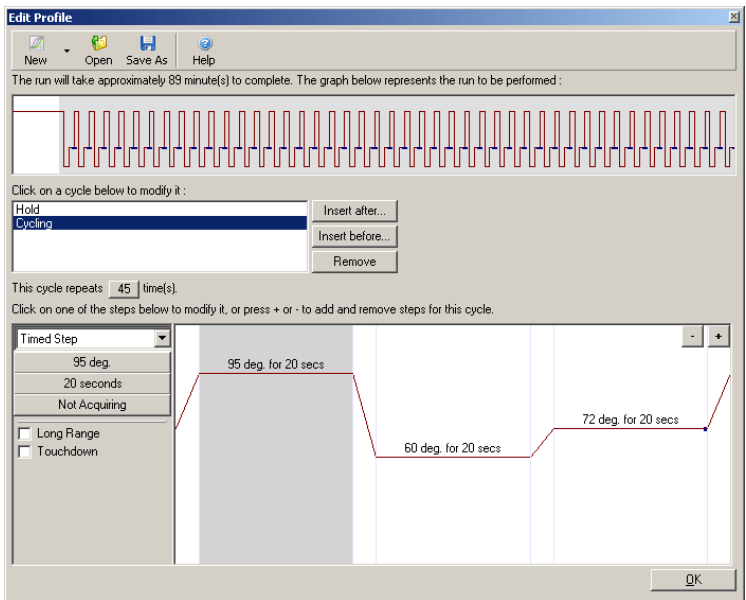

- "Long Range": Durch das Aktivieren dieses Kontrollkästchens wird die Haltezeit des ausgewählten Schritts bei jedem neuen Zyklus ur eine Sekunde erhöht.
- "Touchdown": Durch Aktivieren dieses Kontrollkästchens wird die Temperatur für eine festgelegte Anzahl der ersten Zyklen um ene bestimmte Temperaturdifferenz erniedrigt. Dies wird dann im Display angezeigt.

**Datenerfassung** 

Die Messdaten können bei jedem ZyklusSchritt auf jedem beliebigen Detektionskanal erfasst werden. Um einen Kanal auf die Erfassung von Daten einzustellen, müssen Sie auf die Schaltfläche "Not Acquiring" ("Keine Datenerfassung") klicken (wurde für diesen Zyklus-Schritt bereits ein Kanal für die Erfassung eingestellt, dann werden hier die erfassenden Kanäle aufgelistet).

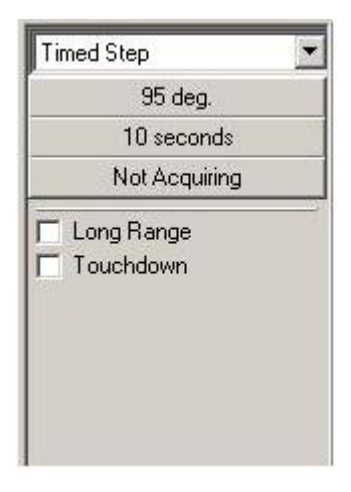

Nach Anklicken der "Not Acquiring"-Schaltfläche öffnet sich das "Acquisition"-Dialogfenster ("Datenerfassung").

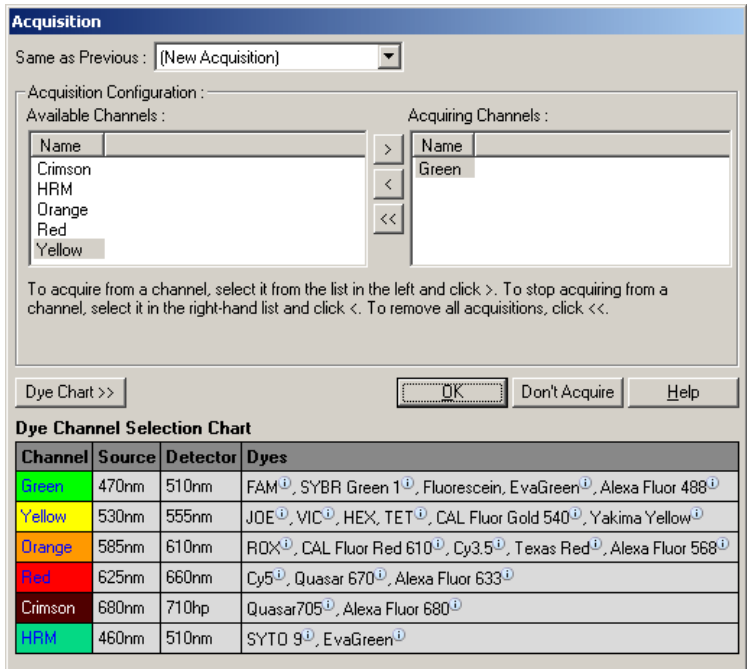

Um einen Kanal auf Datenerfassung zu setzen, markieren Sie ihn und verschieben ihn durch Klicken auf die <sup>></sup>-Schaltfläche von der "Available Channels"-Liste ("Verfügbare Kanäle") in die "Acquiring Channels"-Liste ("Erfassende Kanäle"). Benutzen Sie entsprechend die Schaltfläne (S. um einen markierten Kanal aus der "Acquiring Channels"-Liste wieder zu entfernen. Die <<- Schaltfläche entfernt alle Kanäle aus der "Acquiring Channels"-Liste. Wenn Sie die Schaltfläche "Don't Acquire" ("Keine Daten erfassen") anklicken, werden ebenfalls alle diesem ZyklusSchritt zugewiesenen Erfassungskanäle aus der Liste entfernt.

Falls mehr als eine Zyklus Sequenz im Profil enthalten ist, können die erfassten Daten an die Daten, die bei der vorhergehenden ZyklusSequenz erfasst wurden, angehängt werden. Wählen Sie aus dem Dropdown-Menü unter "Same as Previous" ("Selben wie zuvor") den ZyklusSchritt, an den die Daten angehängt werden sollen.

Die Farbstoffkanal-Auswahltabelle ("Dye Channel Selection Chart") dient dem Benutzer als Entscheidungshite, welcher Kanal für den beabsichtigten Farbstoff geeignet ist. Die in der Tabelle aufgeführten Farbstoffe sind lediglich diejenigen, die am häufigsten benutzt werden; diese Liste entspricht nicht den möglichen Grenzwerten des Thermocyclers.

Die oben beschriebenen DatenerfassungsOptionen gelten auch für die Schritte beim Schmelzvorgang ("Melt"), mit der Ausnahme, dass es nicht möglich ist, erfasste Messdaten mithilfe des "Same as Previous "Menü anzuhängen.

#### <span id="page-84-0"></span>Schmelzen und Hybridisierung

Ein Schmelzvorgang entspricht einem Anstieg zwischen zwei Temperaturen, von einer niedrigen zu einer höheren. Der zulässige Temperaturbereich ist 3599 °C.

Um einen Schmelzvorgang einzurichten, geben Sie die Start - Temperatur, die End-Temperatur und die Temperaturerhöhungen, die Haltezeit bei der Temperatur der ersten Datenerfassung vor Beginn der Temperaturerhöhung und die Zeit, die eine Erhöhung anhält, sowie die Datenerfassungskanäle ein.

Eine Temperaturerhöhung erfolgt zwischen zwei Treperaturen. Ist die Start-Temperatur höher als die End-Temperatur, ändert sich die Bezeichnung dieses Schritts zu "Hybridisation" ("Hybridisierung"). Die Option "Acquire To" ("Erfassen im"), die im folgenden Screenshot auf "Melt A" ("Schmelzkanal A") eingestellt ist, kann durch Klicken auf diese Schaltfläche geändert werden. Es erscheint daraufhin das "Acquisition"- Dialogfenster ("Datenerfassung"), in dem die Kanäle ausgewählt werden können.

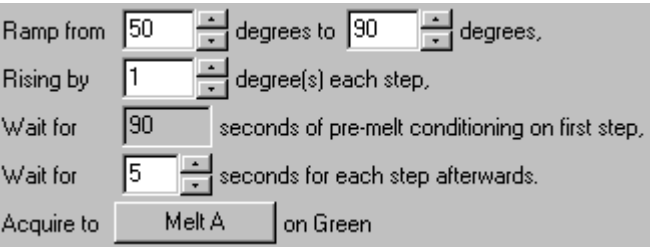

Bei einem Standard-Schmelzvorgang wird die Temperatur in Schritten von 1 °C erhöht, wobei vor jeder Datenerfassung jeweils 5 Sekunden gewartet wird. Der RotorGene Q MDx kann so konfiguriert werden, dass bei einem Schmelzvorgang die Temperatur in Schritten von 0,02 °C erhöht wird. Die Mindest-Haltezeit zwischen der Temperaturschritten hängt von der Temperaturdifferenz ab, um die bei jedem Schritt erhöht wird.

<span id="page-85-0"></span>Hochauflösende Schmelzkurvenanalyse (HRM)

Durch die hochauflösende Schmelzkurvenanalyse ("High Resolution Melt"; HRM) werden Prober doppelsträngiger DNA auf der Basis ihres Dissoziationsoder Schmelzverhaltens charakterisiert. Sie ist der herkömmlichen Schmelzkurvenanalyse ähnlich, liefert aber bei einem breiteren Anwendungsspektrum weit mehr Informationen. Proben können nach Sequenz Länge, GC-Gehalt oder Strangkomplementarität, hinunter bis zu Veränderungen einzelner Basenpaare, unterschieden werden.

Die HRM-Analyse kann nur auf Thermocyclern durchgeführt werden, auf denen die entsprechende HRM-Hardware und -Software installiert is. Die Messdaten werden unter Verwendung spezieller HRMStrahlenquellen und-Detektoren erfasst. Bei der HRM-Analyse besteht auch die Möglichkeit, unmittelbar vor Start des Schmelzvorgangs eine Verstär kungsoptimierung durchzuführen. Nach der HRMAnalyse können die Daten mit der HRM-Analysesoftware ausgewertet werden (siehe Kapit[el 11\)](#page-244-0).

#### <span id="page-85-1"></span>Optische zyklische Denaturierung

Die optische zyklische Denaturierung ist eine sehr interessante Methode, die mit dem RotorGene Q MDx durchgeführt werden kann. Dabei wird eine EchtzeitSchmelzkurvenanalyse durchgeführt, um den Schmelz-Peak einer Referenzprobe zu bestimmen. Des zeigt eine Denaturierung des PCRProdukts mit größerer Präzision an, als dies bei Einstellung einer bestimmten Denaturierungstemperatur für

die Dauer einer Haltezeit der Fall wäre. Zur Durchführung dieser Methode setzen Sie einfach ein Röhrchen mit PCR-Produkt als Referenz in Position 1 des Rotors. Das Referenz - Röhrchen muss außerdem die erforderlichen Detektionsreagenzien enthalten, die die Detektion der Strang-Dissoziation ermöglichen.

Beim ersten Erhitzen auf die Denaturierungstemperatur wird als Voreinstellung ein Aufschmelzen der DNA zwischen 80C und 95 °C mit Detektion im grünen Kanal durchgeführt. Die Parameter dieses ersten Schmelzvorgangs können vom Benutzer angepasst werden. Aus diesen Daten wird eine Schmelzkurve erzeugt und automatisch ausewertet.

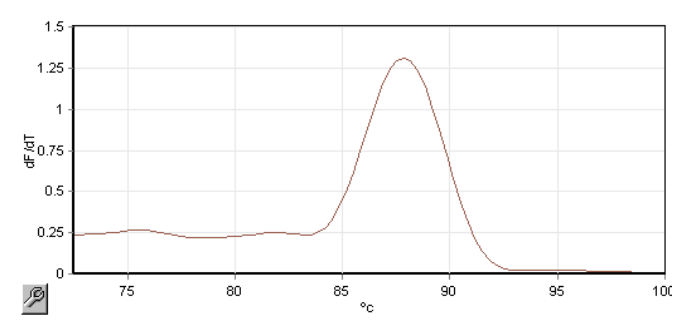

Der Schmelz-Peak wird auf die Rohdaten rückreferenziert, um eine Denaturierungsschwelle zu ermitteln. Dann wird bei jedem Schritt der optischen zyklischen Denaturierung das Gerät so schnell wie möglich aufgeheizt und die Daten werden kontinuierlich erfasst. Hat im Referenz-Röhrchen die Fluoreszenz die Denaturierungsschwelle erreicht, wird das Gerät sofort heruntergekühlt und das Programm mit dem nächsten Schritt im Zyklus fortgesetzt. Während der Zyklen wir kein Peak berechnet. Stattdessen wirder Fluoreszenz pegel mit dem Schmelz-Peak referenziert – dadurch ist die Denaturierungsschwelle bestimmt.

Im folgenden Diagramm wurden die Kurven der Roh-Fluoreszenzmesswerte und deren erster Ableitung über einandergelegt. Diese Darstellung zeigt die Entprechung von Denaturierungsschwelle und dem bei der Kalibrierung erhaltenen SchmelzPeak an.

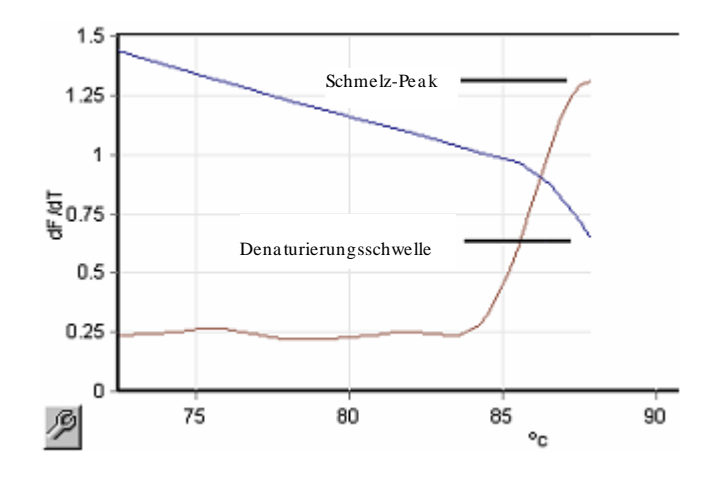

Zur Durchführung einer optischen zyklischen Denaturierung benötigen Sie:

- Ein voramplifiziertes PCR-Produkt, das in Position 1 des Rotors gesetzt wird. Diese Probe sollte dasselbe PCR-Produkt wie die zu analysierenden Proben sowie Detektionsreagenzien, mit denen die Detektion der PCR-Produkt-Dissoziation gemessen werden kann, enthalten.
- $\blacksquare$  Ein optisches Denaturierungsprofil. Es kann ein neues Profil erstellt oder ein existierendes Profil bearbeitet werden (weitere Einzelheiten sind im Folgenden beschrieben).

Ein optischer Denaturierungszyklus ist nahezu identisch zu anderen Zyklen. Die Hauptunterschiede sind der Schmelz-Schritt, der automatisch am Anfang des Temperaturprofils eingefügt wird, und das scharfe Profil des Denaturierungsschritts während der Zyklen. Beim optischen Denaturierungszyklus sind keine definierten Haltezeiten erforderlich, da die Dissoziation des PCR-Produkts bei jedem Zyklus erfasst wird.

Um diese Methode durchzuführen, müssen die folgenden Informationen über den Lauf eingegeben werden:

- Die Temperatur der ersten Denaturierung. Dabei handelt es sich um dieselbe Temperatur wie beim Denaturierungsschritt in einem Standard-Zyklusprofil.
- Die Röhrchen-Position der PCR-Probe, für die eine Schmelzkurve im grünen Kanal erstellt wird.

 Ein optisches Denaturierungszyklus-Profil muss definiert werden.

Einen neuen optischen Denaturierungszyklus erstellen Sie wie folgt.

1. Ö ffnen Sie das "Edit Profile"-Dialogfenster und klicken Sie auf "New" ("Neu"). In dem sich dann öffnenden Fenster klicken Sie auf die Schaltfläche "Insert after" ("Einfügen nach") und wählen die Option "New Cycling" ("Neue Zyklen") aus dem Menü. Markieren Sie einen der Temperaturschritte, indem Sie ihn in der Grafik anklicken. Es öffnet sich ein Drop-down-Menü; ändern Sie darin die Einstellung von "Timed Step" ("Zeitbasierter Schritt") zu "O ptical Denature" ("O ptische Denaturierung"). Daraufhin erscheint ein Standard-Profil bestehend aus einem Denaturierungsschritt und einer Abfolge von optischen Denaturierungszyklen.

Die Plateauphase zu Beginn des Laufs repräsentiert den Kalibriervorgang. Die grünen Punkte markieren die Zeitpunkte der Datenerfa ssung in der Erhitzungsphase jedes Zyklus. Die Datenerfassung jeweils am Ende des Annealing-Schritts bei 60 °C ist durch die blauen Punkte markiert. Beachten Sie, dass obwohl im Profil für jeden Schritt dieselbe Denaturierungstemperatur angezeigt wird, dies nicht unbedingt der Fall sein muss. Falls die DNA in der Probe gegen Ende des Laufs etwas länger braucht, um aufzuschmelzen, dann läuft der optische Denaturierungsprozess so lange weiter, bis das Aufschmelzen, gemessen an den Fluoreszenzdaten, erreicht ist – die Zeit ist also nicht ausschlaggebend. Daher kann der Temperaturverlauf für jeden Zyklus etwas anders aussehen.

2. Klicken Sie in die erste Hälfte des Diagramms mit dem Symbol für optische Denaturierung  $\Box$ ). Links auf dem Bildschirm werden die "Calibration Settings"-

Informationen ("Kalibrierungseinstellungen") eingeblendet.

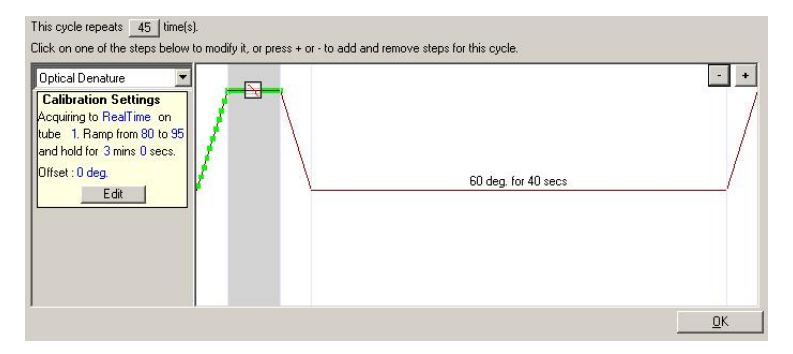

3. Die Kalibrierungseinstellungen sind in der Regel korrekt. Falls sie geändert werden müssen, klicken Sie auf "Edit" ("Editieren") und es öffnet sich das "Calibration Settings"-Dialogfenster.

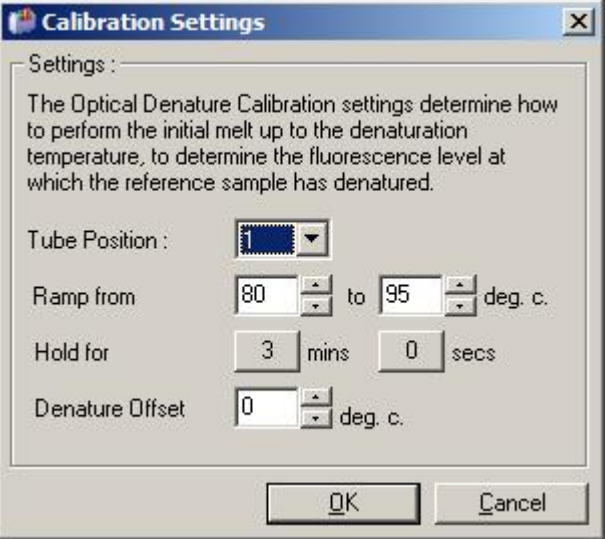

- 4. Stellen Sie sicher, dass:
	- das Reaktionsgefäß in der im Feld "Tube Position" angegebenen Position ein PCR-Produkt enthält, das einen im grünen Kanal detektierbaren Schmelz-Peak ergibt;
- die End-Temperatur (nach der Erhöhung) nicht zu hoch ist, sodass die Probe zerstört wird, aber hoch genug, dass die DNA aufschmilzt;
- die Haltezeit ausreichend lang ist, um die Probe zu denaturieren;
- ein geeigneter Denaturierungs-Offset ("Denature O ffset") eingestellt ist. Die Voreinstellung von 0 °C ist für die meisten Schmelzvorgänge geeignet. Schmelzkurven mit sehr scharfem Übergang können einen vom Anwender zu ermittelnden Denaturierungs-Offset von  $-0.5$  °C bis  $-2$  °C erfordern, um sicherzustellen, dass der Übergang von Doppel- zu Einzelstrang beim Schmelzen detektiert wird.

Sie können auch einen Denaturierungsschritt definieren, indem Sie einen Halteschritt einfügen. Klicken Sie dazu auf "Insert before" ("Einfügen vor") und wählen Sie die Option "New Hold at Temperature" ("Neuer Halteschritt bei Temperatur") aus dem Menü. Die Kalibrierungseinstellungen werden dann auf dem Bildschirm eingeblendet.

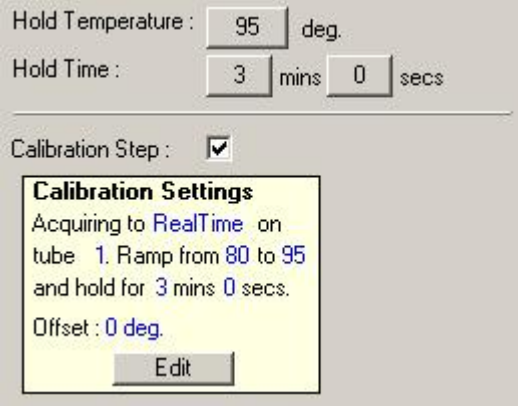

Die Kalibrierungseinstellungen werden mit den Dena turierungseinstellungen synchronisiert, sodass bei Veränderung der Haltezeit im Denaturierungsschritt die Haltezeit bei der Kalibrierung automatisch angepasst wird. Der Grund dafür ist, dass bei der optischen zyklischen Denaturierung der Kalibriervorgang und die Denaturierung äquivalent sind.

#### Existierenden Schritt für optische zyklische Denaturierung ändern

Um einen in einer Zyklensequenz bereits vorhandenen Denaturierungsschritt zu ändern, wählen Sie den Zyklus in der Liste im "Edit Profile"-Dialogfenster ("Profil editieren"). Klicken Sie anschließend im Display den Denaturierungsschritt an, um ihn zu markieren.

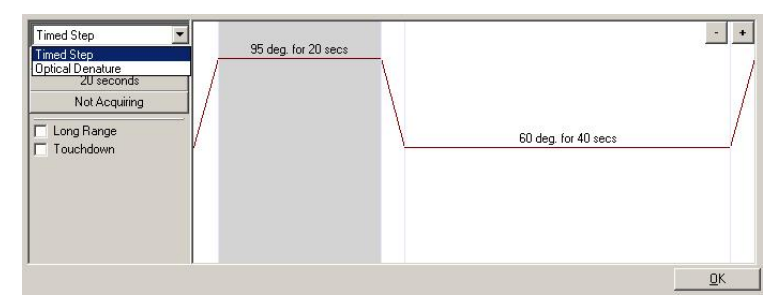

Klicken Sie dann auf das Dropdown-Menü und wählen Sie die Option "Optical Denature" ("Optische Denaturierung") aus. Daraufhin verschwinden die Temperatur und Haltezeit aus der Grafik; stattdessen wird das "Optical Denature"-Icon  $\mathbf{\triangle}$  angezeigt.

#### <span id="page-91-0"></span>Verstärkungsoptimierung

Beim Konfigurieren eines neuen Laufs ist es sinnvoll, die Funktion "Gain Optimisation" ("Verstärkungsoptimierung") zu verwenden. Damit können Sie die Verstärkung optimieren, d. h. so einstellen, dass bei einer eingestellten Temperatur (üblicherweise die Temperatur, bei der die Datenerfassung erfolgt) der gewünschte Bereich der Ausgang Fluoreszenz in jedem der für die Erfassung verwendeten Kanäle vorliegt. Ziel bei der Verstärkungs otimierung ist es sicherzustellen, dass alle Daten innerhalb des dynamischen Bereichs des Detektors erfasst werden. Ist der Verstärkungsfaktor zu niedrig, geht das Messsignal im Hintergrundrauschen unter. Ist er zu hoch, liegen alle Signale oberhalb des Mesbereichs (im Sättigungsbereich).

Der Wertebereich für den Verstärkungsfaktor reicht für jeden Kanal von –10 bis 10, wobei –10 die unempfindlichste und 10 die empfindlichste Einstellung ist.

Wenn Sie eine Reaktion zum ersten Mal durchführen, empfehlen wir, eine TestProbe mit allen Reaktionskompe nenten anzusetzen, in den Roto<sub>f</sub>Gene Q MDx einzusetzen und mithilfe der Verstärkungsoptimierung den besten Verstärkungsfaktor zu bestimmen. Wenn der von der "Gain Optimisation"-Funktion bestimmte Faktor ein zu schwaches Signal ergibt, sollte der "Target Sample Range" ("Proben-Zielwertebereich") erhöht werden. Ergibt er dagegen ein gesättigtes Signal, dann sollte der "Target Sample Range" vermindert werden.

Um die Verstärkungsoptimierung durchzuführen, klicken Sie auf die "Gain Optimisation..." -Schaltfläche im "New Run Wizard"-Dialogfenster 3 (siehe Abschnit 6.2.3).

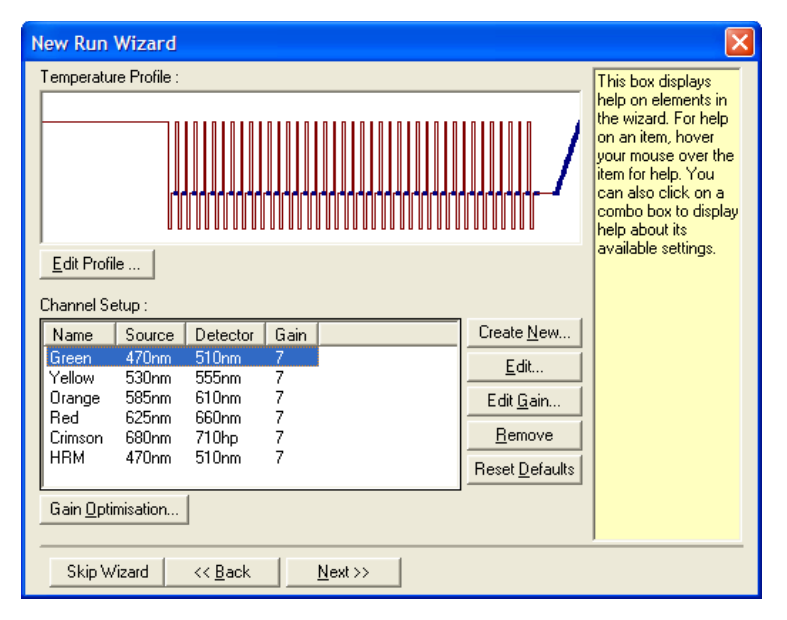

Das Dialogfenster "Auto-Gain Optimisation Setup" ("Konfigurieren der automatischen Verstärkungsopti mierung"). In diesem Fenster kann die Optimierung durch automatische Anpassung der Verstärkungsfaktoren eingestellt werden, bis die Messwerte bei allen ausgewählten Kanälen in einen bestimmten Bereich oder unter einen bestimmten Schwellenwert fallen.

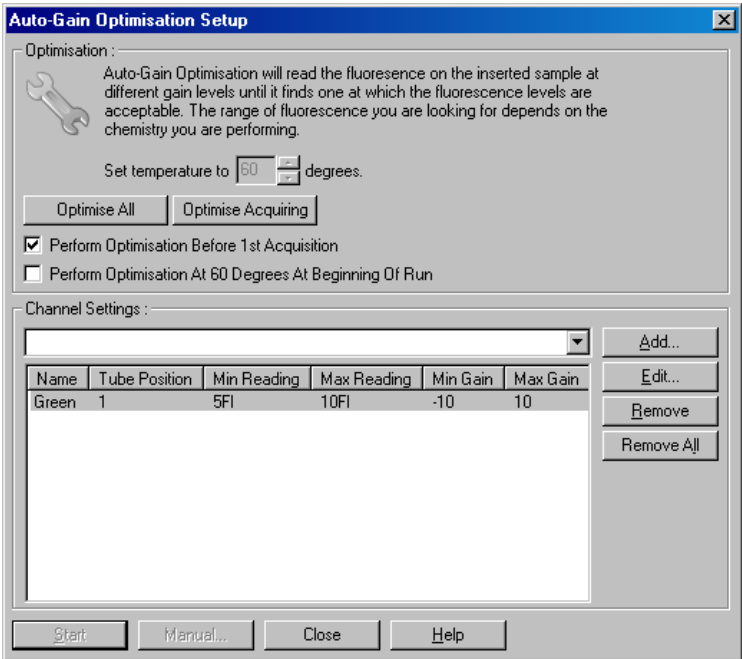

"Set temperature Vor der Messung wird der RotorGene Q to ... degrees.": MDx aufgewärmt oder abgekühlt, sodass die hier angegebene Temperatur erreicht

- wird. Standardmäßig ist sie auf die Temperatur der Datenerfassung eingestellt
- "Optimise All" / "Optimise Acquiring": Bei "Optimise All" wird versucht, alle Kanäle, die in der Software eingegeben sind, zu optimieren. Bei der Funktion "Optimise Acquiring" werden nur diejenigen Kanäle optimiert, die beim Konfigurieren des Laufs im Temperaturprofil festgelegt worden sind (zur Messung bei den Temperaturzyklen und Schmelzvorgängen).

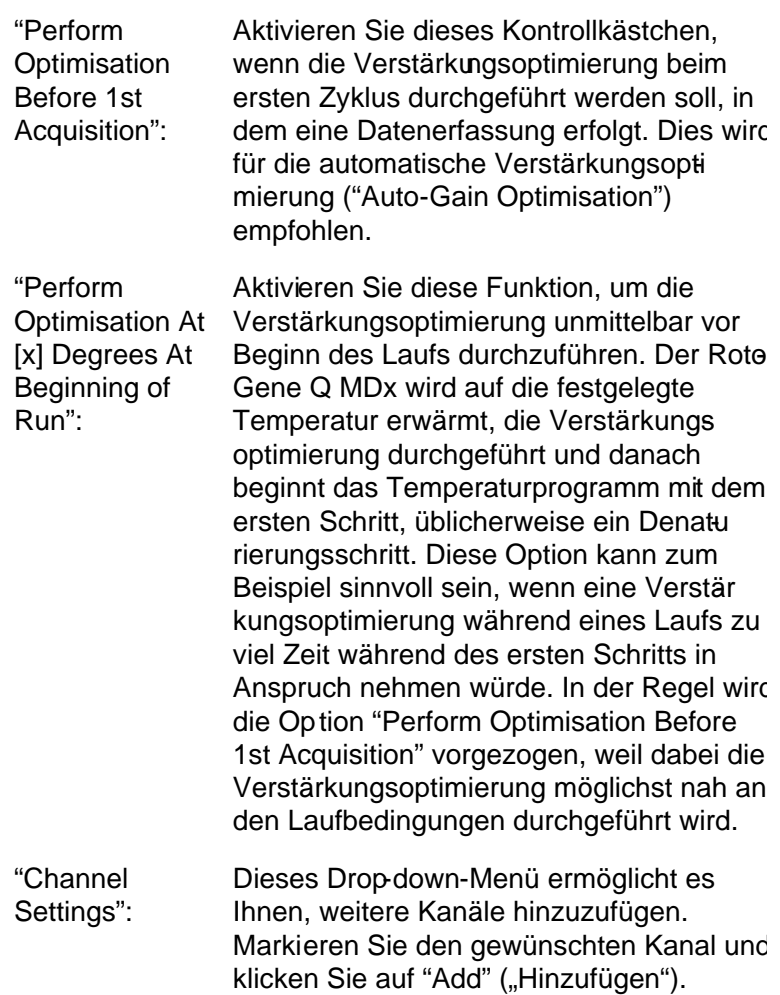

"Edit...": Beim Klicken auf diese Schaltfläche öffnet sich ein Dialogfenster, in dem der "Target Sample Range" ("ProbenZielwertebereich") eingestellt werden kann. Der "Target Sample Range" ist der Wertebereich der anfänglichen Fluoreszenz, der für die Probe im betreffenden Reaktionsgefäß eingestellt sein sollte. Bei der automatischen Verstärkungsoptimierung ("Auto-Gain Optimi sation") wird in jedem Kanal das Messsignal unter Verwendung eines Verstärkungsfaktors erfasst, der in den bei "Acceptable Gain Range" ("Akzeptabler Verstärkungsbereich") festgelegten Bereich fällt. Diese Funktion verwendet den ersten Verstärkungsfaktor, der zu einem Fluoreszenzmesswert führt, welcher innerhab des Proben-Zielwertebereichs liegt. Im abgebildeten Beispiel (siehe folgenden Screenshot), sucht die "Auto-Gain Optimisation" -Funktion nach einem Verstärkungsfaktor zwischen –10 und 10, der einen Messwert zwischen 5 und 10 FI in Reaktionsgefäß 1 ergibt. Bei interkalierenden Farbstoffen ist grundsätzlich ein "Target Sample Range" von 1–3 FI angemessen, während bei Verwendung von Fluoreszenzsonden ein Wertebereich von 5–10 FI besser geeignet ist.

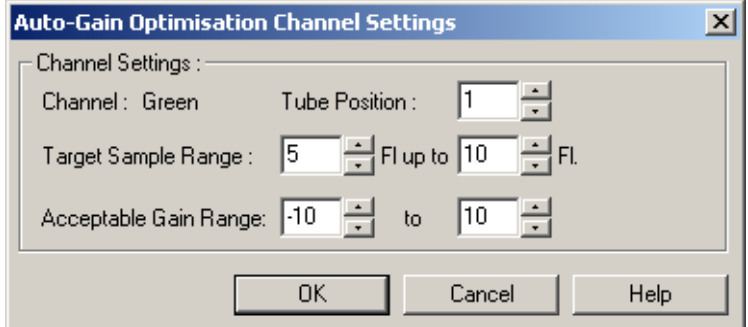

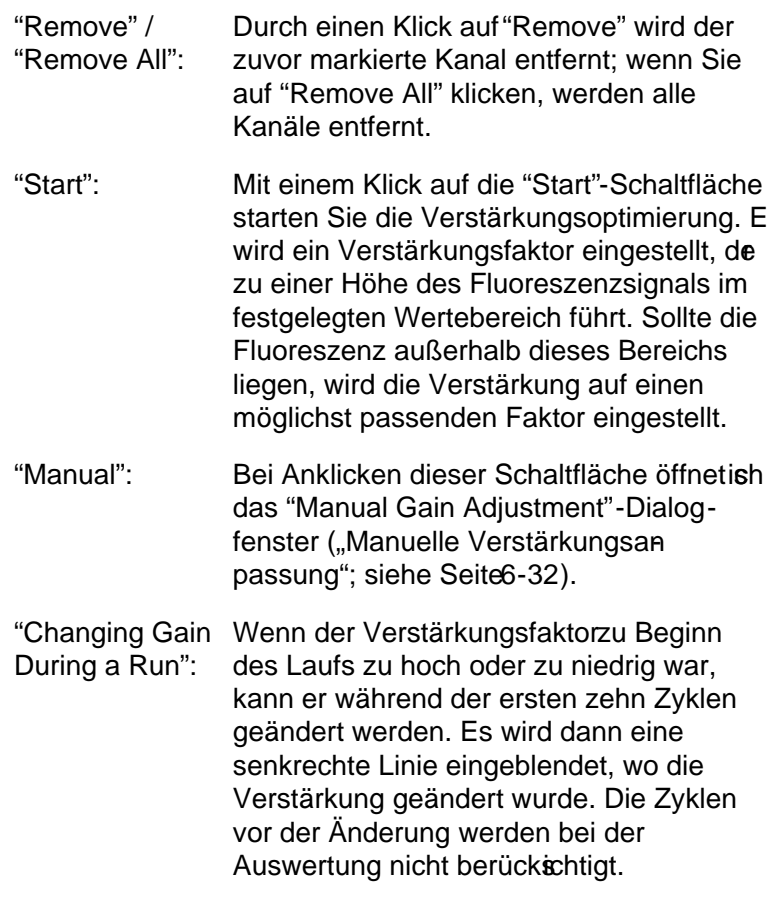

Hinweis: Die Verstärkungsoptimierung wählt eventuell eine Einstellung, die nicht in dem festgelegten Wertebereich liegt. Dies kann an Veränderungen des Fluoreszenzsignals nach dem ersten Halteschritt liegen. Das Ergebnis der Verstär kungsoptimierung liefert allerdings einen guten Hinweis auf die Fluoreszenzintensität zu Beginn des Laufs.

#### <span id="page-97-0"></span>Manuelle Verstärkungsanpassung

Um eine manuelle Anpassung der Verstärkung durchzuführen, klicken Sie auf die "Manual..."-Schaltfläche im Dialogfenster "Auto-Gain Optimisation Setup" ("Konfigurieren der automatischen Verstärkungsoptnierung"). Daraufhin öffnet sich das "Manual Gain Adjustment"- Dialogfenster. In diesem Fenster werden die Fluoreszenzmesswerte bei einer gegeenen Temperatur in Echtzeit angezeigt. Es wird verwendet, wenn das Hintergrundsignal einer Probe unbekannt ist und der Verstärkungsfaktor bestimmt werden muss, um sicherzustellen, dass das Fluoreszenzsignal der Probe stark genug für die Detektion ist.

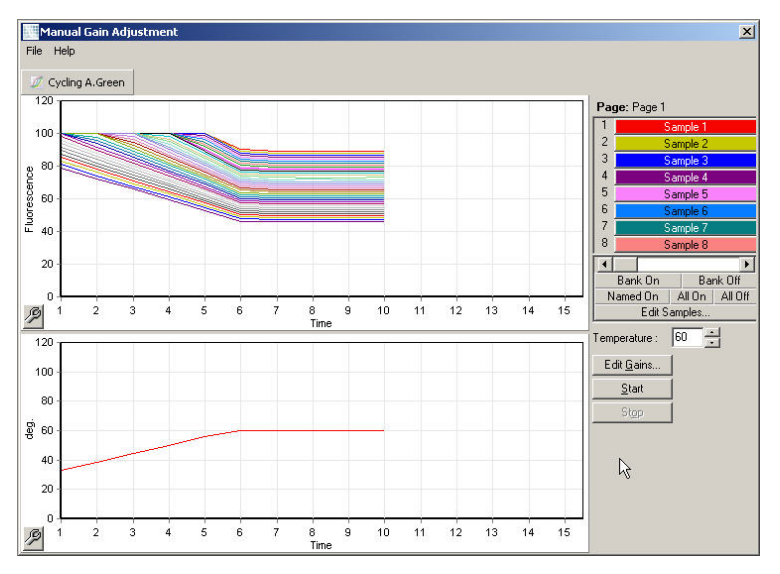

Standardmäßig werden die Werte für alle Proben auf dem Bildschirm dargestellt. Einzelne Proben können unter Verwendung der SchaltflächenLeiste rechts aus der Anzeige entfernt oder hinzugefügt werden. Die Leiste besteht aus gefärbten Zellen (= Schaltflächen), von denen jede einer Probe in der abgebildeten Grafik zugeordnet ist. Es werden allerdings nur Proben angezeigt, deren Zelle stark angefärbt ist, während Proben, deren Zelle nur schwach gefärbt ist, nicht dargestellt werden. Die Proben können ein- oder ausgeblendet werden, indem Sie die zugehörigen Zellen

anklicken oder den Mauszeiger (bei gedrückter Maustaste) über mehrere Zellen gleichzeitig bewegen.

Wir empfehlen, bei der manuellen Verstärkungsanpassung wie folgt vorzugehen.

- 1. Stellen Sie im "Manual Gain Adjustment"-Dialogfenster die Temperatur auf die Temperatur ein, die für die Datenerfassung beim Lauf erforderlich ist. Hinweis: Die Temperatur wird nicht angepasst, solange der Rotor-Gene Q MDx in Betrieb ist. Starten Sie den Rotor-Gene Q MDx neu, damit die geänderten Temperatureinstellungen übernommen werden.
- 2. Klicken Sie auf "Start", um den Lauf zu starten. Die Temperatur im Rotor-Gene Q MDx wird auf die im Dialogfenster angegebene Temperatur eingestellt. Im Diagramm innerhalb des Fensters wird mit der Darstellung der Daten begonnen.
- 3. Warten Sie, bis sich die Temperatur stabilisiert hat.
- 4. Wenn der Temperatur-Endpunkt erreicht ist, notieren Sie den Fluoreszenzintensitäts(FI-)Messwert.
- 5. Liegt der Fl-Messwert nicht im erforderlichen Bereich, klicken Sie auf "Edit Gains..." ("Verstärkung editieren...") und ändern Sie die Einstellungen entsprechend. Dieser Prozess läuft mit einer gewissen Verzögerung ab, weil der Rotor-Gene Q MDx ungefähr vier Sekunden braucht, um in jedem Kanal an jedem Punkt das Messsignatu erfassen, und während dieser Zeit ist die Benutzeroberfläche deaktiviert.
- 6. Wiederholen Sie den Vorgang, bis der FIWert die gewünschte Höhe hat.
- 7. Klicken Sie auf "Stop". Wird die "Stop"-Schaltfläche angeklickt, während beim Lauf noch Daten erfasst werden, beendet der Rotor-Gene Q MDx zuerst die Datenerfassung und stoppt dann. Dieser Vorgang kann bis zu fünf Sekunden für jeden Messkanal dauern.

## 6.2.5 "New Run Wizard" -Dialogfenster 4

In diesem Dialogfenster werden die Laufdaten zusammen gefasst. Überprüfen Sie die Parameter. Wenn die Einstel lungen korrekt sind, klicken Sie auf "Start Run", um den Lauf zu starten. Sie werden aufgefordert, einen Dateinamen einzugeben. Sie können die Laufeinstellungen auch als Vorlage für zukünftige Läufespeichern, indem Sie die "Save Template"-Schaltfläche anklicken.

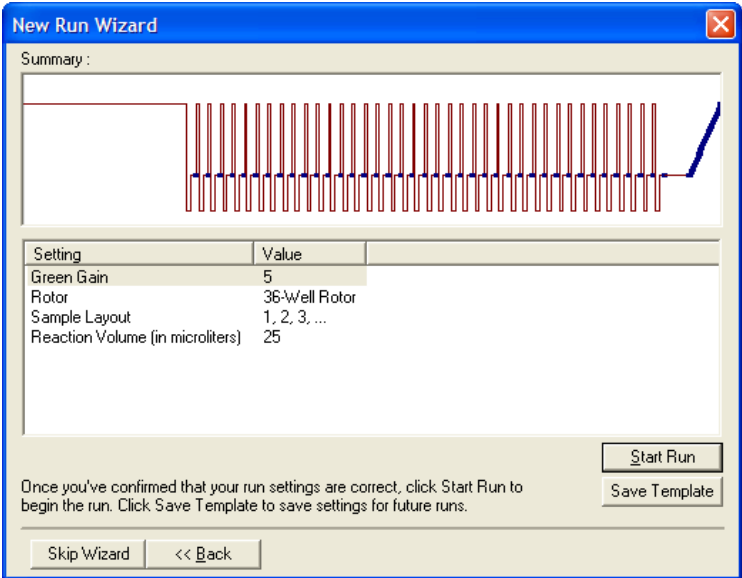

## 6.2.6 "New Run Wizard" -Dialogfenster 5

Geben Sie in diesem Fenster die Probentypen und benennungen ein, während der Lauf durchgeführt wird. Die Funktionalität dieses Fensters ist mit der des "Edit Samples" - Dialogfensters ("Proben konfigurieren") identisch (siehe Seite [7-87\)](#page-188-0). Die Proben-Daten können auch erst nach Ende des Laufs eingegeben werden.

Nach Klicken auf "Finish and Lock Samples" ("Beenden und Proben sperren") wird das Dialogfenster geschlossen und die Probenbenennungen können nicht mehr geändert werden. Weitere Informationen dazu und zu weiteren Sicherheitsmerkmalen finden Sie unter "Zugriffsschutz für Rotor-Gene Q Software" (Seit[e7.9\)](#page-201-0).

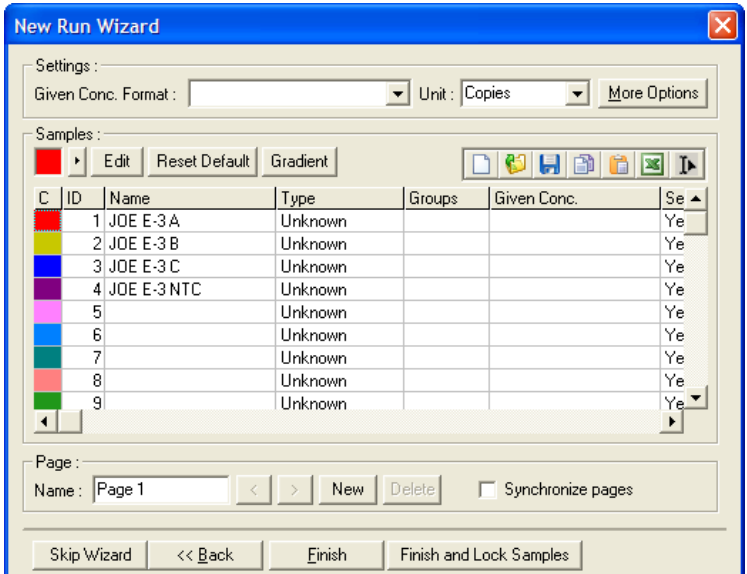

Frei bleibende Seite

# 7 Analyse -Benutzeroberfläche

In diesem Kapitel wird die Benutzeroberfläche der Rotor-Gene Q Software beschrieben.

# 7.1 Arbeitsbereich

Der Arbeitsbereich entspricht dem Hintergrund des Hauptfensters. In diesem Bereich können Diagramme der Rohdaten und Analyseergebnisse geöffnet werden. Sind mehrere Fenster gleichzeig geöffnet, können Sie sie durch Anklicken der "Arrange"-Schaltfläche ("Anordnen") in der Werkzeugleiste unterschiedlich anordnen. Mehrere Optionen für die Fenster-Anordnung stehen zur Verfügung, die durch Anklicken der Nach-unten-Pfeilspitze neben der "Arrange"- Schaltfläche eingeblendet und ausgewählt werden können.

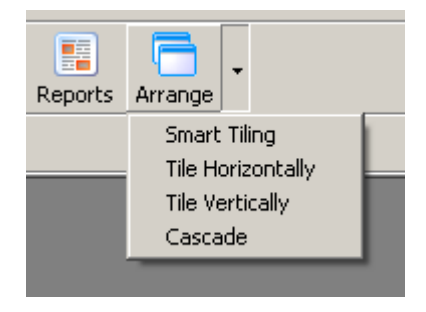

# 7.2 Werkzeugleiste

Die Schaltflächen dieser Leiste sind Verknüpfungen zu häufig benutzten Funktionen. Auf diese Funktionen kann auch in den Drop-down-Menüs zugegriffen werden.

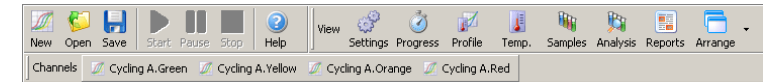

# 7.3 Rohdaten -Kanäle anzeigen

Klicken Sie diese Schaltflächen an, wenn Sie die (nicht ausgewerteten) Rohdaten einzelner Kanäle eines Laufs betrachten möchten.

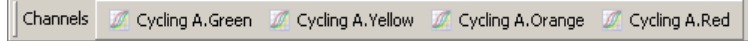

Zur Anzeige dieser Daten sind mehrere Optionen verfügbar, um die Darstellung der Daten zu ändern. Die Rohdaten können auch transformiert werden, um verschiedene Auswertungsmethoden zu ermöglichen.

"Adjust Scale": Um die Skalierung einzustellen, klicken Sie mit der rechten Maustaste das betrefende Fenster an. Es erscheint ein "Adjust Scale" - Fenster, in dem die Skalierung festgelegt werden kann.

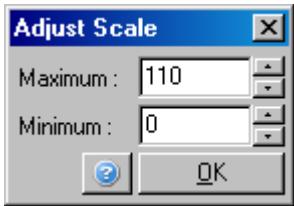

- "Autoscale": Die Autoskalierungsfunktion versucht, die Messwert-Skala an den maximalen und minimalen Messwert anzupassen.
- "Default Scale": Bei der Standard-Skalierung wird die Messwert-Skala auf die Anzeige von 0 bis 100 Fluoreszenzeinheiten rückgesetzt.

SchraubenschlüsseWeitere Informationen dazu, siehe Icon: Abschnitt 8.5

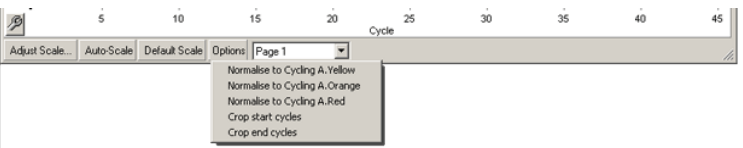

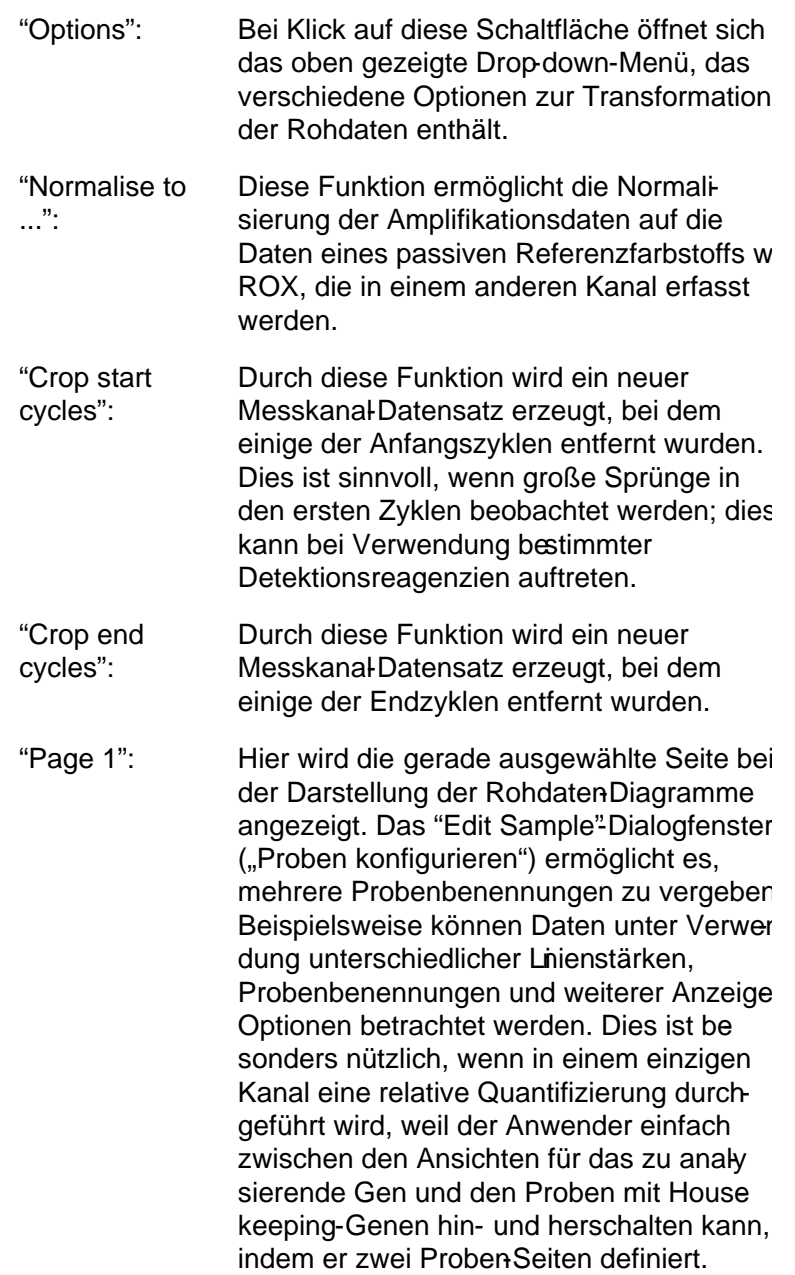

# 7.4 Angezeigte Proben wechseln

Am rechten Rand des Hauptfensters befindet sich eine ProbenwechslerLeiste ("Toggler"), zu dem auch eine Legende der Proben gehört. Die Leiste besteht aus gefärbten Zellen (= Schaltflächen), von denen jede einer Probe in der abgebildeten Grafik entspricht. Über den Probenwechsler wird gesteuert, welche Proben auf dem Bildschirm dargestellt werden. Es werden allerdings nur Proben angezeigt, deren Zelle stark angefärbt ist, während Proben, deren Zelle nur schwach gefärbt ist, nicht dargestellt werden. Die Proben können ein- oder ausgeblendet werden, indem Sie die zugehörigen Zellen anklicken oderden Mauszeiger (bei gedrückter Maustaste) über mehrere Zellen gleichzeitig bewegen. Mithilfe der "Bank On" - und "Bank Off" -Schaltflächen ("Alle auf Liste ein" bzw. "Alle auf Liste aus") können alle aktuell in der Liste befindlichen Proben ein- oder ausgeblendet werden. Mit dem Scrollbalken kann die nächste Gruppe der Proben angezeigt werden.

Hinweis: Die Anzahl der angezeigten Proben ist dynamisch und hängt von dem im Fenster verfügbaren Platz ab.

Bei Klicken auf "Named On" ("Benannte ein") werden nur die Proben angezeigt, denen ein Name zugewiesen wurde. Auf diese Weise können schnell die relevanten Proben angezeigt werden. Klicken auf "All On" ("Alle ein") oder "All Off" ("Alle aus") werden alle bzw. keine der Proben im Rotor angezeigt. Bei Klicken der "Edit Samples…"-Schaltfläche öffnet sich das "Edit Samples"Dialogfenster ("Proben konfigurieren"), in dem die Benennung und der Typ der Proben sowie Standardkonzentrationen bearbeitet werden können (siehe Abschnitt7.8.4).

Im folgenden Screenshot ist die Probenwechsler eiste abgebildet. Die zusätzlichen Optionen (im Kontextmenü) erscheinen, wenn Sie im Bereich über dem Probenwechsler mit der rechten Maustaste klicken.

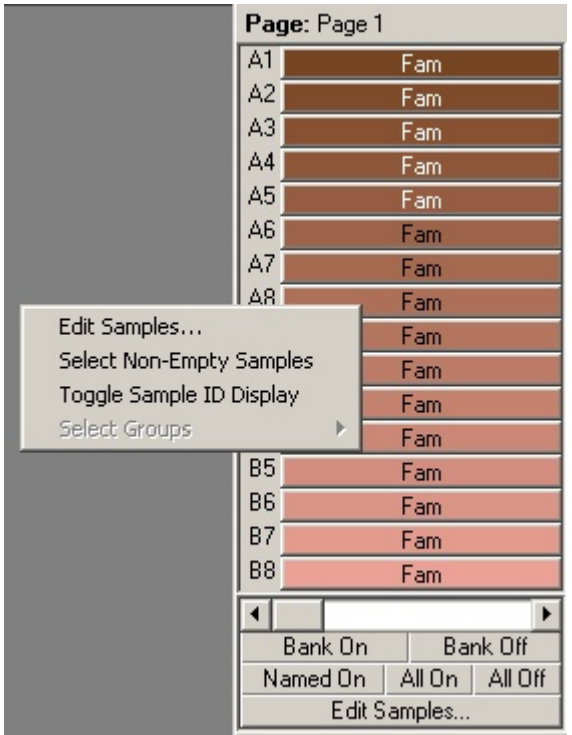

"Page": In dieser Kopfzeile des Probenwechslers wird angezeigt, welche Seite der Proben gerade angezeigt wird. Mehrere Seiten ermöglichen es, unabhängig voneinander verschiedene Auswertungen der Datensätz einesKanals durchzuführen. Sie können um Beispiel zwei Standardkurven im grünen Kanal erfassen und für jede einen separaten Bericht generieren. Weitere Informationen darüber, wie Sie Proben-Seiten konfigurieren, finden Sie in Abschnitt 7.8.4.

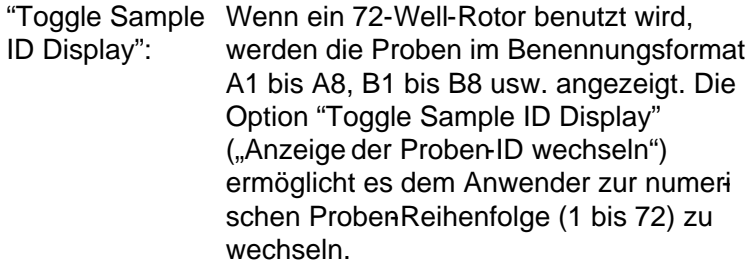

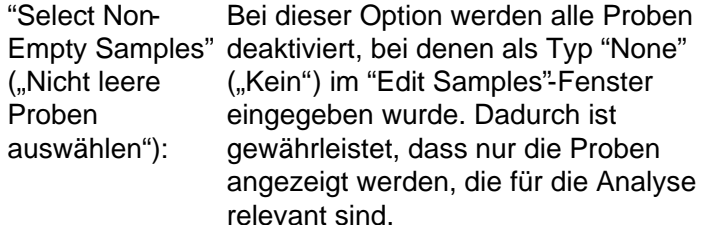

- "Select Groups": Falls Sie Gruppen definiert haben, können Sie mit dieser Funktion zwischen den Anzeigen der einzelnen Proben-Gruppen wechseln bzw. sie ein oder ausblenden. Gruppen sind beliebige Zusammenstellungen von Proben, die eine schnellere Berichterstellung der statistischen Ergebnisse ermöglichen. Beispielsweise können Gruppen von Proben behandelter Paienten und Gruppen von Proben unbehandelter Patienten definiert werden. Gruppen können im "Edit Samples"-Dialogfenster konfiguriert werden.
- 7.5 Menü "File"
- 7.5.1 "New" ("Neuer Lauf")

Nach Auswählen des Menüpunkts "New" ("Neu") im "File"-Menü ("Datei") öffnet sich das "New Run"-Dialogfenster ("Neuer Lauf"). In diesem Fenster finden auf häufig benutzte Vorlagen, die auf den beiden Registerkarten "Quick Start" ("Schnellstart") und "Advanced" ("Erweiterter Modus")
zusammengestellt sind. Nachdem Sie ine Vorlage ausgewählt haben, führt Sie der SoftwareAssistent durch die Konfiguration des Laufs und ermöglicht Ihnen die Anpassung der Einstellungen und Profile.

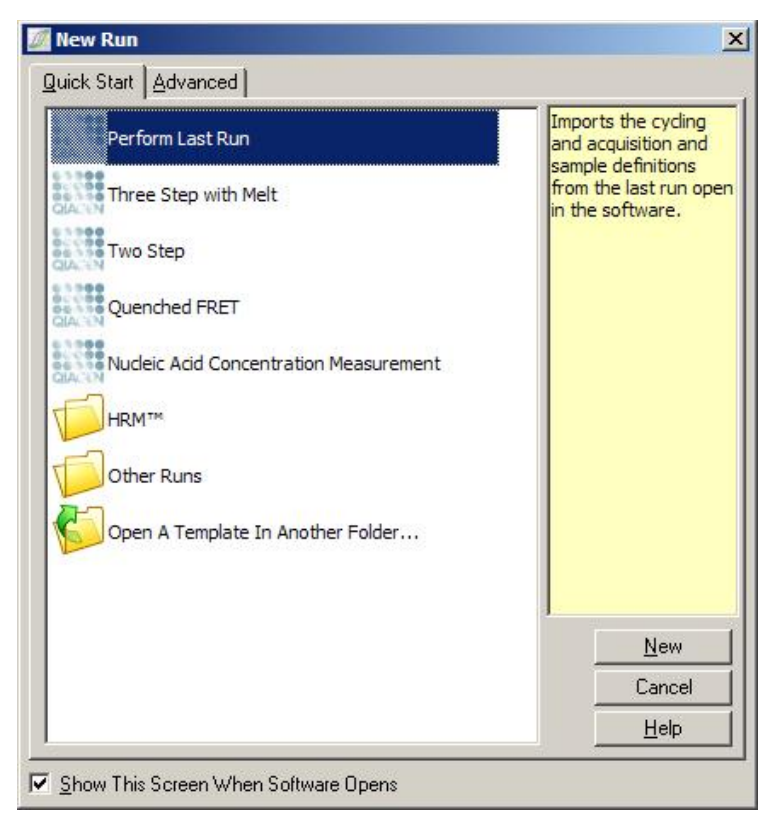

Weitere Informationen über die verfügbaren Vorlagen finden Sie in den Abschnitte[n 6.1](#page-66-0) und [6.2.](#page-72-0)

Dialogfenster "New Run" ("Neuer Lauf")

- "New...": Mit Klick auf diese Schaltfläche starten Sie die Konfiguration eines neuen Laufs unter Verwendung der ausgewählten Vorlage.
- "Cancel": Durch Klick auf diese Schaltfläche dieses Fenster geschlossen.

"Help": Durch Anklicken dieser Schaltfläche könne Sie die Online-Hilfe öffnen.

"Show This Scree Wenn dieses Kontrollkästchen aktiviert ist, When Software wird das "New Run"-Fenster auf dem Opens": Bildschirm angezeigt, wenn die Software gestartet wird.

- 7.5.2 "Open" und "Save" ("Öffnen" und "Speichern")
	- "Open...": Durch Anklicken dieses Menüpunkts können Sie eine zuvor gespeicherte Laufdatei (\*.rex ) oder eine Lauf-Log-Archivdatei des RotorGene Q (\*.rea) öffnen.
	- "Open Recent...":Bei Wahl dieses Menüpunkts werden die letzten vier geöffneten oder gespeicherten Dateien angezeigt.
	- "Save": Mit dieser Funktion speichern Sie alle Änderungen, die Sie an einer Laufdatei vorgenommen haben.

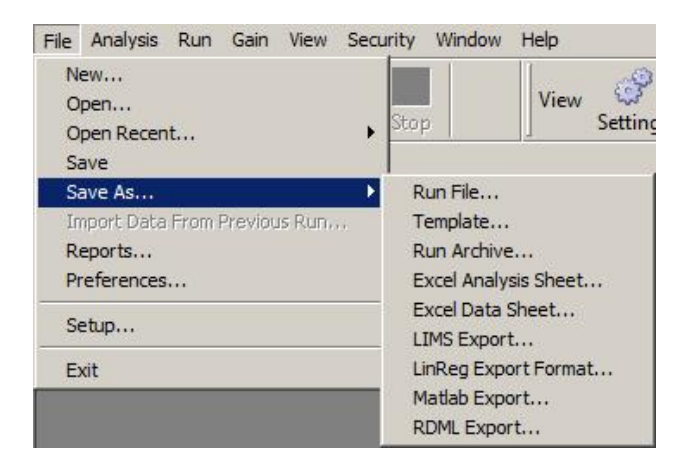

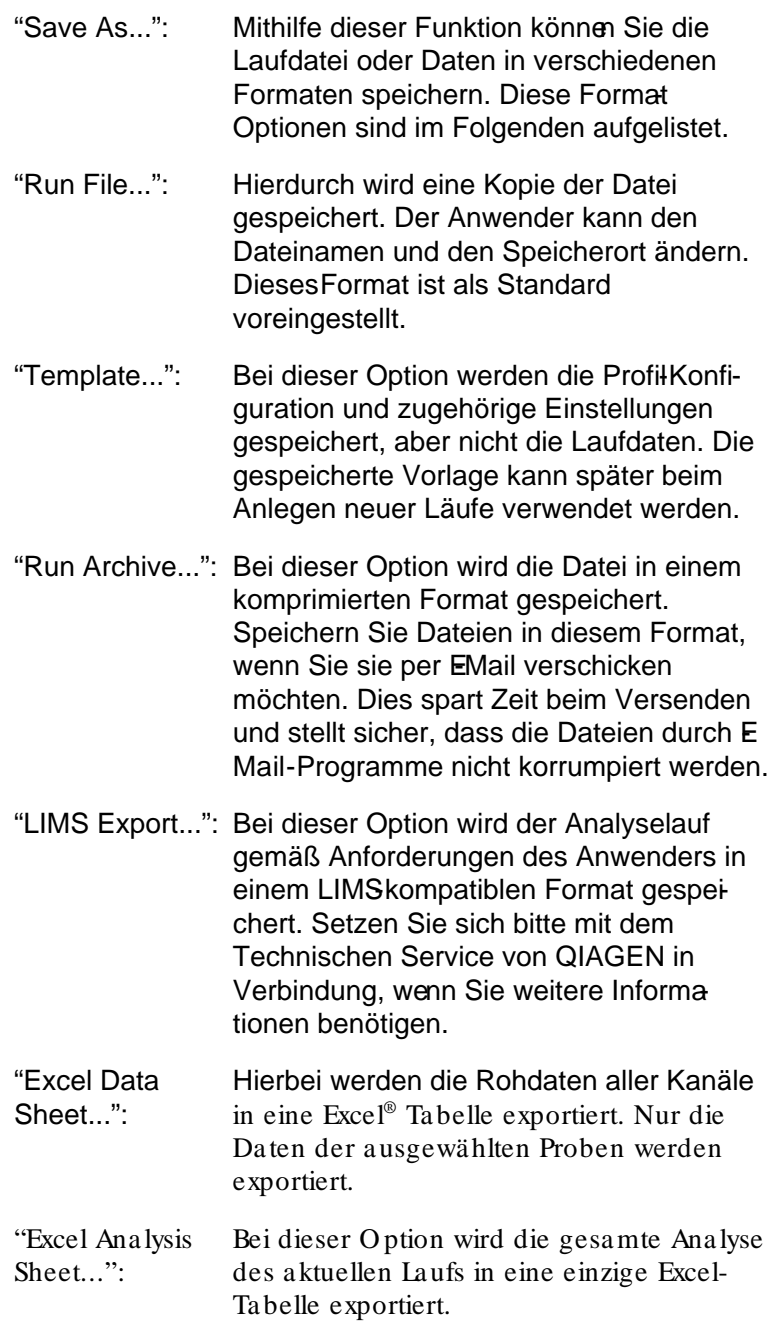

- "LinReg Export Format...": Bei dieser Option werden die Rohdaten aller Kanäle in ein Format exportiert, das von LinReg (ein effizientes Auswertungsprogramm) geöffnet bzw. verarbeitet werden kann (weitere Einzelheiten im Folgenden unter "Nach LinReg exportieren".
- "Matlab Export...": Hierbei werden die Daten in ein Format exportiert, dass von dem wissenschaftliche Programmpaket Matlab (oder Octave, dem Open-Source-Äquivalent von Matlab) geöffnet bzw. verarbeitet werden kann. Dies kann für die Methodenentwicklung hilfreich sein.
- "RDML Export..": Diese Option ermöglicht einen zu RDML v1.1 konformen Datei-Export. Bei der erzeugten RDMLExportdatei handelt es sich um eine ZIPkomprimierte Datei im XML-Format mit der Dateierweiterung \*.rdml ; sie ist konform zum RDML-Schemadokument (http:/ / www.rdml.org/ RDML\_v1\_1\_PR.xsd), das auf der Website http:/ / www.rdml.org/ files.php verfügbar ist.

Na ch LinRe g e xportie re n

LinReg ist ein Programm, das von C. Ramakers und Mitarbeitern entwickelt wurde.[\\*](#page-111-0) Das LinReg-Tool ist im Internet verfügbar unter: http:/ / LinRegPCR.nl.

Die Rotor-Gene Q Software ermöglicht es dem Anwender, die Rohdaten in einem Format zu exportieren, das anschließend zur Auswertung in das LinReg-Tool importiert werden kann.

<span id="page-111-0"></span>\* Ruijter, J.M., Ramakers, C., Hoogaa rs, W.M., Karlen, Y., Ba kker, O ., van den Hoff, M.J., and Moorma n, A.F. (2009) Amplifica tion efficiency: linking baseline and bias in the analysis of quantita tive PCR data. Nucleic Acids Res. 3 7, e45.

- 1. Öffnen Sie die Rotor-Gene Q Laufdatei mit den Rohdaten.
- 2. Exportieren Sie die Daten im LinRedExport-Format, indem Sie den "Save As..."-Menüpunkt ("Speichern unter") und dann die Option "LinReg Export Format..." auswählen.
- 3. Die exportierten Rohdaten werden automatischring Microsoft Excel angezeigt.
- 4. Öffnen Sie das LinRegProgramm. Das Programm fordert Sie auf, den Zellbereich zu markieren, in dem sich die Rohdaten befinden. Das Tool kann immer nur die Rohdaten eines Kanals auswerten, daher muss der entsprechende Bereich de Excel-Tabelle markiert werden.

# 7.5.3 "Reports" ("Berichte")

Nach Auswahl des Menüpunkts "Reports" ("Berichte") öffnet sich das "Report Browser"Dialogfenster ("Bericht-Browser"). Falls die Daten bereits ausgewertet wurden, kann der Bericht dieser Analyse mithilfe des Berich Browsers angezeigt werden. Verschiedene BerichtTypen mit unterschiedlichem Detaillierungsgrad stehen zur Verfügung.

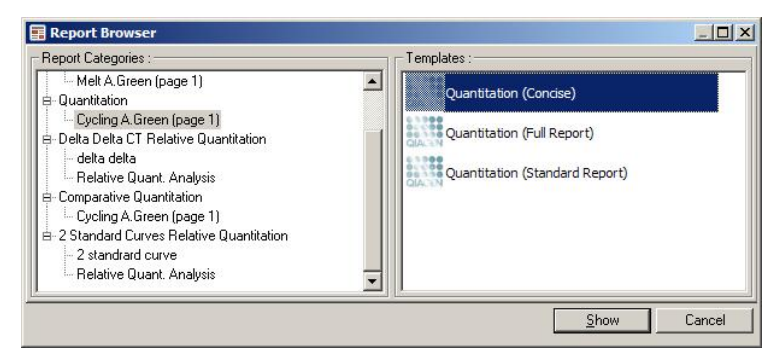

7.5.4 "Setup" ("Konfiguration")

Die Erstkonfiguration des RotorGene Q MDx sollte bei der Geräteinstallation durchgeführt werden. Dieser Menüpunkt bietet allerdings die Möglichkeit, die Anschlusskonfiguration des Rotor-Gene Q MDx zu ändern, sofern Sie dies nach der Installation möchten.

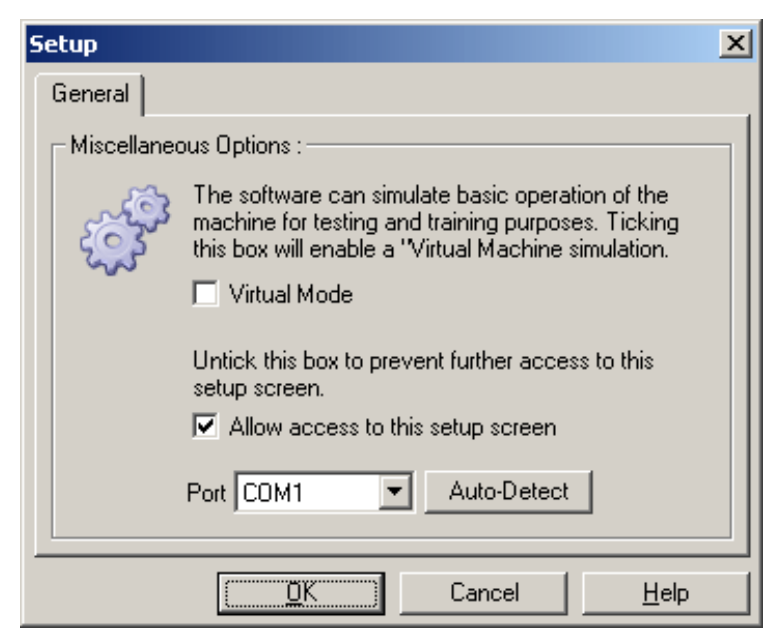

"Virtual Mode": Aktivieren Sie diese Option, wenn die Software allein, ohne Verbindung zu einem Rotor-Gene Q MDx, benutzt werden soll. Die Software behält dabei sämtliche Funktionen. Dieser Modus ist zum Beispiel für Demonstrationszwecke, Datenauswertungen und das Einrichten von Vorlagen nützlich.

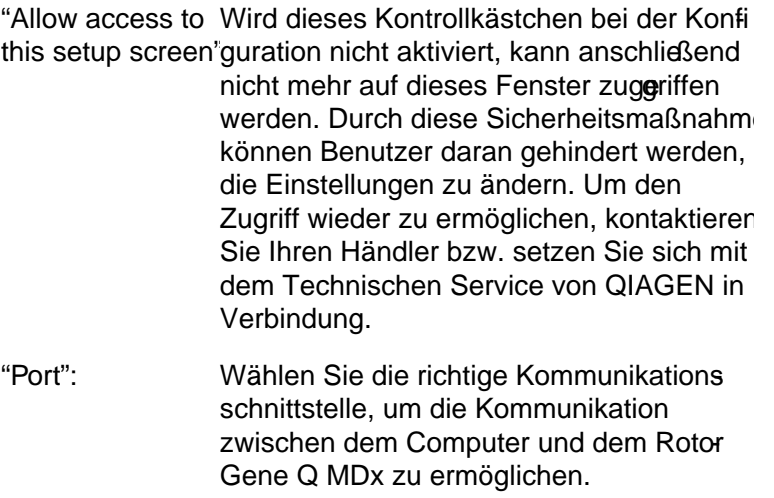

"Auto-Detect": Falls Sie nicht sicher sind, welchen Anschluss Sie nehmensollen, klicken Sie auf "Auto-Detect" ("Automatisch feststellen"), um die verfügbaren Anschlüsse anzeigen zu lassen.

# 7.6 Menü "Analysis"

# 7.6.1 "Analysis" ("Analyse")

Nach Anklicken des Menüpunkts "Analysis" öffnet sich das "Analysis"-Dialogfenster ("Analyse"). In diesem Fenster können neue Analysen angelegt und vorhandene Analysen angezeigt werden. Die Auswahl einer Analysemethode erfolgt anhand der jeweiligen Registerkarte. Eine Liste der Fluoreszenzkanäle, die bei der gewählten Methode verwedet werden können, wird angezeigt. Mehrere Assays, die in einem Lauf im selben Kanal durchgeführt wurden, können unabhängig voneinander ausgewertet werden, vorausgesetzt sie wurden als separate Seiten im "Edit SamplesDialogfenster konfiguriert. Bereis ausgewertete Seiten sind mit einem grünen Häkchen versehen. Das bedeutet, dass die Schwellenwert und Normalisierungseinstellungen für diese Analyse gespeichert wurden. Doppelklicken Sie auf einen

Kanal, um ihn anzuzeigen oder auszuwerten; daraufhin öffnet sich das spezifische Analysenfenster.

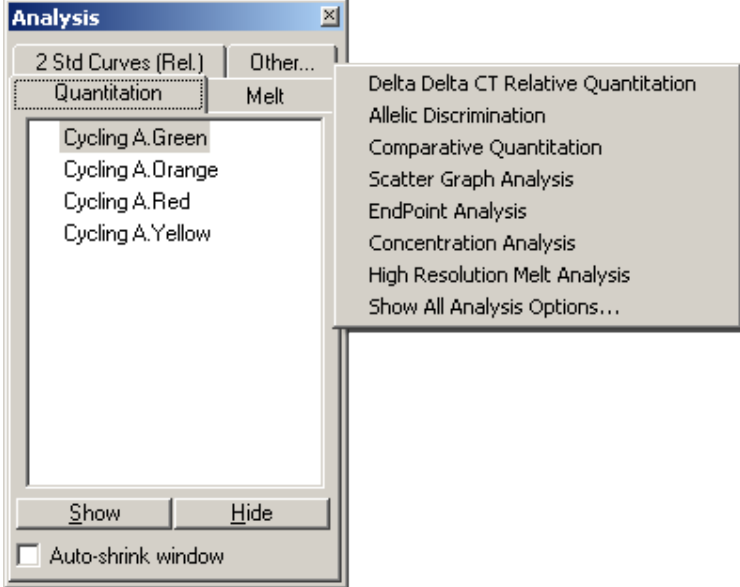

"Auto-shrink window": Bei Aktivierung der Option "Auto-shrink window" ("Fenster automatisch verkleinern") wird das Fenster verkleinert, wenn e nicht benutzt wird. Wenn Sie den Cursor darüber bewegen, wird das Fenster wieder vergrößert.

## Organisieren des Arbeitsbereichs

Jedes Mal, wenn eine neue Analyse gestartet wird, werden ihre zugehörigen Fenster so angeordnet, dass sie zusammen mit den anderen bereits geöffneten auf den Bildschirm passen. Sind zu viele Fester geöffnet, kann dies unübersichtlich werden. Schließen Sie nicht benötigte Fenster und klicken Sie dann auf "Arrange" ("Anordnen") in der Werkzeugleiste. Die Fenster werden automatisch nach der "Smart Tiling"-Methode ("Intelligente Überlappung") angeordnet. Alternativ stehen Ihnen weitere Anordnungsmethoden zur

Auswahl, wenn Sie auf den Pfeil neben der "Arrange"Schaltfläche klicken. Wenn Sie mit der rechten Maustaste auf den Namen einer Analyse klicken, werden folgende zusätzliche Optionen eingeblendet.

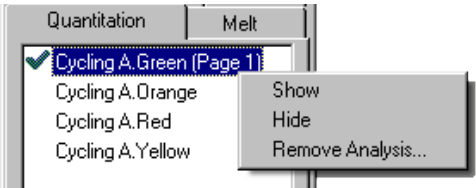

- "Show": Zeigt die ausgewählte Analyse an.
- "Hide": Blendet die ausgewählte Analyse aus.

"Remove Analysis…": Anklicken dieser Option entfernt die markierte Analyse vollständig. Das bedeutet, dass alle Normalisierungseinstellungen oder Schmelzkurven-Peakbereiche (sogenannte "Bins"), die bei der Konfiguration der Analyse definiert wurden, verloren gehen.

# 7.6.2 "Quantitation" ("Quantifizierung")

Wechseln Sie zur "Quantitation"-Registerkarte ("Quantifizierung") im Analysenfenster und doppelklicken Sie auf den Kanalnamen, oder markieren Sie den Kanal und klicken Sie anschließend auf die "Show"-Schaltfläche, um den Kanal, den Sie anzeigen möchten, zu öffnen. Drei Fenster öffnen sich daraufhin: das Haupt- ("Main"), das Standardkurven- ("Standard curve") und das ErgebnisFenster ("Results").

<span id="page-117-0"></span>"Reports" ("Berichte")

"Reports": Bei Auswahl von "Reports" öffnet sich das "Report Browser"-Fenster, in dem ein Bericht der aktuellen Analyse erzeugt werden kann. Drei Optionen stehen zur Auswahl: Standardbericht, vollständiger Bericht und Kurzbericht. Doppelklicken Sie auf die gewünschte Option, um den Bericht im "Preview"-Fenster ("Vorschau") anzuzeigen.

> Nachdem der Bericht erstellt worden ist, können Sie mithilfe der Schaltflächen am oberen Rand des "Preview"Fensters den Bericht ausdrucken, speichern, per EMail verschicken oder ins WordProgramm exportieren.

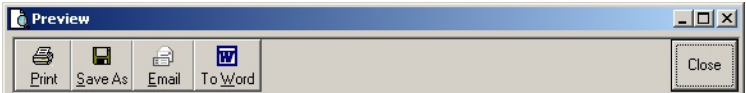

"Standard Curve" ("Standardkurve")

"Std. Curve": Nach Anklicken dieser Schaltfläche öffnet sich das "Standard Curve"-Dialogfenster ("Standardkurve"). Dieses Fenster wird standardmäßig geöffnet, wenn eine Analyse geöffnet wird. Wenn Sie das Fenster geschlossen haben, können Sie es mit diesem Befehl wieder öffnen.

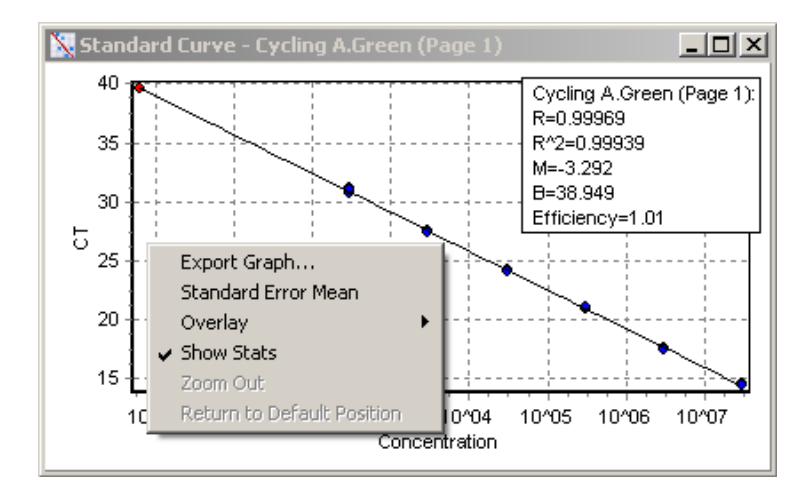

Die Werte auf der Standardkurve werden dynamisch neu berechnet, wenn Sie die Höhe des Schwellenwerts durch Anklicken und Ziehen der Schwellenwert inie im Hauptfenster variieren.

Blaue Punkte auf der Kurve repräsentieren die Proben, die als Standards festelegt wurden, und rote Punkte repräsentieren die Datenpunkte der unbekannten Konzentrationen in den zu untersuchenden Proben.

Hinweis: Wenn Sie die Standards neu definieren, um die Standardkurve neu zu berechnen, können Sie die Sichtbarkeit der Standard-Proben mithilfe des Probenwechslers (Toggler) am rechten Bildschirmrand auf "off" stellen – sie werden daraufhin aus der berechneten Standardkurve entfernt. Die Entfernung von Standards aus dem Diagramm, um den R<sup>2</sup>-Wert zu erhöhen, ist wissenschaftlich nicht valide. Eine fehlgeschlagene Analyse bei einer Standard-Probe ist ein Hinweis darauf, dass auch die Analyse der Proben fehlgeschlagen sein könnte, und sollte daher in die Ergebnisse mit aufgenommen werden.

"Efficiency": Hiermit ist die Reaktionseffizienz des Analyselaufs gemeint. Auf diesen Wert wird auf Seite [7-34](#page-135-0) detaillierter eingegangen.

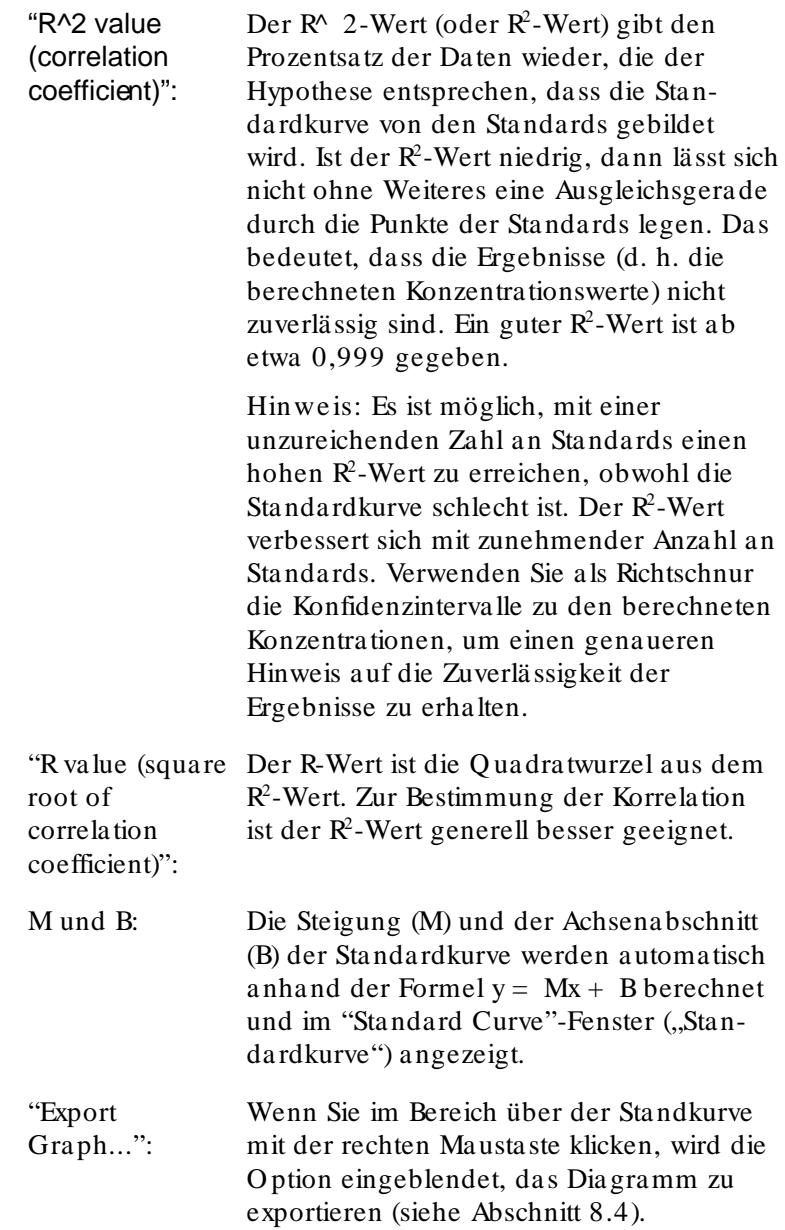

"Overlay": Wenn mehrere Quantifizierungsläufe im selben Lauf durchgeführt wurden, ist es möglich, die Standardkurven im selben Fenster überlagert anzuzeigen. Diese Funktion ist nützlich, um den Unterschied zwischen verschiedenen Schwellenwerten grafisch anzuzeigen (siehe nachfolgenden Screenshot).

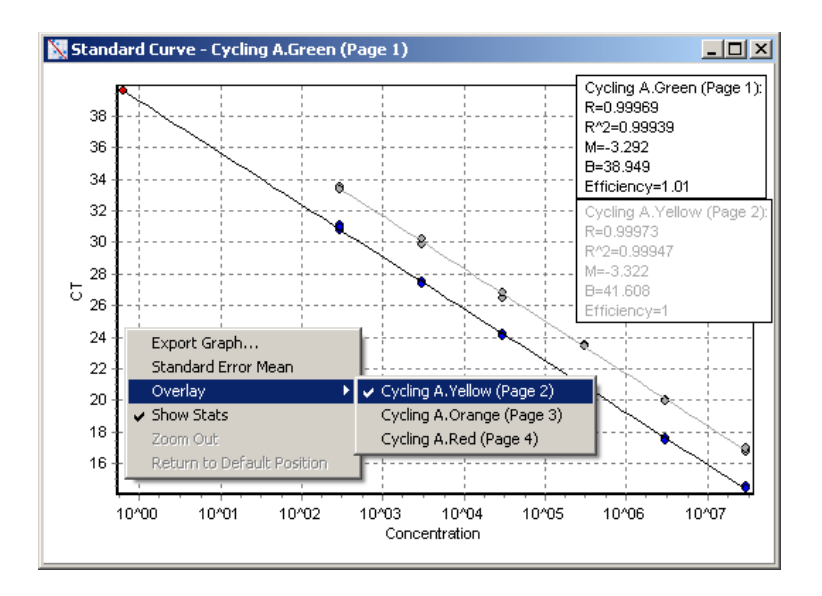

# Berechnung der Standardkurve

Die Optionen "conc = ...\* $C_T$  + ..." und " $C_T$  = ..." sind zwei Versionen der Gleichung, die zur Berechnung der Relation zwischen  $C_T$ -Werten und Konzentrationen verwendet wird. In Veröffentlichungen wird überwiegend die " $C_T = ...$ "-Formel benutzt. Die Standardkurve kann entweder "Floating" ("Gleitend") oder "Fixed" ("Fest") sein. Bei der Option "Floating" wird jedes Mal, wenn der Schwellenwert im Hauptfenster bewegt wird, eine optimale Gleichung für die Standardkurve berechnet. Bei der Einstellung "Fixed" ändert sich die Gleichung nicht, weil sie aus einem anderen Lauf importiert wurde.

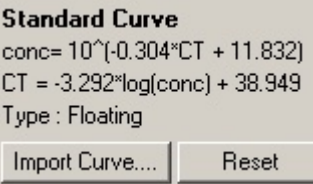

#### Standardkurve importieren

Durch das Importieren einer Standardkurve ist es möglich, Konzentrationen abzuschätzen, obwohl in einem bestimmten Lauf keine Proben für die Erstellung einer Standardkurve vorhanden waren; die Reaktionseffizienzzwischen beiden Läufen darf sich allerdings nicht verändert haben. Durch Klicken auf "Import Curve" ("Kurve importieren") können Kurven aus einem anderen Kanal oder aus einem anderen Lauf importiert werden.

Falls erforderlich, können Sie dabei auch die Standardkurve anpassen. Die Standardkurve anzupassen hat allerdings zur Folge, dass lediglich die Effizienz der QuellStandardkurve in den aktuellen Lauf importiert wird. Ob es ratsam ist, die Standardkurve anzupassen, hängt von den verwendeten Detektionsreagenzien ab.

Um die Standardkurve anzupassen, führen Sie in dem neuen Lauf eine Referenzprobe mit bekannter Konzentration mit. Eine Referenzprobe definieren Sie, indem Sie den Probentyp auf "Standard" setzen und im "Edit Samples"-Fenster einen Konzentrationswert eingeben. Um die Genauigkeit zu erhöhen, kann dieselbe Referenz mehrfach eingegeben werden. Beachten Sie, dass es nicht möglich ist, mehr als eine Referenzkonzentration oder einen Standard zu defi nieren. So ist es zum Beispiel möglich, drei Wiederolungen einer Referenzprobe mit 1000 Kopien im selben Lauf zu haben, nicht dagegen eine Referenz mit 1000 Kopien und eine weitere mit 100 Kopien im selben Lauf.

Nachdem die Standardkurve importiert ist, ändert sich der Typ der Standardkurve zu "Fixed" ("Fet"). Klicken Sie auf "Reset" ("Rücksetzen"), um den Typ der Standardkurve wieder zurück auf "Floating" ("Gleitend") zu setzen.

Im Folgenden ist ein Screenshot des "Import Standard Curve"-Fensters wiedergegeben.

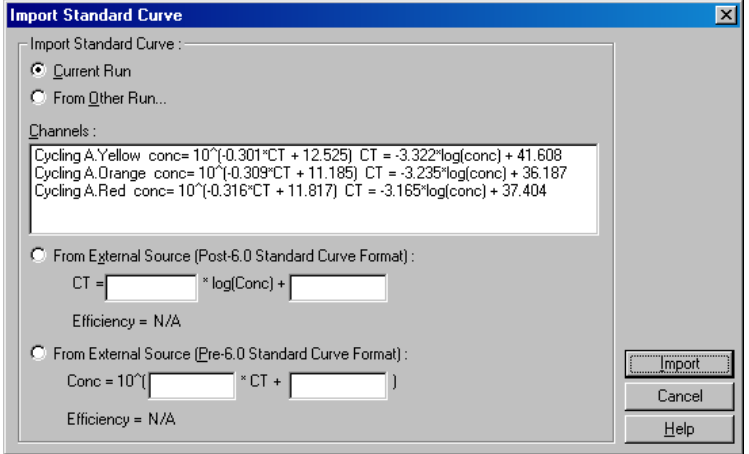

Über dieses Dialogfenster kann eine Stadardkurve entweder aus einem anderen Kanal, der im aktuellen Lauf analysiert wurde, oder aus einem anderen Lauf importiert werden.

"Current Run": Bei Aktivierung dieser Option werden die Quantifizierungsanalysen in anderen Kanälen dieses Laufs mit derentsprechenden Standardkurven aufgelistet. "From Other Run...": Wenn Sie diese Option wählen, öffnet sich ein Dialogfenster, in dem eine zu öffnende Laufdatei ausgewählt werden kann. Falls für diesen Lauf eine Quantifizierungsanalyse durchgeführt wurde,werden die Standardkurven für jeden analysierten Kanal aufgeführt. Hinweis: Die Einstellungen der Quantifizierungsanalyse müssen in der Laufdatei gespeichert worden sein. "Channels": In diesem Feld werden die analysierten Kanäle und die zugehörigen Formeln für die Standardkurve aufgelistet.

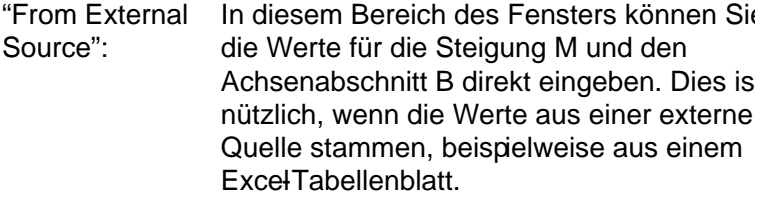

# "C $T$  Calculation" ("C  $T$ -Berechnung")

"Invert raw data": Bei einigen Detektionsreagenzien entsteht im Reaktionsverlauf ein Fluoreszenzsignal, dessen Intensität exponentiell ab und nicht zunimmt. Diese Daten können mithilfe der Funktion "Quantitation" ("Quantifizierung") ausgewertet werden, allerdings sollte dann das Kontrollkästchen "Invert Raw Data" ("Rohdaten invertieren") aktiviert sein. Bei allen anderen Quantifizierungsanalysen sollte diese Option deaktiviert bleiben.

Invert Raw Data

"C<sub>T</sub> Calculation" Der C<sub>T</sub>-Wert entspricht der Nummer des Zyklus, bei dem die Amplifikationskurve den Schwellenwert der Detektion überschreitet. Durch Einstellen einer Schwellenwert-Linie und Berechnung ihres Schnittpunkts mit jeder der Kurven, wird der  $C_T$ -Wert für jede Probe ermittelt.

"Threshold": Zum Einstellen des Schwellenwerts klicken Sie auf das entsprechende Icon (ein Gitter mit einem roten Pfeil); anschließend klicken Sie im Diagramm auf die Linie und ziehen sie (bei gedrückter Maustaste) auf den gewünschten Wert. Alternativ können Sie entweder einen logarithmischen Wert eingeben oder mithilfe der "Auto-Find Threshold"-Funktion den Schwellenwert automatisch ermitteln. Wenn Sie einen Schwellenwert manuell einstellen, sollte er in der exponentiellen Phase des Laufs liegen – deutlich über dem Hintergrundsignal, um zu starkes Rauschen zu vermei den, und unterhalb des Übergangs in die Plateauphase in späteren Zyklen.

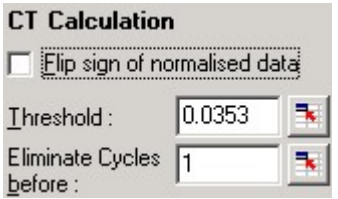

"Eliminate Cycles Um diesen Parameter einzustellen, klicken before" ("Zyklen Sie auf das entsprechende Icon (ein Gitter davor herausnehmen"): Sie im Diagramm auf die Linie und ziehen mit einem roten Pfeil); anschließend klicken sie (bei gedrückter Maustaste) nach rechts Dadurch wird der Schwellenwert bei niedrigen Zyklus-Nummern aufgehoben.

Hinweis: Dies ist sinnvoll, wenn zum Beispiel das Rauschsignal in den ersten Zyklen aufgrund von Mischeffekten in der Probe relativ hoch ist.

"Auto-Find Threshold": Bei dieser Funktion wird der markierte Bereich des Diagramms gescannt, um eine SchwellenwertEinstellung zu finden, die optimale Schätzungen für gegebene Konzentrationen ergibt. Der markierte Bereich kann durch Eingabe der Ober- und Untergrenze (in den erscheinenden Textfeldern) geändert werden.

> Die voreingestellten Werte für Ober- und Untergrenze eignen sich für die meisten Analysen. Der Bereich der Schwellenwerte wird gescannt, bis die beste Ausgleichskurve durch die Punkte derStandardkurve, welche auf den als Standards definierten Proben basiert, erhalten wird, d. h. bis der R-Wert möglichst nahe am Wert 1,0 ist).

> > Auto-Find Threshold

"Results" ("Ergebnisse")

Bei Wahl dieser Option öffnet sich das "Quantitation Results<sup>2</sup>Fenster ("Quantifizierungsergebnisse"). Dieses Fenster wird standardmäßig geöffnet, wenn eine Analyse geöffnet wird. Wenn das Fenster geschlossen wurde, können Sie es mit diesem Befehl wieder öffnen.

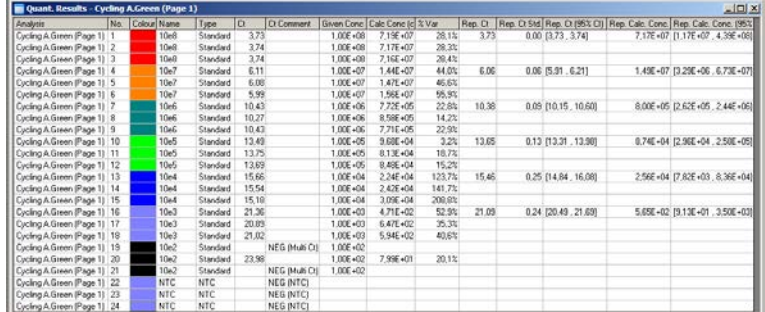

Im "Quantitation Results"-Fenster werden die Ergebnisse des Laufs tabellarisch zusammengefasst. Durch Klick mit der rechten Maustaste und Wahl der Funktion "Export to Excel" können Sie die Tabelle nach Excel exportieren. Excel öffnet sich automatisch. Um die Daten stattdessen in eine vorhandene Tabelle zu kopieren, wählen Sie die "Copy"- Option ("Kopieren"), öffnen die Tabelle und dann die Funktion "Paste" ("Einfügen").

Die Tabelle im "Quantitation Results"-Fenster enthält die folgenden Spalten.

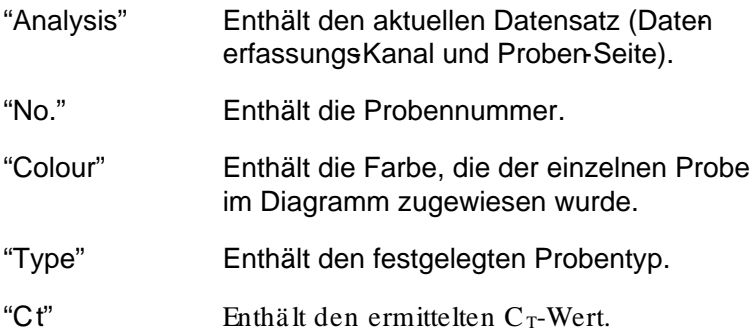

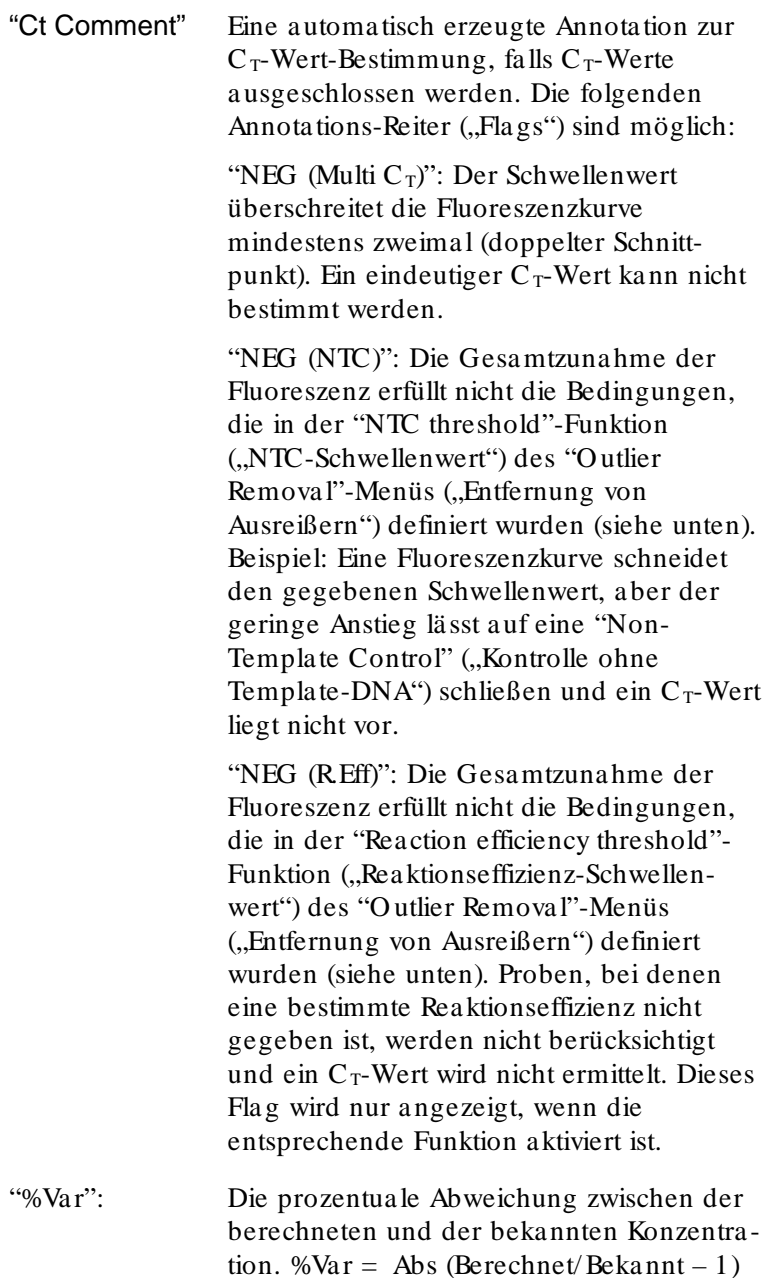

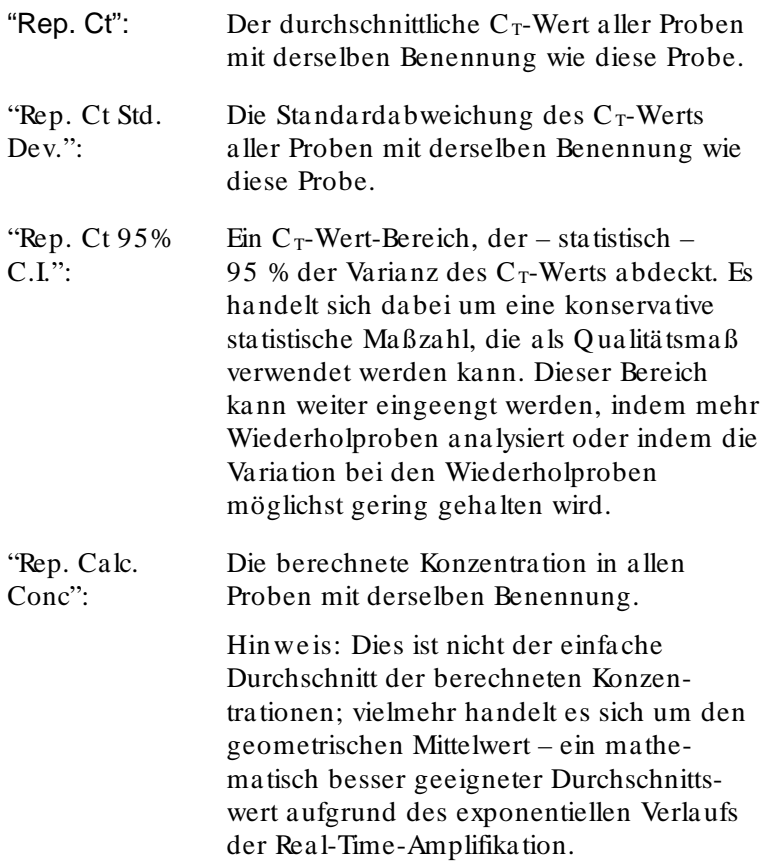

"Rep. Calc. Conc.Ein Konzentrationsbereich, der 95 % der 95% C.I.": Varianz in einer einzelnen Probe abdeckt, sowie des linearen Regressionsmodells, au dem die Berechnung basert. Eine Interpretation dieser Maßzahl ist, dass es sich dabei um den Wertebereich der Konzentrationen handelt, der für 95 % der Fälle zu erwarten ist, wenn der Lauf mit derselben Varianz wiederholt durchgeführt würde. Dies ist ein konservatives Schätzaß, und der Wertebereich kann aufgrund der Varianz, die jeder RealTime-Analyse innewohnt, relativ groß sein. Dieser Bereich kann groß sein, wenn Standards im Lauf mitgeführt werden, deren Konzentrationen sich deutlich von denen der unbekannten Proben unterscheiden, wenn die Anzahl de Wiederholproben gering ist oder wenn die Varianz erheblich ist.

> WICHTIG: Die Varianzen, die durch diese Maßzahl angegeben werden, sind immanent für den exponentiellen Real-Time-Amplifikationsprozess und sind nicht auf den Rotor-Gene Q MDx zurückzuführen. Vergleichbare Tests, die unter Verwendung von blockbasierten Thermocyclern durchgeführt werden, würden aufgrund der geringeren Temperaturgleichförmigkeit dieser Systeme zu einer größeren Varianz führen. Falls ein Vergleichvon Thermocyclern vorgenommen werden soll, empfehlen wir, die Standardabweichung des  $C_T$ -Werts zu vergleichen.

Hinweis: Ausführlichere Informationen zu Konfidenzintervallen finden Sie in Anhang B.

Hinweis: Mit Ausnahme der Spalten "Colour", "Name", "Ct" und "Ct Comment" kann jede der Spalten ein - oder ausgeblendet werden, indem mit der rechten Maustaste auf das Fenster geklickt und dann die Bezeichnung der jewei ligen Spalte ausgewählt ("Häkchen") oder deaktiviert wird.

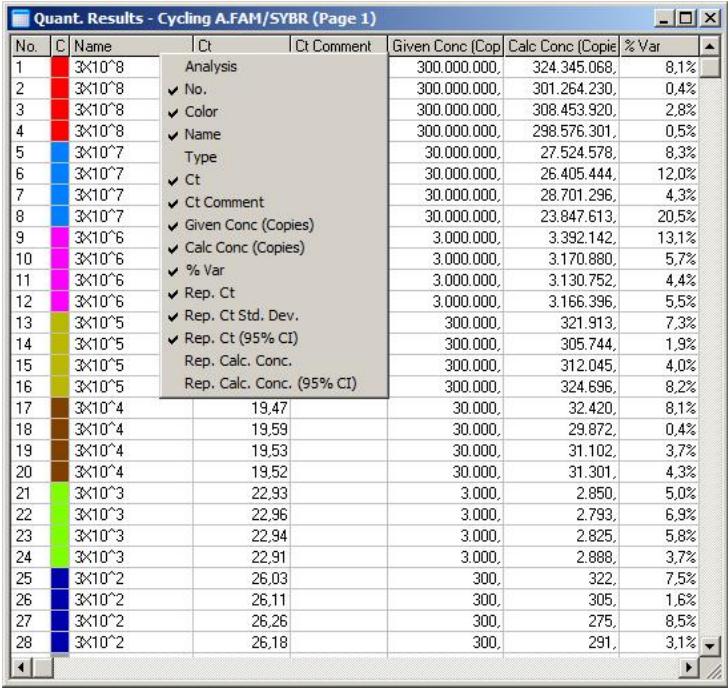

Zur Erhöhung der Zweckmäßigkeit berechnet die "AutoStat"- Funktion automatisch den Durchschnitt, die Standardabweichung sowie Minimal- und Maximalwert der zu analysierenden Proben. Markieren Sie mit gedrückter linker Maustaste die Ergebnisse, die Sie interessieren, und die Werte werden in einer Tabelle rechts auf dem Bildschirm angezeigt.

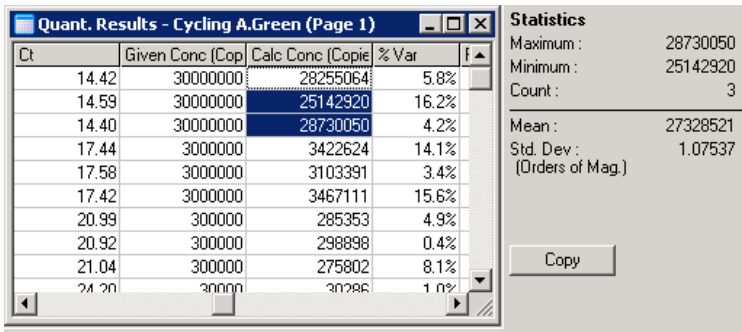

Im folgenden Screenshot ist die statistische Auswertung der Konzentrationen mehrerer Proben dargestellt.

WICHTIG: Die "AutoStat"-Funktion ist kontextabhängig. Das bedeutet, dass sie, wenn möglich, nur sinnvolle Daten berechnet.

Beispiel:

- $\blacksquare$  Es ist nicht möglich, ein 95-%-Konfidenzintervall für einen ausgewählten Set an berechneten Konzentrationen zu erhalten, weil dabei auch das Regressionsmodell in die Berechnung mit eingeht.
- Für berechnete Konzentrationen wird eher die Standardabweichung der "Größenordnungen" und nicht der absolute Wert angezeigt. Es handelt sich um eine prozentuale Varianz. Beispiel: Ein Wert von 1,07537 entspricht einer Varianz von 7,54 % (278.974 –  $322.611$ ) =  $(300.000/1,07537 - 300.000 \text{ x } 1,07537)$ . Die Ausgabe eines absoluten Werts für eine Standardkurve ist nicht sinnvoll. Der Wert könnte bei der niedrigsten Konzentration angegeben werden, um einen geringen wahrgenommenen Fehler  $(\pm 3$  Kopien) zu erhalten. oder bei der hohen Konzentration (± 3.000.000 Kopien). Aus diesem Grund wird die Standardabweichung der "Größenordnungen" angezeigt.
- Bei den berechneten Konzentrationen wird der geometrische anstelle des arithmetischen Mittelwerts verwendet. Dadurch wird der exponentielle Verlauf der Real-Time-PCR berücksichtigt. Zum Beispiel sollte bei zweifachen Verdünnungen mit 1, 2, 8 und 16 Kopien der

Durchschnitt bei 4 Kopien sein, weil dies in der Mitte dieser Verdünnungsreihe liegt. Der arithmetische Mittelwert ist allerdings bei 6,75. Der geometrische Mittelwert ergibt sich zu:  $(1 \times 2 \times 8 \times 16)^{6}(1/4) = 4$ Kopien.

"Dynamic tube normalization" ("Dynamische röhrchenbezogene Normalisierung")

Die "Dynamic Tube"-Option ist voreingestellt und dient dazu, das durchschnittliche Hintergrundsignal jeder Probe unmittelbar vor Beginn der Amplifikation zu bestimmen.

Bei der Standard-Normalisierung werden einfach die Werte der ersten fünf Zyklen genommen und als Maß für die Hintergrundfluoreszenz für jede Probe verwendet. Alle Datenpunkte einer Probe werden dann durch diesen Wert dividiert, um die Daten zu normalisieren. Dies kann recht ungenau sein, weil bei einigen Proben die Hintergrundfluoreszenz während der ersten fünf Zyklen eventuell nicht auf die Hintergrundfluoreszenz unmittelbar vor der Amplifikation schließen lässt. Im Unterschied dazu wird bei der dynamischen röhrchenbezogenen Normalisierung die zweite Ableitung jeder Probenspur verwendet, um für jede Probe den Übergangspunkt in die exponentielle Phase, an dem die Fluoreszenz signifikant über das Hintergrundniveau hinausgeht, zu ermitteln. Die Hintergrundfluoreszenzwird dann für jede Probe von Zyklus 1 bis zu dem Zyklus des Übergangspunkts gemittelt. Auf diese Weise erhält man die genauesten Quantifizierungsergebnisse.

Beachten Sie, dass bei einigen Datensätzen die Hintergrundfluoreszenz in den Zyklen vor Beginn er Amplifikation nicht konstant ist. In diesen Fällen kann es erforderlich sein, die dynamische röhrchenbezogene Normalisierung durch Klicken auf die "Dynamic Tube"-Option zu deaktivieren, weil dies zu einer ungenaueren Quantifizierung führen könnte.

"Nois e slope correction" ("Korrektur des Rauschsignalanstiegs")

Die Hintergrundfluoreszenz (als FWert) einer Probe sollte idealerweise vor Beginn der Amplifikation konstant bleiben. Manchmal zeigt der FI-Wert allerdings aufgrund des zugrunde liegenden Chemismus der Reaktion eine allmähliche Zunahme oder Abnahme. Dadurch ergibt sich ein verzerrtes Level des Rauschsignals. Bei der Korrektur des Rauschsignalanstiegs wird zur Bestimmung der Rauschsignalhöhe anstelle eines Duchschnittswerts eine Ausgleichsgerade berechnet und als Bezugspunkt bei der Normalisierung verwendet. Wenn die Baseline Werte der Proben eine deutliche Steigung aufweisen, dann kann die Aktivierung dieser Funktion- durch Anklicken der Schaltfläche "Slope Correct" ("Steigung korrigieren") – zu einer Verbesserung der Daten von Wiederholproben führen. Die Korrektur des Rauschsignalanstiegs ergibt bessere Daten, wenn die Rohdaten-Hintergrundwerte vor dem Übergangspunkt in die exponentielle Phase  $(C_T)$  ansteigen oder abfallen.

Falls die Steigung nicht stetig verläuft oder die ersten Zyklen der Basislinie einen deutlichen Anstieg oder eine Abnahme des Signals im Vergleich zum Rest der Kurve aufweisen, kann die Funktion "Noise Slope Correction" zu einigen unerwünschten Effekten führen, zum Beispiel dass die Kurven der Negativkontrolle den Schwellenwert unterschreiten, da die Basislinie als eine Ausgleichsgerade approximiert wird und die Rohdaten dementsprechend normalisiert werden. Folglich verbessert diese Funktion nicht immer die Q ualität der Daten und sollte nur dann angewendet werden, wenn die Kurven der Rohdaten eine stetige Steigung aufweisen.

Anpassung des Übergangspunkts (Takeoff -Punkt)

Der Algorithmus zur Anpassungdes Übergangs- oder Takeoff-Punkts kann dazu verwendet werden, um eine Mindestlänge der Basislinie zu definieren, die bei der Normalisierung genutzt wird. Um die Takeoff-Punkt-Anpassung anwenden zu können, müssen zwei Parameter definiert werden. Wird ein Takeoff-Punkt mit einem "Dynamic Tube"-normalisierten Wert berechnet, der niedriger ist als der erste Parameter, dann wird der zweite Parameter als der TakeoffPunkt verwendet. Die Anpassung des Takeoff-Punkts kann nur in Verbindung mit der dynamischen, röhrchenbezogenen Normalisierung ("Dynamic Tube") verwendet werden.

"Ignore First" ("Erste Zyklen nicht berücksichtigen")

Das Fluoreszenzsignal in den ersten Zyklen eines Analyselaufs kann gelegentlich nicht repräsenativ für den Rest des Laufs sein. Daher lassen sich in diesen Fällen bessere Ergebnisse erhalten, wenn die ersten Zyklen nicht berücksichtigt werden. Bis zu zehn Zyklen können ausgelassen werden. Wenn die ersten allerdings ähnlich aussehen wie die nachfolgenden Zyklen, erhält man bessere Ergebnisse, wenn die Funktion "Ignore First" ("Erste nicht berücksichtigen") deaktiviert wird, weil der Normalisierungsalgorithmus bei der Berechnung dann eine größere Datenbasis verwendet.

<span id="page-135-0"></span>"Outlier Removal" ("Entfernung von Ausreißern")

Um zwischen geringen Veränderungen der Fluoreszenz und echten Reaktionen in den Negativkontrollen ohne Template-DNA (NTCs = No Template Controls) unterscheiden zu können, stehen zwei Möglichkeiten zur Verfügng: "NTC Threshold" ("NTC-Schwellenwert") und "Reaction Efficiency Threshold" ("ReaktionseffizienzSchwellenwert"). Für die meisten Applikationen wird der NTC-Schwellenwert empfohlen. Der verwendete Ansatz sollte in jedem Fall validiert werden.

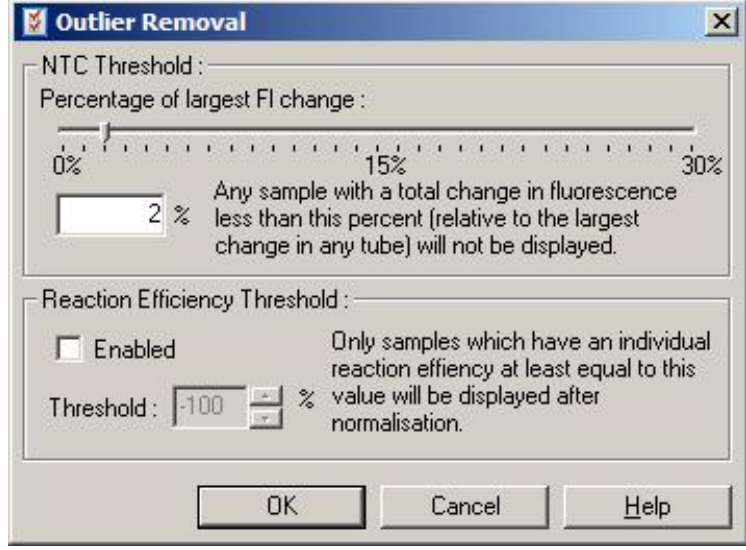

"NTC Threshold":Mithilfe dieser Option können Proben oder Negativkontrollen (NTCs), deren Fluoreszenz eine leichte Abweichung nach oben aufweist, von der Analyse ausgeschlossen werden. Alle Proben, deren Fluoreszenzänderung unter dem NTC-Schwellenwert liegt, werden nicht angezeigt und erhalten den Eintrag "NEG (NTC)" in der Spalte " $C_T$ Comment" ("Annotation zum  $C_T$ -Wert").

> Die Angabe des Prozentsatzes erfolgt relativ zur größten Fluoreszenzänderung in einem der Reaktionsgefäße. Beispiel: Wenn der Hintergrundwert einer Probe zu Beginn bei 2 Fl lag und auf 47 Fl angestiegen ist, dann entsprechen 45 Fl dem Prozentsatz 100 %. Ein NTC-Schwellenwert von 10 % würde dann alle Proben unter 4,5 Fl als Hintergrundrauschen ansehen und nicht berücksichtigen.

"Reaction Efficiency Threshold": Der Reaktionseffizien<del>z</del>Schwellenwert ist eine alternative Methode, um Hintergrundrauschen von der Analyse auszuschließen. Bei diesem Normalisierungsalgorithmus werden die Schätzmethoden zur Bestimmung der Reaktionseffizienz verwendet, ide auch bei der vergleichenden Quantifizierung angewandt werden (siehe Abschnit [7.6.6](#page-155-0) ). Alle Proben, bei denen die Reaktionseffizienz nicht mindestens dieses Niveau erreicht, werden nicht berücksichtig und erhalten den Eintrag "NEG (R.Eff)" in der Spalte " $C_T$  Comment" ("Annotation zum  $C_T$ -Wert").

> Ein Schwellenwert-Prozentsatz von 0 % zeigt an, dass während der exponentiellen Phase keine Reaktion stattgefunden hat. Ein Wert von 100 % dagegen, dass während der exponentiellen Phase eine absolut effiziente Reaktion stattgefunden hat. Negative Prozentangaben zeigen an, dass das Fluoreszenzsignal in der exponentiellen Phase abgenommen hat.

> Derzeit liegen in der Literatur keine schlüssigen Angaben über die genaue Höhe der Effizienz vor, die erforderlich ist, um tatsächlich abgelaufene Reaktionen von Kontaminationen und anderen Effekten unterscheiden zu können. Aus diesem Grund empfehlen wir, diese Funktion vorsichtig einzusetzen – unter der Annahme, dass jede Probe, in der tatsächlich eine Reaktion stattfindet, eine detektierbare exponentielle Phase mit einer gewissen Zunahme der Fluoreszenz aufweisen wird. Wenn Sie einen Wert von über 0 % einstellen, so werden dadurch einige Proben mit ineffizienter Reaktion, aber erkennbarer Zunahme der Fluoreszenz,

ausgeschlossen. Wohingegen eine Einstellung auf unter 0 % zur Anzeige von Proben führen wird, deren Fluoreszenz während der exponentiellen Phase abgenommen hat und die selbstverständlich ausgeschlossen werden sollten.

Hinweis: Falls ein Wert aufgrund der Aktivierung einer dieser beiden Methoden ausgeschlossen wurde, wird im "Quantitation Results"-Fenster ("Quantifizierungsergebnisse") kein entsprechender  $C_T$ -Wert angezeigt. Gleichzeitig wird eine Annotation über den Ausschluss in der " $C_T$  Comment"-Spalte angezeigt. Daher ist es wichtig sicherzustellen, dass die " $C<sub>T</sub> Comment$ "-Spalte immer angezeigt wird.

Im Beispiel des folgenden Screenshots wurden die Proben 7, 8 und 9 aufgrund des Reaktionseffizienz-Schwellenwerts ausgeschlossen.

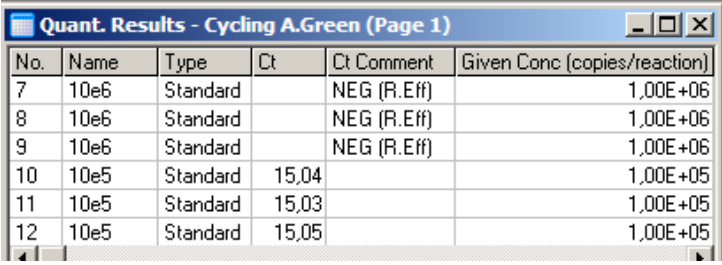

#### Steigung, Amplifikation, Reaktionseffizienz

Die Steigung (M) einer Reaktion (im "Standard Curve" Fenster angezeigt) kann mithilfe der folgenden Berechnungen dazu verwendet werden, um die exponentielle Amplifikation und Effizienz einer Reaktion zu bestimmen:

Exponentielle Amplifikation =  $10^{(-1/M)}$ 

Reaktionseffizienz =  $[10^{-1/M}] - 1$ 

Die optimalen Werte für M, die exponentielle Amplifikation und die Reaktionseffizienz sind: 3,322, 2 bzw. 1. Die Reaktionseffizienz wird im Bericht (in vollständigen und in

Standardberichten, siehe Seite<sup>7</sup>-16) und im "Standard Curve"-Fenster wiedergegeben.

Die Steigung wird berechnet als Veränderung des  $C_T$ -Werts dividiert durch die Veränderung der logarithmischen Startkonzentration (d. h. der Kopienzahl). Eine 100 % effiziente Amplifikation entspricht einer Verdopplung des Amplifikationsprodukts in jedem Zyklus, woraus sich ein M-Wert von  $-3,322$ , ein Amplifikationsfaktor von 2 und eine Reaktionseffizienz von 1 ergibt.

Bei einem gegebenen M-Wert von –3,322 sehen die Berechnungen folgendermaßen aus:

Exponentielle Amplifikation:  $10^{(-1/-3,322)} = 2$ 

Reaktionseffizienz:  $[10^{(-1/-3,322)}]-1=1$ 

Alternatives Beispiel: Ein M-Wert von 3,8 bedeutet, dass die Reaktion eine exponentielle Amplifikation von ca. 1,83 und eine Reaktionseffizienz von 0,83 (oder 83 %) hat.

## Verschiebung

In einer Geradengleichung zur mathematischen Beschrei bung der Beziehung zwischen zwei Variablen wird die Verschiebung ("Offset") durch den Buchstaben B angegeben  $(y = Mx + B)$ . Die Verschiebung wird auch als Achsenabschnitt bezeichnet. Bentspricht dem C<sub>T</sub>-Wert bei einer gegebenen Konzentration von einer Einheit. Durch Einsetzen von 1 in die Formel zur Berechnung der Konzentration ergibt sich:

 $C_T = \log(1) \times M + B$ 

 $C_T = 0 \times M + B$ 

Das Ergebnis ist also:  $G = B$ 

Der Achsenabschnitt kann von Lauf zu Lauf unterschiedlich sein und ist ein weniger zuverlässiges Maß als die Steigung. Aus diesem Grund wird häufiger die Steigung ausgewertet als der Achsenabschnitt.

"Main window" ("Hauptfenster")

Im Hauptfenster werden die Amplifikationsdiagramme in einer logarithmischen Skala angezeigt.

Durch einen Klick auf "Linear Scale" ("Lineare Skala") am unteren Rand des Fensters ändert sich die logarithmische Skala zur linearen Skala undumgekehrt. Beim Wechsel zwischen diesen beiden Skalen ändert sich lediglich das angezeigte Diagramm, nicht die Berechnung. Sie können dies verifizieren, indem Sie das "Pinpointer Tool benutzen, auf das Sie durch Klick mit der rechten Maustaste im Diagramm und Wahl der Funktion "Show Pinpointer" ("Pinpointer anzeigen") zugreifen können. Bei der logarithmischen Skala sind kleinere Werte im Diagramm besser zu erkennen, während eine lineare Skala das Verfolgen der gesamten Reaktion erleichtert.

Hinweis: Die Amplifikationsdiagramme werden in Echtzeit aktualisiert, während der Rotor-Gene Q MDx bei einem Analyselauf die Daten erfasst. Durch diese EchtzeBeobachtung der Daten kann der Anwender Ergebnisse sofort sehen, sobald die Kurven einen exponentiellen Artieg zeigen. So können vorläufige Rückschlüsse gezogen werden und bereits Entscheidungen für den nächsten Lauf getroffen werden.

"Quantitation analysis templates" ("Vorlagen für die Quantifizierungsanalyse")

Vorlagen für die Quantifizierungsanalyse ermöglichen es dem Anwender, die Normalisierungs- und Schwellenwerteinstellungen in eine einzige\*.qut -Datei zu exportieren. Eine solche Datei kann in andere Experimente importiert und die Einstellungen können dann erneut angewand werden. Weitere Informationen dazu, siehe Abschnit 8.1.

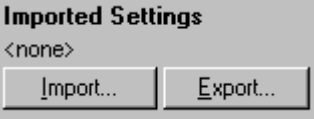

## 7.6.3 "Two standard curve" ("Zwei Standardkurven")

Relative Genexpressionsanalysen unter Verwendung eines Referenzgens (zur Normalisierung) können mithilfe der Zwei - Standardkurven-Methode durchgeführt werden.

Diese Methode erfordert eine Standardkurve für jedes Gen. Die Konzentration jedes Gens wird anhand der zugehörigen Standardkurve berechnet. Die Expression des zu untersuchenden Gens wird dann auf die des Referenzgens (häufig werden dafür sog. Housekeeping Gene verwendet) normalisiert.

Es ist sehr wichtig, dass die Standards und die Wieder holproben bei der Probenbenennung korrekt bezeichnet werden (siehe Abschnit 6.1.4). Insbesondere müssen die zueinander gehörenden Proben in jeder Analyse denselben Namen haben. Bei einer Multiplexreaktion, bei der die Röhrchen-Positionen des zu untersuchenden Gens und die des Referenzgens dieselben sind, ist ein Satz an Probenbenennungen ausreichend. Wenn Sie eine relative (Quantifizierungs-)Analyse mit Referenzgen in einem einzigen Kanal durchführen (d. h. die Reaktionen werden in verschiedenen Röhrchen unter Verwendung desselben Fluorophors durchgeführt), dann sollten Sie zwei Proben-Seiten anlegen. Auf der ersten sollten die RöhrcherPositionen mit den Proben für das zu untersuchende Gen benannt werden, während die anderen Positionen unbenannt bleiben. Auf der zweiten Seite sollten die Positionen mit den Proben des Referenzgens benannt werden. Die Software wird dann die Proben der beiden Analysen auf der Grundlage ihrer Namen einander zuordnen.

Expressionsanalyse bei Anwendung der Zwei - Standardkurven -Methode

Die Daten können zuerst für jedes Gen einzeln mithilfe der Quantifizierungsanalyse ausgewertet werden. Andernfalls werden die Ergebnisse für jedes Gen automatisch mit dem "Auto-Find Threshold"-Tool ("Schwellenwert automatisch ermitteln") bestimmt.

1. Gehen Sie im "Analysis"-Dialogfenster auf die "2 Std Curve (Rel.)<sup>2</sup> Registerkate ("Zwei Standardkurven (rel.)"). Klicken Sie dann auf "New Analysis..." ("Neue Analyse").

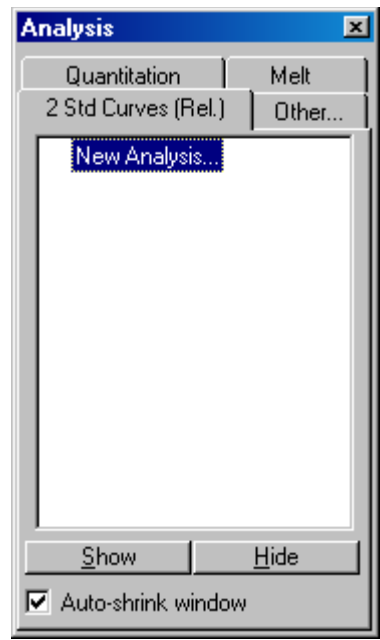

2. Geben Sie einen Namen für die Analyse ein.

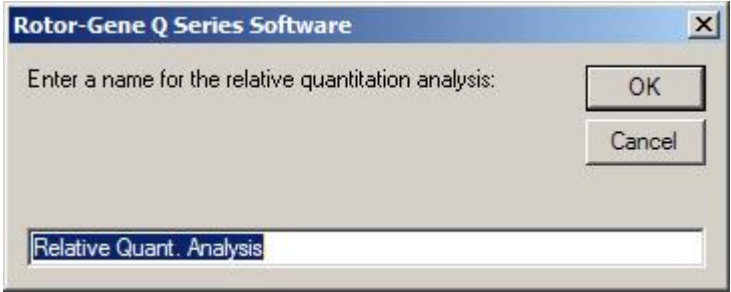

3. Ordnen Sie die Seiten zu, die für die Referenzgen-Analyse und Analyse des zu untersuchenden Gens verwendet werden sollen. Beispiel: Nach Klick auf "Gene of Interest Standard Curve" ("Standardkurve für das zu untersuchende Gen") öffnet sich das "Selection bGene

of Interest Standard..."-Dialogfenster. Wählen Sie die Seite, auf der das zu untersuchende Gen quantifiziert wurde. Wiederholen Sie diesen Vorgang für das Referenzgen. Optional kann auch ein Kalibrator definiert werden. Wenn Sie diese Option aktivieen, wird dem Kalibrator der Wert 1 zugewiesen und die Konzentrationen aller anderen Proben werden relativ zu dieser Probe berechnet.

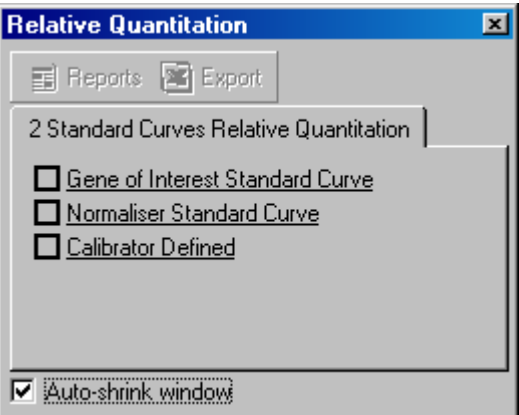

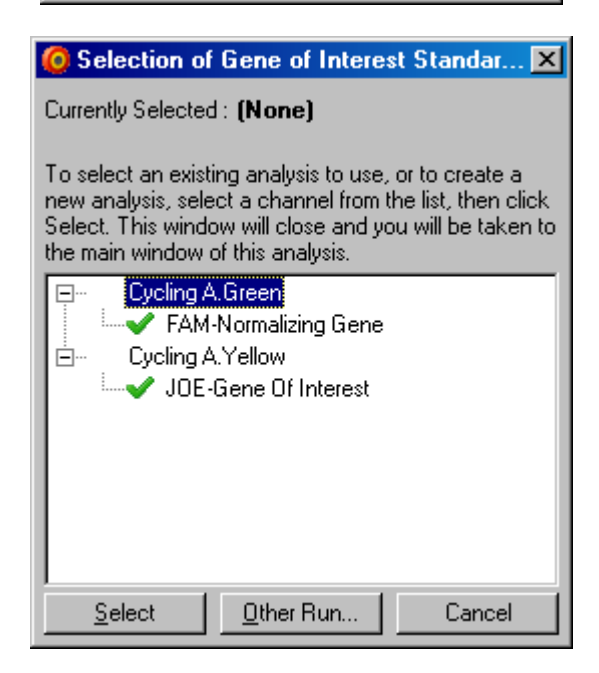
Nach Abschluss der Zuordnungen werden die Optionen mit einem Häkchen versehen (siehe folgenden Screenshot).

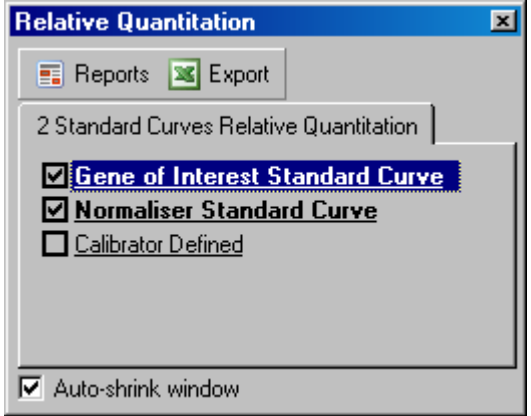

4. Klicken Sie auf die "Reports "Schaltfläche ("Berichte"), um den "Report Browser" anzuzeigen. Wählen Sie die Analyse mit dem richtigen Namen aus der Liste aus. Klicken Sie die "Show"-Schaltfläche, um den Bericht der relativen Quantifizierung anzuzeigen. Mithilfe der "Export"-Funktion können Sie die Ergebnisse in eine neue ExcelTabelle exportieren. Bei Mitführen eines Kalibrators werden die Ergebnisse relativ zur Kalibratorprobe, der der Wert 1 zugewiesen wird, berechnet.

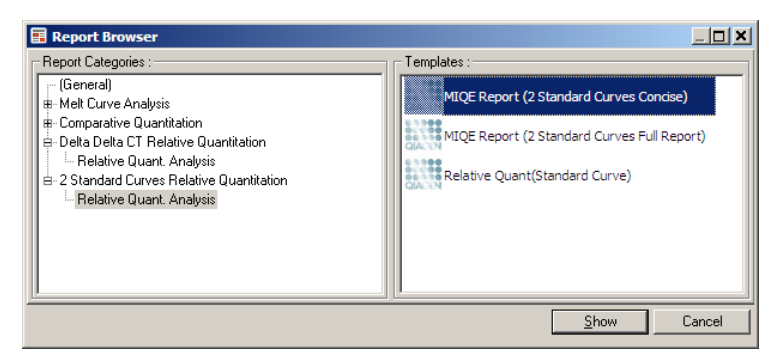

5. Die Konzentrationen, so wie sieaus den Standardkurven für das zu untersuchende Gen ("GOI Conc."[GOI = gene of interest) und das Referenzgen ("Norm. Conc.") abgelesen werden sowie die relative Konzentration

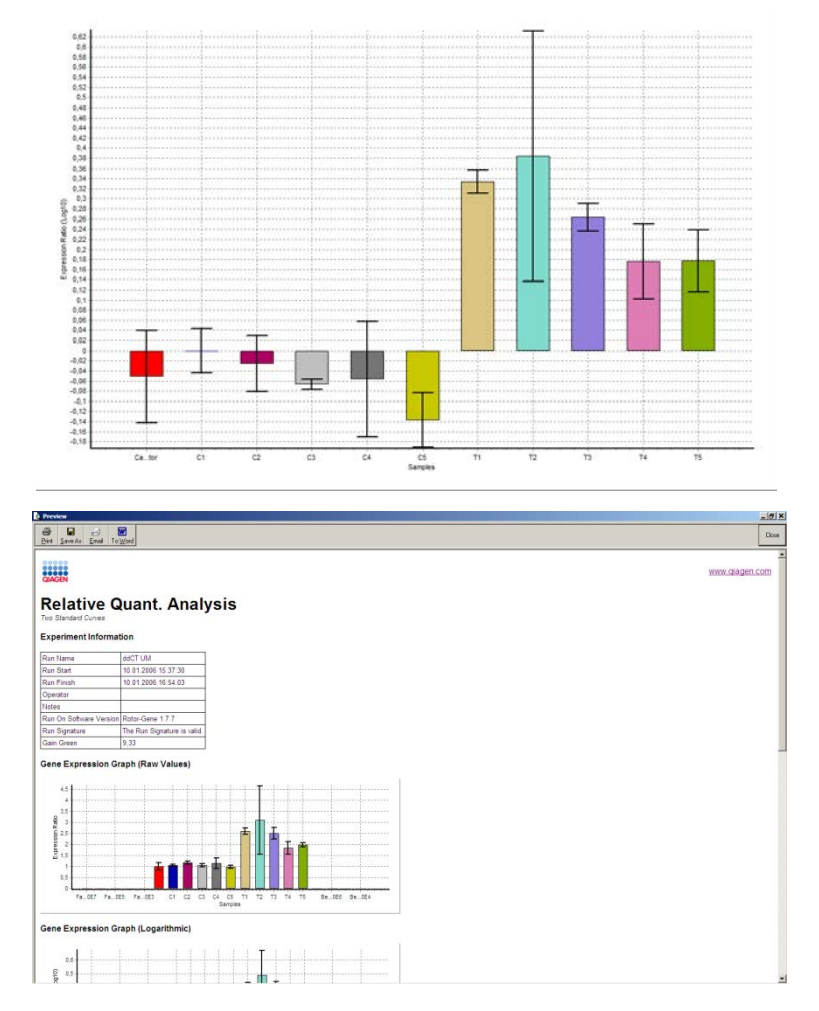

("Relative Conc.") werden angezeigt. Die Ergebnisse können als Word-Datei abgespeichert werden.

6. Die "Rel Min"- und "Rel Max"-Werte werden durch Berechnung der Standardabweichung des Quotienten der Standardabweichungen des GOI und des Normalisators nach folgender Formel generiert:

$$
CV_{relcone} = \sqrt{CV_{GOI}}^2 + CV_{Norm}^2
$$

Darin ist:

$$
cv = \frac{s}{\overline{X}} = \frac{stddev}{mean value}
$$

7.6.4 "Delta delta  $C_T$  relative quantitation" ("Relative Quantifizierung nach der Delta-Delta-CT-Me thode ")

> Die Delta-Delta-C<sub>T</sub>-Methode ermöglicht die relative Genexpressionsanalyse. Sie wurde von Livak und Schmittgen (2001[\)\\*](#page-146-0) beschrieben.

Bei dieser Methode müssen nicht für jeden Lauf Standardkurven erstellt werden. Jede Probe wird zuerst durch Vergleich mit dem Referenzgen auf die Menge an zugegebener Template-DNA normalisiert. Diese normalisierten Werte werden dann relativ zu einem Kalibratoransatz normalisiert. Der Kalibrator könnte zum Beispiel eine unbehandelte Wildtyp-Kontrolle oder eine Probe zum Zeitpunkt null sein.

Zwingende Voraussetzung ist, dass die Amplifikationseffizienzen für das zu untersuchende Gen und das Referenzgen identisch sind und dies gemäß den Richtlinien von Livak und Schmittgen validiert ist.

Es ist außerdem essenziell wichtig, dass die Proben im "Edit Samples"-Fenster korrekt benannt werden, und dieselben Proben in jeder Analyse einer zusammengesetzten Q uantifizierung identisch benannt sind.

- 1. Werten Sie die Daten mithilfe der "Q uantitation"- Registerkarte aus. Nachdem eine Validierung durchgeführt wurde, ist die Erstellung einer Standardkurve im selben Lauf nicht mehr erforderlich.
- 2. Wählen Sie von der "Other"-Registerkarte ("Andere") des "Analysis"-Fensters die Methode "Delta Delta  $C_T$  Relative Quantitation" ("Relative Quantifizierung nach der Delta-

<span id="page-146-0"></span><sup>\*</sup> Livak, K.J. and Schmittgen, T.D. (2001) Analysis of relative gene expression data using real-time quantitative PCR and the  $2^{\wedge}$  [–delta delta C(T)] method. Methods 25 , 402.

Delta - $C_T$ -Quantifizierung"). Wählen Sie dann "New Analysis" ("Neue Analyse").

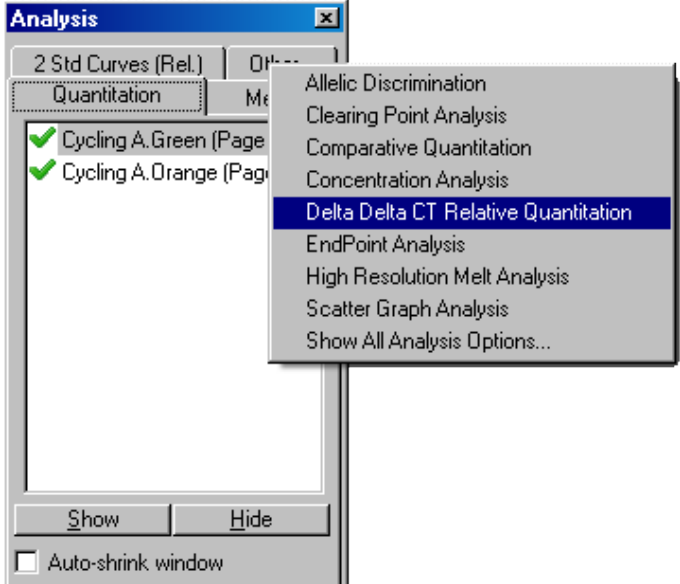

3. Geben Sie einen Namen für die Analyse ein.

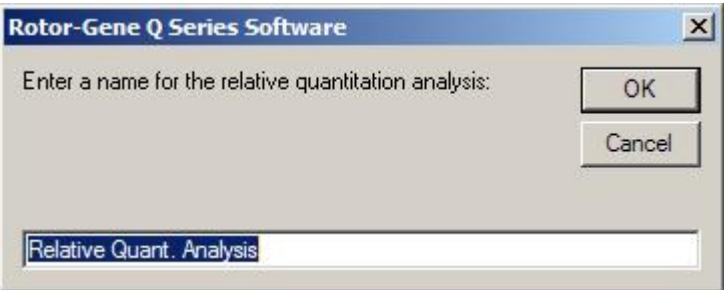

4. Um mit der Auswertung fortfahren zu können, muss die Option "Validation Run Performed" ("Validierungslauf durchgeführt") aktiviert sein. Definieren Sie die Seiten, auf denen das zu untersuchende Gen und das Referenzgen analysiert wurden.

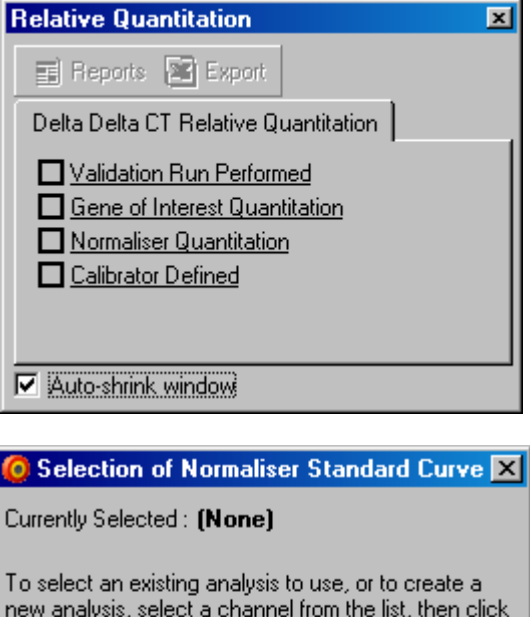

Select. This window will close and you will be taken to the main window of this analysis.

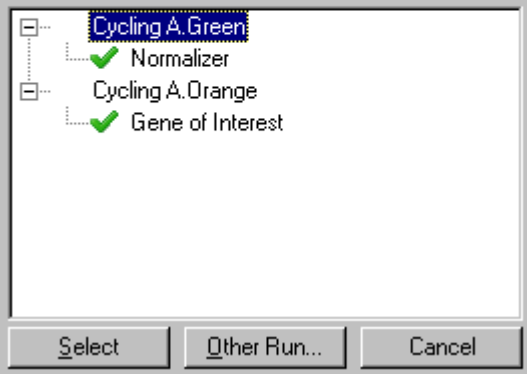

5. Klicken Sie auf die "Reports "Schaltfläche ("Berichte"), um den "Report Browser" anzuzeigen. Wählen Sie die Analyse mit dem richtigen Namen aus der Liste aus. Klicken Sie die "Show"-Schaltfläche, um den Bericht der relativen Quantifizierung anzuzeigen. Mithilfe der "Export"-Funktion können Sie die Ergebnisse in eine neue ExcelTabelle exportieren. Bei Mitführen eines

Kalibrators werden die Ergebnisse relativ zur Kalibratorprobe, die den Wert 1 hat, berechnet.

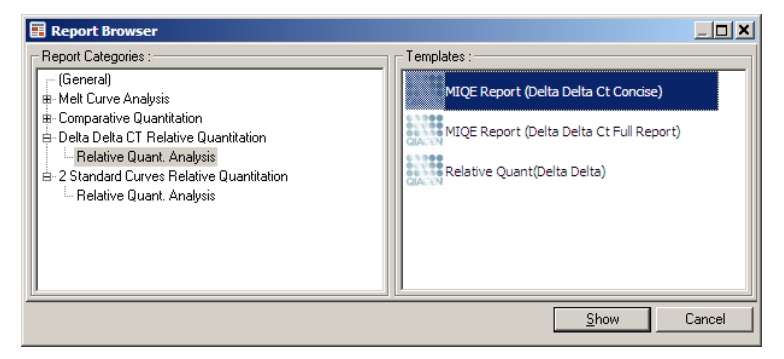

Ein Beispiel für eine Ergebnistabelle dieser Analyse ist im folgenden Screenshot dargestellt. Die  $C_T$ -Werte für das zu untersuchende Gen ("GOI $C_T$ ") und das Referenzgen ("Norm.  $C_T$ "), der Delta- $C_T$ - und der Delta-Delta- $C_T$ -Wert sowie die relative Konzentration ("Relative Conc.") werden angezeigt. Die Angabe der Expression erfolgt relativ zur Kalibratorprobe, der eine relative Expression von 1 zugewiesen wird.

Weitere Informationen über die Ableitung der "Rel Min" und "Rel Max"-Berechnungen, siehe die Arbeit von Litvak und Schmittgen (2001).[\\*](#page-149-0)

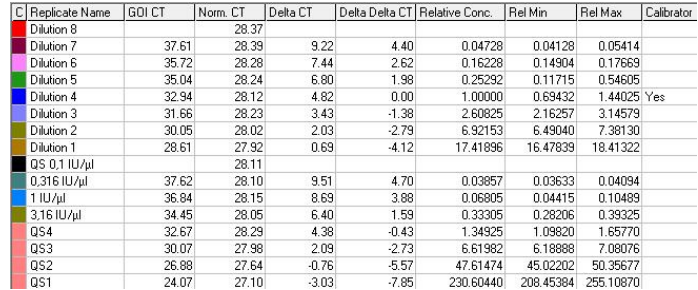

<span id="page-149-0"></span>\* Livak, K.J. and Schmittgen, T.D. (2001) Analysis of relative gene expression data using real-time quantitative PCR and the  $2^{\wedge}$  [–delta delta C(T)] method. Methods 25 , 402.

### 7.6.5 "Welt curve analysis" ("Schmelzkurvenanalyse")

Bei der Schmelzkurvenanalyse wird die Ableitung der Rohdaten nach Glättung ausgewertet.Diese Analyse wird häufig bei Genotypisierungen und zur Alleldiskriminierung eingesetzt. Peaks in der Kurve werden zu Peakgruppen oder bereichen, sogenannten "Bins", zusammengefasst und alle Peak unterhalb des Schwellenwerts werden verworfen. Bins können anschließend mithilfe des "Genotypes"-Befehls bestimmten Genotypen zugeordnet werden.

Im Anschluss an einen Lauf kann bei einigen Detektionsreagenzien ein Schmelzschritt durchgeführt werden, um die Dissoziationskinetik der amplifizierten Produkte zu visalisieren. Die Temperatur wird mit linearer Rate erhöht und die Fluoreszenz in jeder Probe wird gemessen. Eine typische Schmelzkurvenanalyse ist im folgenden Screenshot dargestellt.

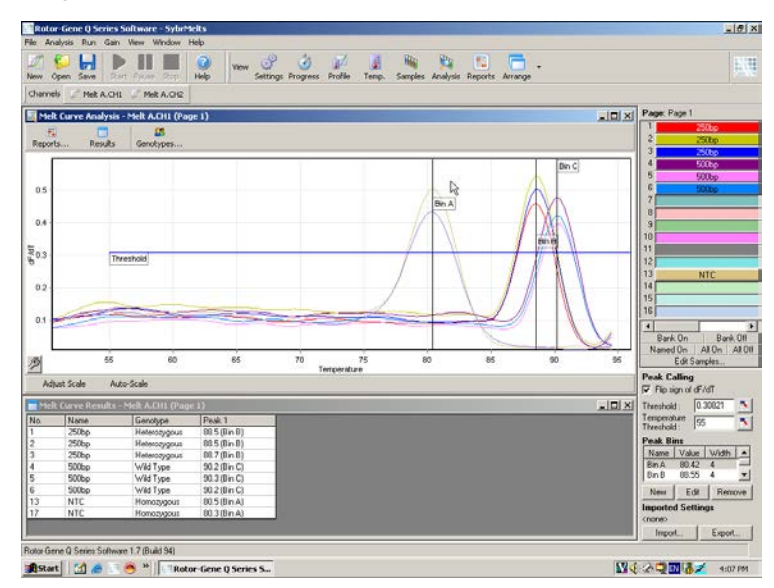

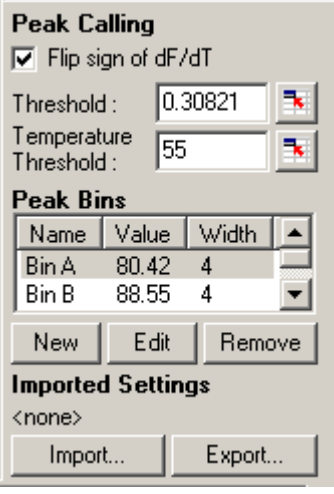

"Flip sign of dF/dT":

Stellen Sie sicher, dass die RelatiodF/dT das richtige Vorzeichen für den Datensatz hat, sodass sich positive Peaks ergeben, bevor Sie die Peaks genau bestimmen.

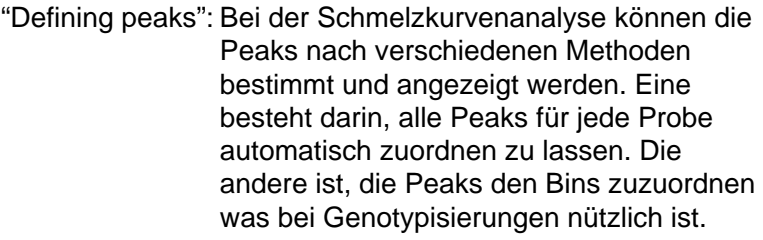

Bins definieren den Bereich, in dem Peaks erwartet werden. Die Software der Schmelzkurvenanalyse fasst auf der Grundlage der tatsächlichen Peakwerte in der Kurve die Peakgruppen zu Bins zusammen. Falls erforderlich, können die Bins bearbeitet werden.

Jeder Peak, der im festgelegten Bereich de Bins auftritt, wird diesem Bin zugeordnet. Falls zwei Bins eng beieinander liegen, wird der Peak dem nächstgelegenen Bin zugewiesen.

Hinweis: Die Bins sollten nicht visuell positioniert werden, um PeakPositionen abzuschätzen. Legen Sie die Bins ungefäh in den interessierenden Bereich und verwenden Sie dann die tatsächlich angezeigten Werte in der Ergebnistabelle, um ein genaueres Ergebnis zu erhalten.

"Peak Bins": Um einen Bin zu definieren, klicken Sie auf die "New Bin"-Schaltfläche. Anschleßend. klicken Sie in das Diagramm und halten die Maustaste gedrückt, um die Mitte des Bins festzulegen. Wiederholen Sie den Vorgang, um einen weiteren Bin hinzuzufügen. Durch Klicken auf die "Remove" Schaltfläche können Sie Bins löschen.

"Threshold": Zum Einstellen des Schwellenwerts (auf de y-Achse) klicken Sie auf das entsprechende Icon ( ); anschließend klicken Sie im Diagramm auf die Schwellenwert-Linie und ziehen sie (bei gedrückter Maustaste) auf den gewünschten Wert.

"Temperature Threshold": Zum Einstellen eines Temperatu<sub>Schwel</sub> lenwerts (auf der xAchse) klicken Sie auf das entsprechende Icon (3); anschließend klicken Sie im Diagramm auf die Schwellenwert-Linie und ziehen sie (bei gedrückte Maustaste) nach rechts auf den gewünschten Wert. Dadurch verschwindet die SchwellenwertLinie für niedrigere Temperaturen.

> Hinweis: Dies ist sinnvoll, wenn das Messsignal bei niedrigen Temperaturen durch zu starkes Rauschen gestört ist.

"Reports" ("Berichte")

Durch Klicken auf diese Schaltfläche öffnet sich der Bericht - Browser ("Report Browser"), in dem für die Voransicht ein Bericht ausgewählt werden kann. Ein Bericht kann auf der Grundlage des aktuell aktivierten Kanals erzeugt werden, oder es kann ein Multikanal-Genotypisierungsbericht erstellt werden.

"Results" ("Ergebnisse")

Bei Klick auf diese Schaltfläche wird das "Melt Curve Results"-Dialogfenster ("Ergebnisse der Schmelzkurvenanalyse") angezeigt, in dem die Proben-Peaks dargestellt sind.

```
"Genotypes" ("Genotypen")
```
Klicken Sie auf "Genotypes..." und wählen Sie die Genotypen aus, wie im folgenden Screenshot gezeigt.

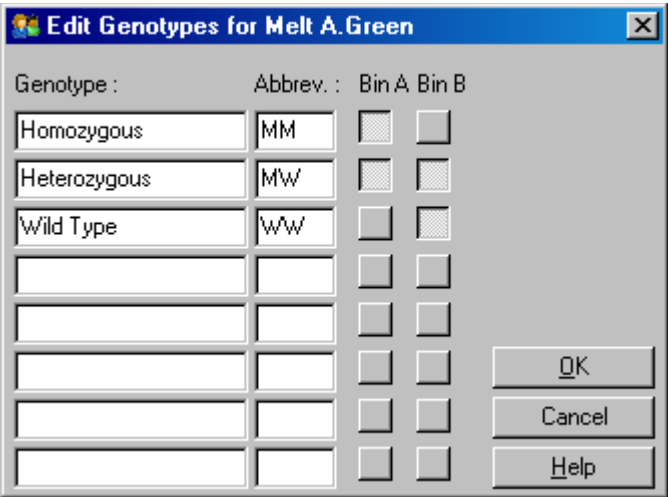

Dieses Fenster ermögliches, Genotypen dem Auftreten bestimmter Peaks in Bins zuzuordnen. Im Screenshot ist die voreingestellte Genotyp Konfiguration gezeigt: Heterozygote Proben haben zwei Peaks, homozygote Proben einen Peak im ersten Bin und Wildtyp-Proben einen Peak im zweite Bin. Im Textfeld neben der Bezeichnung des Genotyps kann eine Abkürzung eingetippt werden. Diese wird beim Ausdrucken von Multikanal-Genotypisierungsberichten verwendet, sodass die Ergebnisse bei mehreren Kanälen leichter gelesen werden können.

Bei einerMultiplexanalyse müssen die Genotypen in jedem Kanal eingerichtet werden. Wenn zum Beispiel eine gequenchte Zweikanal-FRETAnalyse durchgeführt wird, bei der in jedem Kanal ein Wildtyp und ein heterozygoter Genotyp erwartet werden, müssen die BirParameter für jeden Kanal entsprechend eingestellt werden. Die Ergebnisse werden dann in Form eines MultiplexBerichts ausgegeben.

"Melt analysis templates" ("Vorlagen für die Schmelzkurvenanalyse")

Vorlagen für die Schmelzkurvenanalyse ermöglichen es dem Anwender, die Normalisierungs-, Schwellenwert, Genotypund Bin-Einstellungen in eine einzige\*.met -Datei zu exportieren. Eine solche Datei kann in andere Experimente importiert und die Einstellungen können dann erneut angewandt werden. Weitere Informationen dazu, siehe Abschnit 8.1.

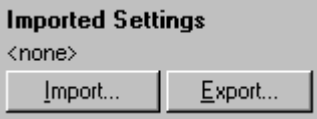

7.6.6 "Comparative quantitation" ("Vergleichende Quantifizierung")

> Bei der vergleichenden Quantifizierung wird in einem Lauf, in dem eine Standardkurve nicht verfügbar ist, die relative Genexpression in den Proben mit einer Kontrollprobe verglichen. Diese Methode wird häufig bei Microarray-Analysen angewandt. Warton und Mitarbeiter (2004[\)\\*](#page-155-0) haben ein Beispiel für diese Methode beschrieben.

- 1. Um die Analyse durchzuführen, wählen Sie im "Analysis"-Dialogfenster die O ption "O ther" und dann "Comparative quantitation" ("Vergleichende Quantifizierung"). Doppelklicken Sie dann auf den auszuwertenden Kanal.
- 2. Wählen Sie eine Kontrollprobe aus dem Drop-down-Menü am rechten Bildschirmrand unterhalb der Probenwechsler-Leiste ("Toggler").
- 3. Die Ergebnisse werden automatisch berechnet und im "Comparative Quantitation Results"-Fenster ("Ergebnisse der vergleichenden Q uantifizierung") unter dem Diagramm angezeigt.

Die ersten Spalten im "Comparative Q uantitation Results"- Fenster enthalten die Nummer und die Benennung der Proben. In der "Takeoff"-Spalte wird der sogenannte Übergangs- oder Takeoff-Punkt angezeigt. Die zweite Ableitung der Amplifikationskurve ergibt Peaks, die der maximalen Rate der Fluoreszenzzunahme im Reaktionsansatz entsprechen. Der Takeoff-Punkt ist definiert als der

<span id="page-155-0"></span>\* Warton, K., Foster, N.C., Gold, W.A., a nd Stanley, K.K. (2004) A novel gene family induced by acute inflammation in endothelial cells. Gene 342, 85.

Zyklus, bei dem die zweite Ableitung 20 % des Maximalwerts erreicht; er zeigt das Ende des Hintergrundrauschens bzw. den Übergang in die exponentielle Phase an.

Das folgende Diagramm zeigt die zweite Ableitung einer Amplifikationskurve mit der relativen Position des Maximums der zweiten Ableitung und des TakeoffPunkts.

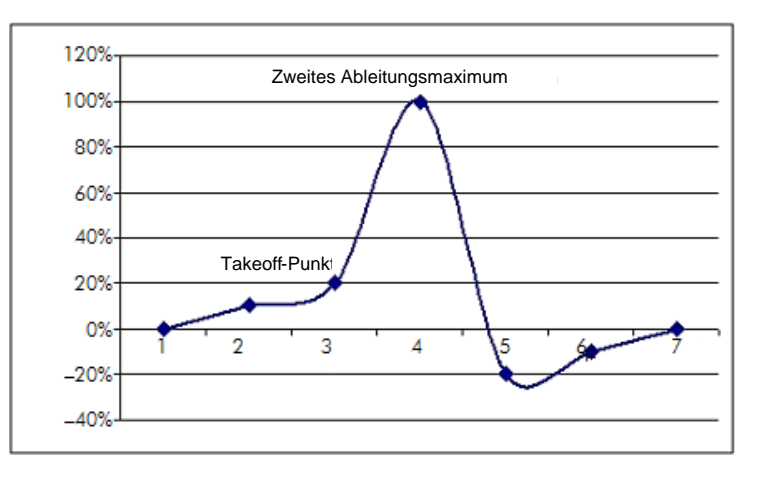

In der "Amplification" -Spalte finden Sie Angaben zur Reaktionseffizienz in der Probe. Eine 100%ige Effizienz würde einen Amplifikationswert von 2 für jede Probeergeben, was wiederum bedeuten würde, dass die Menge an Amplikon in jedem Zyklus verdoppelt wird. In der exponentiellen Phase sollte sich das RohdatenSignal verdoppeln. Beispiel: Wenn bei Zyklus Nr. 12 das Signal 50 Fluoreszenzeinheiten beträgt und 51 in Zyklus 13, dann sollte es bei Zyklus 14 auf 53 Fluoreszenzeinheiten ansteigen. Von allen Amplifikationswerten jeder Probe wird der Durchschnitt gebildet; der dadurch erhaltene Amplifikationswert wird unterhalb der Toggler-Leiste am rechten Bildschirmrandangezeigt. Je größer die Abweichung zwischen den berechneten Ampli fikationswerten jeder Probe, desto größer wird das Konfidenzintervall (angezeigt durch den Wert nach dem  $\pm$ Zeichen). Das Konfidenzintervall gibt bei einer größeren Probenanzahl N mit einer Wahrscheinlichkeit von 68,3% an, dass der wahre Amplifikationswert der Proben innerhalb dieses Wertebereichs liegt (einfache Standardabweichung).

Durch Verdopplung des ±-Intervalls wird ein 95,4-%- Konfidenzintervall für ein größeres N erreicht.

```
"Calibra tor Replicate" ("Kalibrator
Wiederholproben")
```
Wie bei der Delta-Delta-C<sub>T</sub>-Methode wird eine Kalibratorprobe benötigt und die Messungen erfolgen relativ zu diesem Kalibrator. Wiederholproben des Kalibrators können ausgewertet werden, da der Durchschnitt der Takeoff-Punkte verwendet wird, vorausgesetzt mehrere Probenpositionen haben dieselbe Benennung. Zur korrekten Anwendung dieser Funktion muss daher sichergestellt sein, dass die Wiederholproben identisch benannt sind.

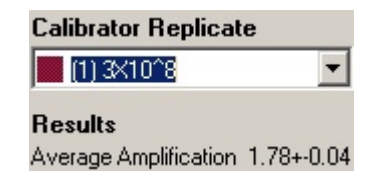

Der durchschnittliche Amplifikationswert dient dazu, die Expression zu berechnen. So dauert es beispielsweise bei einer Probe mit niedrigem Amplifikationswert länger, eine bestimmte absolute Kopienzahl zu erreichen, als bei einer Probe mit höherem Amplifikationswert. Die "Rep. Conc."- Spalte ("Konzentration in Wiederholproben") im "Comparative Q uantitation Results"-Fenster enthält die relativen Konzentrationsangaben. Die relative Konzentration jeder Probe im Vergleich zur Kalibratorprobe wird auf der Grundlage des Takeoff-Punkts und der Reaktionseffizienz berechnet. Die Angabe erfolgt in wissenschaftlicher Exponential-Schreibweise.

Hinweis: Der rechts neben dem ± -Zeichen, in der "Average Amplification"-Spalte ("Durchschnittliche Amplifikation"), angezeigte Wert entspricht der Standardabweichung des durchschnittlichen Amplifikationswerts nach Entfernung von Ausreißern bei den Amplifikationswerten. Ist dieser Wert groß, dann ist der Fehler bei der Gesamtberechnung der Konzentrationswerte eventuell ebenfalls groß.

Die Software berechnet die relativen Konzentrationen folgendermaßen:

- 1. Der Takeoff-Punkt jeder Probe wird anhand der Peaks der zweiten Ableitung berechnet.
- 2. Die durchschnittliche Zunahme in den Rohdaten wird vier Zyklen nach dem TakeoffPunkt berechret. Dies ergibt den Amplifikationswert der Probe.
- 3. Ausreißer bei den Amplifikationswerten werden entfernt, um das Rauschen in der Hintergrundfluoreszenz zu berücksichtigen.
- 4. Von den verbleibenden Amplifikationswerten wird der Durchschnittswert gebildet. Diesergibt dann die durchschnittliche Amplifikation.
- 5. Der durchschnittliche TakeoffPunkt wird für jede Kalibrator-Wiederholprobe berechnet.
- 6. Die relative Konzentration einer Probe wird wie folgt berechnet: Amplification^(Kalibrator -Takeoff – Proben-Takeoff).
- 7. Das Ergebnis wird in ExponentialSchreibweise in der "Rep. Conc."-Spalte des "Comparative Quantitation Results<sup>2</sup>Fensters angezeigt.

# 7.6.7 "Allelic discrimination" ("Alleldiskriminierung")

Bei der Alleldiskriminierung werden in Echtzeit erfasste kinetische Daten aus zwei oder mehr Kanälen zur Genotypisierung von Proben verwendet. Um diese Analyse durchzuführen, wählen Sie im "Analysis"-Dialogfenster die Option "Other" und dann "Allelic Discriminati on" ("Alleldiskriminierung"). Bei der Alleldiskriminierung reicht es nicht, einen Kanal per Doppelklick auszuwählen, weil diese Analyse unter Verwendung mehrerer Kanäle gleichzeitig durchgeführt wird. Halten Sie die CTRLTaste ("Strg"Taste) gedrückt und klicken Sie auf jeden auszuwertenden Kanal, um ihn zu markieren oder ziehen Sie den Mauszeiger (bei gedrückter Maustaste) über diese Kanäle. Sobald die gewünschten Kanäle markiert sind, klicken Sie auf "Show". Die Liste wird aktualisiert und zeigt alle Kanäe (mit einem Häkchen daneben) in einer Reihe an. Damit wird angezeigt,

dass sie alle in einer Analyse verwendet werden. Um einen oder mehrere dieser Kanäle wieder zu entfernen, klicken Sie mit der rechten Maustaste auf die Analyse und wählen "Remove Analysis..." ("Analyse ... entfernen"). Diese Kanäle können dann bei einer anderen Alleldiskriminierungsanalyse verwendet werden. Ein Kanal kann zu einem Zeitpunkt immer nur in einer Analyse verwendet werden.

- "Reports": Bei Auswahl dieser Option öffnet sichder "Allelic Discrimination Analysis"-Bericht in einer Voransicht.
- "Results": Bei Auswahl dieser Option werden die Ergebnisse der Alleldiskriminierung im "Allelic Discrimination Results"-Fenster angezeigt. Dieses Fenster wird standardmäßig geöffnet, wenn die Analyse zum ersten Mal angezeigt wird.
- "Normalization options": Mehrere Optionen stehen zur Verfügung, um die Normalisierung der Rohdaten zu optimieren:
	- "Dynamic Tube" (dynamische röhrchenbezogene Normalisierung)
	- "Slope Correct" (Korrektur des Rauschsignalanstiegs)
	- "Ignore First x cycles" (Korrektur des Hintergrundrauschens in ersten x Zyklen)
	- "Takeoff point adjustment" (Anpassung des Übergangspunkts (Takeoff-Punkts))

Weitere Einzelheiten finden Sie auf Seite [7-32.](#page-133-0)

"Discrimination Threshold": Geben Sie in diesen Textfeldern Werte ein, um die SchwellenwertLinie für die Diskriminierung zu positionieren. Alle Kurven, die diese SchwellenwertLinie überschreiten, werden als Proben bei der Genotypisierung berücksichtigt. Klicken Sie jeweils auf das Icon rechts neben dem Textfeld, ziehen Sie dann (mit gedrückter Maustaste) die SchwellenwertLinie im Diagramm, um diese Werte visuell einzustellen.

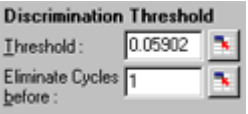

"Genotypes": Bei Auswahl dieser Option öffnet sich das "Genotyping"-Dialogfenster ("Genotypisierung"), in dem Sie festlegen, welcher Genotyp in einem Kanal detektiert wird. Dieses Fenster ermöglicht es Ihnen, für die Alleldiskriminierungsanalyse verschiedene Genotypen bestimmten Kanälen zuzuordnen.

> Im nachfolgend gezeigten Beispiel ist eine Probe heterozygot, wenn die Messwerte in den Kanälen "Cycling A.Green" und "Cycling A.Yellow" die SchwellenwertLinie überschreiten.

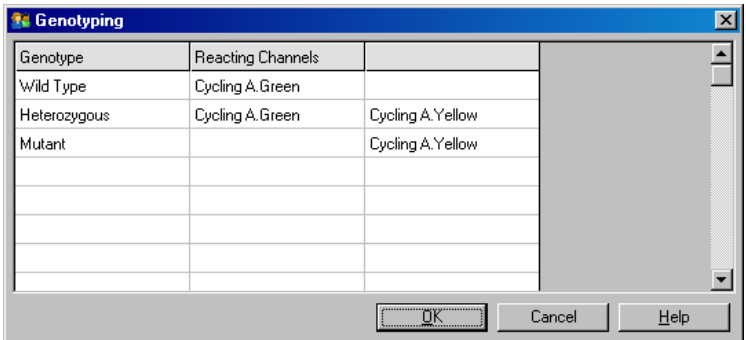

"Allelic analysis templates": Vorlagen für die Allelanalyse ermöglichen den Export der Einstellungen für die Normalisierung, den Schwellenwert und die Genotypen in einer einzigen \*.alt -Datei. Eine solche Date kann in andere Experimente importiert und die Einstellungen können dann erneut angewandt werden. Weitere Informationen dazu, siehe Abschnit[t 8.1.](#page-228-0)

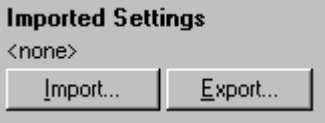

# 7.6.8 "Scatter graph analysis" ("Scattergramm Analyse")

Die Scattergramm-Analyse ermöglicht eine Genotypisierung auf der Grundlage der relativen Expression in Amplifikationsdiagrammen über zwei Kanäle. Im Unterschied zur Alleldiskriminierung erfolgt die Bestimmung des Genotyps nicht anhand eines einzigen Schwellenwerts, sondern anhand der Bereiche, die im Scattergramm festgelegt sind. Um diese Analyse durchzuführen, wählen Sie im "Analysis'Dialogfenster die Option "Other" und dann "Scatter Graph Analysis".

Bei der Scattergramm-Analyse reicht es nicht, einen Kanal per Doppelklick auszuwählen, weil diese Analyse unter Verwendung von zwei Kanälen gleichzeitig durchgeführt wird. Halten Sie die SHIFTTaste ("Umschalt"-Taste) gedrückt und klicken Sie auf die auszuwertenden Kanäle, um sie zu markieren, oder ziehen Sie den Mauszeiger (bei gedrückter Maustaste) über die Kanäle. Sobald die gewünschten Kanäle markiert sind, klicken Sie auf "Show".

Die Liste wird aktualisiert und zeit alle Kanäle (mit einem Häkchen daneben) in einer Reihe an. Damit wird angezeigt, dass sie alle in einer Analyse verwendet werden. Um einen oder mehrere dieser Kanäle wieder zu entfernen, klicken Sie mit der rechten Maustaste auf die Analyse und wählen "Remove Analysis..." ("Analyse ... entfernen"). Diese Kanäle können dann bei einer anderen Scattergramm-Analyse verwendet werden. Ein Kanal kann zu einem Zeitpunkt immer nur in einer Analyse verwendet werden.

- "Reports": Bei Auswahl dieser Option öffnet sin der "Scatter Analysis"-Bericht in einer Voransicht.
- "Results": Bei Auswahl dieser Option werden die Ergebnisse der Scattergramm-Analyse im "Scatter Analysis Results Fenster angezeigt. Der Genotyp jeder Probe wird anhand der vom Anwender festgelegten Bereiche im Scattergramm bestimmt.

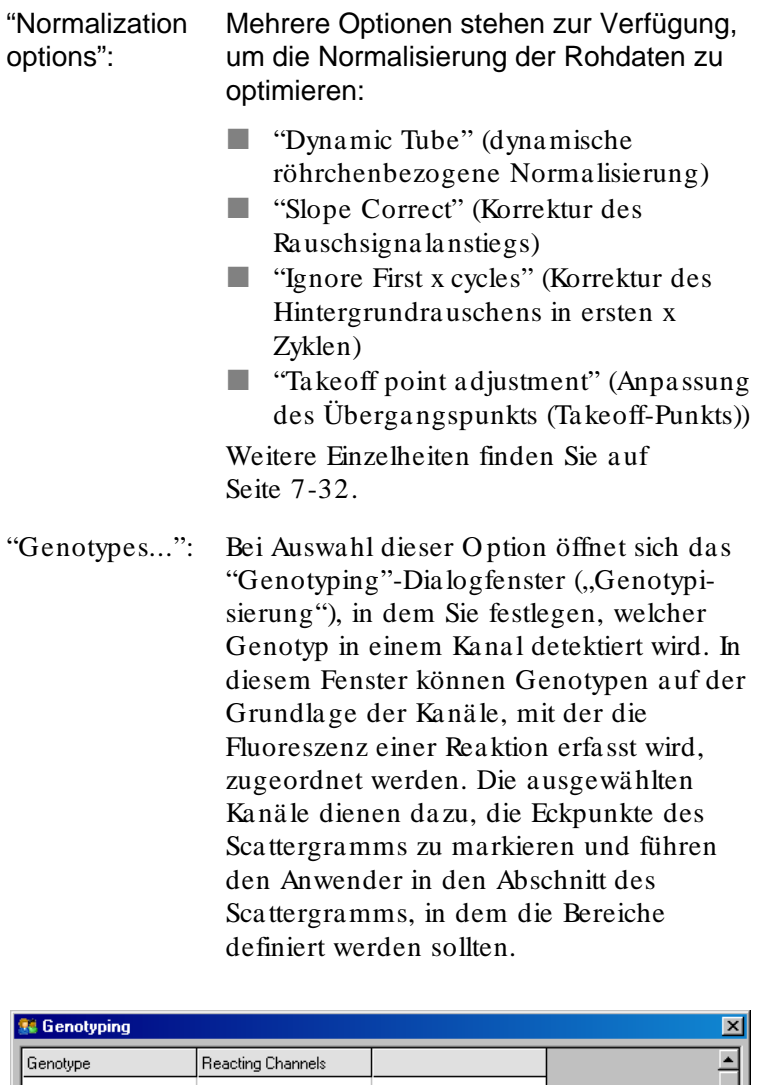

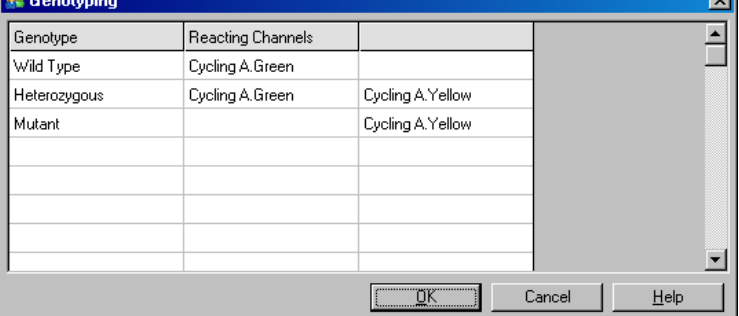

"Scatter Graph": Das Scattergramm zeigt die relative Expression in den beiden ausgewählten Kanälen an. Dabei erfolgt die Anzeige normalisiert, um die in jedem Kanal unterschiedlichen Anstiege zu berücksichtigen, und auf logarithmischen Maßstab umgerechnet, um die Unterschiede in der Expression zwischen den Proben deutlicher hervorzuheben.

> Zur Durchführung der Genotypisierung definiert der Anwender die Bereiche durch Anklicken und Ziehen einer Markierung (bei gedrückter Maustaste) im Diagramm. Die Markierung kann dann mit einer Benennung versehen werden, die auf den Genotypen beruht, die im "Genotyping"- Fenster konfiguriert wurden.

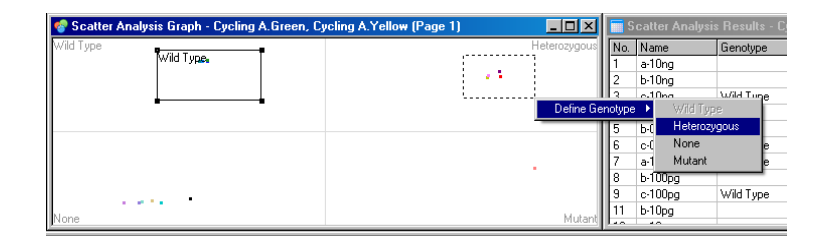

"Scatter Graph Analysis Templates":

Vorlagen für die Scattergramm-Analyse ermöglichen es, Einstellungen für die Genotypen und die Bereiche in eine einzige \*.sct-Datei zu exportieren. Eine solche Datei kann in andere Experimente importiert und die Einstellungen können dann erneut angewandt werden. Weitere Informationen dazu, siehe Abschnitt8.1.

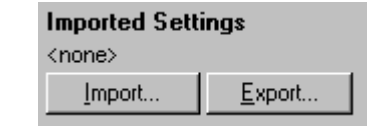

7.6.9 "EndPoint analysis" ("Endpunkt - Analyse")

Die Endpunkt-Analyseermöglicht es am Ende eines Laufs, zwischen amplifizierten und nicht amplifizierten Proben zu unterscheiden. Die Ergebnisse sind qualitativer Natur (positiv/negativ), nicht quantitativ.

Ein Beispiel einer EndpunktAnalyse ist im nachfolgenden Screenshotwiedergegeben.

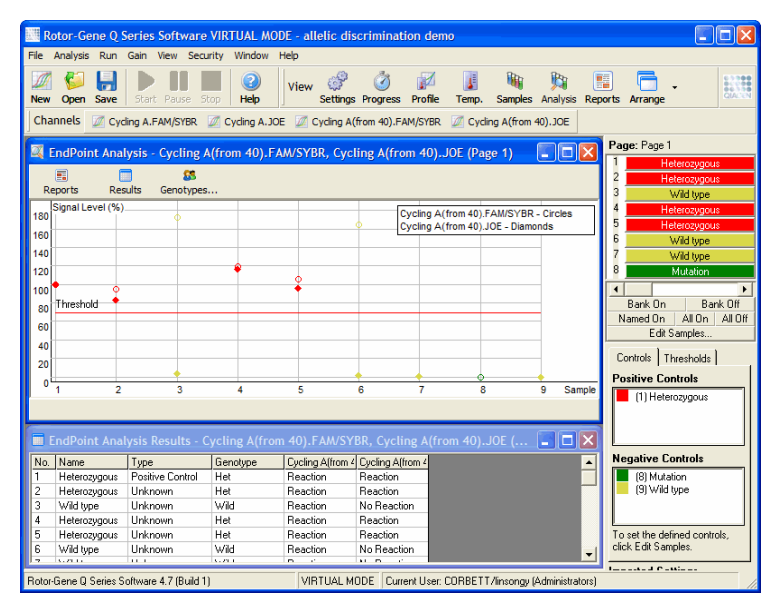

Die Endpunkt-Analyse ist der Alleldiskriminierunginsofern ähnlich, als dass die Ergebnisse qualitativ sind und Probenbezeichnungen bestimmten Permutationen der Reaktionen über verschiedene Kanäle zugeordnet werden können. Bei der EndpunktAnalyse wird allerdings nur einmal gemessen, im Unterschied zur Aleldiskriminierung, bei der für jede Probe in jedem Zyklus eine Messung erfolgt. Das bedeutet, dass der Anwender Positivund Negativkontrollen festlegen muss, um die Analyse zu ermöglichen. Bei den

Rohdaten werden die Fluoreszenzsignale relativ zu den bekannten Positiv und Negativkontrollen für jeden Kanal normalisiert. Der Anwender wählt dann eine prozentuale Signalstärke als Schwellenwert.

Bei der Endpunkt -Analyse verwendete Begriffe

Einige der bei der Endpunkt-Analyse verwendeten Begriffe werden im Folgenden erklärt.

"Positive control":Eine DNA-Probe, von der bekannt ist, dass sie amplifiziert wird ("Positivkontrolle"). "Negative control": Eine DNA-Probe, von der bekannt ist, dass sie nicht amplifiziert wird. Sie ergibt typischerweise eine Fluoreszez in Höhe des Hintergrundsignals ("Negativkontrolle"). "Threshold": Der Schwellenwert entspricht einer Signalstärke, oberhalb der eine Probe als positiv angesehen wird (d. h. sie wird amplifiziert). Diese Einstellung muss vom Anwender für jeden Lauf angepasst werden. "Signal level": Die Signalstärke ist eine prozentuale Angabe des Fluoreszenzsignals, das so normalisiert wird, dass das höchste Signal der Positivkontrollen gleich 100 % und das niedrigste Signal der Negativkontrollen gleich 0 % ist.

"Genotype": Eine Interpretation verschiedener Permutationen der Reaktionen in verschiedenen Kanälen. Zum Beispiel könnte der Genotyp "heterozygot" Proben zugeordnet werden, bei denen sowohl eine im grünen als auch im gelben Kanal messbare Reaktion erfolgt. Der Genotyp kann auch dazu verwendet werden, die Ergebnisse von Reaktionen mit internen Kontrollen anzugeben. Beispielsweise könnten die Ergebnisse als "inhibited" ("gehemmt"), "positive" ("positiv") oder "negative" ("negativ") angegeben werden, je nachdem, ob eine Reaktion in bestimmten Kanälen erfasst wurde oder nicht.

Konfiguration des Temperaturprofils

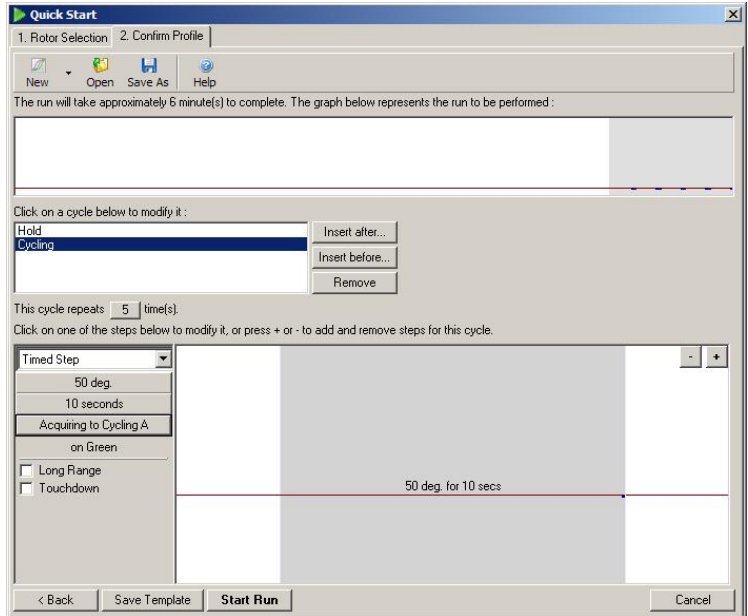

Bei einer Endpunkt-Analyse wird ein Temperaturprofil abgearbeitet, das aus einem Halteschritt bei 50°C für mehrere Minuten und einem ZyklusSchritt mit einer Stufe (50 °C für 10 Sekunden) mit Erfassung im erforderlichen Kanal besteht. Stellen Sie die Anzahl der Zyklus Viederholungen ("repeats") auf den Wert "5" ein (wie im oben abgebildeten Screenshot zu sean). Diese Zeiten dienen lediglich als Richtschnur und können für Ihre Applikation unterschiedlich sein. Je mehr Zyklus/Viederholungen das Profil enthält, desto mehr Informationen werden bei der Auswertung erhalten. Bei der Auswertung wird aus allen Messwerten automatisch der Durchschnittswert ermittelt, sodass ein Einzelwert für jede Probe erhalten wird. Eine spezifische Angabe der erforderlichen Anzahl an Wiederholungen gibt es nicht. Sofern ein sehr hohes Maß an Genauigkeit gefordert ist, sind fünf Wiederholungen in der Regel ausreichend.

"Analysis" ("Analyse")

Eine Endpunkt-Analyse kann mit mehreren Kanälen gleichzeitig durchgeführt werden. Um eine neue Analyse anzulegen, klicken Sie auf die "EndPoint"Registerkarte und wählen die Kanäle aus, indem Sieden Mauszeiger (bei gedrückter Maustaste) darüber bewegen. Anschließend klicken Sie auf "Show" ("Anzeigen").

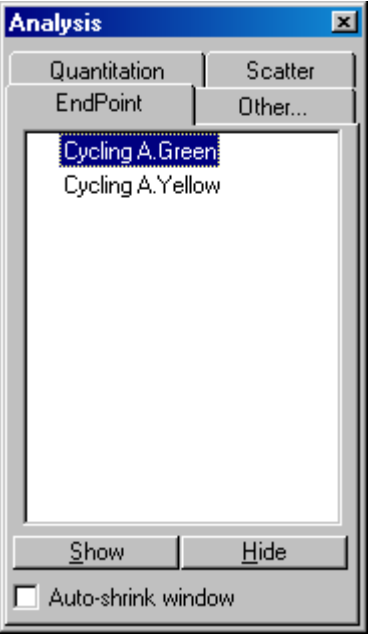

"Define controls" ("Kontrollen definieren")

Wenn eine Endpunkt-Analyse zum ersten Mal geöffnet wird, wird folgende Meldung angezeigt, falls Positiv und Negativkontrollen nicht definiert wurden.

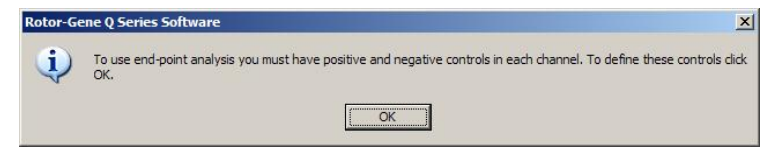

Klicken Sie auf "OK". Das "Edit Samples"-Fenster öffnet sich, in dem Sie die Positiv und Negativkontrollen definieren können. Um eine Probe als positive odemegative Kontrolle festzulegen, klicken Sie auf die entsprechende Zelle in der "Sample Type"-Spalte ("Probentyp") und wählen den zutref fenden Typ der Kontrolle aus dem Dropdown-Menü aus.

Hinweis: Die Kontrollen müssen mit dem Probenwechsler ("Toggler") am rechten Rand Hauptfensters eingeblendet sein, um die Analyse durchführen zu können.

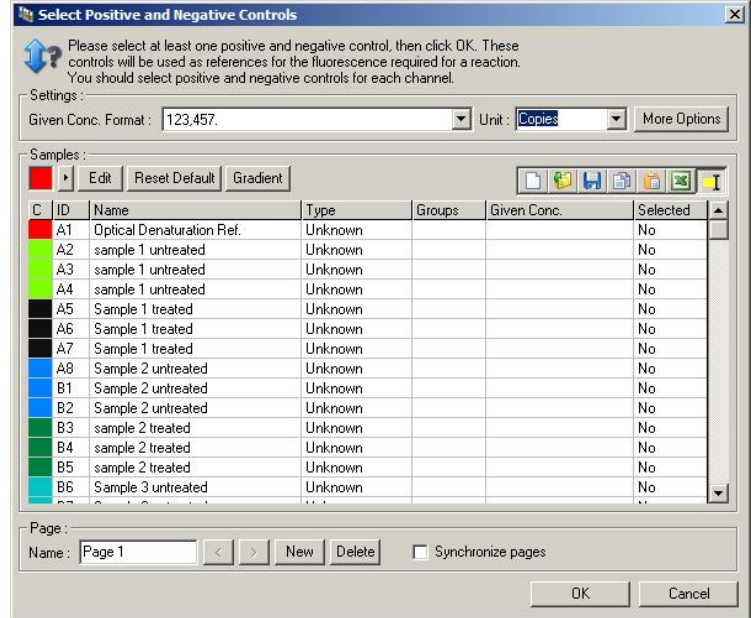

Dieses BildschirmDialogfenster weist die gleiche Funktionalität auf wie das "Edit Samples"-Fenster (siehe Abschnitt  $6.1.4$ ).

#### "Normalization" ("Normalisierung")

Bei der Normalisierung der Endpunkt-Analysedaten werden alle Signalstärken auf den Wertebereich 0 bis 100 % skaliert. Mindestens eine Positivund eine Negativkontrolle müssen ausgewählt werden- oder mehrere, wenn mehrere Kanäle ausgewertet werden und die Standards nicht im Multiplexverfahren gemessen werden. Mehr als eine Positivund eine Negativkontrolle sollten mitgeführt werden, wenn eine Positivkontrolle mit gewisser Wahrscheinlichkeit nicht amplifiziert wird.

1. Für jeden Kanal werden alle Positivkontrollen analysiert und die mit der höchsten Fluoreszenz wird auf 100% gesetzt. Das bedeutet, dass bei doppelangesetzten Kontrollen in einem Lauf eine Positivkontrolle ausfallen kann, ohne dass der Lauf beeinträchtigt ist.

- 2. Alle Negativkontrollen werden analysiert und die mit der niedrigsten Fluoreszenz wird auf 0 % gesetzt.
- 3. Die FluoreszenzRohdaten der übrigen Proben werden relativ zur höchsten Positivkontrolle und zur niedrigsten Negativkontrolle skaliert.

Beispiel:

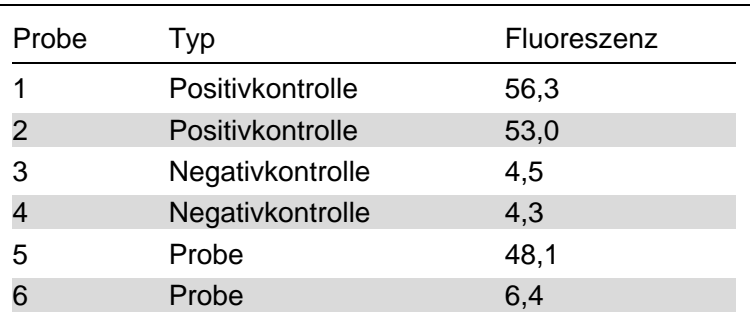

In diesem Beispiel war der Lauf erfolgreich, da die Werte der beiden positiven und der beiden negativen Kontrollen eng beieinander und außerhalb des FluoreszenzWertebereichs der Proben liegen.

Die normalisierten Werte sinddann:

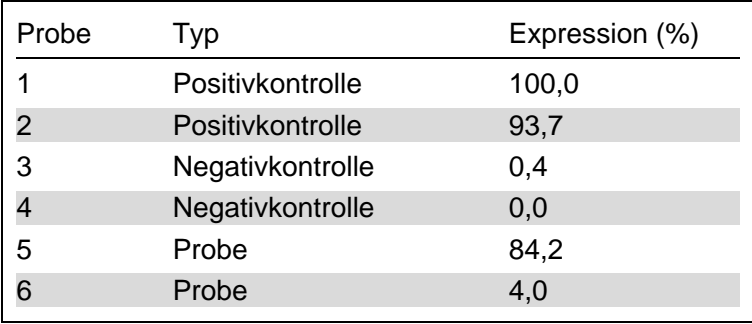

Probe 1 war die Positivkontrolle mit der höchsten Fluoreszenz und wurde auf 100 % gesetzt. Dieandere Positivkontrolle hatte einen etwas niedrigeren Wert. Probe 4, die Negativkontrolle mit der niedrigsten Fluoreszenz, wurde auf 0 % gesetzt. Damit wird klar, dass es bei Probe 5 wahrscheinlich zu einer Amplifikation gekommen ist, während die DNA in Probe 6 wahrscheinlich nicht amplifiziert wurde.

Hinweis: Je nach gewählten Positivund Negativkontrollen ist es möglich, dass ein Expressionsniveau von über 100% oder unter 0 % ermittelt wird. Ein Ergebnis von über 100% kann so interpretiert werden, dass die DNA in der Probe stärker exprimiert wird als die Positivkontrollen. Ein Ergebnis von unter 0 % kann dementsprechend so interpretiert werden, dass die DNA in der Probe mit geringerer Wahrscheinlichkeit amplifiziert wird als die Negativkontrollen. Da es sich hier um eine qualitative Analyse handelt, stellen solche Ergebnisse kein Problem dar.

Falls bei den Negativkontrollen eine höhere Fluoreszenz gemessen wird als bei den Positivkontrollen, wurden die Proben falsch konfiguriert und die folgende Meldung wird angezeigt.

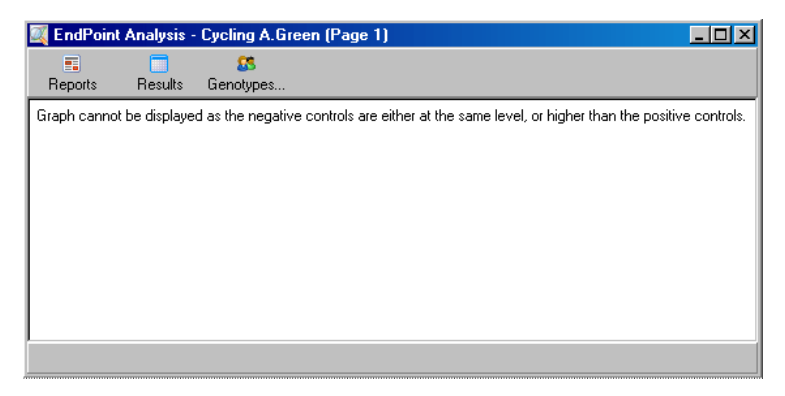

Normalisierung in mehreren Kanälen

Es ist möglich, Fluoreszenzsignaldaten in mehreren Kanälen auszuwerten; die Konfiguration der Proben ist dabei allerdings komplexer. Der EndpunktAnalyse liegt die Annahme zugrunde, dass eine MultiplexMessung durchgeführt wird und daher kann jedes Reaktionsgefäß nur eine einzige Röhrchen-Position haben. Derzeit ist es nicht möglich, eine Analyse mit einer Konfiguration durchzuführen, bei der einer Probenposition eine Positivkontrolle für einen Kanal und eine Negativkontrolle für einen anderen Kanal zugeordnet ist.

Obwohl nur eine Probe pro Röhrchen-Position im "Edit" Samples"-Fenster definiert ist, erfolgt die Normalisierung unabhängig davon für jeden Kanal.

Falls in einer Röhrchen-Position eine Positivkontrolle für mindestens einen Kanal enthalten ist, sollte sie als Poitivkontrolle in der "Type"-Spalte des "Edit Samples "Fensters eingetragen werden. Andernfalls sollte als Typ der Eintrag "Sample" ("Probe") gewählt werden. Dies gilt auch für Negativkontrollen.

Wenn es sich bei einer Probe beispielsweise um eine Positiv kontrolle für den grünen Kanal handelt, nicht aber für den gelben Kanal, dann sollte die Probe dennoch als eine Positivkontrolle definiert werden. Ist mindestens eine Positivkontrolle für den gelben Kanal vorhanden, die amplifiziert wird, dann wird die Zuordnung dieser Probe als Kontrolle für den grünen Kanal ignoriert, da in jedem Kanal die Positivkontrolle mit der höchsten Fluoreszenz verwendet wird.

### **Schwellenwert**

Der Schwellenwert dient dazu, die prozentuale Expression zu bestimmen, die in jedem Kanalfür eine Reaktion erforderlich ist. Nachdem Positiv und Negativkontrollen definiert wurden, werden alle Kanäle auf dieselbe Skala von 0–100 % normalisiert. Aus diesem Grund wird nur ein Schwellenwert benötigt, auch wenn in mehreren Kanälen analysiert wid.

Klicken Sie die SchwellenwerLinie an und ziehen Sie sie (bei gedrückt gehaltener Maustaste) auf einen Wert zwischen 0 und 100. Der Schwellenwert sollte auf beiden Seiten der Linie nicht zu nah an den Proben liegen, weil dies darauf hindeutet, dass der Lauf nicht zu eindeutigen Ergebnissen geführt hat. Falls der Unterschied zwischen einer als ampli fiziert und einer als nicht amplifiziert definierten Probe nur wenige Prozent beträgt, bedeutet dies, dass wenn die Reaktion wiederholt würde, die Probe aufder anderen Seite der Schwellenwertl inie erscheinen könnte.

"Genotypes" ("Genotypen")

Bei Auswahl dieser Option öffnet sich das "Genotyping"- Dialogfenster ("Genotypisierung"), in dem Sie festlegen, welcher Genotyp in einemKanal detektiert wird.

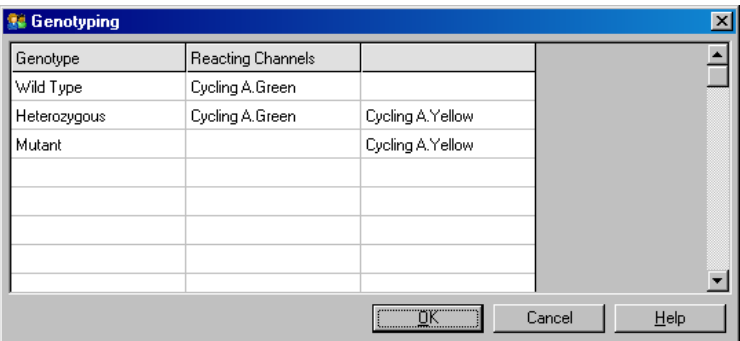

Dieses Dialogfenster ermöglicht es, Genotypen bestimmten Kanälen zuzuordnen. Im oben gezeigten Beispiel ist eine Probe heterozygot, wenn die Messwerte in den Kanälen "Cycling A.Green" und "Cycling A.Yellow" die Schwellenwert-Linie überschreiten.

"EndPoint Analysis Templates" ("Vorlagen für die Endpunkt -Analyse")

Vorlagen für die Endpunkt-Analyse ermöglichen es dem Anwender, die Genotypisierungs und Schwellenwerteinstellungen in eine einzige\*.ent-Datei zu exportieren. Eine solche Datei kann in andere Experimente importiert und die Einstellungen können dann erneut angewandt werden. Weitere Informationen dazu, siehe Abschnitß.1.

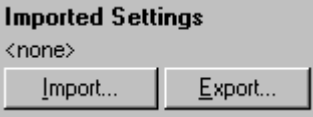

7.6.10 "Concentration analysis" ("Konzentrationsanalyse")

> Bei der Konzentrationsanalyse wird der RotoGene Q MDx Thermocycler dazu benutzt, um DNAKonzentrationen zu messen oder um fluorometrische Messungen durchzuführen.

Der folgende Screenshot zeigt ein Beispiel dieser Analysemethode.

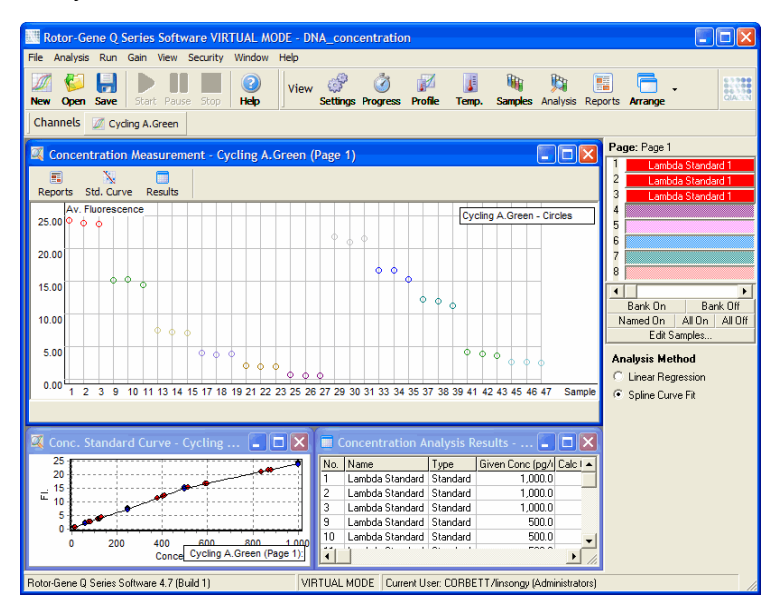

### Vorbereitung eines L aufs

Um eine Konzentrationsbestimmung durchführen zu können, müssen Sie zuerst die Fluoreszenzstandards und die Proben ansetzen (idealerweise als Dreifachbestimmung).

### Ansetzen der Standards

Eine Standardkurve dient dazu, die DNA-Konzentration in jeder gemessenen Probe zu bestimmen.

Die für die Standardkurve verwendete DNA sollte der DNA in den zu messenden Proben vergleichbar sein. Die Konzentration von mindestens einer DNAProbe sollte durch UV-Spektralfotometrie bestimmt und diese Probe als der Stan-

dard benutzt werden. Mindestens drei Standardlösungen (mit Wiederholproben) sollten angesetzt werden. Wichtig ist, dass DNA-Standards bei Fluoreszenzmessungen nur im Konzentrationsbereich von 1–100 ng/µl linear sind. In d iesem Bereich ist der Fluoreszen Messwert halb so hoch, wenn nur die Hälfte der DNA-Konzentration eingesetzt wird. Die Konfidenzintervalle für Konzentrationen außerhalb dieses Wertebereichs sind aufgrund des Chemismus der Reaktion sehr breit.

Typ der geme ssenen DNA

Bei der Messung verschiedener DNATypen (z.B. genomische DNA im Vergleich zu PlasmieDNA) wurden Unterschiede festgestellt. Deshalb sollten nur vergleichbare DNA-Typen zusammen gemessen werden, und Plasmi@NA sollte nicht als Standard benutz werden, um die Konzentration genomischer DNA zu bestimmen.

Konfiguration des Laufs

Um den Lauf zu konfigurieren, wählen Sie die Option "Nucleic Acid Concentration Measurement" ("Nukleinsäure-Konzentrationsbestimmung") im Quick Start Wizard.

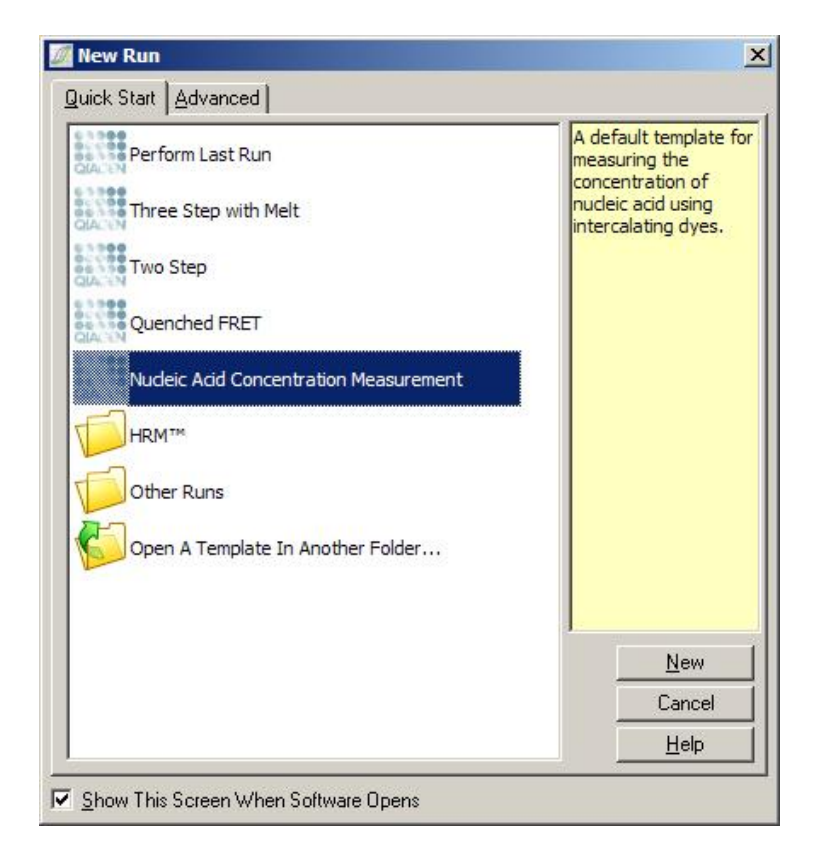

Hinweis: Stellen Sie sicher, dass sich beim Lauf eine Positivkontrolle, z. B. ein DNAStandard hoher Konzentration, in Röhrchen-Position 1 befindet. Ohne eine Positivkontrolle kann die Software nicht den Verstärkungsfaktor optimieren, um maximale Sensitivität zugewährleisten. Vor jedem Lauf werden Sie mit einer Meldung dazu aufgefordert.

### Auswertung

Bei der Konzentrationsbestimmung wird die gemessene Fluoreszenz zu einem Konzentrationswert in Beziehung gesetzt. Zwei Auswertungsmodelle sind verfügbar. Die optimale Auswertungsmethode hängt vom Chemismus der Reaktion und der Applikation ab.

Der linearen Regression ("Linear Regression") liegt die Annahme zugrunde, dass eine lineare Beziehung besteht und unbekannte Konzentrationen auf der Basis eines generierten linearen Modells berechnet werden können. Es bestimmt den Messfehler, indem die Abweichung der Messwerte von der Gleichung des linearen Modells überprüft wird. Wenn die Konzentrationsmessungen einer linearen Beziehung folgen, ist dies die am besten geeignete Auswertung, weil der Anwender gleich auch eine statistische Analyse der Varianz (ANOVA) erhält.

Bei der "Spline Curve Fit"-Methode wird lediglich angenommen, dass die Konzentrationswerte mit der Fluoreszenz ansteigen. Dieser Ansatz führt zwar zu genaueren Datn, wenn keine lineare Beziehung besteht, kann aber keine ANOVA-Daten liefern, weil ihm kein lineares Modell zugrunde liegt.

## 7.6.11 "High Resolution Melt analysis" ("Hochauflösende Schmelzkurvenanalyse")

Bei der hochauflösenden Schmelzkurvenanalyse (HRM-Analyse) werden die Proben auf der Grundlage ihrer Sequenzlänge, ihres GGGehalts und der Komplementarität charakterisiert. Die HRMAnalyse wird bei Genotypisieungsanwendungen eingesetzt, beispielweise bei der Analyse von Genmutationen oder Einzelnukleotid-Polymorphismen (SNPs) und bei Epigenetik-Applikationen zur Analyse des DNA-Methylierungsstatus. Die HRMAnalyse liefert genaue Ergebnisse und ist im Vergleich zu anderen Methoden günstiger, da Kosten für Sonden und Markierungen eingespart werden.

Um die Analyse durchzuführen, wählen Sie im "Analysis"- Dialogfenster die Option "Other" und dann "High Resolution Melt Analysis" ("Hochauflösende Schmelzkurvenanalyse"). Doppelklicken Sie dann auf den auszuwertenden Kanal. Die Schmelzkurven des Rohdaten-Kanals werden normalisiert, indem von allen Fluoreszenzwerten zu Beginn und am Ende der Durchschnitt gebildet wird und dann der Endpunkt einer Probe jeweils so angepasst wird, dass er gleich diesem Durchschnittswert ist.

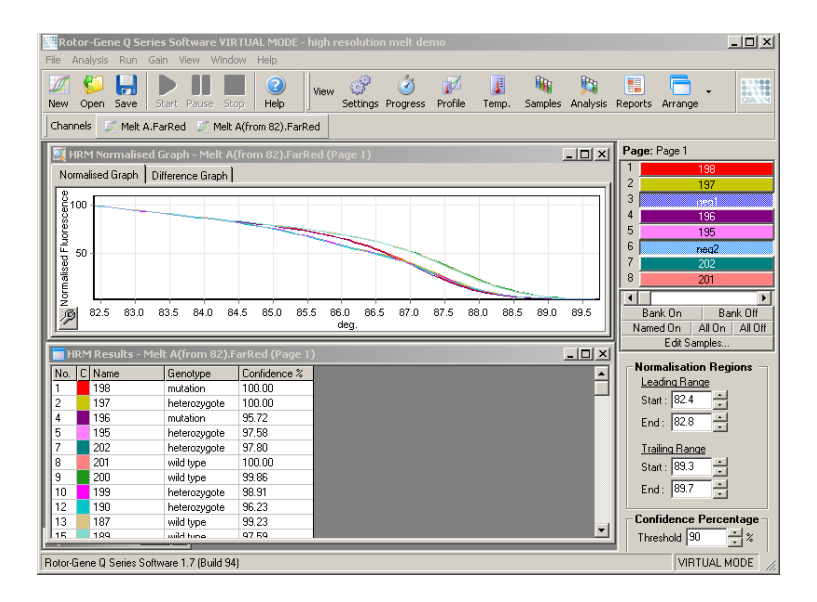

Zur automatischen Zuordnung der Proben klicken Sie auf "Genotypes" ("Genotypen"). Geben Sie die Bezeichnung des Genotyps und die Probennummer ein, die als Positivkontrolle verwendet wird, um unbekannte Proben automatisch zuzuordnen.

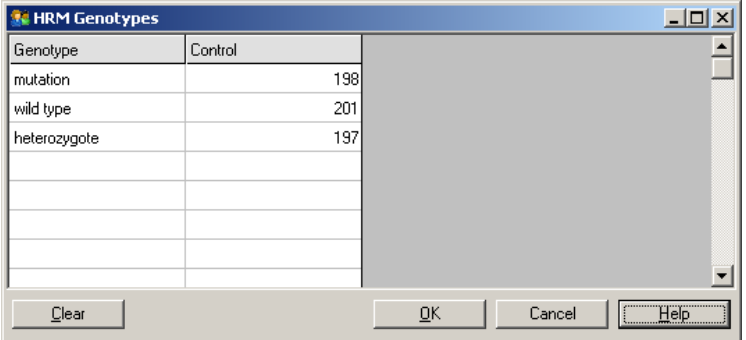

Weitere Einzelheiten zur HRM-analyse finden Sie in Kapitel 1.
# 7.7 Menü "Run" ("Lauf")

# 7.7.1 "Start Run" ("Lauf starten")

Mit einem Klick auf diese Shaltfläche wird das definierte Temperaturprofil mit dem aktuell eingestellten Verstärkungsfaktor gestartet. Bevor der Lauf startet, wird das "Profile Run Confirmation" -Dialogfenster ("Profil für Lauf bestätigen") geöffnet. Darin wird das Temperaturprofil grafisch dargestellt und die Verstärkungseinstellungen für jeden Kanal werden angezeigt.

# 7.7.2 "Pause Run" ("Lauf unterbrechen")

Diese Option ermöglicht es Ihnen, einen Lauf zu unterbrechen und ihn anschließend fortzusetzen. Durch die Pase und das Fortsetzen können die Ergebnisse eines Laufs allerdings deutlich beeinträchtigt werden. Aus diesem Grund wird ein Marker in den Daten gesetzt, der die Unterbrechung des Laufs mitsamt der Länge der Unterbrechung anzeigt. Außerdem wird eine Meldung auf der "Messages"- Registerkarte des "Run Settings Fensters ("Laufeinstellungen") eingefügt (siehe Abschnitt7.8.1).

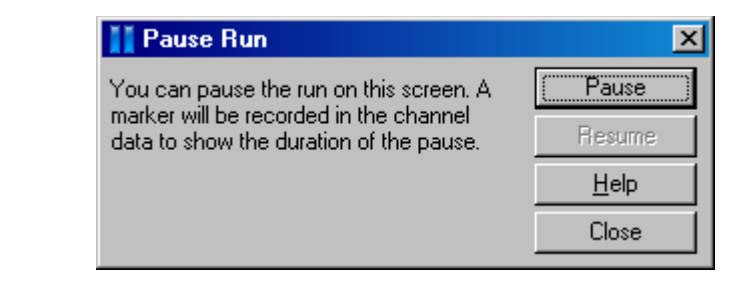

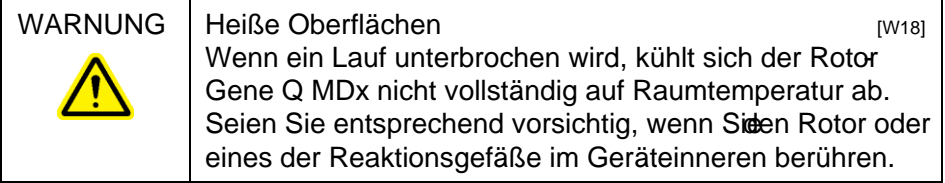

7.7.3 "Stop Run" ("Lauf abbrechen")

Bei Wahl dieser Option erscheint eine Aufforderung zur Bestätigung, dass der Lauf tatsächlich abgebrochen werden soll.

- 7.8 Menü "View" ("Ansicht")
- <span id="page-181-0"></span>7.8.1 "Run Settings" ("Laufeinstellungen")

"General" ("Allgemein")

Dieses Fenster ermöglicht die Eingabe der Laufinformationen, des Namens der Laufdatei, des Analysedatums, des Benutzers sowie beliebigezugehöriger Anmerkungen.

Das Fenster enthält alle erforderlichen Informationen, bis auf das Temperaturprofil, um einen Lauf zu konfigurieren. Nachdem ein Lauf beendet ist, werden folgende Informationen in diesem Fenster angezeigt: verwendeter Thermocycler , Verstärkungsfaktor, Anzahl der Kanäle und die Uhrzeit von Laufstart und -ende.

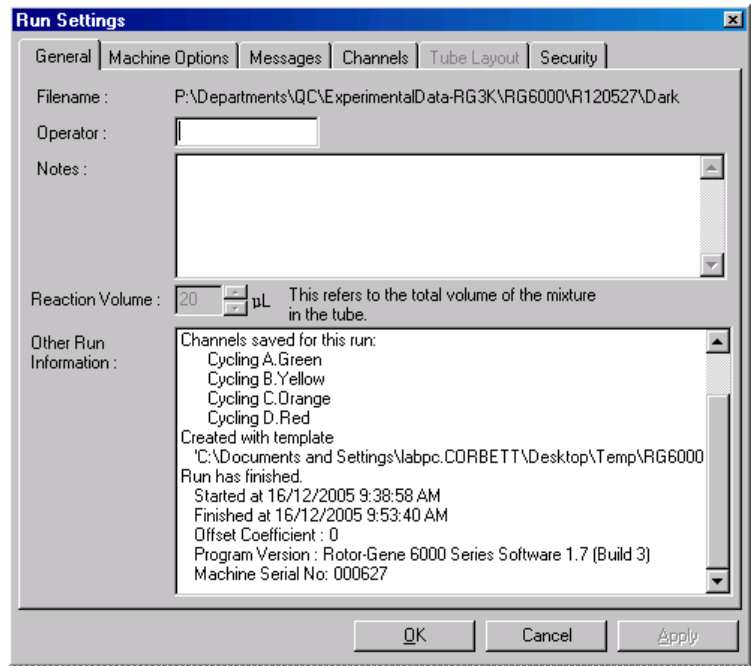

"Machine Options" ("Gerätekonfiguration")

Auf dieser Registerkarte werden die Einstellungen der Konfiguration des RotorGene Q MDx angezeigt.

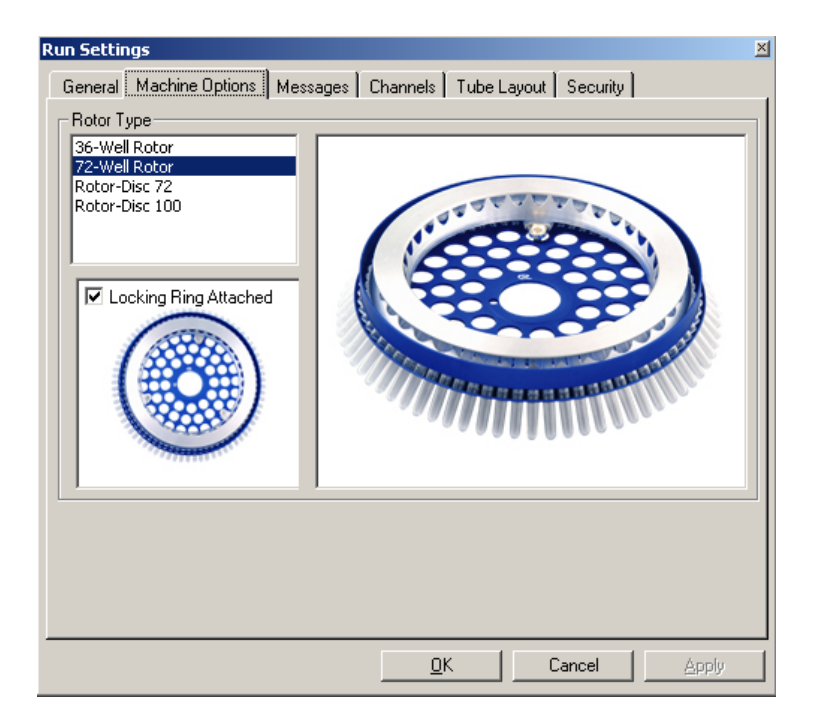

Als Rotortyp sollte der eingestellt sein, der aktuell im Rotor-Gene Q MDx installiert ist. Wenn Sie eine vorhandene Laufdatei öffnen, gibt Ihnen diese Einstellung an, welcher Rotor zum Zeitpunkt des Laufs im Thermocycler installiert war.

```
"Messages" ("Meld ungen")
```
Auf dieser Registerkarte finden Sie Meldungen, die ggf. darauf hinweisen, dass der Benutzer Änderungen oder Eingriffe während eines Laufs vorgenommen hat, wie zB. eine Unterbrechung des Laufs oder Auslassen von Zyklen. Hier werden auch Warnhinweise angezeigt, die während des Laufs vom System ausgegeben wurden. Prüfen Sie die Mel dungen auf dieser Registerkarte, falls die Ergebnisse nicht so sind wie erwartet.

```
"Channels" ("Kanäle")
```
Wenn Sie einen neuen Lauf konfigurieren, zeigt die "Channels"-Registerkarte die aktuelle Konfiguration der verfügbaren Kanäle an. Wenn Sie eine bereits vorhandene Laufdatei betrachten, geben die angezeigten Informationen die Konfiguration der Kanäle wieder, als der Lauf durchgeführt wurde. Wenn bei einem Lauf die Kanaleinstellungen korrumpiert werden, können Sie die voreingestellten Kanäle wiederherstellen, indem Sie auf die Schaltfläche "Reset Defaults" ("Voreinstellungen wiederherstellen") klicken.

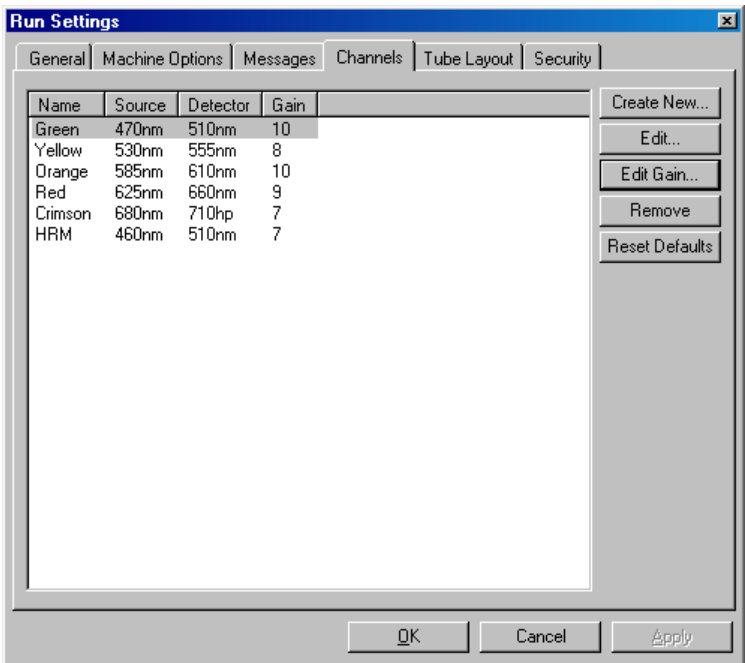

- "Name": Die Bezeichnung des Kanals.
- "Source": In dieser Spalte wird die Anregungswellenlänge der LichtquellenLED angegeben.
- "Detector": Hier werden die Wellenlänge, bei der die Detektion erfolgt, und der Filtertyp (nm = Bandpass,  $hp = Hochpass$ ) angegeben.
- "Gain": In dieser Spalte wird der Verstärkungsfakto des jeweiligen Kanals angezeigt.
- "Create New...": Diese Funktion ermöglicht es, neue Kanäle anzulegen. Nach Klick auf "Create New..." öffnet sich ein Dialogfenster, in dem Sie aufgefordert werden, die Bezeichnung, Lichtquelle und den Detektionsfilter einzugeben. Die Filter können aus einer Dropdown-Liste neben jedem Fenster ausgewählt werden.
- "Channels": Die Kanäle Grün, Gelb, Orange und Rot bilden die Standard-Konfiguration für eine 4-Kanal-Multiplexdetektion.

"Tube Layout" ("Röhrchen - Anordnung")

Wenn Sie einen 72-Well-Rotor verwenden, können die Proben so angeordnet werden, dass sie nahezu der Markierung auf einem 9-x-8-Block entsprechen. Standardmäßig ist auf der "Tube Layout"-Registerkarte eine sequenzielle Nummerierung der Reaktionsgefäße vorgesehen, d. h. 1, 2, 3 usw. Das bedeutet, dass die Proben konsekutiv markiert werden, also in der Reihenfolge, in der sie in den Rotor-Gene Q MDx gestellt werden. Alternativ können die Proben mit 1A, 1B, 1C usw. markiert werden. Diese Option kann nützlich sein, wenn Sie die Proben mit einer Mehrkanal - Pipette ansetzen.

"Security" ("Sicherheit")

Die "Security"-Registerkarte zeigt Informationen zur Signatur des Laufs an. Die Laufsignatur ist ein einmaliger, unveränderlicher Schlüssel, der jedes Mal, wenn die Laufdatei geändert wird, neu generiert wird. Falls irgendein Abschnitt der \*.rex -Datei außerhalb der Software modifiziert wird, passen die Signatur und die Datei nicht mehr zueinander. Eine Überprüfung der Signatur ermöglicht die Bestätigung, dass die Rohdaten außerhalb der SoftwareApplikation nicht verändert wurden, das Profil nicht manipuliert wurde und das Temperaturdiagramm gültig ist. Die Signatur schützt außerdem vor Datenkorruption, beispielweise bei Dateisystemfehlern.

Hinweis: Beim Verschicken von\*.rex -Dateien per E-Mail kann es durch das Verschlüsselungsverfahren dazu kommen, dass die Signatur ungültig wird. Um dies zu vermeiden, verpacken Siedie Datei als "zip"-Datei, bevor Sie sie per E-Mail verschicken.

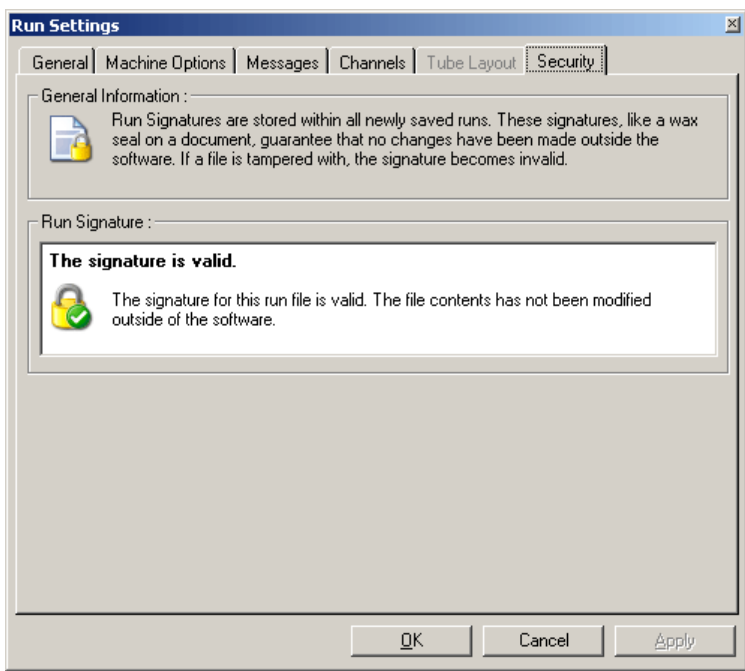

7.8.2 "Temperature Graph" ("Temperaturdiagramm")

Wählen Sie die Option "Temperature Graph" im "View"- Menü oder klicken Sie auf die "Temp."-Schaltfläche, um das "Temperature"-Fenster zu öffnen. Im Diagramm wird der Verlauf der Soll-Temperaturen während des Temperaturprogramms dargestellt; es gibt keine EchtzeitTemperaturmessung wieder. Während der Abarbeitung des Laufs werden unten folgende Zeiten für jeden Schitt des Programms angezeigt: "Set" ("Soll-Dauer"), "Actual" ("Aktuelle Zeit") und "Hold" ("Haltezeit"). Bei einer bereits vorhandenen Laufdatei zeigt das "Temperature"-Fenster den Temperaturverlauf während des zugehörigen Laufs an. Auf der y-Achse (Senkrehte) ist die Temperatur und auf der x-Achse (Waagerechte) die Zeit dargestellt. Mithilfe der

Bildlaufleiste unter dem Diagramm können Sie vorwärts und rückwärts durch das "Temperature"-Fenster scrollen.

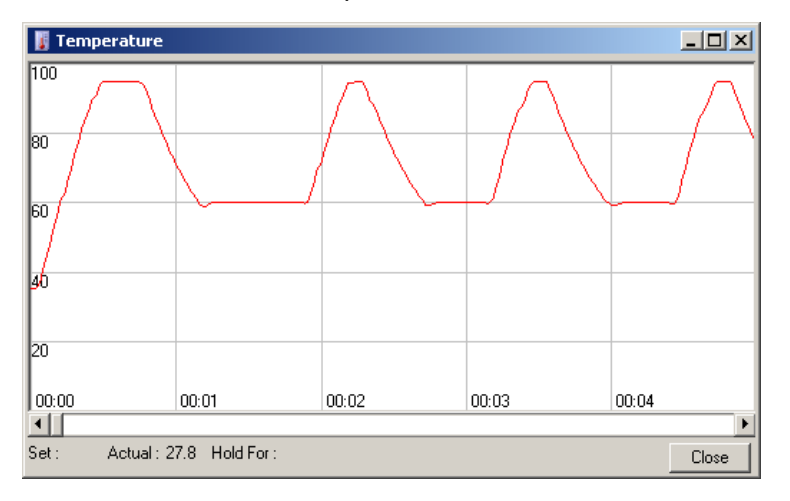

# 7.8.3 "Profile Progress" ("Profil - Ablauf")

Wählen Sie die Option "Profile Progress" im "View"-Menü oder klicken Sie auf die "Progress"-Schaltfläche, um das "Profile Progress"-Fenster zu öffnen. Dieses Fenster enthält eine grafische Darstellung des Temperaturprofils, das zu dem betreffenden Lauf gehört. Während ein Lauf durchgeführt wird, zeigt der schattierte Anteil des Fensters an, wie viele Zyklen des Temperaturprogramms bereits abgearbeitet sind. Außerdem finden Sie eine Abschätzung der verbleibenden Zeit (in Minuten) bis zum Ende des Laufs.

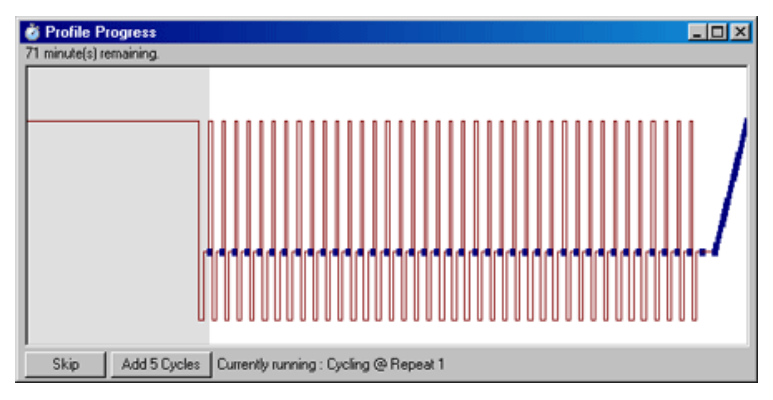

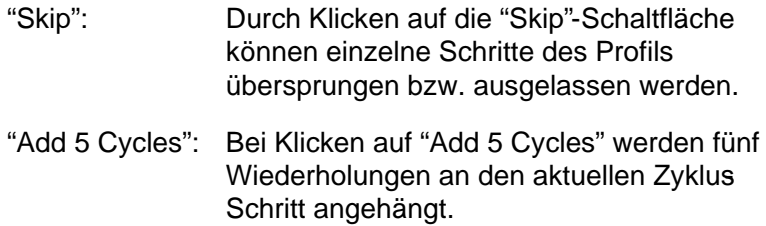

# 7.8.4 "Edit Samples" ("Proben konfigurieren")

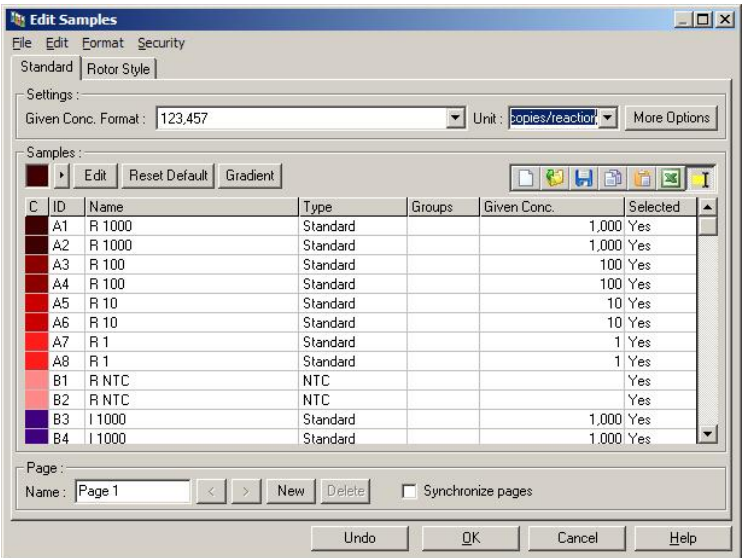

Klicken Sie auf die "Samples"-Schaltfläche, um das "Edit Samples"-Fenster ("Proben konfigurieren") zu öffnen. Sie können auch auf das "Edit Samples"-Fenster zugreifen, indem Sie mit der rechten Maustaste klicken, während sich der Mauszeiger über der ProbenListe am rechten Bildschirmrand befindet. Dieses Fenster verfügt über dieselbe Funktionalität wie das "Edit Samples"-Fenster in den Software-Assistenten (Quick Start Wizard und Advanced Wizard), mit der Ausnahme, dass die Funktionen der Werkzeugleiste auch in den Menüs "File" ("Datei") und "Edit" ("Bearbeiten") verfügbar sind.

Am oberen Rand des Fensters befinden sich vier Menüs: "File" ("Datei"), "Edit" ("Bearbeiten"), "For mat" ("Format") und "Security" ("Sicherheit"). Das "File"-Menü dient dazu, um ein neues (leeres) "Edit Samples Fenster anzulegen, eine vorhandene Proben-Vorlage zu öffnen oder Probennamen als Vorlage für zukünftigen Gebrauch zu speichern. Die Erweiterungdes Namens dieser VorlagenDateien ist\*.smp. Mithilfe des "Edit"-Menüs können Sie Reihen kopieren und einfügen. Im "Security"-Menü haben Sie die Möglichkeit Proben-Definitionen zu sperren.

Hinweis: Wenn die Probennamen während des Laufs sehr schnell eingegeben werden (z. B. mit einem Barcode-Lesegerät), können in den Probennamen Buchstabendreher auftreten. Deshalb wird empfohlen, kein BarcodeLesegerät zu verwenden und gegebenenfalls die Probennamen einzugeben, nachdem der Lauf beendet ist.

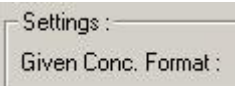

Aus diesemDrop-down-Menü kann ein geeignetes Format für die Anzeige der Konzentration gewählt werden. Konzentrationen werden automatisch gemäß der aktuell gewählten Position formatiert.

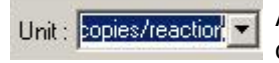

Aus dieser Drop-down-Liste können Sie die Messeinheit für den Assay auswählen.

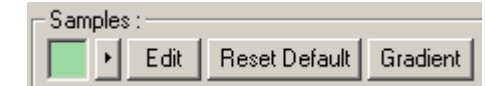

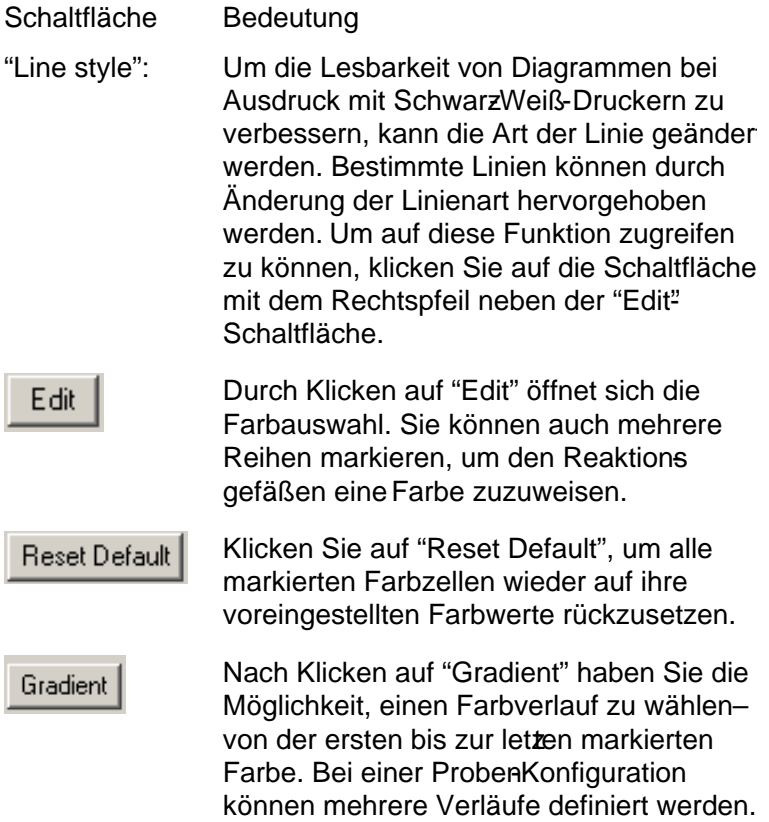

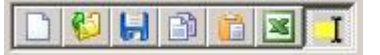

### Schaltfläche Bedeutung

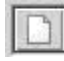

Ein Klick auf das "New"-Icon ("Neu") löscht die Einträge im "Edit Samples"-Fenster als Vorbereitung für die Dateneingabe.

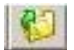

Wenn Sie auf das "Open"-Icon ("Öffnen") klicken, öffnet sich ein Dialogfeld, aus dem eine Rotor-Gene Q MDx Datei für den Import ausgewählt werden kann.

Hinweis: Die Anzahl der Proben im "Open"- Fenster muss mit der in der zu importierenden Datei übereinstimmen.

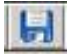

Bei Klick auf das "Save"-Icon öffnet sich ein Dialogfeld, in dem der Dateiname und der Ordner, in den eine Kopie der aktuellen Proben-Definitionen gespeichert wird, eingegeben werden können.

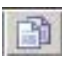

Durch Klicken auf das "Copy"-Icon werden die markierten Zellen kopiert.

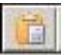

Mithilfe des "Paste"-Icons werden Zellen, die zuvor mit dem "Copy"-Befehl markiert wurden, in die aktuell ausgewählte Position der Tabelle eingefügt.

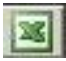

Ein Klick auf das "Excel" Icon öffnet ein Dialogfeld, in dem Sie zur Eingabe eines Dateinamens und eines Ordners, in dem die Proben-Informationen gespeichert werden, aufgefordert werden. Nach Klicken auf "Save" öffnet sich die Excel-Datei automatisch.

### Schaltfläche Bedeutung

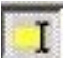

Mit dem "Append/Overwrite" -Icon wird der Modus beim Bearbeiten der Zellinhalte im "Edit Samples"-Fenster geändert. Wenn Sie "Overwrite" wählen, werden die vorhandenen Daten durch die Bearbeitung überschrieben. Bei der Option "Append" w erden bei der Bearbeitung neue Daten an das Ende der vorhandenen Daten angehängt.

"Sample Types": Eine Probe kann als einer von mehreren Typen die in der folgenden Tabelle aufgeführt sind, definiert werden.

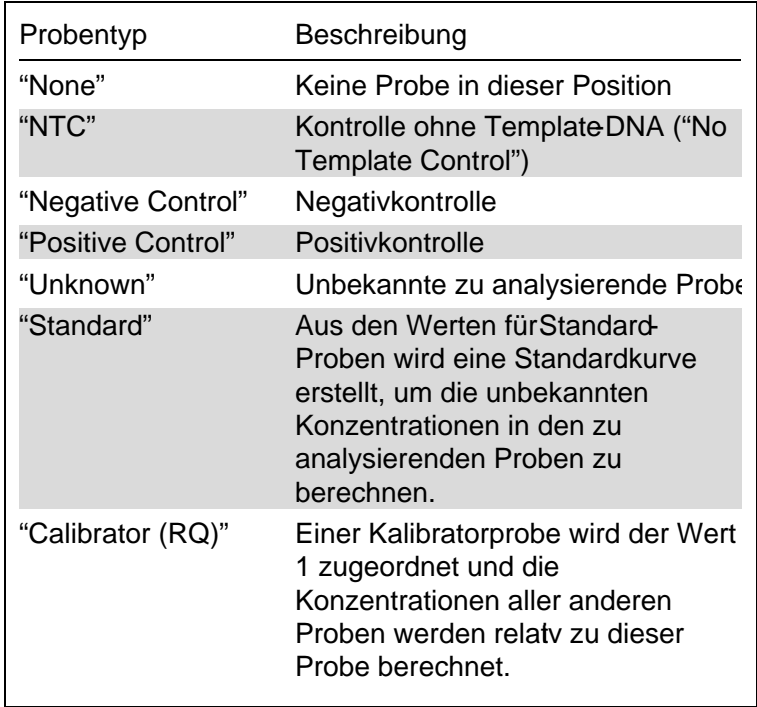

"Page": Diese Funktion ermöglicht es dem Benutzer, unterschiedliche Proben-Definitionen anzulegen und mehrere

Experimente im selben Lauf durchzuführen Dies ist für die Analyse unterschiedlicher Produkte in verschiedenen Kanälen sinnvoll. Verwenden Sie die Pfeißchaltflächen, um zwischen den ProbenSeiten zu wechseln. Zum Anlegen neuer bzw. zum Löschen vorhandener Seiten dienen die Schaltflächen "New" bzw. "Delete". Man kann mehrere Proben-Definitionen für denselben Kanal vornehmen, um mehrere Standardkurven ohne Multiplexing zu erstellen. Definieren Sie einfach die zu analysierenden Proben und die zugehörigen Standardkurven auf separaten Proben-Seiten. Jeder einzelne Kanal kann dann mi jedem Satz Definitionen unabhängig analysiert werden. Proben-Seiten können mit "Seite 1", "Seite 2" usw. oder mit beliebigen anderen Namen (z. B. "Housekeeping-Gen") benannt werden. Die Bezeichnung wird in den Berichten übernommen.

Beim Betrachten der Rohdaten können die für die Anzeige der Daten verwendeten Proben-Definitionen aus der Drop-down-Liste neben der "Options"-Schaltfläche ausgewählt werden:

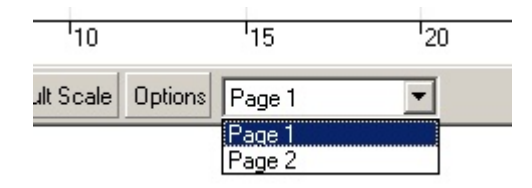

Die bei der Durchführung einer Analyse zu verwendende Proben-Seite kann im "Analysis"-Fenster ausgewählt werden (siehe Abschni[tt 7.6.1\)](#page-114-0).

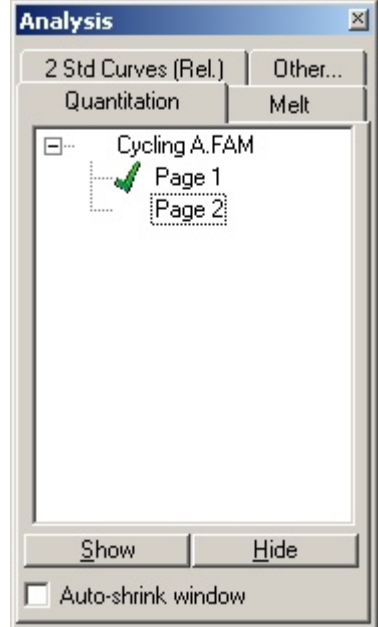

"Given Conc.": In dieser Spalte wird die Konzentration für jeden der Standards angezeigt. Die Einheiten können im Dezimalzahl- oder logarithmischen Zahlenformat dargestellt werden. Wenn es sich bei den Standard-Proben um eine Verdünnungsreihe handelt müssen nur die ersten beiden Standards eingetippt werden. Durch Drücken der Eingabetaste fügt das Programm automatisch die nächste logische Verdünnung in der Reihe ein.

"Line style": Um die Lesbarkeit von Diagrammen bei Ausdruck mit SchwarzWeiß-Druckern zu verbessern, kann die Art der Linie geänder werden. Bestimmte Linien können durch Änderung der Linienart hervorgehoben werden. Um auf diese Funktion zugreifen zu können, klicken Sie auf die Schaltfläche mit dem Rechtspfeil neben der "Edit" Schaltfläche.

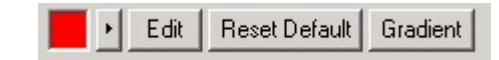

In der Werkzeugleiste wird als Standard-Linienart "Solid" ("Durchgezogen") angezeigt. Sie kann zu "Dashed" ("Gestrichelt"), "Dotted" ("Gepunktet"), "Hairline" ("Sehr dünn"), "Thin" ("Dünn") oder "Thick" ("Dick") geändert werden. Nach Abschluss dieser Einstellung klicken Sie auf die Linkspfeil-Schaltfläche, um zur "Edit"-, "Reset Default"- und "Gradient" - Ansicht zurückzukehren.

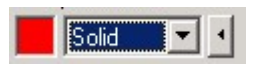

"Multiple row entry":

Falls dieselben Informationen in mehreren Reihen gleichzeitig einzugeben sind, markieren Sie alle Reihen und beginnen Si mit dem Eintippen der Daten. Diese Daten werden in jede der Reihenübernommen. Dies gilt auch für die Zuweisung von Probentypen und Farben oder beim Eingeben von Konzentrationen.

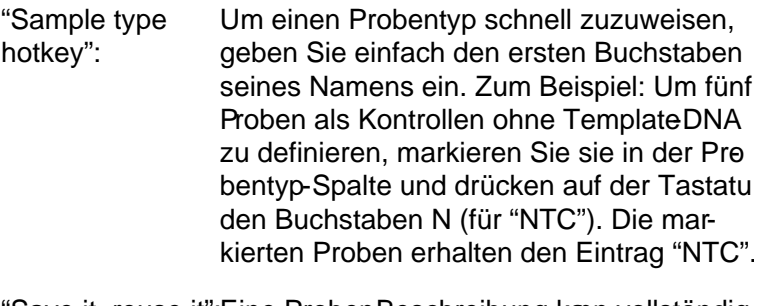

"Save it, reuse it":Eine Proben-Beschreibung kann vollständig als Proben-Datei (\*.smp ) abgespeichert werden und bei zukünftigen Läufen mit derselben Proben-Konfiguration geladen werden.

"Rotor Style" ("Darstellung im Rotor - Format")

Diese Registerkarte des "Edit Samples Fensters ("Proben konfigurieren") bietet eine alternative Art der Eingabe von Probennamen. Markieren Sie Wiederholproben durch Anklicken einer Well-Position und Ziehen des Mauszeigers (mit gedrückter Maustaste) über die Rotr-Darstellung. Die Liste am rechten Fensterrand wird daraufhin aktualisiert. Sie können den Probennamen eintippen und dieser wird für alle aktuell markierten Wells übernehmen. Die Software sieht diese Wells als Wiederholproben an.

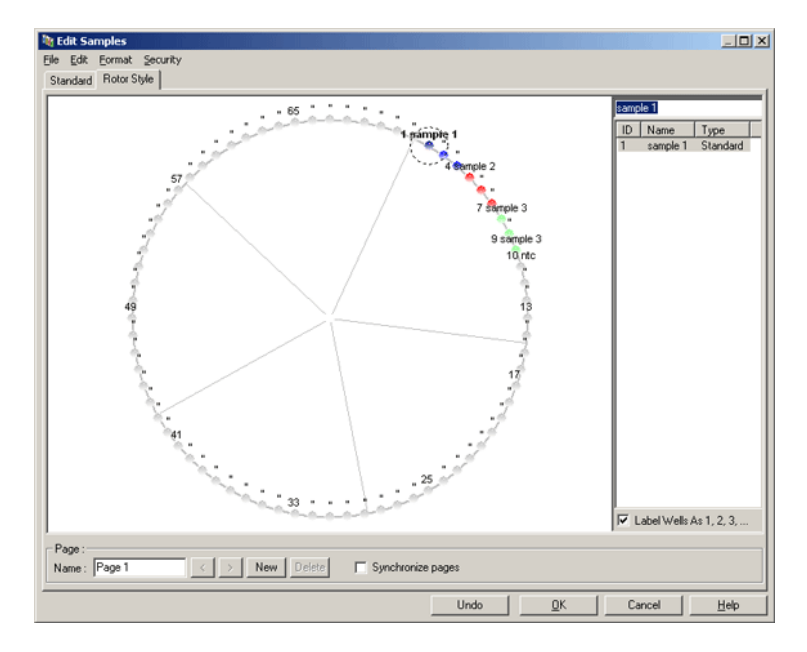

Die "Rotor Style"-Registerkarte bietet eine gekürzte Version der "Standard"-Registerkarte und ist für Benutzer vorgesehen, die die Benennungen und Farben der Proben schnell konfigurieren möchten. Auf dieser Registerkarte können einige Einstellungen nicht vorgenommenwerden, beispielsweise ob es sich bei einer Probe um einen Standard handelt; auch die bekannte Konzentration jedes Standards kann nicht eingegeben werden. Falls diese Parameter festgelegt werden müssen, verwenden Sie die "Standard "Registerkarte.

"Sample Page Suitability" ("Eignung der Proben Seite")

Um das "Sample Page Suitability"-Dialogfenster ("Eignung der Proben-Seite") zu öffnen, klicken Sie im "Edit Samples"- Fenster auf "More Options" und dann auf "Define Suitabilities" ("Eignungen festlegen"). Das "Sample Page Suitability"-Fenster ermöglicht esdem Benutzer, Proben-Seiten mit Kanälen abzugleichen. Zum Beispiel könnte die Proben-Seite für das zu analysierende Gen für den grünen Kanal vorgesehen sein und die ProberSeite für das Housekeeping-Gen für den gelben Kanal. In diesem Beispiel führt die Konfiguration der Eignung der Proben-Seite dazu, dass die Anzahl der verfügbaren AnalyseOptionen auf diejenigen eingeschränkt wird, die für den gegebenen Assay relevant sind.

Das "Sample Page Suitability" Window ist im folgenden Screenshot dargestellt.

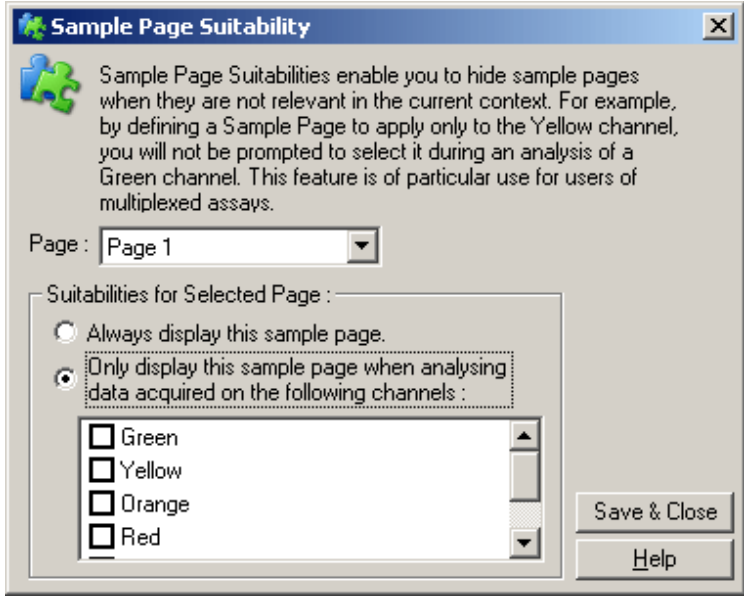

Hinweis: Legen Sie beim Konfigurieren eines Assays alle Proben-Seiten und die Eignungen für die ProbenSeiten an und speichern Sie sie dann als Vorlage ab. Dadurch lässt sich der Aufwand für die Konfiguration eines Laufs reduzieren.

"Groups" ("Gruppen")

Proben-Gruppen ermöglichen die Berechnung von Statistiken für eine beliebige Auswahl von Proben. Im Unterschied zu Wiederholproben, die identische Namen haben müssen, können Proben beliebige Bezeichnungen haben, können in beliebigen Wells des Rotors positioniert werden und zu mehreren Gruppen gehören.

1. Um eine Gruppe zu definieren, tippen Sie den vollständigen Namen der Gruppe in die entsprechende Zelle der "Groups" -Spalte neben einer Probe und drücken dann die Eingabetaste.

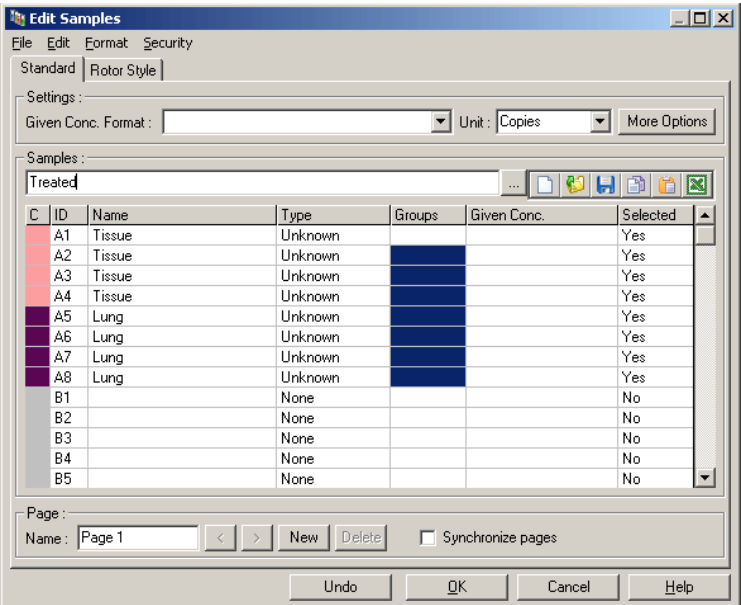

2. Daraufhin öffnet sich das "Edit Group"-Fenster.

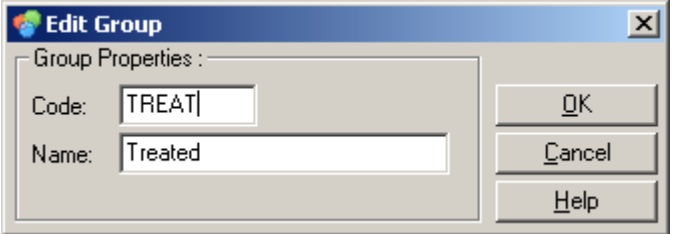

3. Legen Sie eine geeignete Abkürzung fest und klicken Sie auf "O K". Diese Abkürzung kann jetzt dazu benutzt werden, um Gruppen zusammenzustellen. Aggregierte Ergebnisse, wie z. B. Durchschnittswerte und 95-%- Konfidenzintervalle werden bei jeder Analyse automatisch für die Gruppen berechnet.

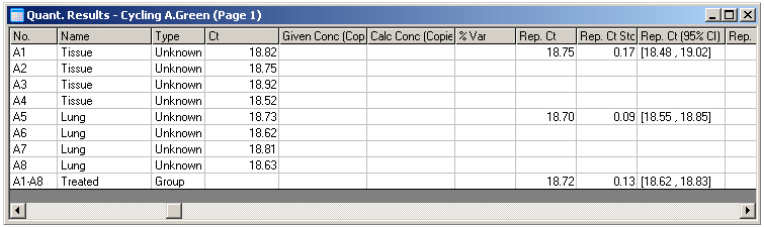

# 7.8.5 "Display Options" ("Anzeigeoptionen")

Der folgende Screenshot zeigt das Menü deAnzeigeoptionen ("Display Options").

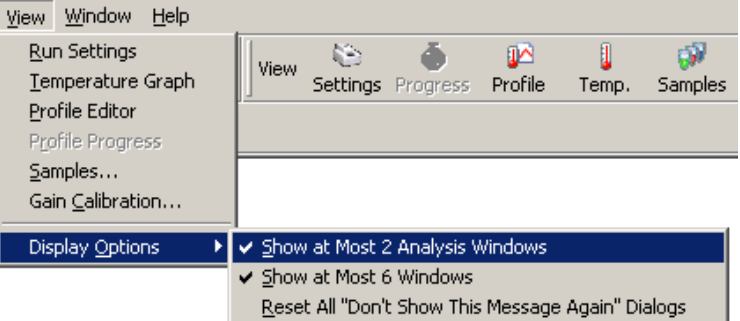

"Show at Most 2 Wenn diese Option aktiviert ist, werden Analysis Windows" ("Höchstens zweikann dies die Lesbarkeit beeinträchtigen. Analyse-Fenster Wenn diese Option aktiviert ist, wird das anzeigen"): maximal zwei Analysefenster gleichzeitig angezeigt. Sind mehrere Fenster geöffnet, erste Analysefenster geschlossen und durc das zuletzt geöffnete ersetzt. Ist die Option deaktiviert, können mehr als zwei Analysefenster auf dem Bildschirm angezeigt werden.

"Show at Most 6 Zur Verbesserung der Lesbarkeit schließt Analysis Windows" ("Höchstens sebsOption ist standardmäßig aktiviert, sodass Analyse Fenster der Bildschirm der RotorGene Q Software anzeigen"): die Software unbenutzte Fenster, wenn neue Fenster geöffnet werden. Diese leer bleibt. Sollte es notwendig sein, mehr als sechs Fenster gleichzeitig zu betrachten deaktivieren Sie diese Option.

"Reset All 'Don't Wenn diese Option aktiviert ist, wirddie Show This Message Again' Dialogs" ("Alle ,Diese Meldung nicht mehr anzeigen'-**Dialogfenster** rücksetzen"): Software alle Dialogfelder, in denen das Kontrollkästchen "Do not display this message again" ("Diese Meldung nicht mehr anzeigen") aktiviert wurde, erneut anzeigen. Dazu gehört z. B. die Meldung, auffällige Einstellungen, die zuvor vorgenommen wurden, nicht mehr anzuzeigen. Diese Funktion kann insbesondere für Benutzer, die mit der Bedienung des Rotor-Gene Q MDx oder der Rotor-Gene Q Software noch nicht vertraut sind, nützlich sein.

# 7.9 Zugriffsschutz für die Rotor -Gene Q **Software**

Hinweis : In diesem Kapitel wird der Zugriffsschutz für die Rotor-Gene Q Software erläutert. Siehe das Benutzerhandbuch zur RotorGene AssayManager Version 1.0 Kernanwendung (Rotor-Gene AssayManager v1.0 Core Application User Manual) oder das Handbuch zur Rotor-Gene AssayManager Version 2.1 Kernanwendung(Rotor-Gene AssayManager v2.1 Core Application User Manual)für Informationen über die relevante Rotor-Gene AssayManager Software.

Die Rotor-Gene Q Software zeichnet sich durch mehrere Merkmale aus, die einen sicheren Betrieb sicherstellen. Bei korrekter Konfiguration kann die Rotor-Gene Q Software Folgendes gewährleisten:

- Zugriff auf den Rotor-Gene O MDx Thermocycler oder die Analysesoftware ist auf bestimmte Benutzergruppen beschränkt
- **Protokollierung der an Laufdateien vorgenommenen** Änderungen
- Feststellung unbefugter Änderungen (Signaturen)
- Protokollierung der bei der Durchführung von Läufen verwendeten Vorlagen
- $\blacksquare$  Probenbenennungen sind geschützt

Inte gra tion m it Windows Se curity

Um ein hohes Maß an Verantwortlichkeit zu gewährleisten, werden die Sicherheitsfunktionen nicht intern von der Rotor-Gene Q Software bereitgestellt. Benutzerkonten, -gruppen und Passwörter werden unter Verwendung des Windowsinternen Sicherheitsmodells verwaltet (Windows Security). Durch diese Integration kann mit demselben Passwort auf Netzwerkdateien zugegriffen und Steuerungsprogramme für den Zugriff auf die Rotor-Gene Q Software geöffnet werden, was weniger administrativen Aufwand bedeutet. In größeren Unternehmen oder O rganisationen können Netzwerk-Administratoren aufgrund des zentralisierten Sicherheitsmodells die Zugriffsmöglichkeit durch ehemalige Benutzer auf einfache Weise entfernen.

Aus diesem Grund umfasst die sichere Konfiguration der Rotor-Gene Q Software vor allem auch die Konfiguration der Windows-Sicherheitsrollen gemäß bewährter Praktiken.

#### Vora usse tzunge n

Um das Sicherheitsmodell verwenden zu können, muss auf Ihrem Rechner Windows 10 oder Windows 7, jeweils in der Professional-Version, installiert sein. Die Sicherheitsfunktionen können nicht zusammen mit der Home-Version von Windows 10 oder Windows 7 verwendet werden, da diese Version des Betriebssystems nicht über das von der Software verwendete feingranulare Zugriffsmodell verfügt. Die Software muss mit der aktivierten O ption "Force authentication through Windows domain" ("Authentifizierung über Windows Domäne erzwingen") installiert werden.

Hinweis: Das "Security"-Menü wird nicht erscheinen, wenn Sie sich in einer LinuxSamba-Domäne anmelden. Sie müssen sich entweder über ein lokales og on oder bei einem Windows-Server anmelden, um die Sicherheitsfunktionen nutzen zu können.

## 7.9.1 Konfiguration für Windows 7

In diesem Abschnitt wird beschrieben, wie das System für einen sicheren Betrieb der Rotoßene Q Software eingerichtet wird.

Um die Sicherheitsunktionen nutzen zu können, muss die Software mit der Option "Force authentication through Windows domain" ("Authentifizierung über Windows Domäne erzwingen") installiert werden. Dadurch wird die Windows-Domäne nach Ihrer Zugangsebene und Ihren Anmeldedaten abgefragt; dies ist entscheidend für die Bereitstellung der Verantwortlichkeits und Sicherheitsfunktionen.

### Programmstart als Administrator

Viele Anwender benutzen ihren Computer als Administrator, ohne ein Passwort einzugeben. Dies ist zwar praktisch, macht es aber unmöglich zu bestimmen, wer den Computer benutzt. Dadurch kann keine Verantwortlichkeit zugeordnet werden, und die Aktivierung vieler Sicherheitsfuktionen der Rotor-Gene Q Software wird verhindert. Beim Betrieb im Administrator-Modus sind alle Softwarefunktionen aktiviert. Daher ist im Administrator-Modus sichergestellt, dass Anwender, für die keine Sicherheitsmerkmale erforderlich sind, auf alle diese Softwarefunktionen zugreifen können.

### Anlegen eines neuen Benutzerkontos

Legen Sie für jeden Benutzer ein Benutzerkonto an. Wieder holen Sie für jeden Benutzer die im Folgenden beschriebenen Schritte, bisalle Konten angelegt sind.

- 1. Wählen Sie zum Erstellen eines neuen Benutzers "Start/Control Panel/Administrative Tools/Computer Management" (Start/Systemsteuerung/Verwaltung/Computerverwaltung) aus und navigieren Sie zu "Local Users and Groups" (Lokale Benutzer und Gruppen) auf der linken Seite.
- 2. Wählen Sie im sich öffnenden Dialogfenster den Ordner "Users" ("Benutzer"). Klicken Sie im rechten Fester auf die rechte Maustaste und wählen Sie die Option "New User" ("Neuer Benutzer") aus dem Kontextmenü.

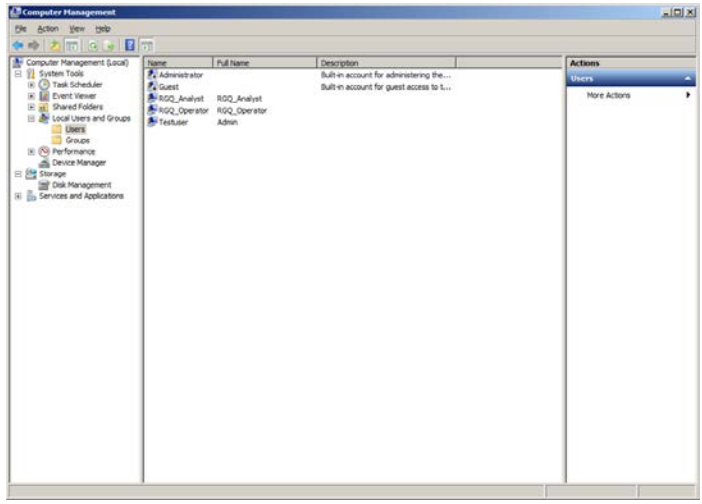

3. Geben Sie einen Benutzernamen und ein Passwort ein. Standardmäßig wird der Benutzer mit normalen Zugriffsrechten angelegt. Das bedeutet, er kann die Software starten, aber keine neuen Programme installieren und kann keine Systemeinstellungen ändern.

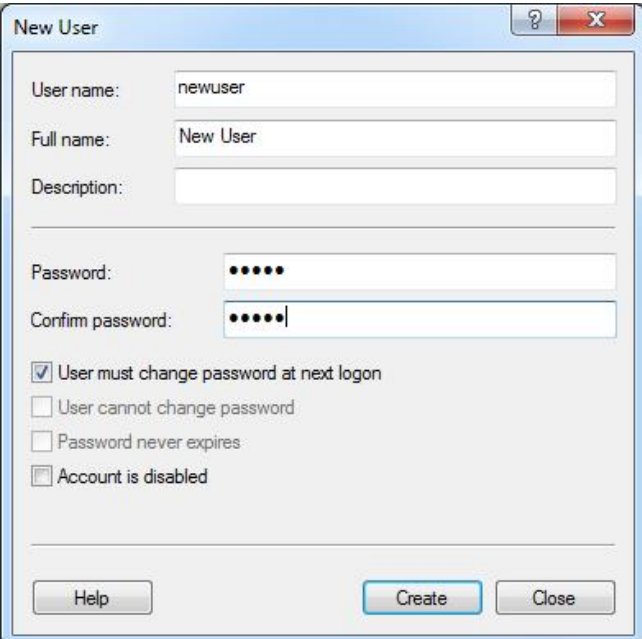

4. Klicken Sie auf "Create" ("Anlegen"). Jetzt können Sie sich als dieser Benutzer anmelden.

Rollen für jeden Benutzer festlegen

Als Nächstes sollten Sie jedem Benutzer eine Rolle zuweisen. Die Zugriffsmöglichkeiten sind in folgende Rollen unterteilt:

- "Rotor-Gene Q O perator" (Rotor-Gene Q -Bediener) kann Läufe durchführen, aber keine Berichte erzeugen oder Auswertungen durchführen
- "Rotor-Gene Q Analyst" (Rotor-Gene Q -Analyst) kann Laufdaten auswerten und Berichte erzeugen, aber keine neuen Läufe durchführen
- **E** "Rotor-Gene Q O perator and Analyst" (Rotor-Gene Q -Bediener und -Analyst) – kann die Aufgaben beider Rollen wahrnehmen
- "Administrator" kann Probennamen entsperren und alle Aufgaben eines "Analyst" und "O perator" (Bediener) durchführen.

 "None" (Keiner) – Zugriff auf die Software wird verweigert

Gehen Sie wie folgt vor, um Rollen zuzuweisen:

1. Loggen Sie sich in Windows als Administrator ein, oder klicken Sie auf das Icon "Rotor-Gene Q Software Login", um die Software zu öffnen und sich anzumelden.

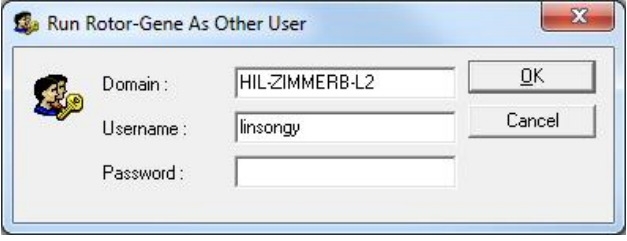

Hinweis: Um in der Rotor-Gene Q Software RG-Gruppen ("RG Groups") anlegen zu können, müssen Sie die Software mit Administratorrechten nutzen. Klicken Sie dazu mit der rechten Maustaste auf das Desktop-Symbol und wählen Sie in dem sich öffnenden Kontextmenü die O ption "Run as administrator" ("Als Administrator ausführen").

2. Wenn die Software geöffnet ist, klicken Sie auf das "Security"-Menü. Wird zum ersten Mal auf das "Security"-Menü zugegriffen, konfiguriert die Rotor-Gene Q Software einige System-Gruppen, über die der Zugriff auf die Software gesteuert wird.

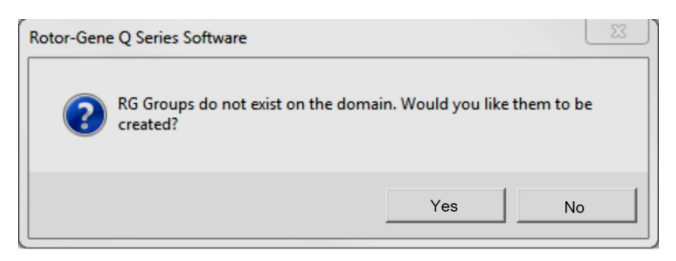

3. Klicken Sie auf "Yes"; das "User Admin"-Dialogfenster öffnet sich. Im oberen Anzeigefeld werden alle Benutzer des Computers angezeigt. Einige Konten werden nur vom System verwendet und werden Ihnen nicht vertraut

vorkommen. Im unteren Anzeigefeld werden die Gruppen aufgelistet, denen der Benutzer zugewiesen ist.

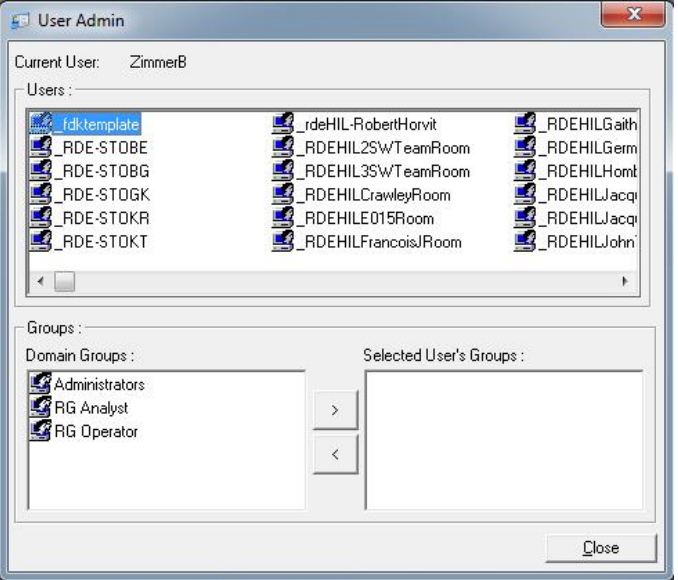

4. Um eine Gruppe einem Benutzer zuzuweisen, wählen Sie den Namen des Benutzers aus der Liste. Das untere Anzeigefeld wird aktualisiert. Ist der Benutzer keiner Gruppe zugewiesen, dann kann er die Software nicht starten.

Im Beispiel des folgenden Screenshots wird der Benutzer "linsongy" der Gruppe "RG Analyst" zugewiesen, indem im Feld unten links die Gruppe markiert wird und dann die Pfeil-Schaltfläche ">" angeklickt wird. Entfernt wird eine Gruppe, indem sie im Feld unten rechts markiert wird und dann die Pfeil-Schaltfläche "<" angeklickt wird.

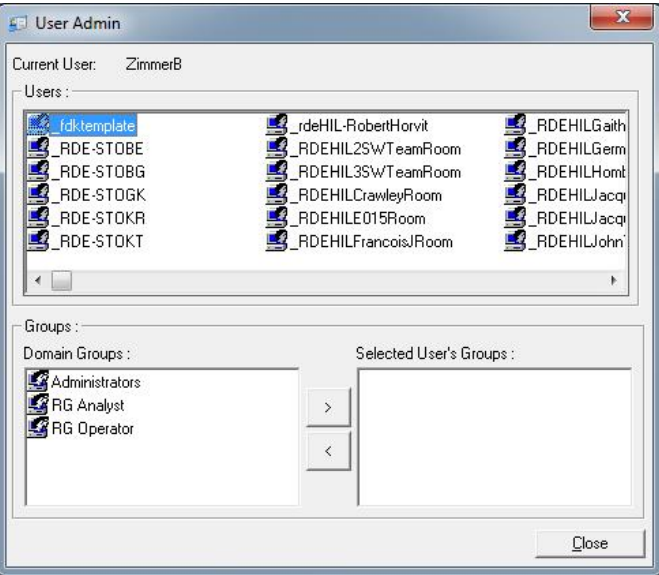

5. Melden Sie sich jetzt als dieser Benutzer an. Als "RG Analyst" sind das "Run"-Menü und die "Profile"- Schaltfläche nicht verfügbar. Allerdings können vorhandene Laufdateien geöffnet und ausgewertet werden, wie im folgenden Screenshot dargestellt. In der Statuszeile wid angezeigt, dass der Benutzer "linsongy" die Rolle eines "RG Analyst" hat.

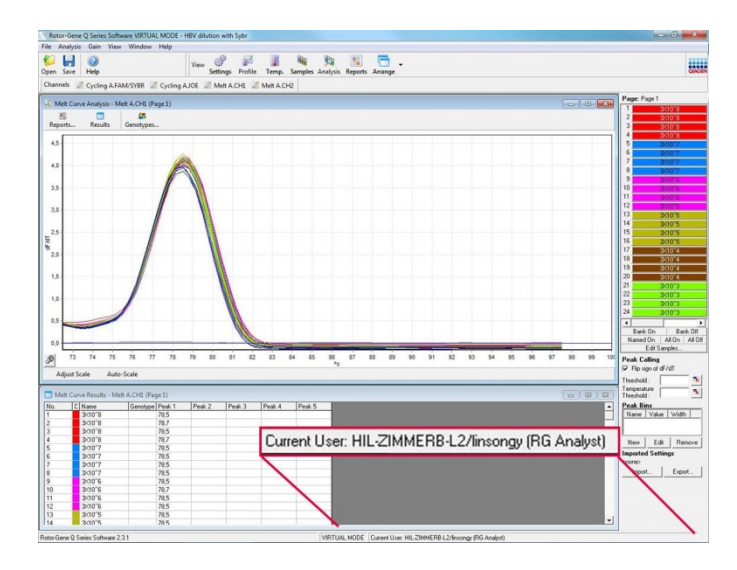

6. Durch erneutes Anmelden als ein Administrator, können "linsongy" die Zugangsrechte RG Operator zugeordnet werden, und die Zugangsrechte RG Analyst können wieder entfernt werden. Dann muss die Software erneut gestartet werden. In der Statuszeile wird angezeigt, dass der Benutzer "linsongy" zur "RG Operator"-Gruppe gehört.

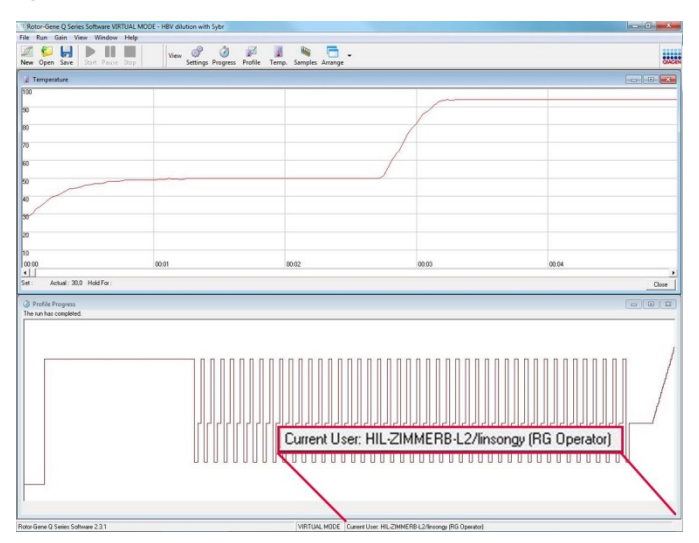

7. Wenn Sie sich als Administrator einloggen und alle dem Benutzer "linsongy" zugewiesenen Gruppen entferen, wird folgende Meldung eingeblendet, wenn "linsongy" die Software startet.

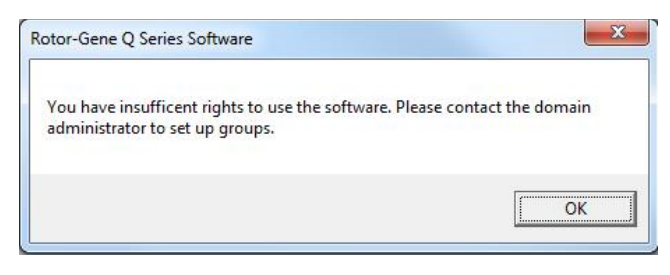

# 7.9.2 Konfiguration für Windows 10

In diesem Abschnitt wird beschrieben, wie das System für einen sicheren Betrieb der RotorGene Q Software eingerichtet wird.

Um die Sicherheitsfunktionen nutzen zu können, muss die Software mit der Option "Force authentication through Windows domain" (Authentifizierung über Windows Domäne erzwingen) installiert werden. Dadurch wird die Windows-Domäne nach Ihrer Zugangsebene und Ihren Anmeldedaten abgefragt; dies ist entscheidend für die Bereitstellung der Verantwortlichkeits- und Sicherheitsfunktionen.

Programmstart als Administrator

Viele Anwender benutzen ihren Computer als Administrator, ohne ein Passwort einzugeben. Dies istwar praktisch, macht es aber unmöglich zu bestimmen, wer den Computer benutzt. Dadurch kann keine Verantwortlichkeit zugeordnet werden, und die Aktivierung vieler Sicherheitsfunktionen der Rotor-Gene Q Software wird verhindert.

Beim Betrieb im Administrator-Modus sind alle Softwarefunktionen aktiviert. Daher ist im Administrator-Modus sichergestellt, dass Anwender, für die keine Sicherheitsmerkmale erforderlich sind, auf alle diese Softwarefunktionen zugreifen können.

Anlegen eines neuen Benutzerkontos

Legen Sie für jeden Benutzer ein Benutzerkonto an. Wiederholen Sie für jeden Benutzer die im Folgenden beschriebenen Schritte, bis alle Konten angelegt sind.

- 1. Wählen Sie zum Erstellen eines neues Benutzers "Start geben Sie "Computer Management" (Computer-Management) ein, drücken Sie auf "Enter" (Eingabe) und navigieren Sie zu "Local Users and Groups" (Lokale Benutzer und Gruppen) auf der linken Seite.
- 2. Wählen Sie im sich öffnenden Dialogfenster den Ordner "Users" (Benutzer). Klicken Sie im rechten Fester auf die rechte Maustaste und wählen Sie die Option "New User..." (Neuer Benutzer ...) aus dem Kontextmenü.

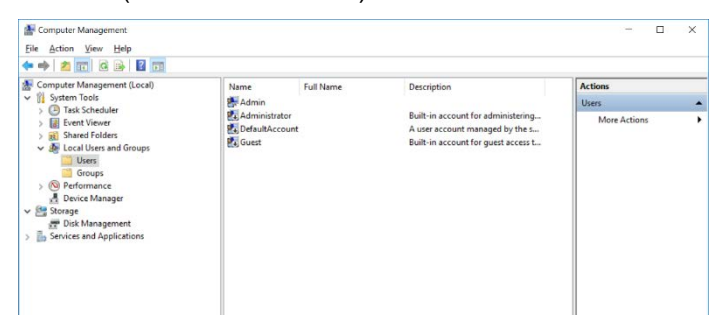

3. Geben Sie einen Benutzernamen und ein Passwort ein. Standardmäßig werden Benutzer mit normalen Zugriffsrechten angelegt. Das bedeutet, er kann die Software starten, aber keine neuen Programme installieren und kann keine Systemeinstellungen ändern.

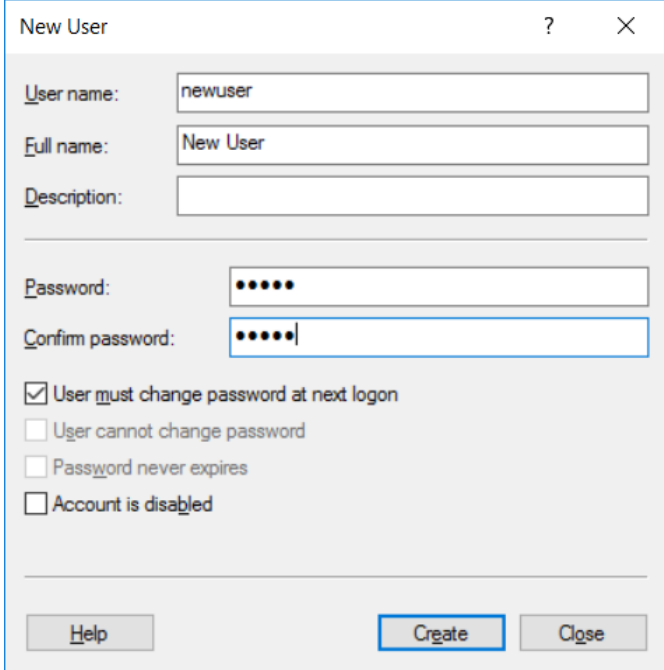

4. Klicken Sie auf "Create" (Anlegen). Jetzt können Sie sich als dieser Benutzer anmelden.

Rollen für jeden Benutzer festlegen

Als Nächstes sollten Sie jedem Benutzer eine Rolle zuweisen. Die Zugriffsmöglichkeiten sind in folgende Rollen unterteilt:

- "Rotor-Gene Q O perator" (Rotor-Gene Q -Bediener) – kann Läufe durchführen, aber keine Berichte erzeugen oder Auswertungen durchführen
- "Rotor-Gene Q Analyst"(Rotor-Gene Q -Analyst) kann Laufdaten auswerten und Berichte erzeugen, aber keine neuen Läufe durchführen
- "Rotor-Gene Q O perator and Analyst" (Rotor-Gene Q -Bediener und -Analyst) – kann die Aufgaben beider Rollen wahrnehmen
- "Administrator" kann Probennamen entsperren und alle Aufgaben eines "Analyst" und "O perator" (Bediener) durchführen.

 "None" (Keiner) – Zugriff auf die Software wird verweigert

Hinweis: In Microsoft Windows 10 lassen sich keine Benutzergruppen mit der Rotor-Gene Q Software erstellen. Gruppen müssen in diesem Fall in der Domäne von einem Domänenadministrator erstellt werden, der auch die Zuweisung der Benutzer zu einer spezifischen Gruppe erstellen muss. Das Menü "Run" (Lauf) wird angezeigt. In der Statuszeile wird angezeigt, dass der Benutzer "insongy" zur Gruppe "RG Operator" (RG-Bediener) gehört.

7.9.3 Be trie b mit m e hre re n Be nutze rn a m se lben Computer

> Um die Rotor-Gene Q Software mit mehreren Benutzern verwenden zu können, legen Sie ein Benutzerkonto an, für das kein Zugriff auf die Rotor-Gene Q Software besteht. Melden Sie sich mit diesem Konto in Windows an, sodass Benutzer nicht anonym auf den Rotor-Gene Q MDx zugreifen können.

1. Nach Klicken auf das Icon "Rotor-Gene Q Software Login" können Benutzer ihr Benutzerkonto in der Rotor-Gene Q Software öffnen.

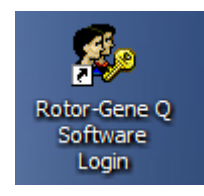

2. Geben Sie den Benutzernamen und das Passwort (verpflichtend) in das angezeigte Dialogfeld ein.

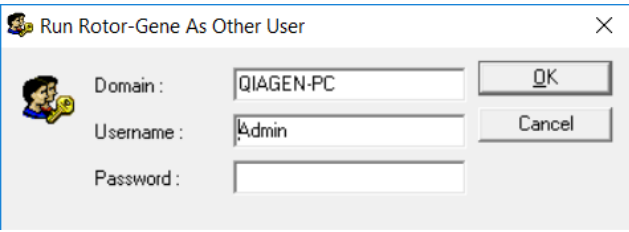

3. Die Domain ist entweder der Computer, an dem Sie sich anmelden, oder der Name Ihres lokalen Netzwerks zusammen mit dem HostNamen. Fragen Sie Ihren Netzwerk-Administrator, wenn Sie unsicher sind, welche Domäne in diesem Textfeldeinzugeben ist. Hinweis: Nach dem Login stehen diesem Benutzer alle seine Benutzerdateien zur Verfügung. Jeder Benutzer kann Dateien in seinem eigenen Bereich speichern. Dadurch ist ein hohes Maß an Sicherheit gewährleistet. Hinweis: Nach Beendigung seinesLaufs sollte sich der Benutzer ausloggen, um zu verhindern, dass ein anderer Benutzer einen Lauf unter seinem Namen durchführt.

## 7.9.4 Sicherheitsprüfungs -Protokolle

Jedes Mal, wenn ein Benutzer eine Datei speichert, werden die Benutzerdaten in den Laufeinstellungen ("Run Settings") auf der "Messages"-Registerkarte protokolliert, und zwar in Form einer "Security Audit Trail Summary" ("Zusammenfassung des Sicherheitsprüfung Protokolls") und des "Security Audit Trail Detail" (Details des Sicherheitsprüfungs-Protokolls").

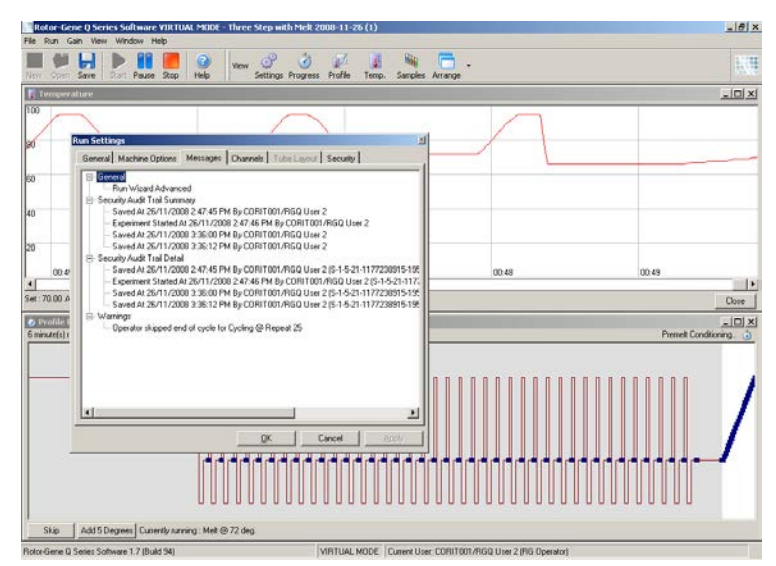

Dadurch kann kontrolliert werden, wer Änderungen am Inhalt einer Datei vorgenommen hat. Das "Security Audit Trail Detail" enthält weitere Einzelheiten, wie zB, das einzigartige Identifizierungszeichen (D) des Benutzers. Dieses Identifizierungszeichen ist wichtig, um zu verhindern, dass ein Benutzer unter demselben Namen ein Konto auf einem anderen Computer erzeugt und dadurch die Identität eines anderen Benutzers annehmen kann. In diesem Fall wären die Benutzernamen dieselben, aber die KontelDs würden sich unterscheiden.

In den "Details" ist die Identifizierung ("S-1-5-21- 1177238915 -195") für das Konto "CORIT001/RGQ User 2" angezeigt.

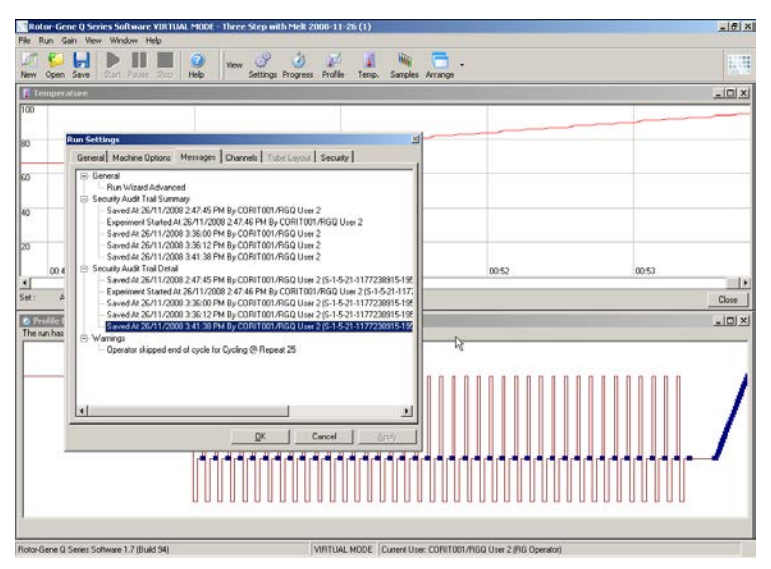

# 7.9.5 "Run Signatures" ("Laufsignaturen")

Das SicherheitsprüfungsProtokoll wird in der Rotor-Gene Q Laufdatei gespeichert. Um eine unabsichtliche Änderung dieser Dateien zu verhindern, sollten sie an einem sicheren Speicherort hinterlegt werden, auf den nur mit bestimmten Windows-Konten zugegriffen werden kann. Werden allerdings die Dateien in einem Bereich gespeichert, auf den mehrere Benutzer Zugriff haben, bieten die Laufsignaturen
zusätzliche Sicherheit. Der folgende Screenshot zeigt die "Security"-Registerkarte in den "Run Settings" ("Laufeinstellungen") für eine Datei mit Laufsignatur.

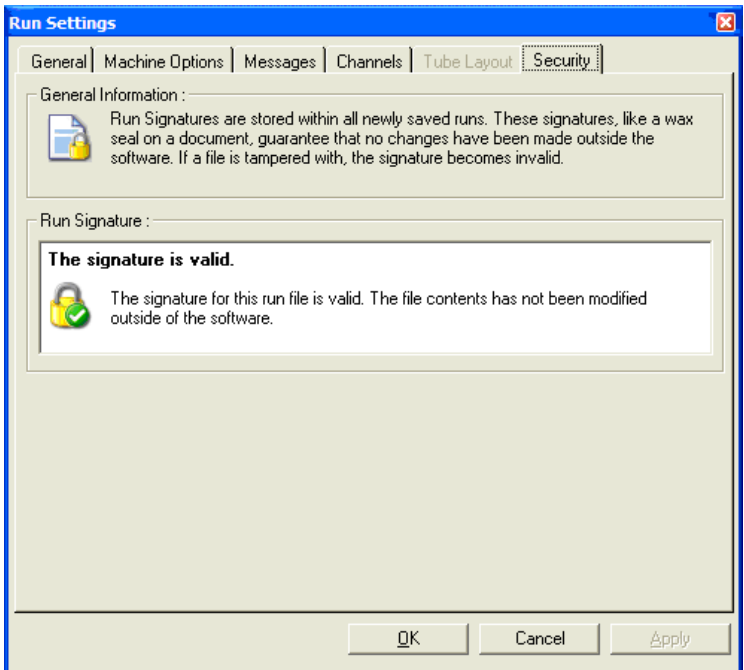

Die "Run Signature" ("Laufsignatur") besteht aus einer langen Zeichenkette, die jedes Mal, wenn die Datei gespeichert wird, generiert wird und mit dem Inhalt der Datei verknüpft ist. Zum Beispiel lautet die Signatur für diese Datei: "517587770f3e2172ef9cc9bd0c36c081". Wird diese Datei mit dem Notepad-Editorprogramm geöffnet und eine Änderung vorgenommen (z. B. das Laufdatum auf drei Tage früher geändert), erscheint folgende Meldung, wenn die Datei beim nächsten Mal geöffnet wird.

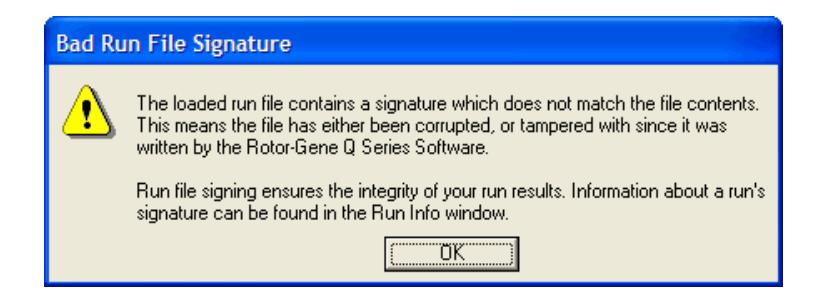

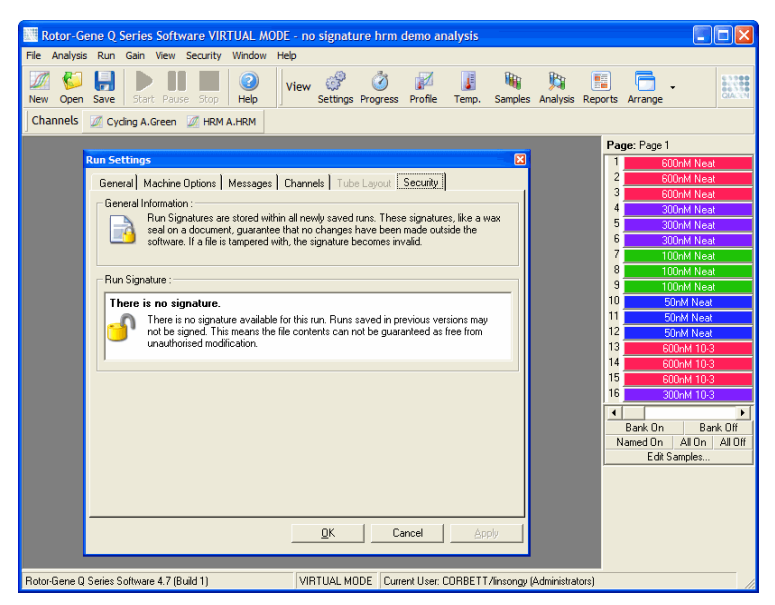

Hinweis: Beim Verschicken von Dateien per EMail kann es durch das Verschlüsselungsverfahren dazu kommen, dass die Signatur ungültig wird. Um dies zu vermeiden, verpacken Sie die Datei als "zip"-Datei, bevor Sie sie per EMail verschicken.

#### 7.9.6 Sperren von Proben

Nachdem ein Benutzer einen Lauf gestartet hat, ist es wichtig sicherzustellen, dass Probennamen nicht versehentlich, oder auch absichtlich, geändert werden. Aus diesem Grund bietet die Rotor-Gene Q Software die Möglichkeit, Probennamen zu sperren. Probennamen können von jedem Benutzer gesperrt werden, können allerdings nur von einem Administrator entsperrt werden. Für Benutzer, die ihren Computer im

Administrator-Modus betreiben, ist diese Option von begrenztem Wert. Um diese Option nutzen zu können, muss der Computer sicher konfiguriert sein, so wie in den vorherigen Abschnitten beschrieben.

Hinweis: Wenn Sie Proben sperren möchten, starten Sie die Software nicht im Administrator-Modus. Legen Sie ein Benutzerkonto mit den Gruppen "RG Operator" und "RG Analyst" an und halten Sie das AdministratorPasswort geheim. Benutzer brauchen dann die Berechtigung vom Administrator, um Dateien zu entsperren.

Proben können bei Verwendung des Advanced Wizard vor dem Start eines Laufs gesperrt werden, in dem die Schaltfläche "Finish and Lock Samples" ("Beenden und Proben sperren") angeklickt wird.

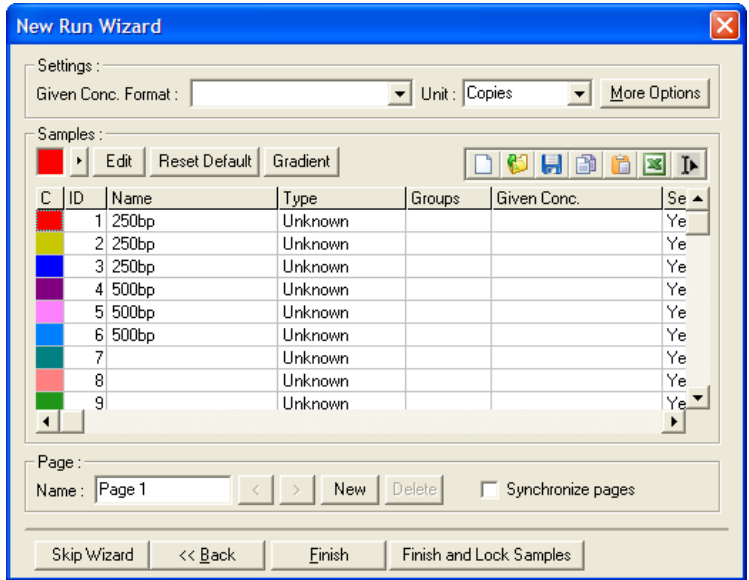

Die folgende Warnmeldung wird angezeigt. Klicken Sie zur Bestätigung auf "Yes".

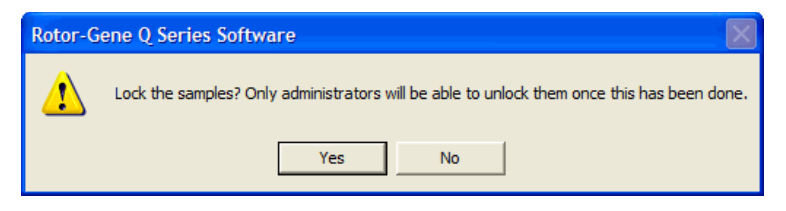

Nachdem die Proben so gesperrtwurden, können die Proben im "Edit Samples"-Fenster nicht mehr bearbeitet werden.

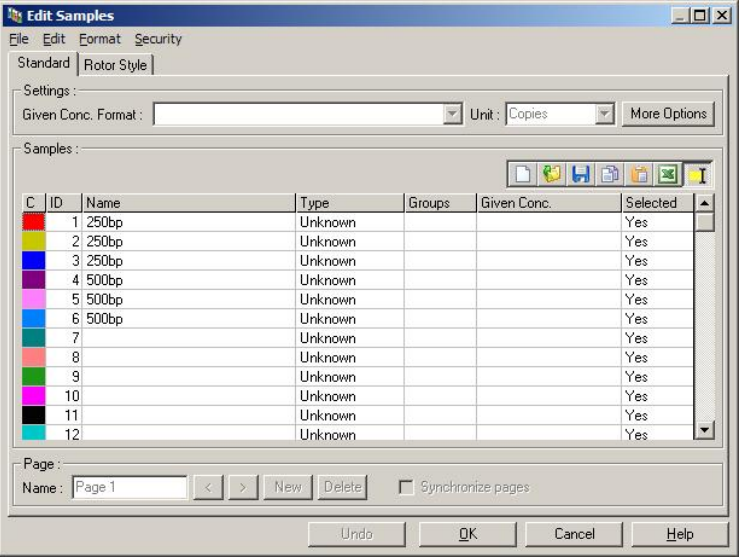

Proben können auch im "Edit Samples"Fenster ge und entsperrt werden. Allerdings kann nur ein Administrator die Proben entsperren, nachdem sie gesperrt wurden.

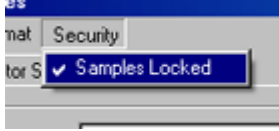

Jede unbefugte Änderung an der Datei macht die Laufsignatur ungültig.

#### 7.9.7 Gesperrte Vorlagen

Derzeit ist es für den Benutzer nicht möglich, in der Rotor-Gene Q Software schreibgeschützte VorlagenDateien zu erstellen. Es kann allerdings als Anforderung festgelegt werden, dass alle Läufe unter Verwendung einer spezifischen Vorlagen-Datei durchgeführt werden müssen. Um den schreibgeschützten Zugriff auf diese Vorlage sicherzustellen, sollte sie auf einem NetzwerkLaufwerk gespeichert werden, wo Benutzer die Daten nicht ändern können. Die Benutzer können zwar nach wie vor ihre eigenen Profile bei Analyseläufen verwenden und sie verändern, wohingegen die Vorlage auf einem Netzwerk-Laufwerk wie diesem geschützt ist. Um rückverfolgen zu können, welche Vorlage bei einem Lauf verwendet wurde, speichert die Rotoßene Q Software den Namen dieser Vorlagen-Datei. Diese Information können Sie einsehen, indem Sie auf die "Settings'Schaltfläche klicken, wodurch das "Run Settings'Fenster angezeigt wird. Die Angabe der verwendeten Vorlage ist unter "Other Run Information" ("Sonstige Laufinformationen") abgespeichert.

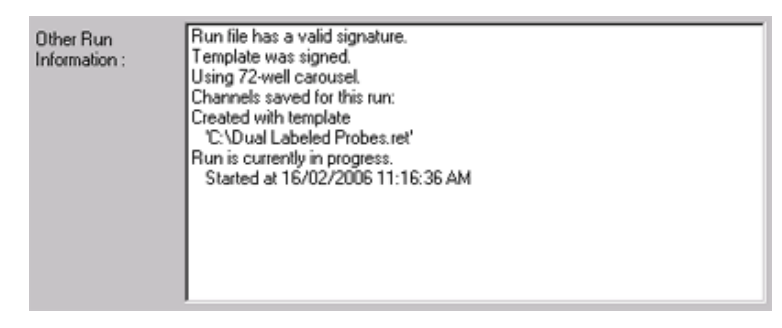

# 7.10 Menü "Gain" ("Verstärkung")

Klicken Sie auf das "Gain"-Menü, um die "Gain Settings" ("Verstärkungseinstellungen") für den aktuellen Lauf anzuzeigen. Dadurch wird die Verstärkung des angegebenen Kanals vor einem Lauf eingestellt. Die Verstärkungsfaktoren werden vom vorangegangenen Lauf übernommen. Diese Faktoren können noch geändert werden, solange der Lauf

noch nicht gestartet wurde. Verwenden Sie die Nachoben-/Nach -unten-Pfeile neben jedem Textfeld, um die Werte in den Feldern zu ändern. Klicken Sie dann auf "OK".

Die Verstärkung kann auch noch während der ersten Zyklen geändert werden. Im betreffenden Kanal wird an der Stelle eine rote Linie eingefügt, an der der Verstärkungsfaktor geändert wurde. Die Zyklen vor der Änderung des Verstärkungsfaktors werden bei der Auswertung nicht berücksichtigt.

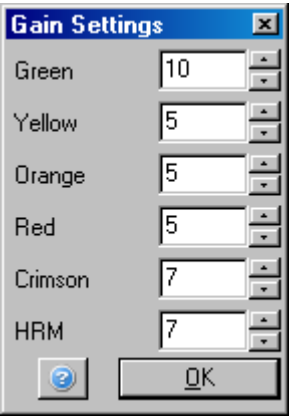

# 7.11 Menü "Window" ("Fenster")

Mit diesem Menü können Sie die Anzeigefenster nebeneinander oder untereinander oder kaskadenförmig überlappend anordnen. Weitere Optionen stehen zur Verfügung, wenn Sie auf den Pfeil rechts neben der "Arrange" - Schaltfläche ("Anordnen") klicken.

## 7.12 Hilfe -Funktion ("Help")

Nach Anklicken des "Help"-Buttons oder des "Help"-Menüs öffnet sich das folgende Drop-down-Menü.

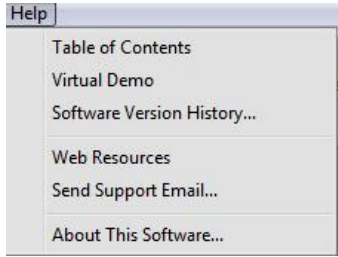

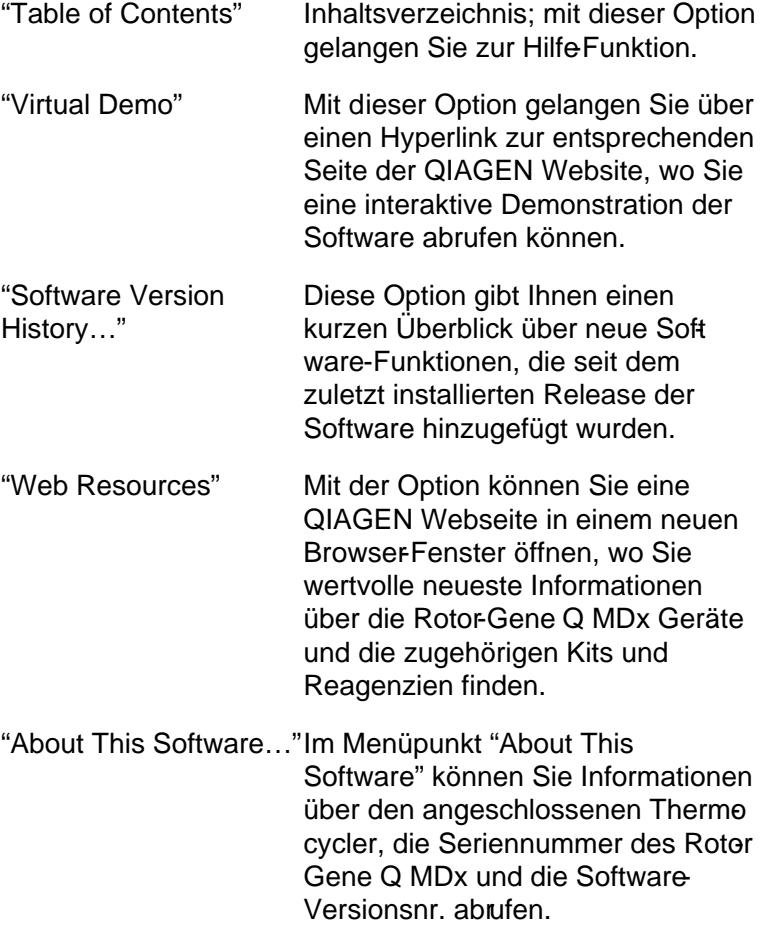

#### 7.12.1 "Send Support E -Mail" ("Support - E-Mail" schicken")

Die Option "Send Support E-Mail" im "Help" -Menü ermöglicht es Ihnen, eine SupportE-Mail an QIAGEN, inklusive aller relevanten Informationen eines Laufs, zu schicken. Die "Save As "Option speichert alle Informationen in einer Datei ab, die Sie auf eine CD kopieren oder in einen anderen Ordner im Netzwerk speichern können, falls Sie auf dem Computer, mit dem der Rotor-Gene Q MDx gesteuert wird, keinen Zugang zu einem E-Mail-Programm haben.

Wenn Sie zum ersten Mal die Support-Mail-Funktion auf dem Laptop-Computer, der optional (länderabhängig) zusammen mit dem Rotor-Gene Q MD x geliefert wird, nutzen möchten, dann müssen Sie erst Ihre E-Mail-Einstellungen konfigurieren.

Hinweis: Sie können die Einträge des ITVerantwortlichen Ihres Unternehmens vornehmen.

Konfigurieren der E -Mail -Einstellungen

1. Klicken Sie auf die Option "Send Support Email…" ("Support-E-Mail schicken"). Das folgende Dialogfenster öffnet sich.

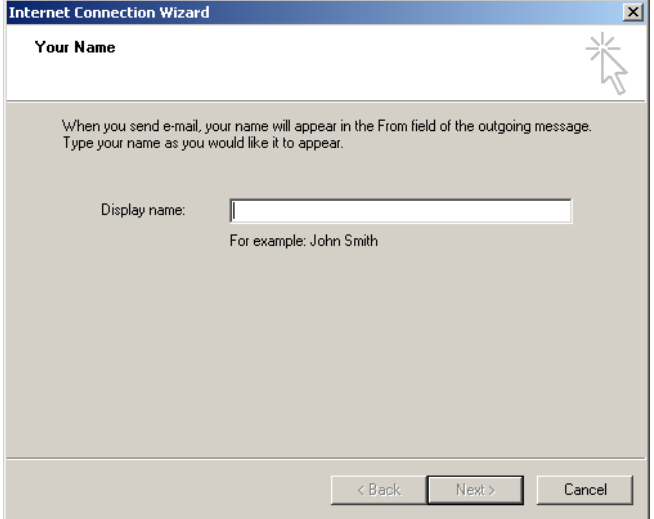

2. Tippen Sie Ihren Namenein und klicken Sie auf "Next" ("Weiter"). Als Nächstes öffnet sich das Dialogfenster "Internet E-mail Address".

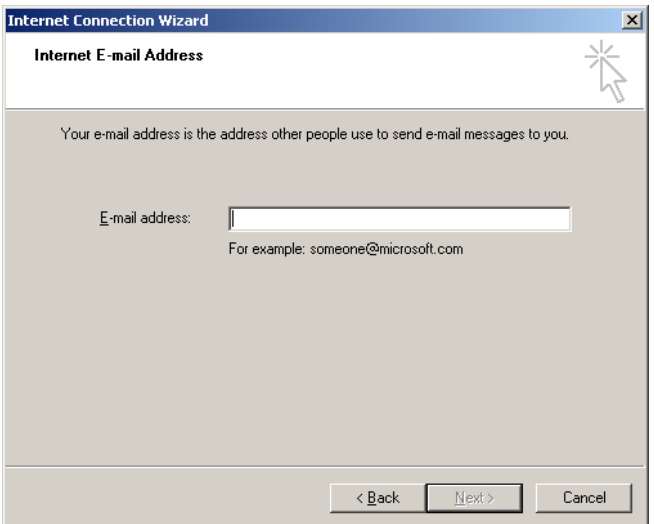

3. Geben Sie darin Ihre EMail-Adresse ein und drücken Sie dann auf "Next". Dann öffnet sich das Dialogfenster "E-mail Server Names".

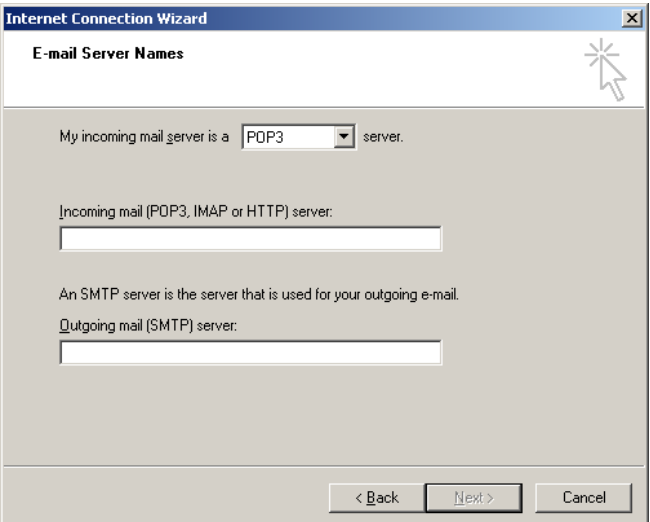

4. Wählen Sie den entsprechenden Typ des-Mail-Servers für eingehende E-Mails und geben Sie die ServerNamen für eingehende und ausgehende EMails an. Klicken Sie anschließend auf "Next". Das Dialogfenster "Internet Mail Logon" wird angezeigt.

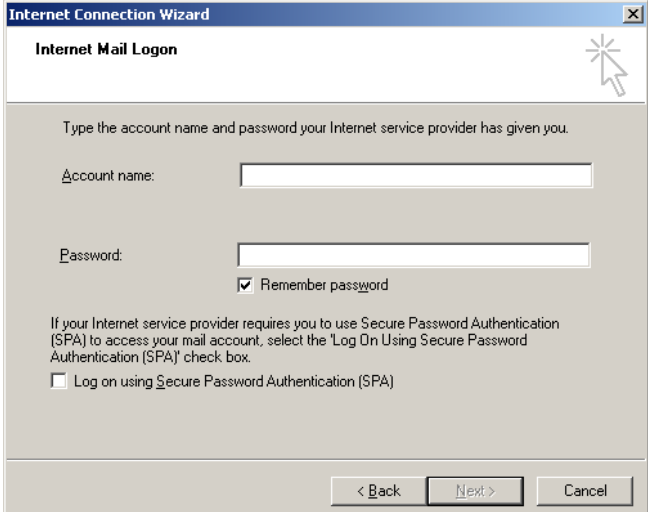

5. Geben Sie denNamen Ihres E-Mail-Kontos und das Passwort ein, falls bei Ihrem Server eine sichere PasswortAuthentifizierung verwendet wird. Klicken Sie dann auf "Next". Das abschließende "Congratulations"- Dialogfenster öffnet sich.

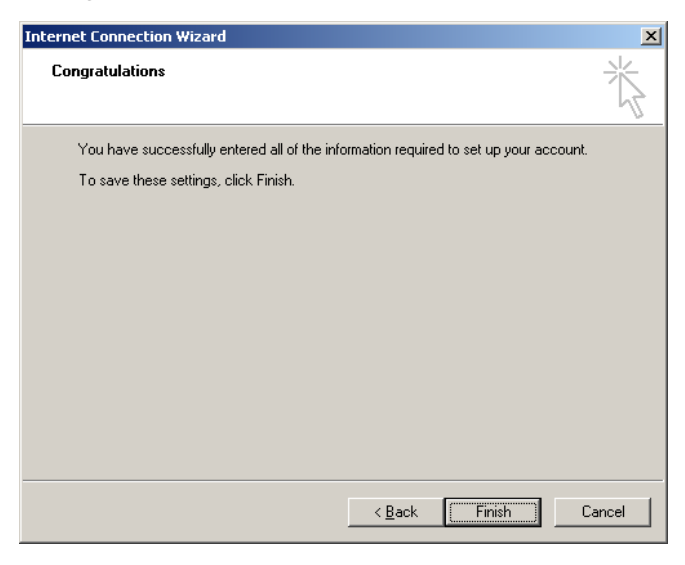

6. Bestätigen Sie durch Anklicken om "Finish", um das Einrichten des EMail-Kontos abzuschließen.

Konfigurieren in Outlook

- 1. Öffnen Sie im Startmenü das Programm "Outlook Express" (auf "Start", dann "All programs" ("Alle Programme") und dann auf "Outlook Express" klicken).
- 2. Wählen Sie das "Tools"-Menü und darin "Options". Das folgende Dialogfenster erscheint.

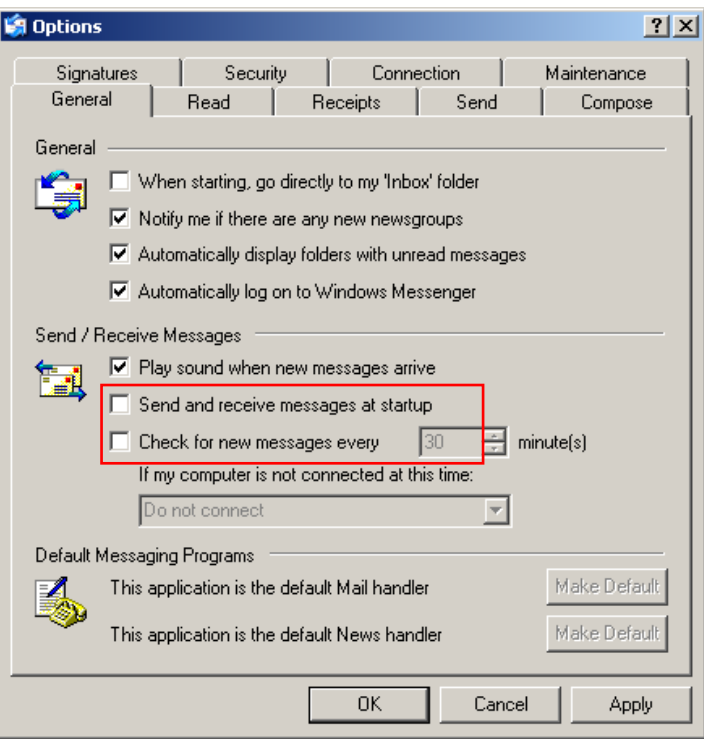

Wichtig: Um ein Abrufen von E-Mails während der PCR-Läufe zu verhindern, deaktivieren Sie die voreingestellten Einträge im Dialogfenster "Send/Receive Messages" ("Nachrichten senden/empfangen").

- 3. Deaktivieren Sie die Option "Send and receive messages at startup" ("Nachrichten beim Hochfahren senden und empfangen").
- 4. Deaktivieren Sie die Option "Check for new messages every 30 minutes" ("Alle 30 Minuten nach neuen Nachrichten abfragen").
- 5. Bestätigen Sie die Änderungen per Klick auf "OK".

# 8 Zusätzliche Funktionen

## 8.1 Analyse -Vorlagen

Bei einigen Analysen muss der Benutzer Schwellenwerte, Normalisierungs- und Genotyp-Einstellungen festlegen. Diese Einstellungen werden häufig in mehreren Experimenten wiederverwendet.

Analyse-Vorlagen ermöglichen es, diese Einstellungen zu speichern und später erneut zu verwenden. Dies reduziert den Aufwand bei der Eingabe der Einstellungen und auch das Fehlerrisiko.

Die Quantifizierung, Alleldiskriminierung, Schmelzkurven-, Scattergramm- und Endpunkt-Analyse unterstützenden Einsatz von AnalyseVorlagen. Bei diesen AnalyseArten kann der Benutzer eine Vorlage exportieren, die spezifisch für diese AnalyseArt ist (z. B. können bei einer Quantifizierungsanalyse \*.qut -Dateien, die Quantifizierungseinstellungen enthalten, exportiert und importiert werden).

Nachdem eine Analyse-Vorlage importiert oder exportiert wurde, wird deren Dateiname für zukünftige Anwendungen angezeigt.

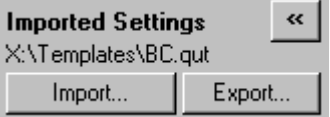

# 8.2 Öffnen eines zweiten Laufs

Während ein Analyselauf durchgeführt wird, können frühere Läufe geöffnet und analysiert werden. Verschiedene Funktionen, wie zum Beispiel die "New"- oder "Start Run"-Schaltfläche stehen in dem Fenster dieses zweiten Laufs nicht zur Verfügung. Ein neuer Lauf kann nur im ersten Fenster gestartet werden und auch erst dann, wen der erste Lauf beendet ist.

## <span id="page-229-0"></span>8.3 Skalierungsoptionen

Um die Skalierung einzustellen, klicken Sie auf "Adjust Scale..." ("Skalierung anpassen...") am unteren Rand des Hauptfensters oder mit der rechten Maustaste in das Diagramm und wählen "Adjust Scale..." aus dem eingeblendeten Kontextmenü. In dem sich öffnenden Fenster kann die Skala manuell eingegeben werden.

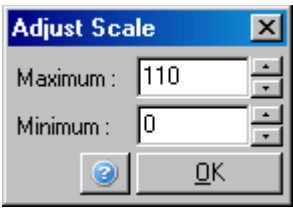

Wenn Sie die automatische Skalierung nutzen möchten, klicken Sie auf "Autoscale..." ("Automatische Skalierung...") am unteren Rand des Hauptfensters oder mit der rechten Maustaste in das Diagramm und wählen "Autoscale..." aus dem eingeblendeten Kontextmenü. Die Autoskalierungsfunktion versucht, die Messwer<sub>Skala an den maximalen</sub> und minimalen Messwert anzupassen.

Um die Standard-Skalierung einzustellen, klicken Sie auf "Revert to Default Scale" ("Auf StandardSkalierung rücksetzen") am unteren Rand des Hauptfensters oder mit der rechten Maustaste in das Diagramm und wählen "Revert to Default Scale" aus dem eingeblendeten Kontetmenü. Bei der Standard-Skalierung wird die Messwert-Skala auf die Anzeige von 0 bis 100 Fluoreszenzeinheiten rückgesetzt.

## <span id="page-229-1"></span>8.4 Diagramme exportieren

#### Export als Bilddatei

In den folgenden Schritten wird beschrieben, wie Sie eine Bilddatei speichern.

1. Klicken Sie mit der rechten Maustaste auf das Bild und wählen Sie "Export" aus dem eingeblendeten Kontextmenü.

2. Das "Export Dialog"-Fenster öffnet sich; wählen Sie darin das gewünschte Bildformat aus der "Format"-Liste aus.

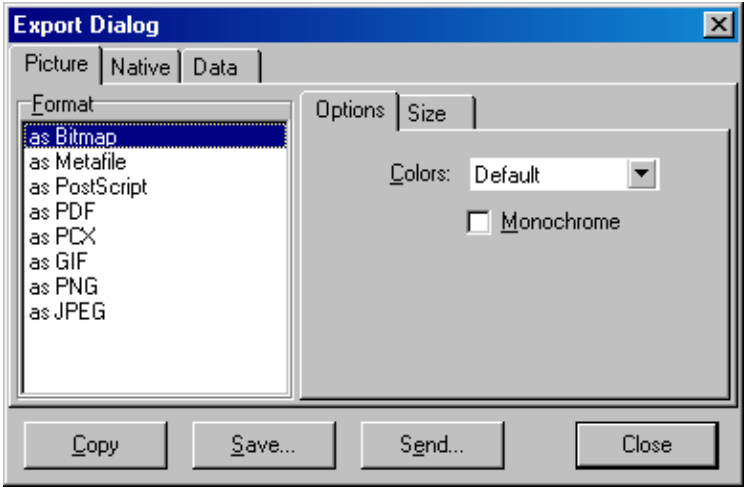

3. Gehen Sie anschließend auf die "Size"-Registerkarte und legen Sie dort die gewünschte Bildgröße fest.

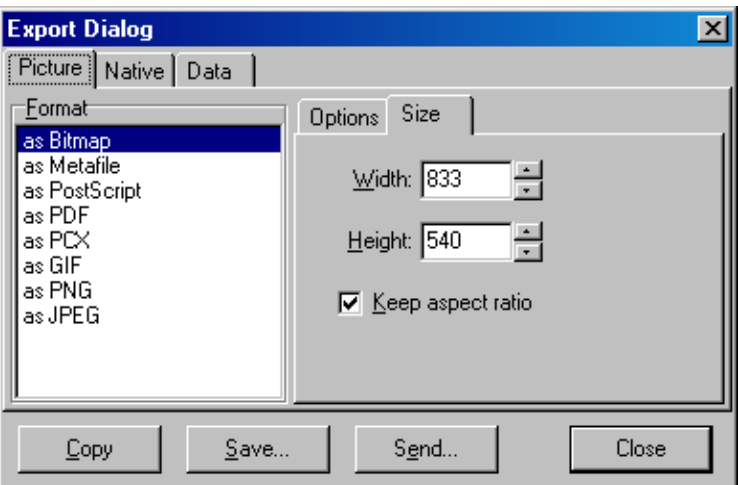

4. Aktivieren Sie das Kontrollkästchen der Funktion "Keep aspect ratio" ("Seitenverhältnis beibehalten"), um die korrekten Proportionen des Bilds beizubehalten, wen Sie dessen Größe verändern.

5. Klicken Sie auf "Save" ("Speichern") und legen Sie in dem sich öffnenden Dialogfenster einen Dateinamen und einen Speicherort für die Bilddatei fest.

Falls ein Bild mit höherer Auflösung erforderlichist, empfehlen wir, entweder die Bildgröße so weit zu erhöhen, bis das Bild den Anforderungen genügt oder das Diagramm als Metadatei (\*.emf , \*.wmf ) abzuspeichern. Dabei handelt es sich jeweils um vektorbasierte Dateiformate, die in einer Bildbearbeitungs-Software wie Adobe® Illustrator® geöffnet werden kann; darin kann ein Bild beliebiger Auflösung erzeugt werden.

Export in na tive m Forma t

Für die Diagrammdarstellung in der Rotor-Gene Q Software wird die TeeChart® Softwarekomponente verwendet, die vom Drittanbieter Steema Software entwickelt wurde. Um ein Diagramm im nativen Dateiformat abzuspeichern, wählen Sie die "Native"-Registerkarte im "Export Dialog"-Fenster (siehe Screenshot oben) und klicken dann auf "Save". Das native Format ist das TeeChart Standard-Dateiformat. Eine Datei in diesem Format kann der Benutzer mit dem Programm TeeChart O ffice von Steema Software bearbeiten. TeeChart O ffice ist als kostenlose Software erhältlich und ist als Bestandteil des Rotor-Gene Q Softwarepakets installiert. Um die Software zu öffnen, klicken Sie einfach auf das TeeChart Icon auf dem Desktop.

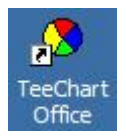

TeeChart O ffice ermöglicht die Bearbeitung exportierter Diagramme, u. a. Ändern von Kurvenfarben und Schriftarten, Hinzufügen von Annotationen, und Anpassen von Datenpunkten.

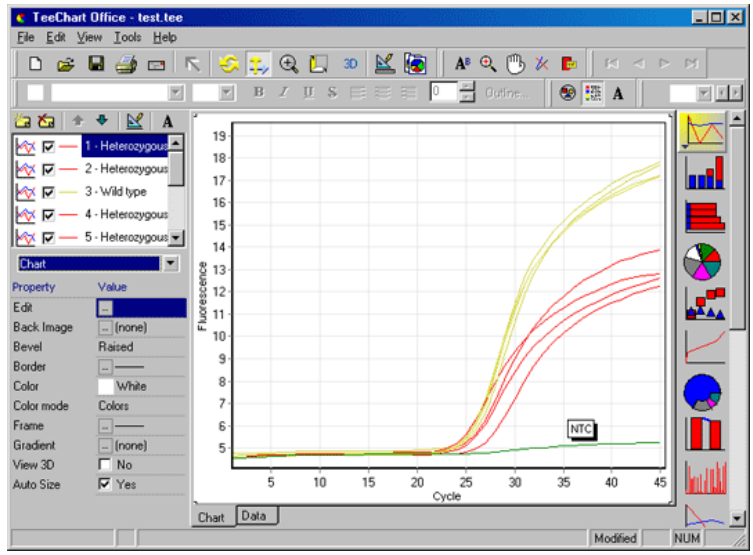

Daten exportieren

Um Daten in verschiedenen Formaten zu exportieren, gehen Sie auf die "Data"-Registerkarte im "Export Dialog"-Fenster. Die exportierte Datei enthält Rohdatenpunkte, die für das Diagramm verwendet werden.

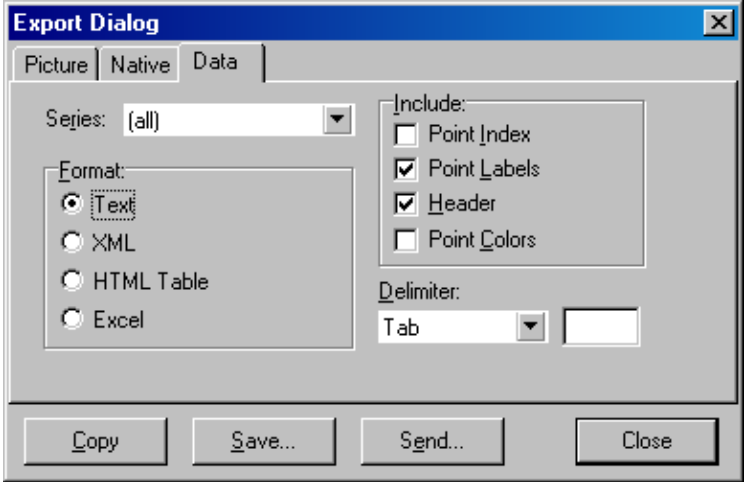

Roh- und Auswertungsdaten können auch durch Auswahl der Funktion "Save As" ("Speichern unter") im "File"Menü exportiert werden (siehe Abschnit<sup>7</sup>.5).

### 8.5 Schraubenschlüssel -Icon

Das Schraubenschlüsselcon **De befindet sich links am** unteren Rand des Hauptfensters. Wenn Sie auf die Schraubenschlüsseßchaltfläche klicken, bieten sich Ihnen mehrere Optionen. Auf diese Optionen können Sie auch durch einen Klick mit der rechten Maustaste in das Diagramm zugreifen.

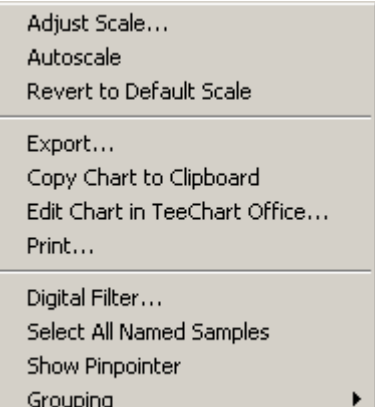

"Adjust Scale...", Siehe Abschnitt8.3. "Autoscale", "Revert to Default Scale":

- "Export...": Mit dieser Funktion können Sie das Diagramm in unterschiedlichen Formaten abspeichern (siehe Abschnit 8.4).
- "Copy Chart to Clipboard": Mit dieser Funktion wird das Bild des Diagramms in den Zwischenspeicher kopiert.

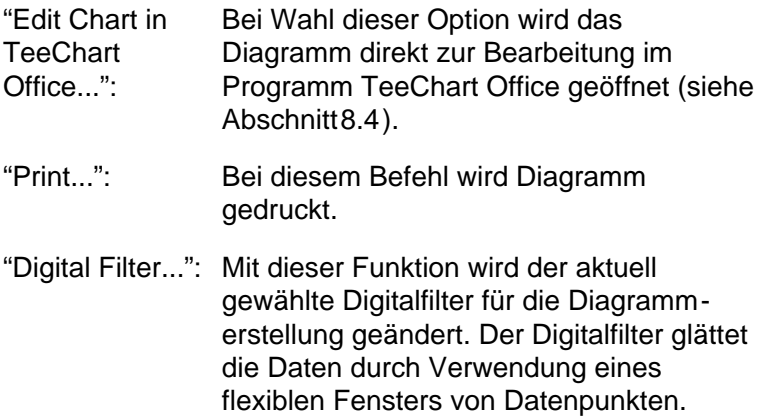

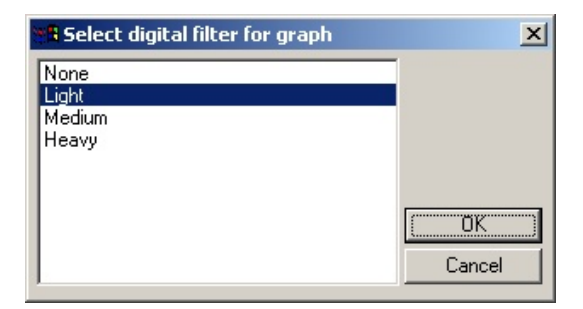

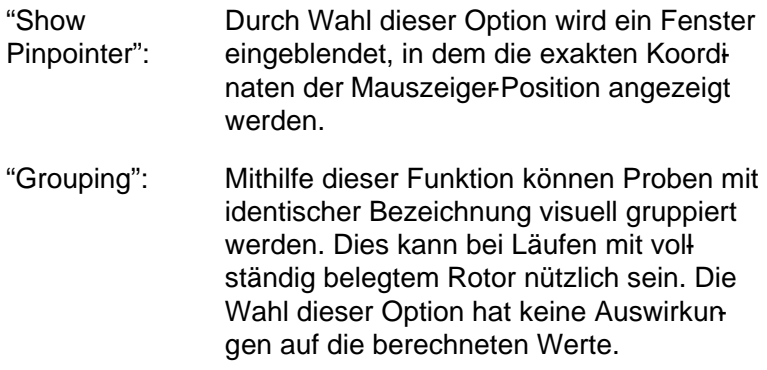

## 8.6 Optionen für ausgewählte Diagrammbereiche

Ein Teilbereich eines Diagramms kann durch Anklicken mit der linken Maustaste und Ziehen des Mauszeigers (bei gedrückt gehaltener Maustaste) ausgewählt werden. Die folgenden Optionen werden in einem Kontextmenü eingeblendet.

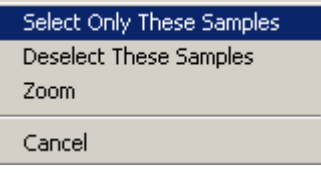

- "Select Only These Samples": Bereichs liegen, werden nicht berück-Proben, die außerhalb des ausgewählten sichtigt.
- "Deselect These Alle Proben im ausgewählten Bereich Samples": werden nicht berücksichtigt.
- Zoom: Mit dieser Zoom-Funktion wird der ausgewählte Bereich des Diagramms vergrößert dargestellt. Durch Klicken auf die "Default Scale"-Schaltfläche wird der ursprüngliche DarstellungsMaßstab wiederhergestellt.

# 9 Wartungsarbeiten

Die Leistungsfähigkeit des RotoGene Q MDx aufrechtzuerhalten, ist einfach und erfordert keinen großen Aufwand. Hinsichtlich der optischen Leistung ist lediglich sicherzustellen, dass die Linsen, die sich an der Emissionsund Detektions-Lichtquelle befinden, sauber sind. Wischen Sie dazu vorsichtig mit einem Baumwoll-Wattestäbchen, das Sie zuvor mit Ethanol oder Isopropano[l\\*](#page-236-0) angefeuchtet haben, über die Linsen.

Hinweis: Reinigen Sie die Linsen mindestens einmal im Monat bzw. in Abhängigkeit von der Gerätebenutzung häufiger. Wischen Sie dabei auch die Rotorkammer aus.

Halten Sie den Arbeitsbereich auf dem Labortisch sauber sowie frei von Staub und Papier. Die Lufteinlassöffnung des Rotor-Gene Q MDx befindet sich auf der Unterseite des Geräts, und Staub oder loses Material wie Papier können die Leistungsfähigkeit beeinträchtigen.

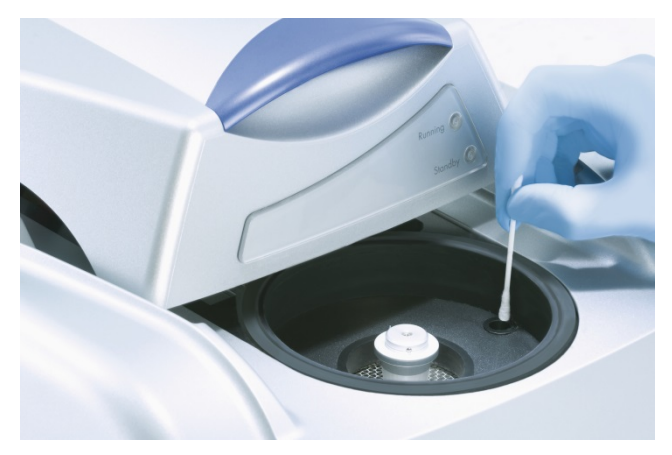

Halten Sie den Deckel des Rotor-Gene Q MDx geschlossen, wenn das Gerät nicht in Betrieb ist, um Staubansammlung zu vermeiden.

<span id="page-236-0"></span>\* Tra gen Sie beim Umga ng mit Chemikalien immer einen La borkittel, Einmal-Handschuhe und eine Schutzbrille. Weitere Informa tionen können Sie den entsprechenden SicherheitsDatenblättern (Safety Data SheetsSDSs) entnehmen, die Sie vom jeweiligen Hersteller beziehen können.

Falls die Rotorkammer verunreinigt oder kontaminiert wurde, reinigen Sie sie, indem Sie die Oberflächen mit einem fussel freien Tuch abwischen, das mit einer 0,1%igen (v/v) Bleichlösung angefeuchtet ist (es sollte keine Ebsigkeit aus dem Tuch herabtropfen).\* Wischen Sie die Kammer anschließend mit einem fusselfreien Tuch, das mit Reinwasser für PCR-Zwecke angefeuchtet ist, um Spuren des Bleichmittels zu entfernen.

# 10 Optische Temperatur -Verifizierung

Bei der optischen TemperaturVerifizierung (OTV; "Optical Temperature Verification") handelt es sich um eine Methode, bei der die Temperatur in einem Reaktionsgefäß im Rotor-Gene Q MDx Thermocycler überprüft wird. Die Validierung dieser Temperatur kann vor allem in zertifizierten Laboratorien ein wichtiges Verfahren sein. Die OTV wird mit dem Rotor-Disc OTV Kit (siehe Anhang C) durchgeführt. Im Folgenden wird nur eine kurze Einführung in das Prinzip der OTV gegeben. Das Leistungsvermögen des OTWerfahrens wird in der Rotor-Gene Q MDx Software erklärt. Eine ausführlichere Beschreibung des OTWerfahrens, inklusive einer Hilfe zur Fehlerbehebung, finden Sie im Handbuch zum Rotor-Disc OTV Kit.

# 10.1 Prinzip der OTV

Die OTV macht sich die optischen Eigenschaften von drei thermochromatischen Flüssigkristallen (TLCs[\\*\)](#page-238-0) als absolute Temperaturreferenz zunutze. Bei Erwärmung gehen die TLCs bei sehr genauen Übergangstemperaturen (50 °C, 75 °C und 90 °C) vom opaken in den transparenten Zustand über. Die TLCs fluoreszieren selber nicht. Daher ist es notwendig, die Anregungs-Lichtquelle mit einem fluoreszierenden Einsatz abzudecken, sodass die TLC-Übergangspunkte vom optischen System des Rotor-Gene Q MDx detektiert werden können. TLCs sind unterhalb ihrer Übergangstemperatur opak und reflektieren das Licht. Ein Anteil des reflektierten Lichts wird in Richtung auf den Detektor gestreut, wodurch sich die gemessene Fluoreszenz erhöht. Erreicht die Temperatur in den Reaktionsgefäßen die TLC-Übergangstemperatur, dann wird der TLC transparent, das Licht passiert die Probe und wird nicht in Richtung auf den Detektor reflektiert, sodass sich eine Abnahme der gemessenen Fluoreszenz ergibt. Anhand der Änderung der Fluoreszenz kann die

<span id="page-238-0"></span>\* Tra gen Sie beim Umga ng mit Chemikalien immer einen La borkittel, Einmal-Handschuhe und eine Schutzbrille. Weitere Informa tionen können Sie den entsprechenden Sicherheits-Datenblättern (Safety Data SheetsSDSs) entnehmen, die Sie vom jeweiligen Hersteller beziehen können.

Übergangstemperatur jedes TLC präzise bestimmt werden. Die Übergangstemperatur wird mit der Temperatur verglichen, die in der im Werk erstellten Kalibrierungsdatei für die OTV Rotor-Disc angegeben ist, um zu bestätigen, dass der Rotor-Gene Q MDx die spezifizierten Temperaturen einhält.

## 10.2 Komponenten des Rotor -Disc OTV Kit

Um einen OTV-Lauf durchzuführen, sind die folgenden Komponenten erforderlich:

- $\blacksquare$  Rotor-Disc O TV Kit mit folgendem Inhalt:
	- O TV-Rotor mit dicht verschlossener 72-Well-Rotorscheibe (enthält die TLCs)
	- fluoreszierender Streuscheiben-Einsatz (Rotor-Gene 3000 bzw. Rotor-Gene Q / 6000 Thermocycler)
	- CD mit folgenden Dateien: Datei mit Seriennummer und Haltbarkeitsdatum des O TV-Rotors (\*.txt); Vorlagen-Datei für O TV-Test (\*.ret); Produkt-Informationsblatt (\*.pdf); im Herstellerwerk erstellte Kalibrierungsdatei (\*.rex)
	- $\blacksquare$  Produktinformationsblatt
- Rotor-Gene Software, Version 1.7 oder höher, mit einfach zu bedienendem Software-Assistenten (O TV Rotor Wizard)
- Rotor-Disc-72-Rotor
- Sicherungsring für 72-Well-Rotor

### 10.3 Durchführung eines OTV-Laufs

- 1. Setzen Sie den fluoreszierenden Einsatz über der Linse der Emissions-Lichtquelle am Boden der Rotorkammer des Rotor-Gene Q MDx ein.
- 2. Setzen Sie die O TV-Rotorscheibe in einen Rotor-Disc-72- Rotor ein. Fixieren Sie die Scheibe mit einem Rotor-Disc-72-Sicherungsring. Setzen Sie den bestückten Rotor so in den Rotor-Gene Q MDx, dass er einrastet. Schließen Sie den Deckel des Rotor-Gene Q MDx.

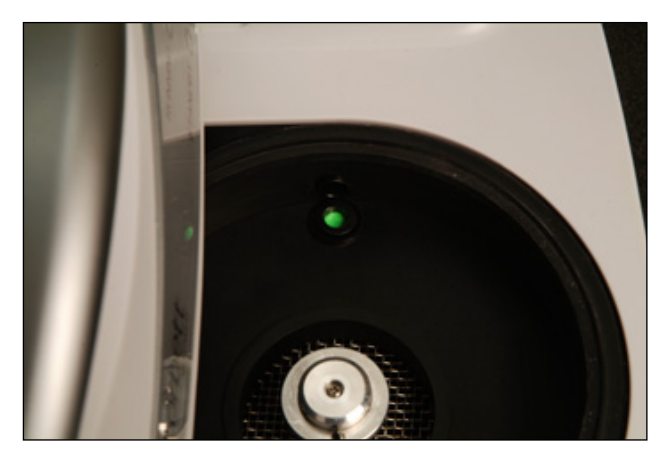

3. Öffnen Sie den Advanced Wizard, indem Sie im "New Run"-Dialogfenster die "Advanced"-Registerkarte auswählen. KlickenSie im Advanced Wizard auf "Instrument Maintenance" ("Gerätewartung"), anschließend auf "OTV". Der Wizard fordert Sie auf, die Seriennummer des OTV-Rotors einzugeben. Diese Nummer können Sie vom Etikett der OTVRotorscheibe ablesen oder von der CD importieren, indem Sie auf "Browse" ("Durchsuchen") klicken und die .otv-Datei auf der CD auswählen. Nach Eingabe der Nummer klicken Sie auf "Start".

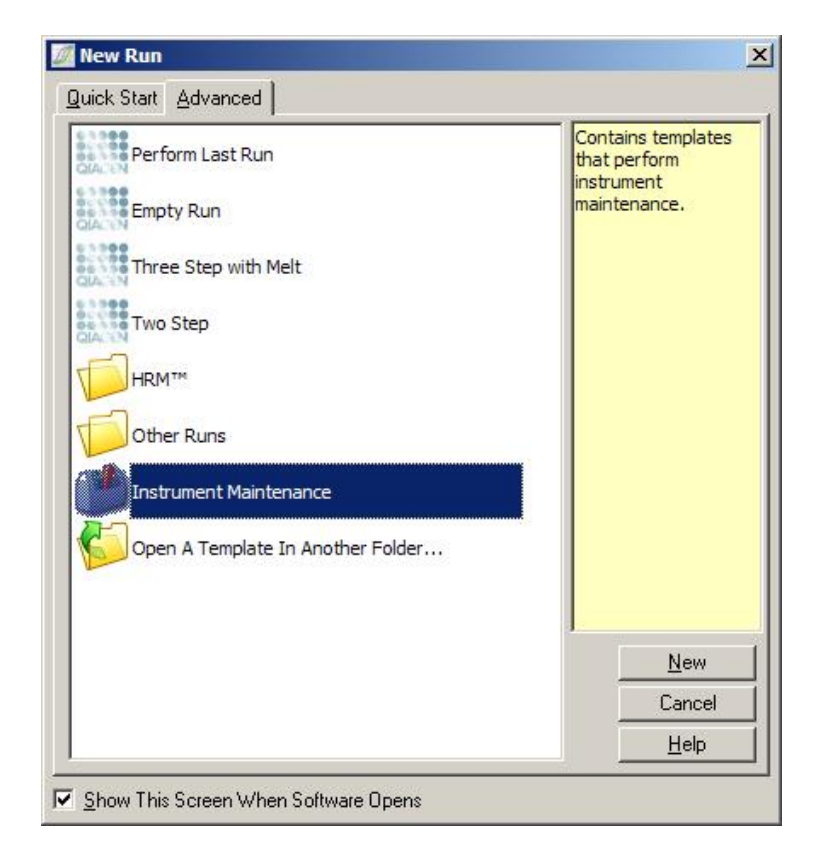

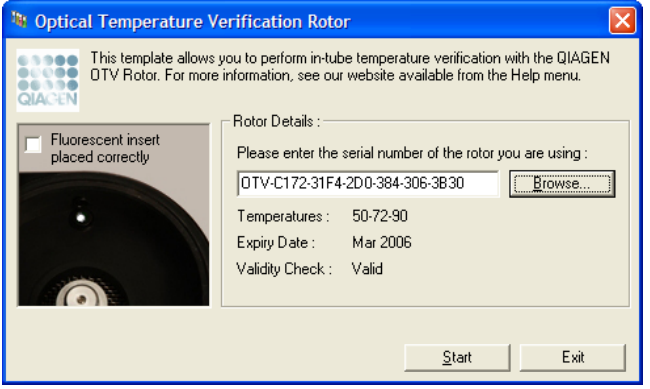

4. Als Nächstes erwartet die Software die Eingabe eines Dateinamens für den Lauf. Danach wird der Lauf gestartet.

5. Während des Laufs werden mehrere Schmelzvorgänge durchgeführt, um die thermischen Kenndaten des Rotor-Gene Q MDx zu bestimmen.

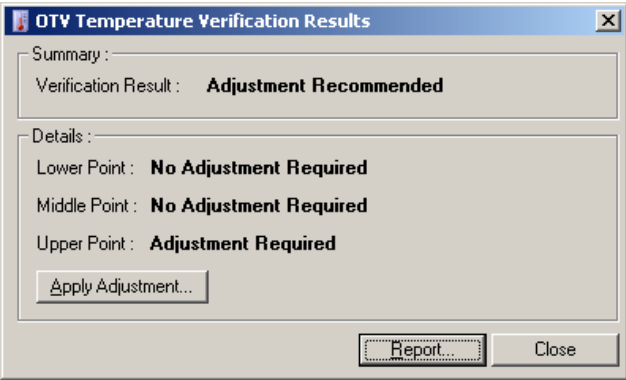

- 6. Nachdem der Lauf beendet ist, zeigt die Software an, ob der Rotor-Gene Q MDx die Temperaturspezifikation erfüllt.
- 7. Falls eine Justierung erforderlich ist, sollten Sie auf "Apply Adjustment" ("Justierung vornehmen") klicken. Es erscheint die Aufforderung, einen VerifizierungsLauf durchzuführen. Nach Abschluss des Verifizierungkaufs sollte keine Justierung mehr erforderlich sind. Falls eine weitere Justierung erforderlich sein sollte, kontaktieren Sie bitte den Technischen Service von QIAGEN.
- 8. Wenn der Rotor-Gene Q MDx die Spezifikation erfüllt, können Sie einen Bericht zu dem Lauf einsehen und ausdrucken.

Frei bleibende Seite

# 11 Hochauflösende Schmelzkurvenanalyse

Die hochauflösende Schmelzkurvenanalyse (HRM; "High Resolution Melt") ist eine innovative Methode, die auf der Analyse der Dissoziation des DNADoppelstrangs-dem Aufschmelzen der DNA- basiert. Bei der HRMAnalyse werden DNA-Proben nach ihrem Dissoziationsverhalten beim Übergang von der doppelsträngigen DNA (dsDNA) zur einzelsträngigen DNA (ssDNA) charakterisiert, der bei ansteigender Temperatur erfolgt (siehe nachfolgende Abbildung). Ein HRM-Thermocycler erfasst Fluoreszenzsignale mit extrem hoher optischer und thermischer Präzision und ermöglicht so zahlreiche Anwendungsmöglichkeiten.

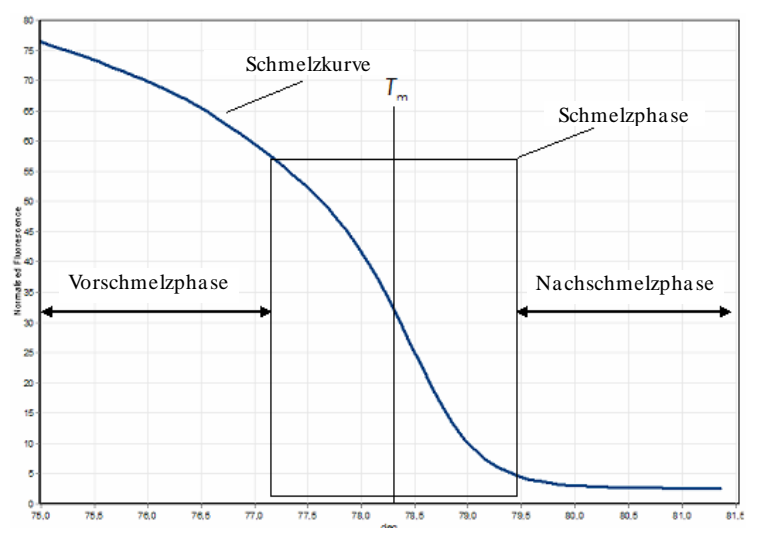

Typisches Diagramm einer HRM -Analyse. Die Schmelzkurve bildet den Übergang von der hohen Fluoreszenz in der anfänglichen Vorschmelzphase über die Fluoreszenzabnahme in der Schmelzphase bis zum niedrigen Fluoreszenzwert in der Nachschmelzphase ab. Die Fluoreszenz nimmt ab, weil der in der DNA interkalierende Farbstoff aus der dsDNA freigesetzt wird, wenn sie in Einzelstränge dissoziiert ("aufschmilzt"). Der Mittelpunkt der Schmelzphase, bei dem die Rate der Fluoreszenzänderung am größten ist, definiert die Schmelztemperatur  $(\mathcal{T}_m)$  der zu analysierenden DNA.

Vor Durchführung einer HRM-Analyse muss die ZielDNA-Sequenz auf eine genügend hohe Kopienzahlamplifiziert werden. Dies erfolgt üblicherweise durch eine PCR in Anwesenheit eines in dsDNA interkalierenden Fluorexenzfarbstoffs. Der Farbstoff interagiert nicht mit ssDNA, sondern interkaliert in die dsDNA und fluoresziert hell, wenn diese Einlagerung (Interkalation) erfolgt ist. Die Fluoreszenzänderung kann dazu verwendet werden, um den Anstieg der DNA-Konzentration im Verlauf der PCR und direkt anschließend die thermisch induzierte DNA-Aufschmelzung bei der HRM-Analyse zu messen. Zu Begin der HRM-Analyse ist das Fluoreszenzsignal hoch, weil die DNA in der Probe als dsDNA vorliegt. Die Fluoreszenz nimmt mit ansteigender Temperatur ab, da die DNA in Einzelstränge dissoziiert. Das beobachtete Schmelzverhalten ist charakteristisch für eine bestimmte DNA-Probe.

Mithilfe der HRM-Analyse kann der RotorGene Q MDx Proben auf der Grundlage von Sequenzlänge, GGGehalt und DNA-Sequenzkomplementarität charakterisieren. Die HRM-Analyse kann bei Genotypisierungsanwendungen, wie z. B. Insertions/Deletionsanalysen oder Einzelnukleotid Polymorphismen (SNPs), eingesetzt werden, oder um auf unbekannte genetische Mutationen zu screenen. Sie kann auch bei epigenetischen Applikationen zur Detektion und Analyse des DNAMethylierungsstatus verwendet werden. Sie kann auch dazu dienen, um einen kleinen Anteil variabler DNA vor einem Hintergrund einer Wildtyp-Sequenz mit einer Sensitivität von ca. 5 % quantitativ nachzuweisen. Dies kann beispielsweise dazu benutzt werden, um erworbene somatische Mutationen oder Änderungen im Methylierungszustand von CpG-Inseln zu untersuchen.

Die mit dem Rotor-Gene Q MDx durchgeführte HRM-Analyse unterstützt zahlreiche Applikationen, u. a.:

- Identifizierung von Kandidatengenen für eine Prädisposition
- **Assoziationsstudien (z. B. Vergleich von Fällen vs.**) Kontrollen, Genotyp vs. Phänotyp)
- Bestimmung der Allelprävalenz innerhalb einer Population oder Teilpopulation
- SNP-Screening und -Validierung
- Screening auf Verlust der Heterozygotie
- $\Box$  DNA-Fingerprinting
- Charakterisierung von Haplotyp-Blöcken
- **DNA-Methylierungsanalyse**
- **DNA-Kartierung**
- Spezies-Identifizierung
- **Entdeckung von Mutationen**
- Bestimmung des Verhältnisses von erworbenen somatischen Mutationen
- $\blacksquare$  HLA-Typisierung

Die HRM-Analyse ist im Vergleich zu sondenbasierten Genotypisierungs-Assays einfacher durchzuführen und kostengünstiger. Außerdem ist sie – im Unterschied zu herkömmlichen Methoden – ein System mit geschlossenen Reaktionsgefäßen, sodass eine Kontamination mit PCR-Produkten vermieden wird. Die Ergebnisse sind denen konventioneller Methoden wie SSCP, DHPLC, RFLP und DNA-Sequenzierung vergleichbar.

### 11.1 Anforderungen an den Thermocycler

Der Rotor-Gene Q MDx erfüllt die folgenden hohen Anforderungen an die Echtzeit- und thermisch-optischen Fähigkeiten des Geräts, die für die HRM-Analyse erforderlich sind:

- **h** hochintensive Beleuchtung
- **hochempfindliche optische Detektion**
- schnelle Datenerfassung
- $\blacksquare$  fein steuerbare Probentemperatur
- minimale thermische und optische Abweichung zwischen einzelnen Proben

### 11.2 Chemismus

Q IAGEN bietet den Type-it® HRM PCR Kit für die Analyse von SNPs und Mutationen mithilfe der HRM-Methode sowie den EpiTect® HRM PCR Kit für die Methylierungsanalyse an. Beide Kits enthalten EvaGreen, den interkalierenden Fluoreszenzfarbstoff der dritten Generation. Die Kits kombinieren optimierte HRM-Puffer mit der HotStarTaq PlusDNA-Polymerase, um unspezifische Amplifikationsprodukte zu vermeiden, und liefern zuverlässige Ergebnisse.

Hinweis: Alle QIAGEN HRM-Kits und - Reagenzien sollen nur zusammen mit RotorGene Q Thermocyclern und nur für die Applikationen, die in den betreffenden QIAGEN Kit-Handbüchern beschrieben sind, verwendet werden.

## 11.3 Beispiel SNP-Genotypisierung

Im unten gezeigten Beispiel wurde der Typet HRM PCR Kit bei der HRM-Analyse verwendet, um zwischen homozygotem Wildtyp, homozygoter Mutante und heterozygoten Formen des Human-SNP rs60031276 differenzieren zu können. Technische Einzelheiten finden Sie im Handbuch zum Typeit **HRM PCR Kit.** 

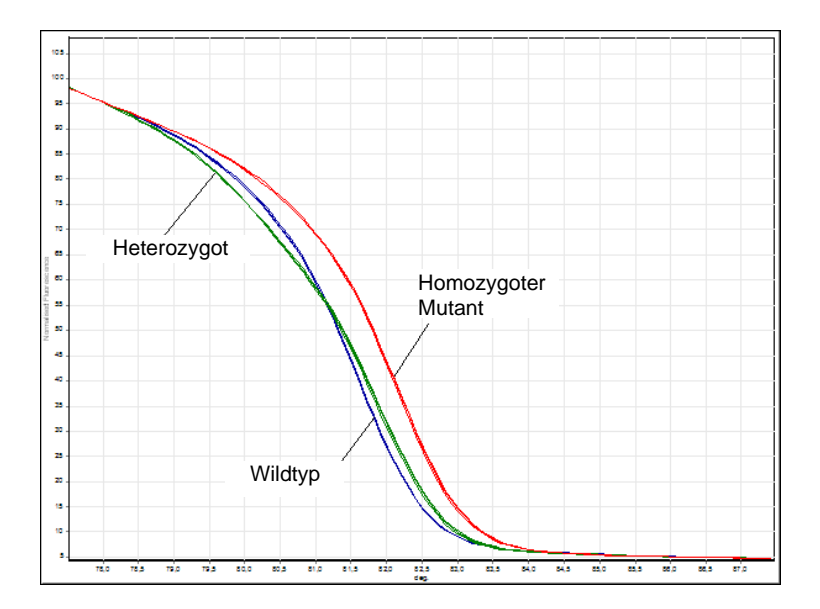

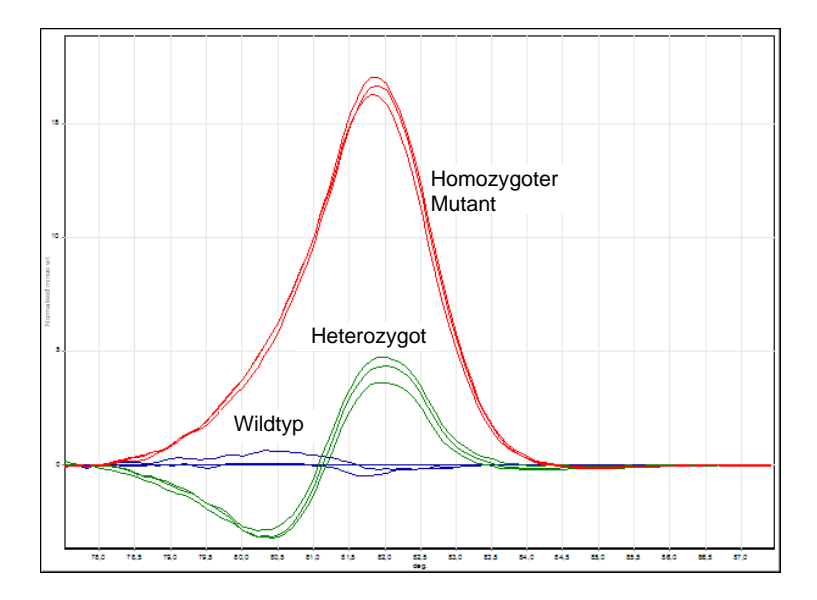

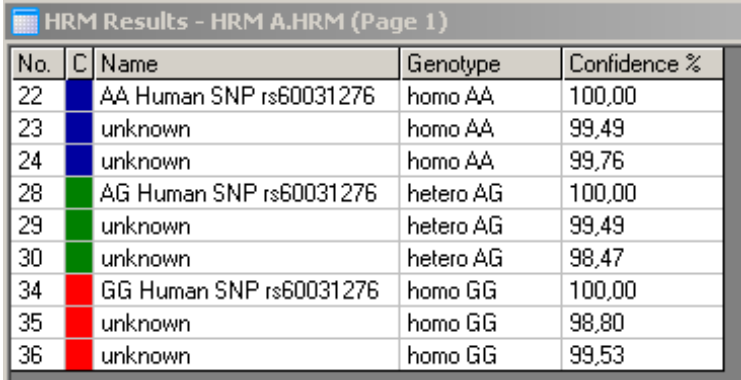

SNP-Genotypisierung durch HRM -Analyse. Das Human-SNP rs60031276 (Austausch von A durch G) im Gen PPP1R14B (Protein-Phosphatase 1, regulatorische (inhibitorische) Untereinheit 14B) wurde unter Verwendung des Typeit HRM PCR Kit im RotoGene Q analysiert. Eingesetzte DNAProbe: jeweils 10 ng genomische DNA der verschiedenen Genotypen. Homozygoter Wildtyp (AA), homozygote Mutante (GG) und heterozygote (AG)Proben sind in Abb. als auf Standard normalisierte Schmelzkurven und in Abb. als auf Wildtyp-Proben normalisiertes DifferenzDiagramm dar gestellt. Genotypen der unbekannten Proben wurden von der RotorGene Q Software zugewiesen.

## 11.4 Beispiel Methylierungsanalyse

Im folgenden Beispiel wurde der EpiTect HRM PCR Kit bei der HRM-Analyse verwendet, um zwischen verschedenen Verhältnissen von methylierter zu unmethylierter DNA zu unterscheiden. Technische Einzelheiten finden Sie im Handbuch zum EpiTect HRM PCR KiEpiTect HRM PCR Handbook).

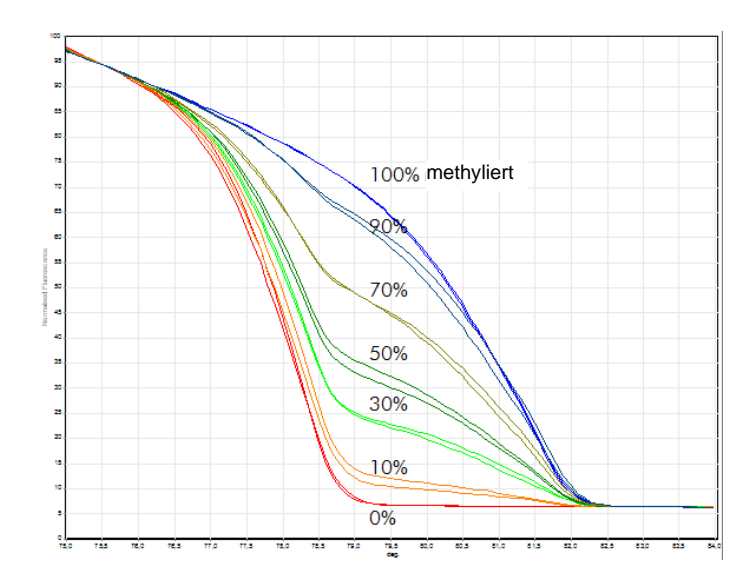

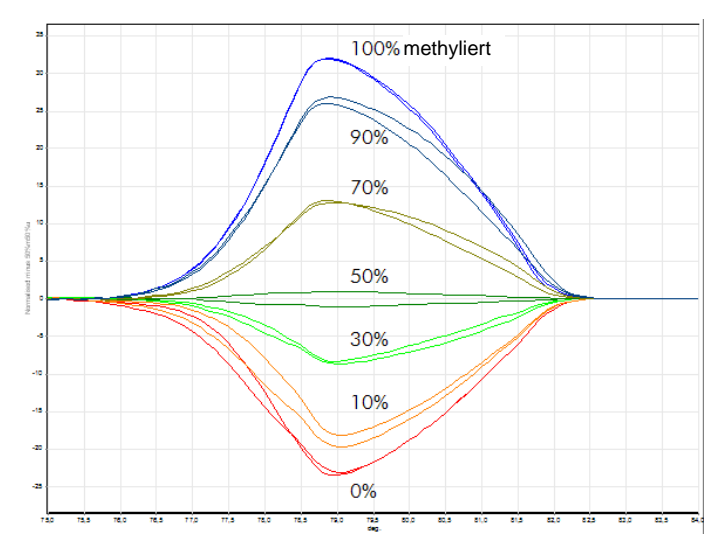

Quantitative HRM -Methylierungsanalyse. Verschiedene Verhältnisse von methylierter zu unmethylierter DNA bei APC (adenomatöser Polyposis coli) wurden unter Verwendung des EpiTect HRM PCR Kit analysiert und mittels HRMMethylierungsanalyse mit dem Rotor-Gene Q diskriminiert. Auf Standard normalisierte Schmelzkurven und auf 50 % methylierte Probe normalisiertes Differenz-Diagramm.

# 11.5 Richtlinien für erfolgreiche HRM -Analysen

Der Erfolg einer HRMAnalyse hängt stark von der jeweiligen Sequenz ab, die gerade untersucht wird. Bestimmte Sequenz motive, wie z. B. Haarnadelschleifen oder andere Sekundärstrukturen, örtlich begrenzte Abschnitte mit ungewöhnlich hohem oder niedrigem GC-Gehalt oder Wiederholungs-Sequenzen, können das Ergebnis beeinflussen. Darüber hinaus können durch Verwendung der standardisierten Kits und optimierten Protokolle von QIAGEN viele der genannten potenziellen Probleme vermieden werden. Im Folgenden sind einige einfache Richtlinien erläutert, die dazu beitragen sollen, eine erfolgreiche Analyse sicherzusten.

#### Kleine DNA -Fragmente analysieren

Analysieren Sie keine Fragmente, die größer als ca. 250 bp sind. Größere PCRProdukte können auch erfolgreich analysiert werden, in der Regel allerdings nur mit geringerer Auflösung. Dies ist darauf zurückzuführen, dass zum Beispiel eine einzelne BasenVariation einen größeren Effekt auf das Schmelzverhalten bei einem 100bp-Amplikon hat als bei einem 500-bp-Amplikon.

PCR mit ausschließlich spezifischem Produkt sicherstellen

Proben, die mit PostPCRArtefakten, beispielsweise Primer-Dimeren oder unspezifischen Produkten, kontaminiert sind, können die Interpretation von HRMErgebnissen erschweren. QIAGEN Kits für die HRMAnalyse gewährleisten maximale Spezifität, ohne dass eine PCR ptimierung durchgeführt werden muss.

Ausreichende Menge Template -DNA vor der Amplifikation einsetzen

Die Auswertung der RealTime-PCRDaten kann bei der Suche und Beseitigung von Fehlern bei HRM-Analysen sehr hilfreich sein. Amplifikationsdiagramme sollten einen  $C_T$ -Wert (Schwellenwert-Zyklus) von höchstens 30 Zyklen aufweisen. Produkte, die danach amplifiziert werden (aufgrund von zu geringer Menge Ausgangs-Template oder Template-Abbau), führen in der Regel zu schwankenden HRM-Ergebnissen aufgrund von PCR-Artefakten.

Te mpla te -Konzentra tion norm a lisie re n

Die Menge an Template-DNA, die zur Reaktion gegeben wird, sollte einheitlich sein. Normalisieren Sie die Ausgangs-Konzentrationen, sodass alle Amplifikationsdiagramme nicht mehr als 3  $C_T$ -Werte voneinander abweichen. Dadurch ist gewährleistet, dass die Ausgangs-Konzentrationen innerhalb eines 10-fachen Wertebereichs liegen.
Auf aberrante Amplifikationsdiagramme überprüfen

Uberprüfen Sie vor Durchführung der HRMAnalyse sorgfältig, ob die Daten der Amplifikationsdiagramme kein anomales Amplifikationsdiagramm ergeben. Diagramme mit wenig steiler logarithmisch-linearer Phase oder solche, die Zacken aufweisen oder die ein sehr niedriges Fluoreszenzsignal im Vergleich zu anderen Reaktionen erreichen, können auf eine schlechte Amplifikation oder darauf hindeuten, dass das Fluoreszenzsignal zu niedrig ist (ist beispielsweise möglich, wenn die eingesetzte Prime Konzentration zu niedrig war). Schwache Reaktionen können durch Inhibitoren oder Fehler beim Reaktionsansatz verursacht sein. HRM-Daten solcher Proben können widersprüchlich sein oder eine zu niedrige Auflösung zeigen. Um unzuverlässige Ergebnisse zu vermeiden, empfehlen wir, QIAGEN Kits sowohl für die Probenvorbereitung als auch die HRM-Analyse zu verwenden.

Mit vergleichbaren Proben -Konzentrat ionen nach Amplifikation arbeiten

Die Konzentration eines DNAFragments hat Einfluss auf seine Schmelztemperatur  $(\mathcal{T}_m)$ . Aus diesem Grund müssen die DNA-Konzentrationen der Proben möglichst gleich hoch sein. Vergewissern Sie sich bei der Analyse von PCR-Produkten, dass die Amplifikation in jeder Reaktion die Plateauphase erreicht hat. Im Plateau haben die PCR-Produkte aller Reaktionen ein ähnliches Amplifikationsmaß erreicht, unabhängig von der eingesetzten Ausgangsmenge. Beachten Sie aber, dass bei schwachen Reaktionen die Plateauphase – zum Beispiel wegen inkonsistent angesetzter Assays – eventuell nicht mit derselben amplifizierten Produktmenge erreicht wird.

Einheitlichkeit der Proben sicherstellen

Alle Proben müssen das gleiche Volumen haben und sollten dieselbe Konzentration an Farbstoff enthalten. Das DNA-Schmelzverhalten wird durch Salze im Reaktionsgemisch beeinflusst. Daher ist es wichtig, dass die Konzentration an Puffer, Magnesium- und anderen Salzen in allen Proben so

einheitlich wie möglich ist. Ähnliches gilt für die Reaktionsgefäße: Verwenden Sie nur identische Röhrchen vom selben Hersteller, um Schwankungen aufgrund von Unterschieden in der Wanddicke oder der Autofluoreszenzeigenschaften der Kunststoffgefäße zu vermeiden.

Ausreichende Datenerfa ssung in Vorschmelz - und Nachschmelzphase

HRM-Datenpunkte sollten über einen Bereich von ca. 10 °C um den beobachteten  $T_m$ -Wert herum erfasst werden (siehe Abbildung auf Seite [11-1\)](#page-244-0). Dadurch sind genügend Baseline-Datenpunkte für eine effektive Normalisierung der Kurve vorhanden, was zu reproduzierbareren Ergebnissen bei Wiederholproben und einfacher zu interpretierenden Daten führt.

### 11.6 Probenvorbereitung

Stellen Sie sicher, dass es bei Reinigung und Lagerung der Nukleinsäuren nicht zum Abbau der Proben kommt. Vermeiden Sie auch zu große Mengen an Inhibitoren, beispielsweise durch Ethanol-Verschleppung. Um bessere Ergebnisse bei der HRM-Analyse zu erhalten, empfehlen wir, eine einheitliche Menge an Template-DNA in den Proben einzusetzen. Kontrollieren Sie spektrofotometrisch die DNA-Konzentration und die Reinheit der DNA in den Proben. Die Verwendung von Q IAGEN Kits für die Probenvorbereitung wird empfohlen.

Hinweis: Bei einer Wellenlänge von 260 nm entspricht eine Absorptionseinheit einer DNA-Konzentration von 50 µg/ ml. Das Verhältnis der Absorption bei 260 nm zu 280 nm beträgt bei reiner DNA 1,8.

## 11.7 Konfiguration der Software

1. Legen Sie eine neue Laufdatei an, indem Sie im "File"- Menü die O ption "New..." und dann im Advanced Wizard "HRM" wählen.

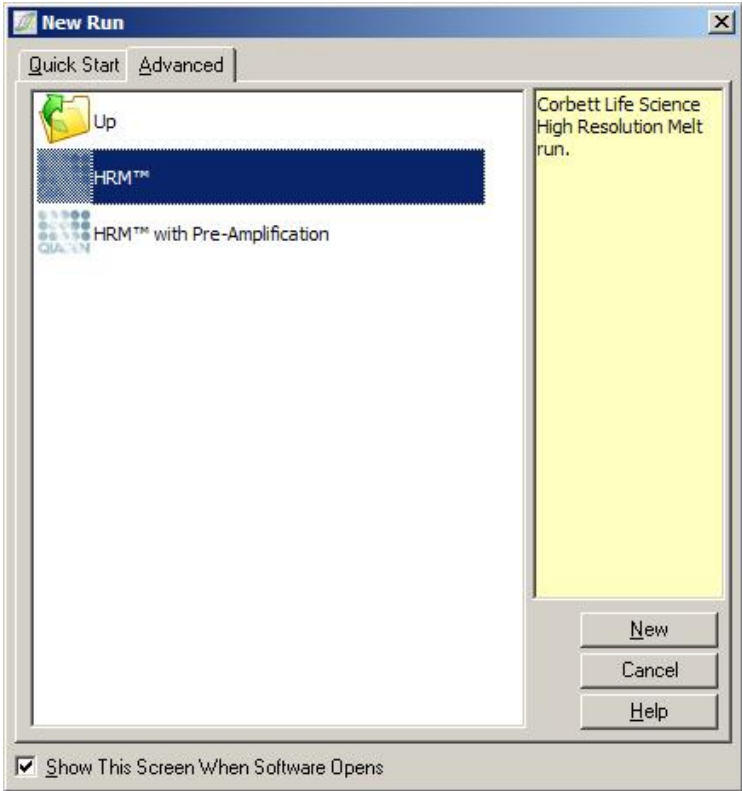

2. Wählen Sie einen Rotortyp aus (im abgebildeten Beispiel wird ein 72-Well-Rotor verwendet). Vergewissern Sie sich dass der Sicherungsring auf dem Rotor fixiert ist und das Kontrollkästchen "Locking Ring Attached" ("Siche rungsring angebracht") aktiviert ist, bevor Sie mit dem nächsten Schritt fortfahren.

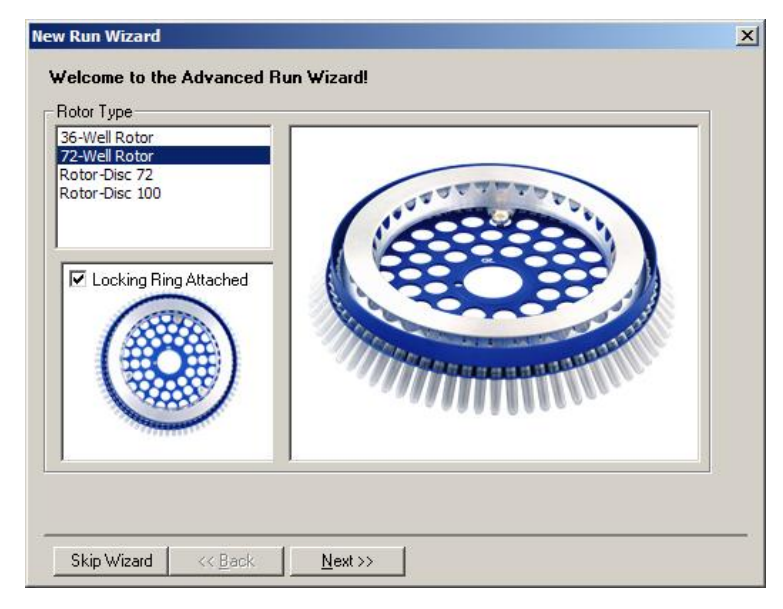

3. Geben Sie die Laufinformationen sowie den Benutzernamen (optional) und Anmerkungen zum Experiment (optional) ein. Wählen Sie das Reaktionsvolumen (obligatorisch) und das gewünschte Format der Probennummerierung ("Sample Layout") aus.

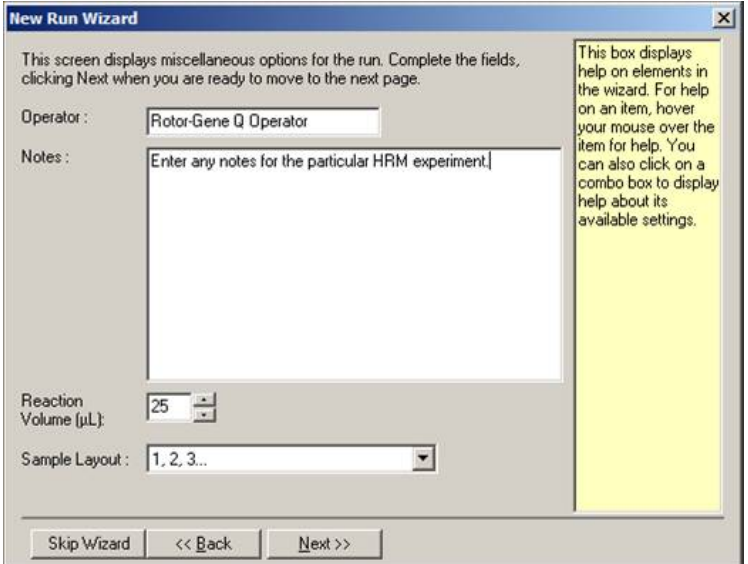

4. Klicken Sie auf die "Edit Profile..."-Schaltfläche ("Profil editieren"), um die Zeiten und Temperaturen der Reaktionsschritte einzustellen.

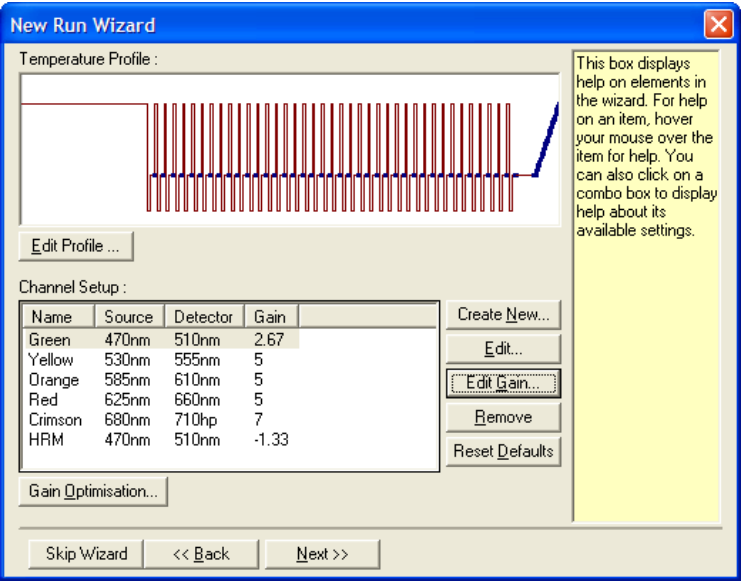

5. Stellen Sie eine angemessene Haltezeit zu Beginn der Reaktion ein. Diese Zeitspanne hängt von dem Typ der verwendeten DNAPolymerase ab. Beim Typet HRM PCR Kit und EpiTect HRM PCR Kit eine 5-minütige Aktivierungszeit erforderlich. Die voreingestellte Aktivierungszeit beträgt 10 Minuten.

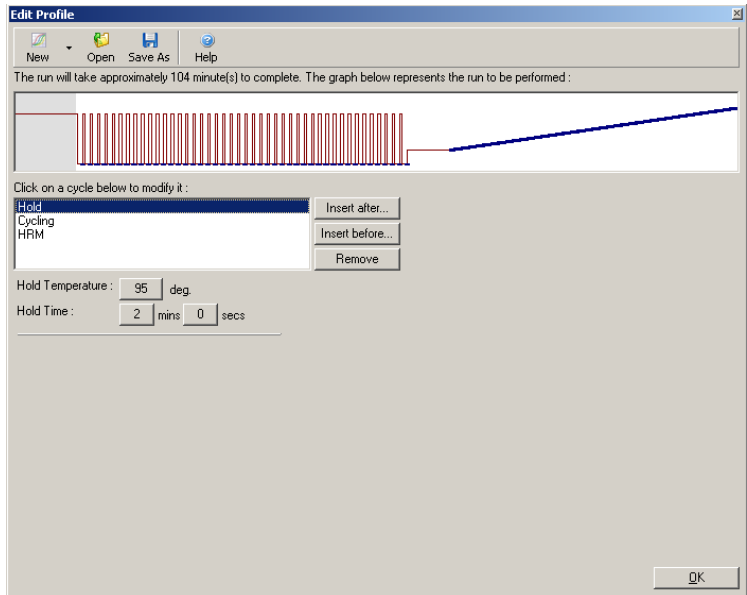

6. Ändern Sie die Zykluseinstellungen, sodass sie für das Amplikon geeignet sind.

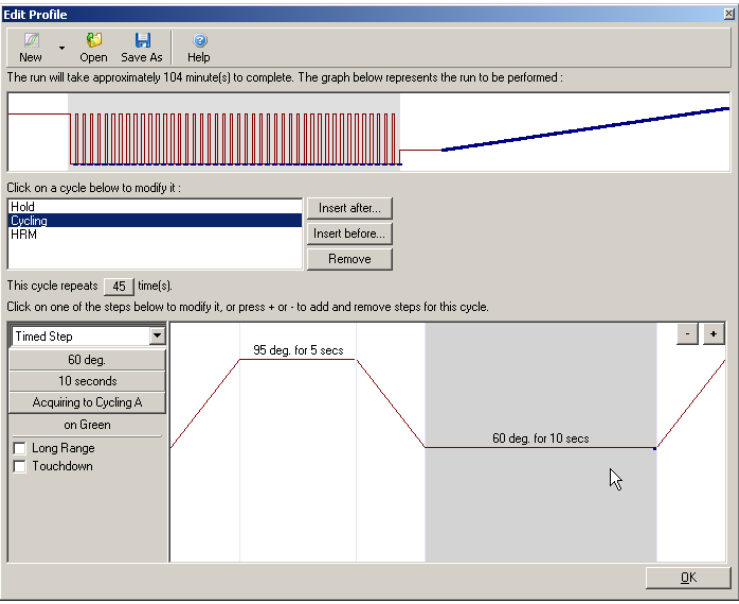

7. Stellen Sie sicher, dass die Fluoreszenzdaten erfasst werden. Am Ende des AnnealingSchritts erfolgt die Erfassung der Daten im grünen Kanal.

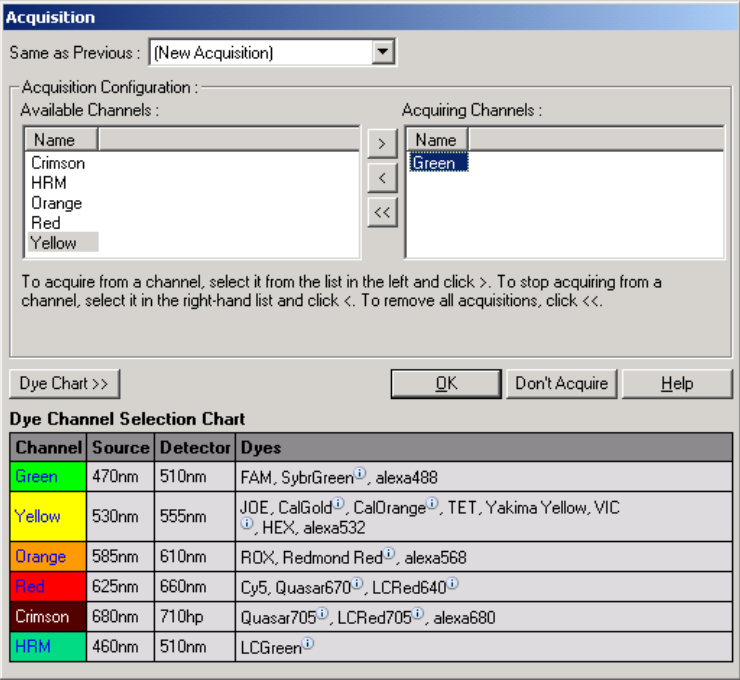

8. Stellen Sie die Bedingungen für den HRM Lauf so ein, dass sie für das Amplikon geeignet sind. Für die ersten Experimente sollten Sie einen breiten Schmelztemperatur - Bereich vorsehen. Verwenden Sie dabei den theoreti schen  $\mathcal{T}_{m}$ -Wert als Richtwert für einen geeigneten Bereich. Nachdem Sie ermittelt haben, bei welcher Temperatur das PCR-Produkt aufschmilzt, verengen Sie den Schmelztemperatur-Bereich auf maximal 10 °C. Stellen Sie sicher, dass der Schmelzvorgang 5 °C vor dem ersten Schmelzübergang beginnt. Der voreingestellte Wert für den Temperaturanstieg ist 0,1 °C bei einer Haltezeit von jeweils 2 Sekunden pro Temperaturerhöhungsschritt. Der Mindestwert pro Temperaturerhöhungsschritt beträgt 0,05 °C bei einer Haltezeit von jeweils einer Sekunde. Die Daten werden automatisch im HRM-Kanal erfasst. Standardmäßig wird

eine automatische Verstärkung optimierung durchgeführt. Die Software sucht nach dem optimalen Verstärkungsfaktor, sodass der höchste gemessene Fluoreszenzwert 70 Einheiten auf einer Skala bis 100 nicht übersteigt. Beachten Sie, dass diese Einstellung bis auf maximal 100 erhöht werden kann.

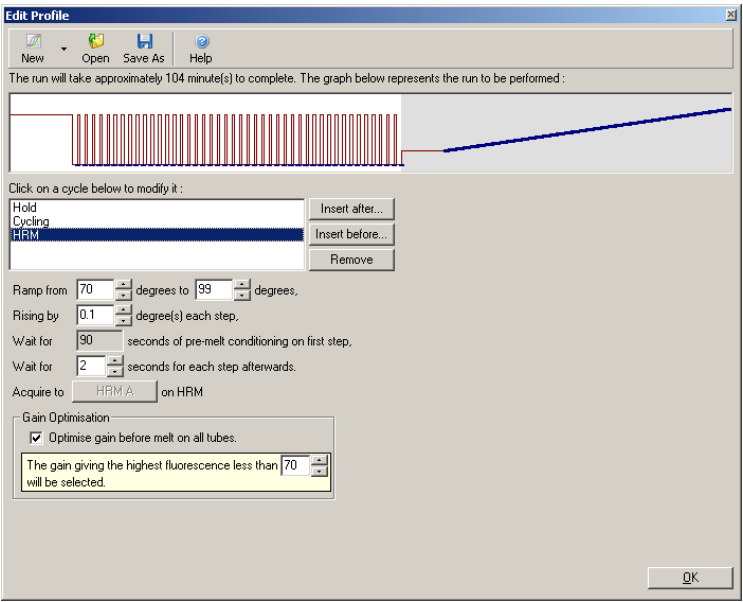

9. Optional: Stellen Sie die automatische Verstärkungsoptimierung ("Auto-Gain Optimisation") ein. Dies bezieht sich nur auf den Real-Time-Amplifikationsschritt und auf den grünen Kanal. Klicken Sie auf die "Optimize Acquiring"-Schaltfläche, um die Datenerfassung durch die Kanäle zu optimieren, die während eines Laufs verwendet werden. Die Optimierung wird am besten unmittelbar vor der ersten Datenerfassung vorgenommen; aktivieren Sie daher das Kontrollkästchen "Perform Optimization Before First Acquisition". Der empfohlene Wertebereich für die Hintergrundfluoreszenz bei itterkalierenden Farbstoffen beträgt 1 bis 3 Fluoreszenzeinheiten. Um diese Einstellung zu ändern, klicken Sie den Namen des Kanals in der Liste an, um ihn auszuwählen, und klicken dann auf "Edit" ("Bearbeiten").

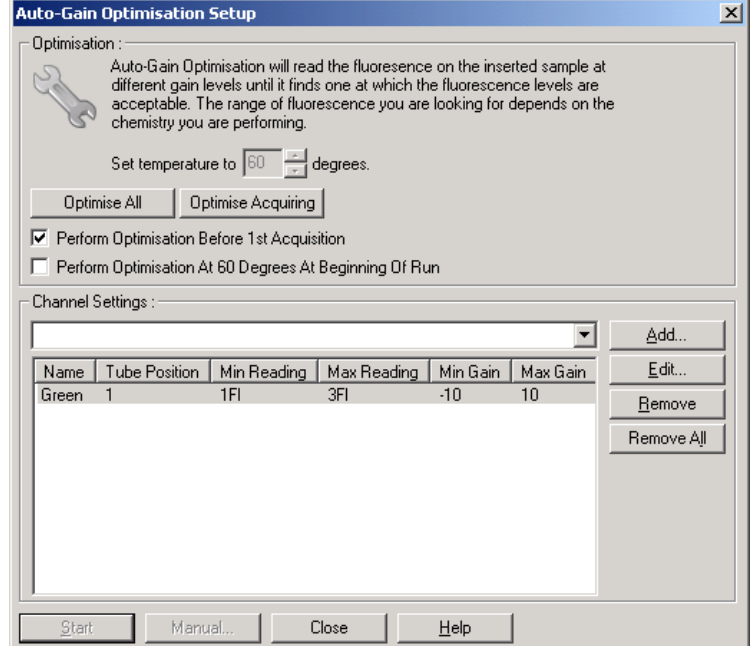

10. Starten Sie den Lauf durch Klicken aufStart Run" und speichern Sie die Laufdatei auf Ihrem Computer.

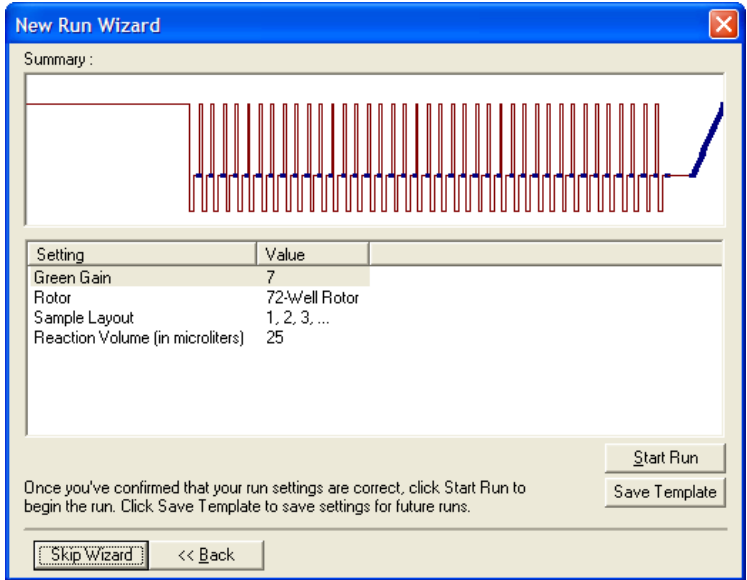

11. Editieren Sie die Probennamen (optional). Die Probennamen können während oder nach einem Lauf bearbeitet werden.

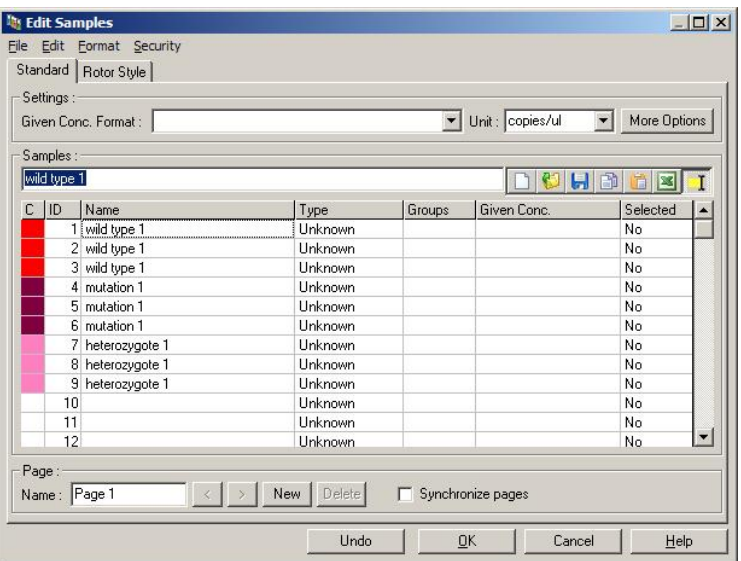

## 11.8 Auswertung der Real -Time-PCR-Daten

Es ist vorteilhaft, die RealTime-PCRDaten vor den HRM-Daten auszuwerten. Die RealTime-PCRDaten können Assays mit schwacher Amplifikation aufzeigen. Die Identi fizierung derartiger Ausreißer und ihr Ausfiltern bei der anschließenden HRMAnalyse führt zu einer deutlichen Verbesserung der Gesamteffektivität der HRM-nalyse, weil die Analyse eines PCRProdukts minderer Qualität zu schlechten HRMErgebnissen führt. Wir empfehlen, die quantitativen Real-Time-PCRDaten wie folgt auszuwerten.

1. Werten Sie die RealTime-Daten mithilfe der "Quantitation" -Funktion im "Analysis"-Fenster aus. Reaktionen mit  $C_T$ -Werten von 30 oder höher gelten als Reaktion mit zu später Amplifikation. Diese Proben sind unter Vorbehalt auszuwerten oder als Ausreißer aus der Analyse herauszunehmen. Zu spät einsetzende Amplifikation ist meist auf eine zu geringe Menge an Ausgangs-Template und/ oder zu starken Abbau der DNA in der Probe zurückzuführen.

- 2. Schätzen Sie die Höhe der Fluoreszenz beim Endpunkt der PCR ab. Wenn die Endpunkt-Fluoreszenz in einzelnen Amplifikationsdiagrammen im Vergleich zur Mehrzahl der Diagramme des Datensatzes sehr niedrig ist, lassen Sie diese Proben bei der Auswertung unberücksichtigt, auch wenn ihr  $C_T$ -Wert kleiner als 30 sein sollte. Niedrige Endpunkt-Fluoreszenz kann ein Hinweis auf falsche Farbstoffmenge oder falsche Konzentration einzelner Reaktionskomponenten (z. B. der Primer) oder die Anwesenheit von Inhibitoren im Ansatz sein.
- 3. Ermitteln Sie mithilfe der "Comparative Q uantitation"- Funktion ("Vergleichende Quantifizierung") im "Analysis"-Fenster die Reaktionseffizienz für jede Probe. Ist die Effizienz nicht bei allen Reaktionen des Experiments ähnlich hoch, oder ist sie kleiner als ca. 1,4, dann lassen Sie diese Reaktion(en) als Ausreißer unberücksichtigt.

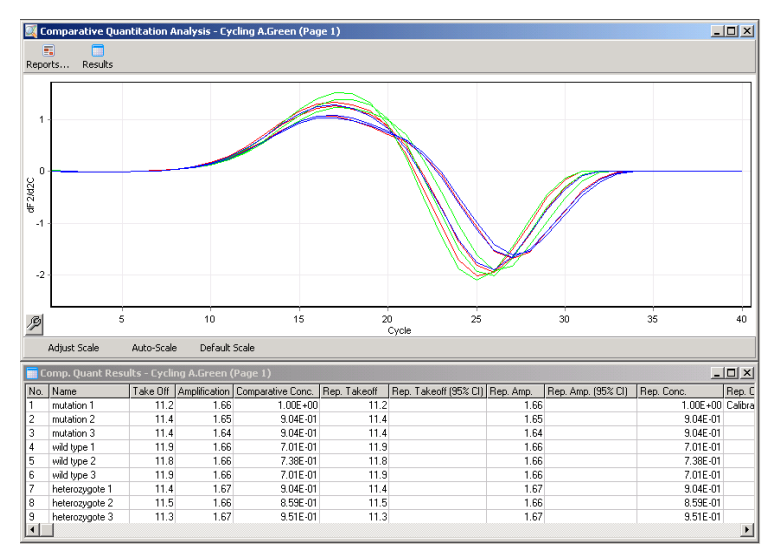

Ergebnisse der vergleichenden Quantifizierung. In der Tabelle unten ist die Rea ktionseffizienz in der "Amplifica tion"-Spa lte a ls Scorewert bis maximal 2 ( $2 = 100$  % Effizienz) dargestellt.

Hinweis: Wenn Sie die Anweseheit von Primer-Dimeren oder unspezifischer PCR-Produkte vermuten, bewerten Sie die Reaktionen, indem Sie mithilfe der "Melt"-Funktion im "Analysis"-Fenster ein Diagramm der Ableitung erstellen. Vergewissern Sie sichdass darin nur ein einzelner Peak zu sehen ist; dies zeigt an, dass nur ein einziges PCRProdukt vorliegt. Wenn möglich, überprüfen Sie anhand einer Gelelektrophorese, dass nur ein einziges Amplifikationsprodukt in der Probe vorhanden ist. Sind zwei oder mehr Produkte vorhanden, sollte die Reaktion wiederholt und die PCR ggf. neu optimiert werden.

### 11.9 Auswertung der HRM -Daten

Bei der HRM-Analyse ist sowohl eine visuelle als auch eine automatische Zuordnung der Genotypen möglich. Die Ergebnisse können entweder als normalisierte Schmelzkurve oder als Differenz-Diagramm dargestellt werden. Normalisierte Kurven liefern die Darstellung der verschiedenen Genotypen auf Basis der Kurvenverschiebung (bei Homozygoten) und Änderung der Kurvenform (bei Heterozygoten).

Differenz-Diagramme sind eine Hilfe bei der visuellen Interpretation. Sie bilden für jede Temperaturerhöhung die Differenz zwischen der Fluoreszenz einer Probe und der einer festgelegten Kontrolle ab. DifferenzDiagramme bieten eine alternative Ansicht der Unterschiede zwischen den Schmelz kurven-Übergängen.

Hinweis: Die Analyse der ersten Ableitung der Schmelzkurven (durch Verwendung der Standard"Melt"-Option im "Analysis"-Fenster) ist für die HRM-Analyse nicht geeignet. Dies liegt daran, dass bei jeder Ableitung die Daten ein zusätzliches "artifizielles Rauschen" erhalten, was ihre Interpretation erschwert.

In den folgenden Schritten wird die Auswertung der HRM-Ergebnisse mithilfe der RotorGene Q Software beschrieben.

1. Wählen Sie dieOption "HRM" aus dem "Analysis"- Fenster.

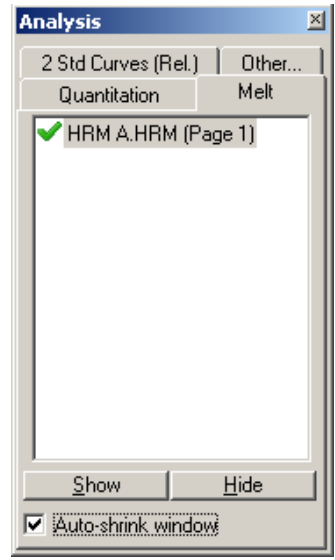

2. In den angezeigten Fenstern werden die Rohdaten, das normalisierte Diagramm und eine Tabelle der Ergebnisse dargestellt. Das RohdatenFenster ermöglicht die Einstellung der Regionen für die Normalisierung. Durch die Normalisierung werden alle Kurven auf dieselbe Ausgangs- und End-Fluoreszenzsignalstärke bezogen, um die Interpretation und Auswertung zu erleichtern. Pro Region sind zwei Cursors verfügbar, die als Voreistellung an den Endpunkten der Kurvepositioniert sind. Die Datenpunkte innerhalb der Regionen dienen dazu, die Fluoreszenzwerte (d. h. nur die  $\psi$ Achse) auf den Anfang (Region 1) und das Ende (Region 2) der Schmeltarve zu normalisieren. Daten außerhalb der festgeegten Regionen werden nicht berücksichtigt. Stellen Sie die Regionen so ein, dass sie repräsentative Baselin Daten für die Vorschmelz- und Nachschmelzphase umfassen. Die Software ermöglicht es, durch eine Erweerung der Regionen (durch Anklicken und Ziehen bei gedrückter Maustaste) die Steigung der Basislinie anzupassen. Vermeiden Sie es, die Regionen für die Normalisierung bis in die Schmelzphase hinein zu erweitern, um eine effektive Normalisierung der Kurven zu gewährleisten.

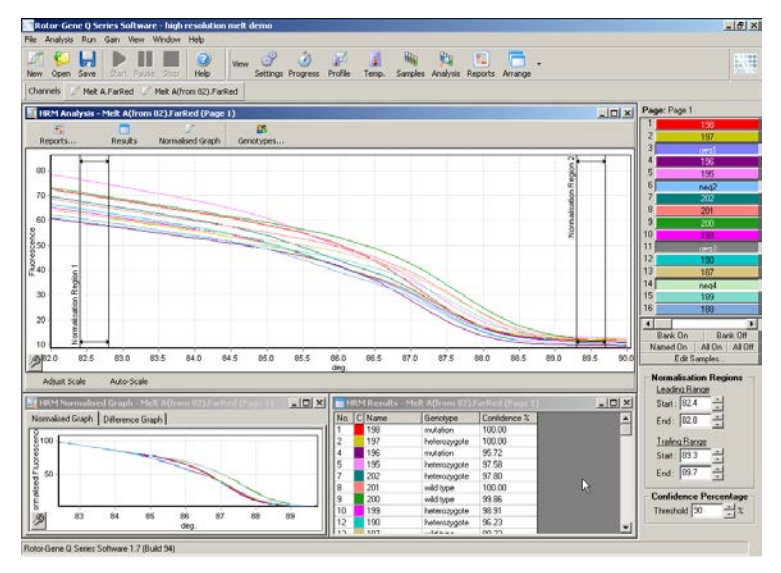

Hinweis: Wir empfehlen, die Cursors nur zu veschieben, wenn Sie bestimmte Bereiche der Schmelzkurve ausklammern wollen. Eine Bewegung der Cursors in Richtung auf die Übergänge in der Schmelzphase kann die Differenz-Diagramme und Prozentsätze des Konfidenzintervalls beeinträchtigen.

3. In dem "Normalised Graph"-Fenster werden die normalisierten Schmelzkurven angezeigt. Proben können auch in Form eines Differenz-Diagramms im Vergleich zu einer der Kontrollen angezeigt werden.

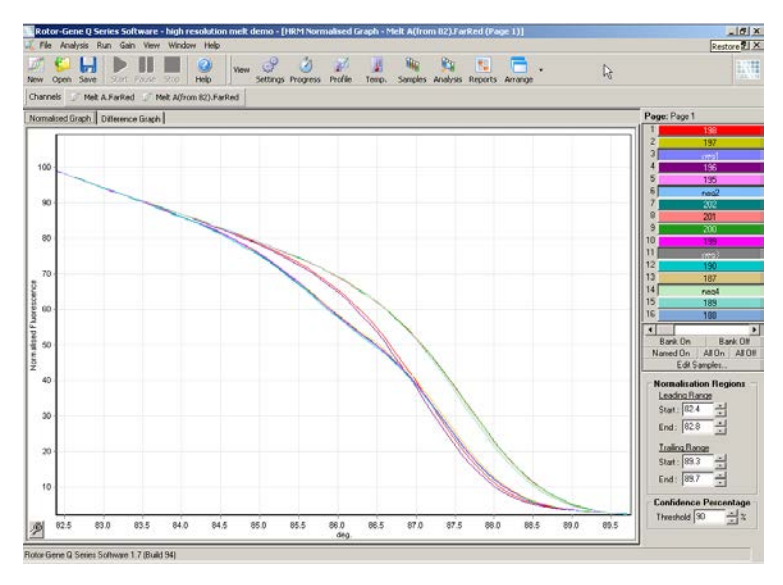

4. Klicken Sie auf die "Genotypes..."-Schaltfläche, um die Genotypen zu definieren. Geben Sie für jede Genotyp-Kategorie den Namen ein und wählen Sie für jede Kategorie eine repräsentative Probe aus der ProberListe aus.

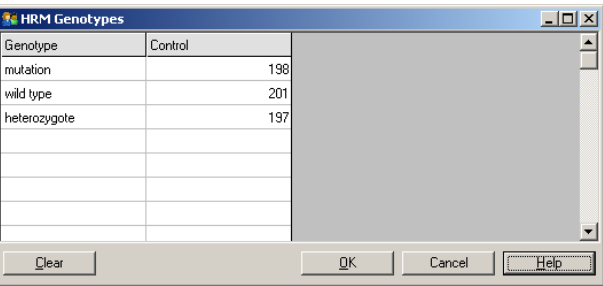

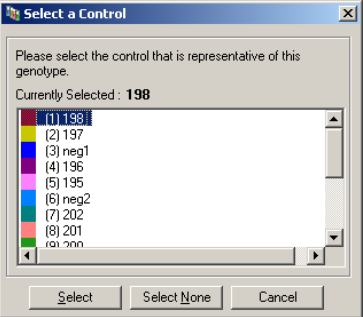

5. Wechseln Sie zur "Difference Graph"-Registerkarte, um das Differenz-Diagramm anzuzeigen. Wählen Siedann aus der Drop-down-Liste am oberen Fensterrand den Genotyp, mit dem Sie alle anderen Proben vergleichen wollen. Im gezeigten Beispiel sind alle Proben als Differenz zu einem Diagramm der Durchschnittswerte aller Proben mit der Bezeichnung "Mutation 1" dargestellt.

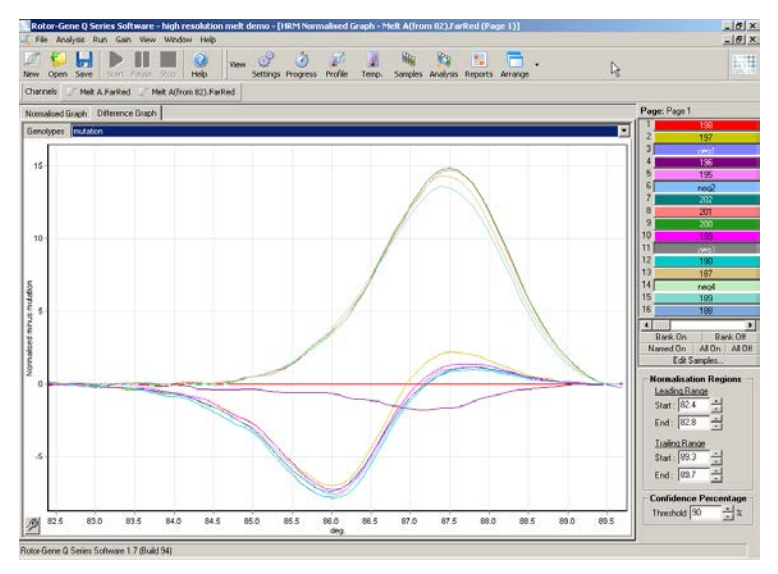

6. Im "Results"-Fenster sind die Ergebnisse der automatischen Zuordnung der Genotypen durch die Software wiedergegeben. Automatisch zugeordnete Ergebnisse werden zusammen mit einem Konfidenzwert zur Prüfung der Datenintegrität angegeben. Der Schwellenwert, oberhalb dessen eine automatische Zuordnung erfolgt, kann geändert werden. Proben, die unter diesem eingestellten Schwellenwert liegen, werden als Abwehung markiert, die dann näher untersucht oder erneut getestet werden sollten.

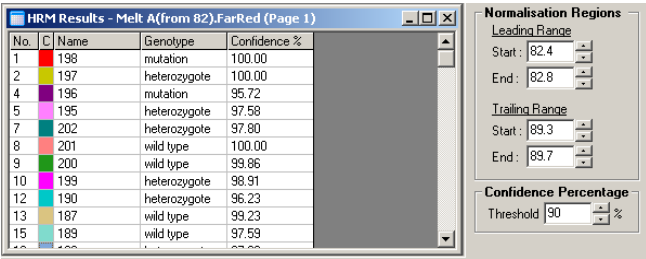

Frei bleibende Seite

# 12 Hilfe zur Fehlerbehebung

# 12.1 Log-Archivdateien

Die Softwarespeichert jeden Lauf in unveränderter Form, zusammen mit diagnostischen Informationen, im "Log Archive"-Verzeichnis. Über die Funktion "Send Support Email" im "Help" -Menü können Sie eine EMail mit den benötigten diagnostischen Informationen an den Technischen Service von QIAGEN schicken (siehe Abschnitt12.1).

Um Speicherplatz zu sparen, werden nur LogArchivdateien der letzten 60 Läufe gespechert. Ältere "Log Archive"-Dateien werden überschrieben, wenn neue Lauf-Protokolldateien generiert werden.

# 12.2 Hilfe zur Fehlerbehebung bei HRM - Analyse

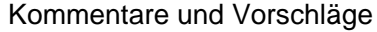

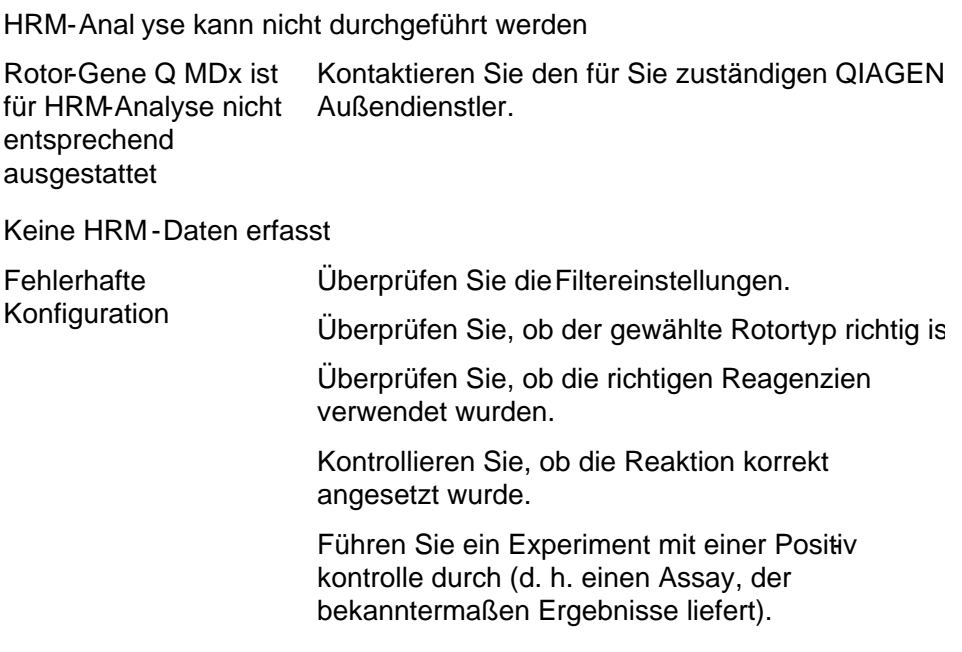

Kommentare und Vorschläge

Diagramme sehen gezackt aus

Schwache oder gar keine Amplifikation Überprüfen Sie, ob die richtigen Protokolle und Reagenzien verwendet wurden. Die Verwendung von QIAGEN Kits für die HRMAnalysewird empfohlen.

> Kontrollieren Sie, ob die Reaktion korrekt angesetzt wurde.

Überprüfen Sie die Zyklusbedingungen.

Überprüfen Sie die Qualität und die Menge der Ausgangs-Template-DNA. Die Verwendung von QIAGEN Kits für die Probenvorbereitung wird empfohlen.

Amplifikations - oder Schmelzkurven -Diagramm im **Sättigungsbereich** 

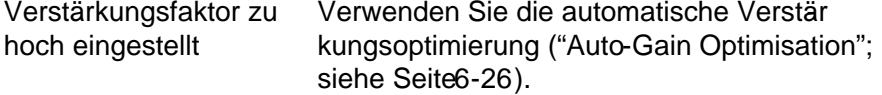

Prozentsätze der Konfidenzintervalle haben sich geändert

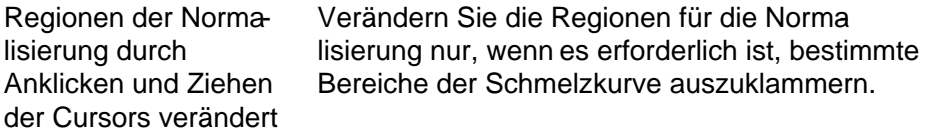

Daten enthalten Ausreißer

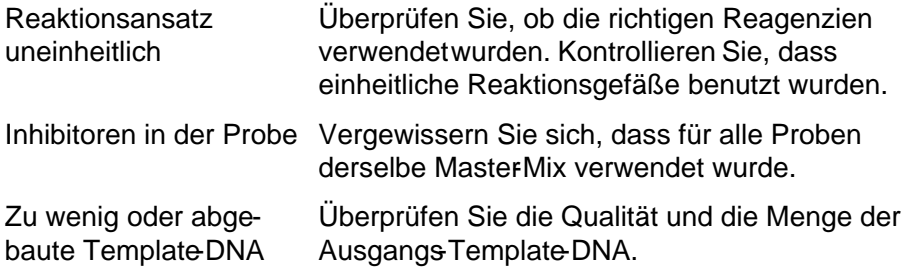

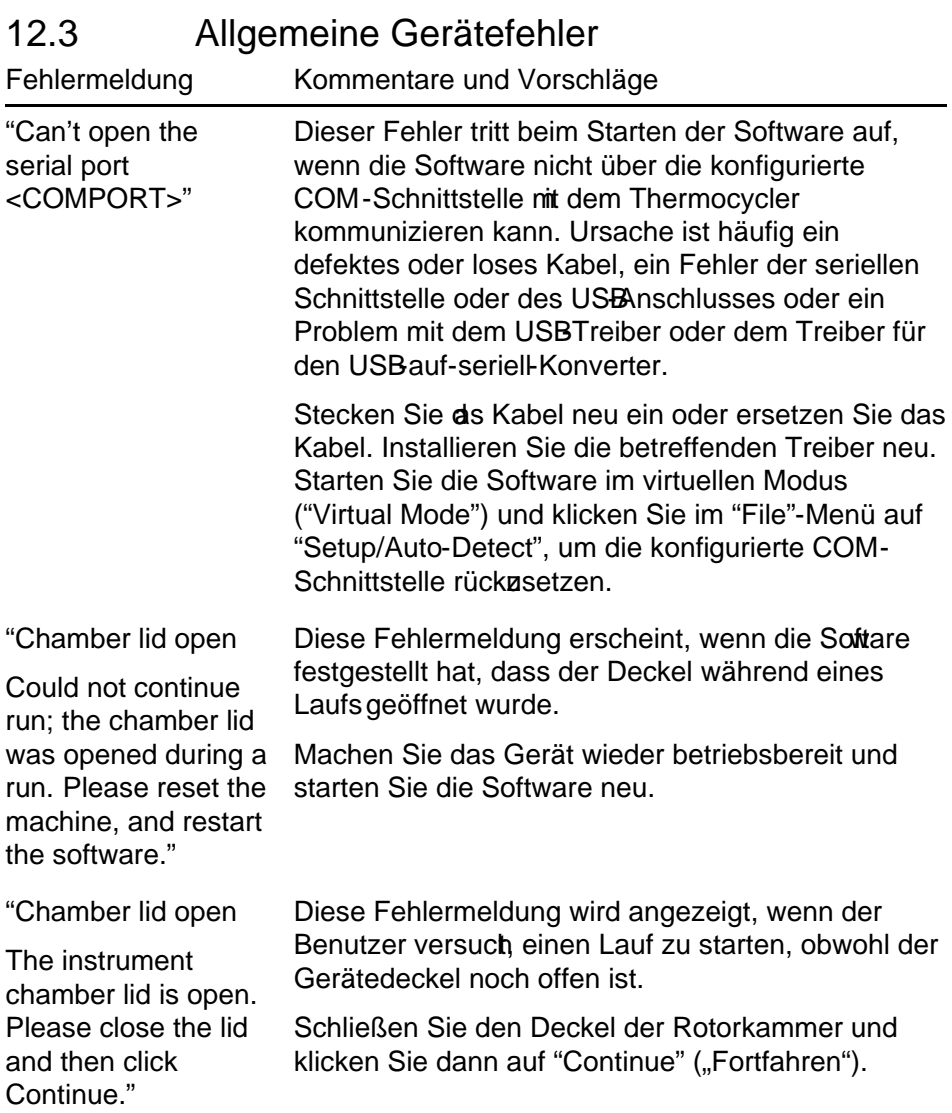

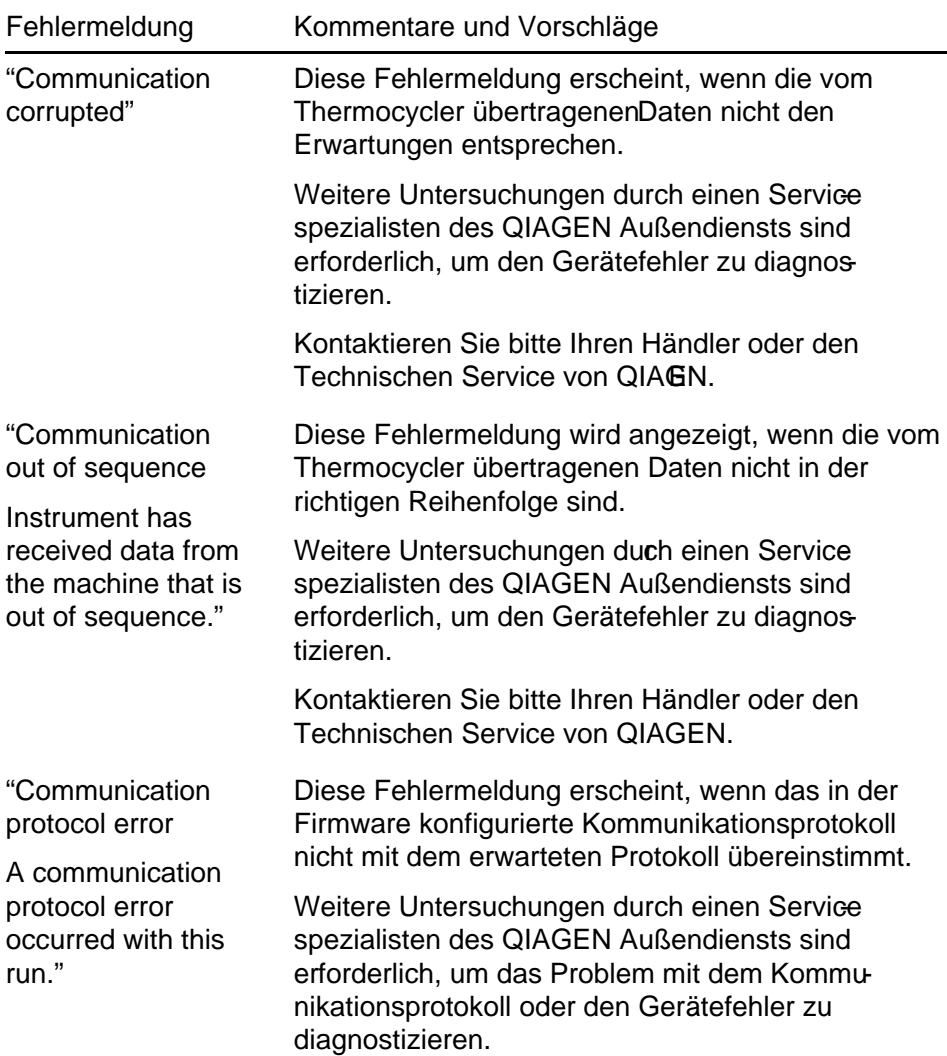

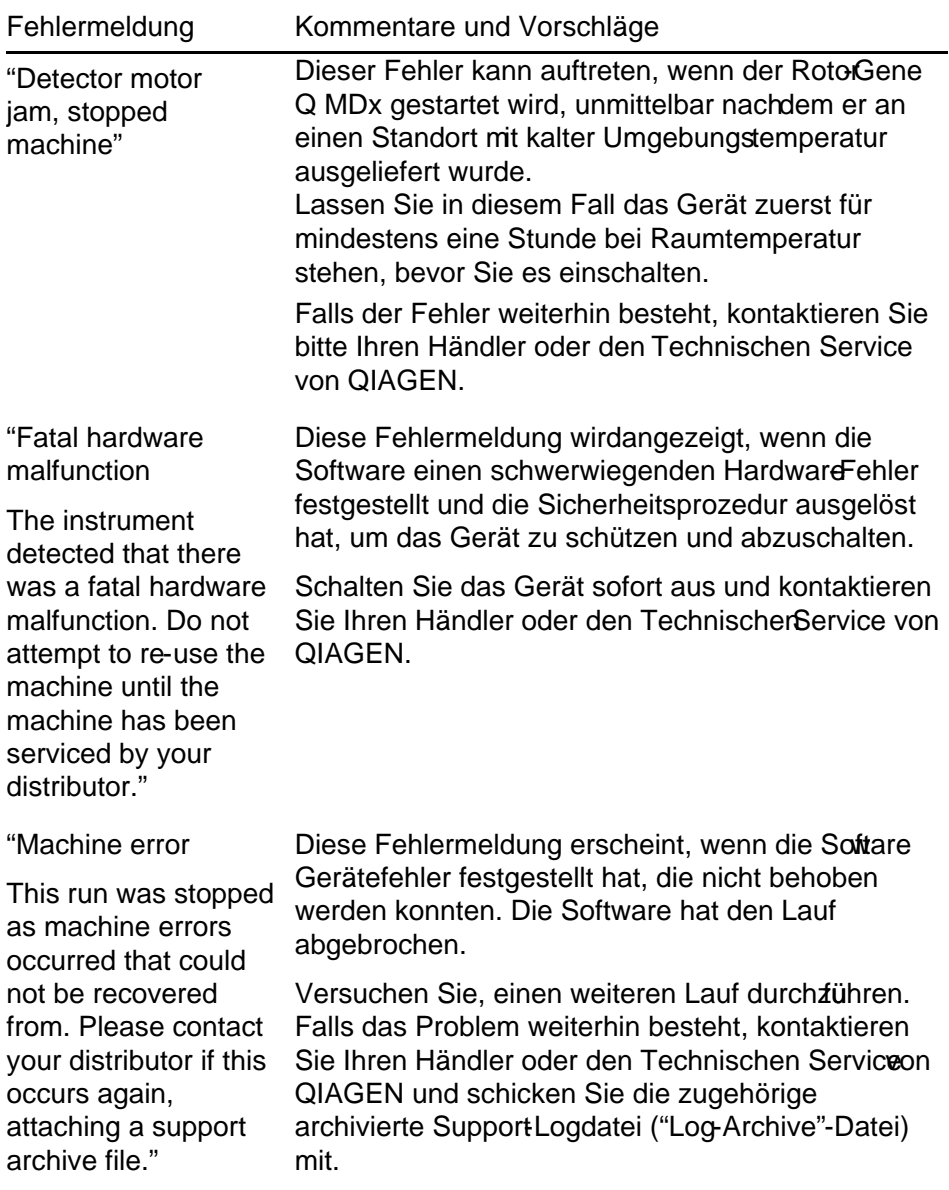

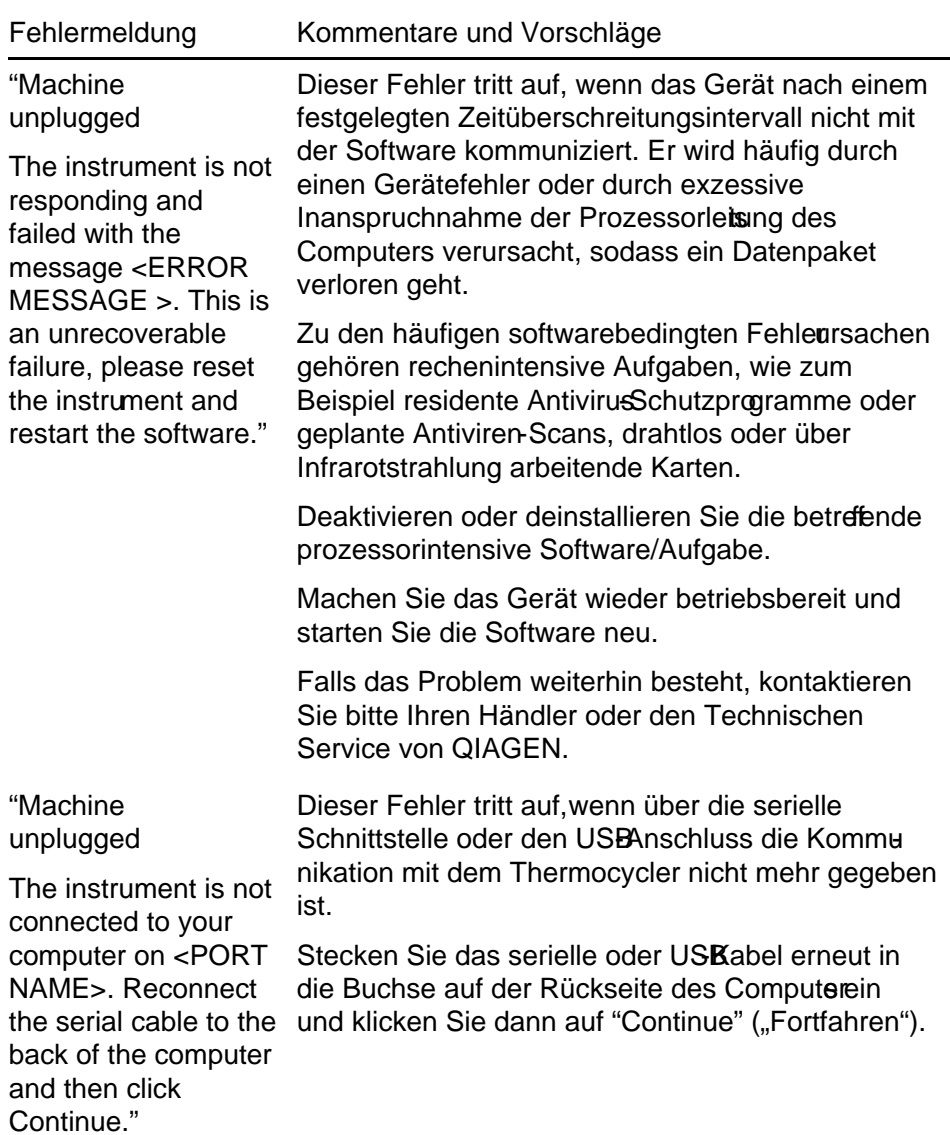

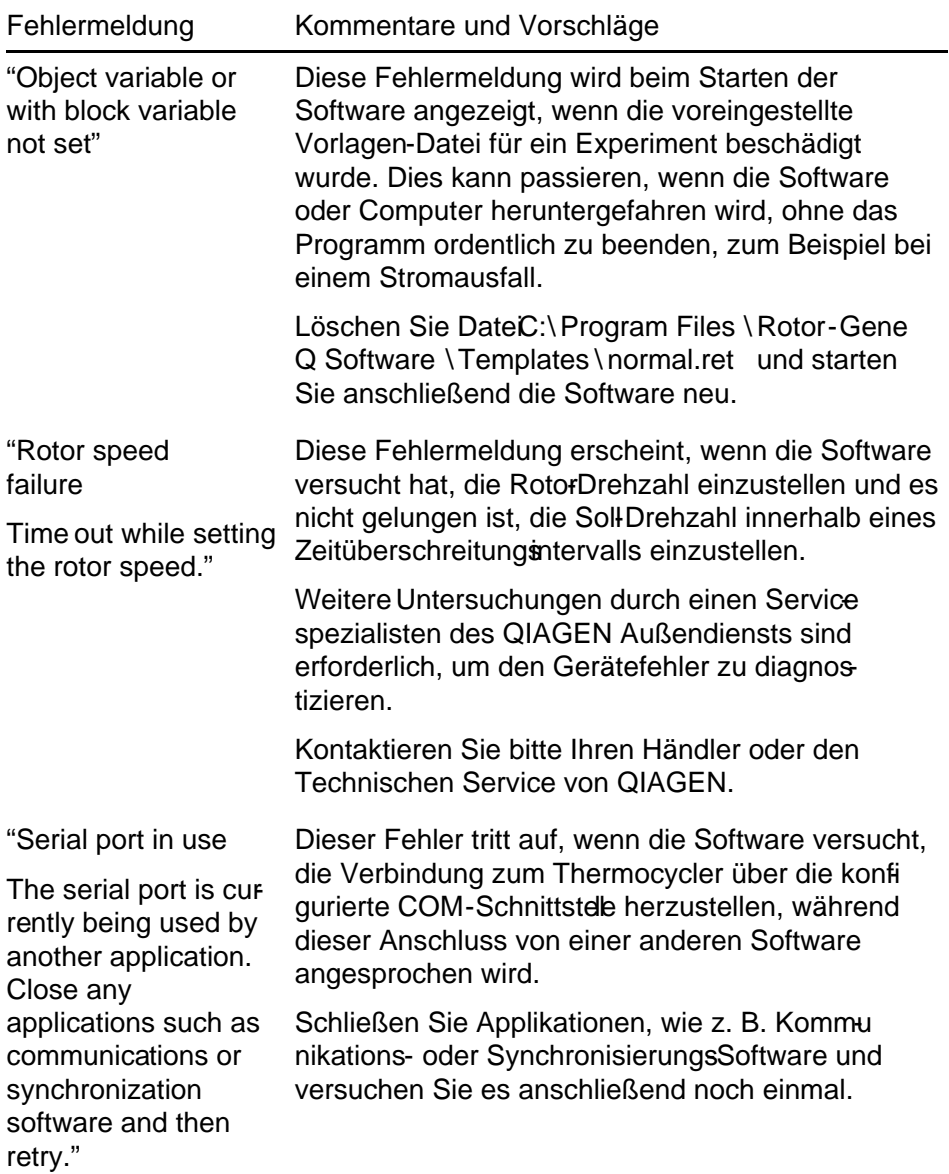

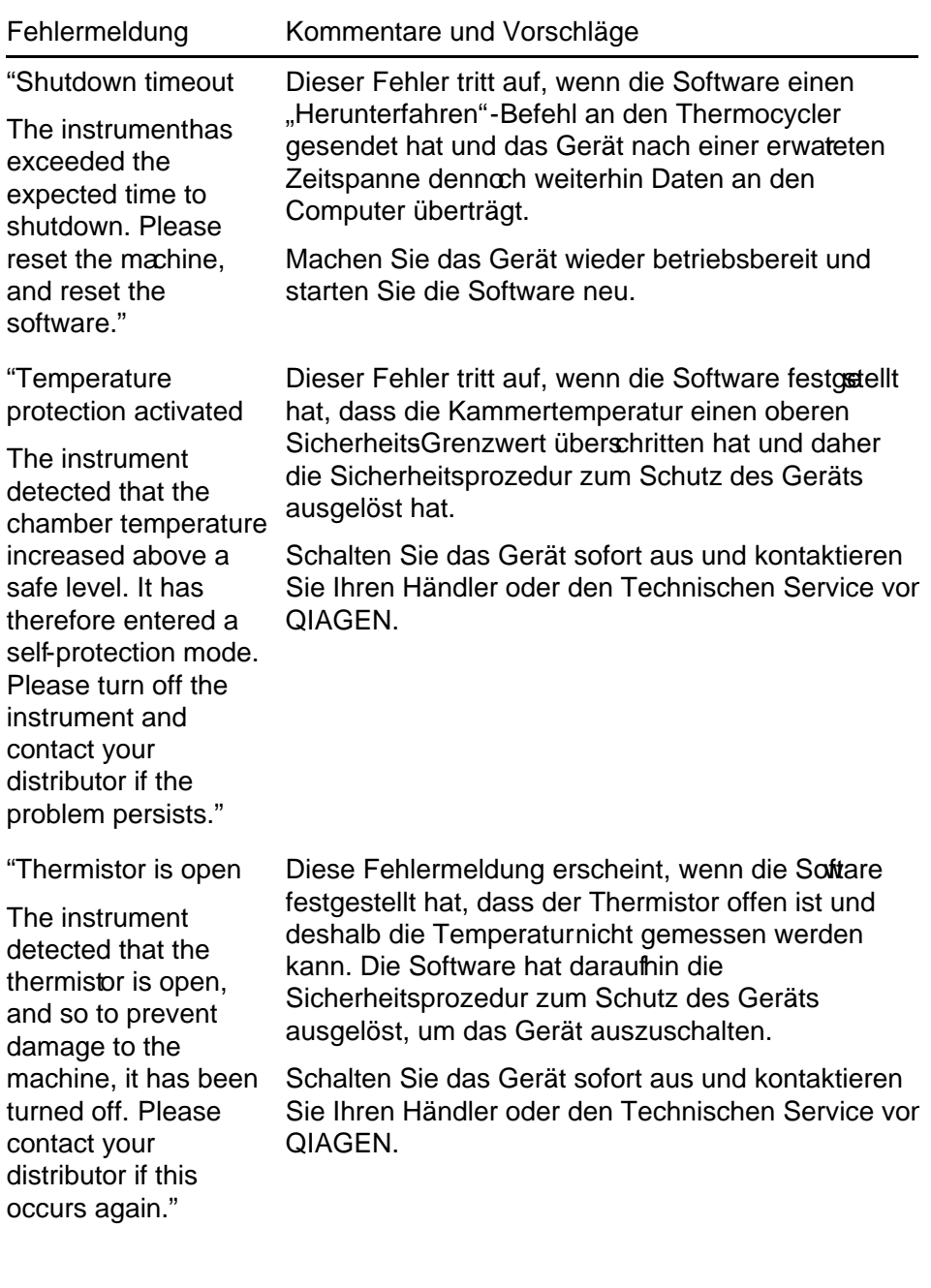

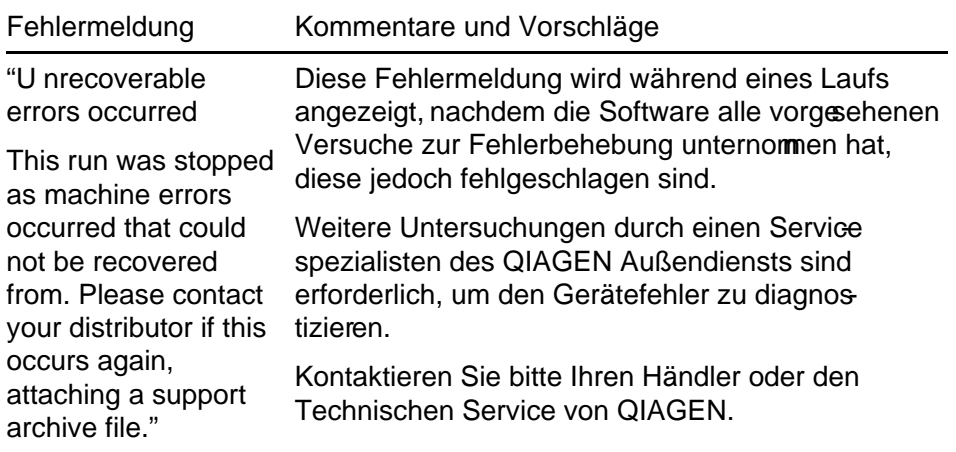

### 12.4 Meldungen der Rotor -Gene Q Software

Die folgende Liste enthält Gebrauchs und Warnhinweise sowie andere Meldungen, die in der Rotor-Gene Software während der Bedienung von Hard- und Software angezeigt werden können. Variable Teile in einer Meldung, beispielsweise charakteristische Fehlerbebæibungen, sind in spitzen Klammern gesetzt (z. B. "<FEHLERBESCHREIBUNG>").

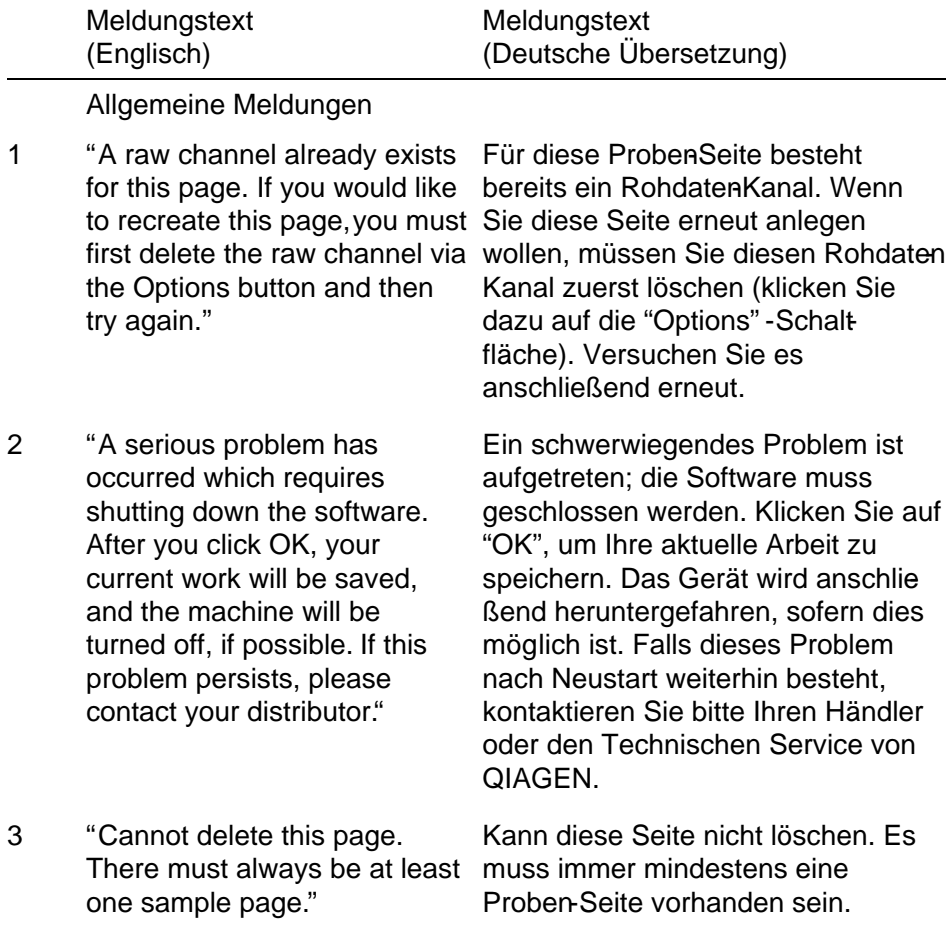

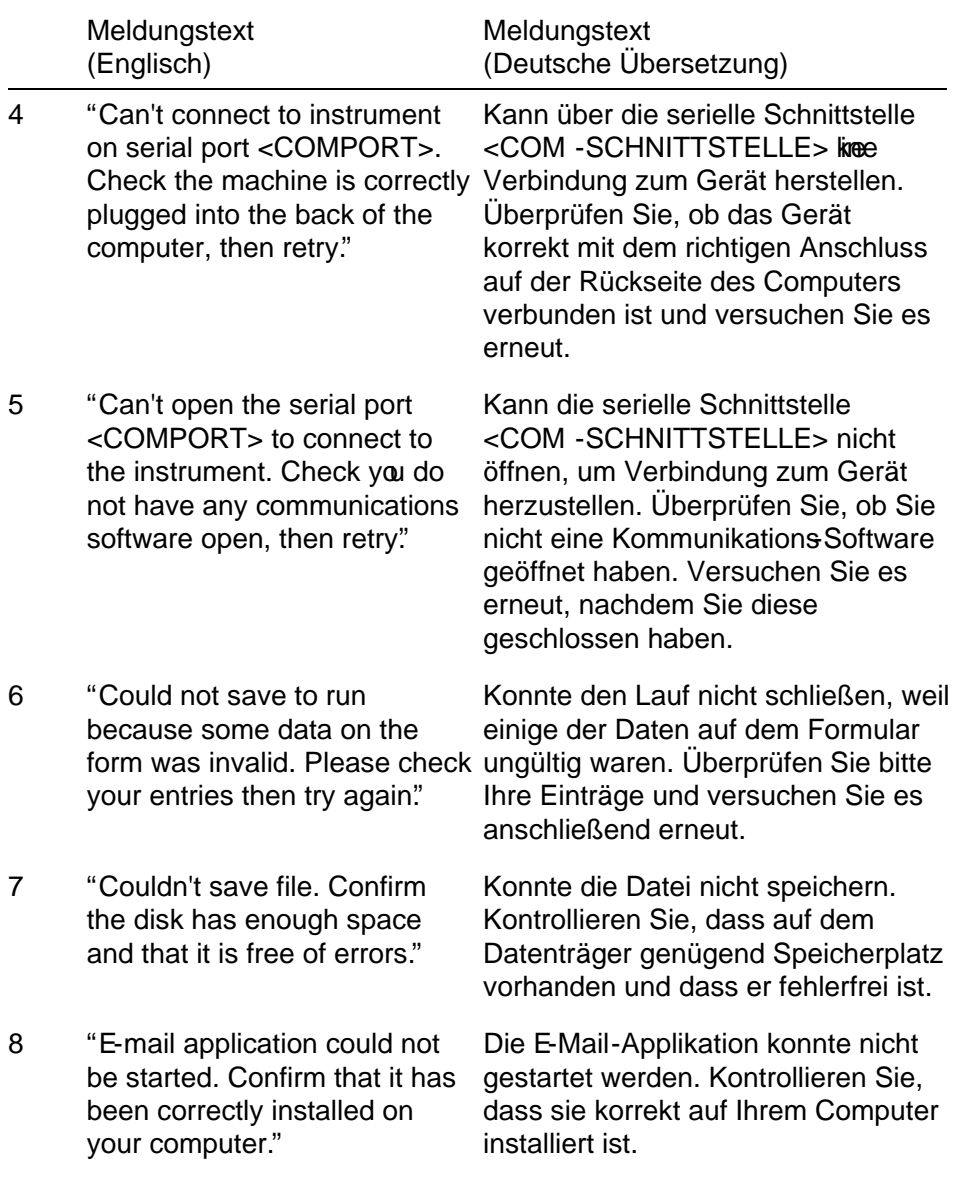

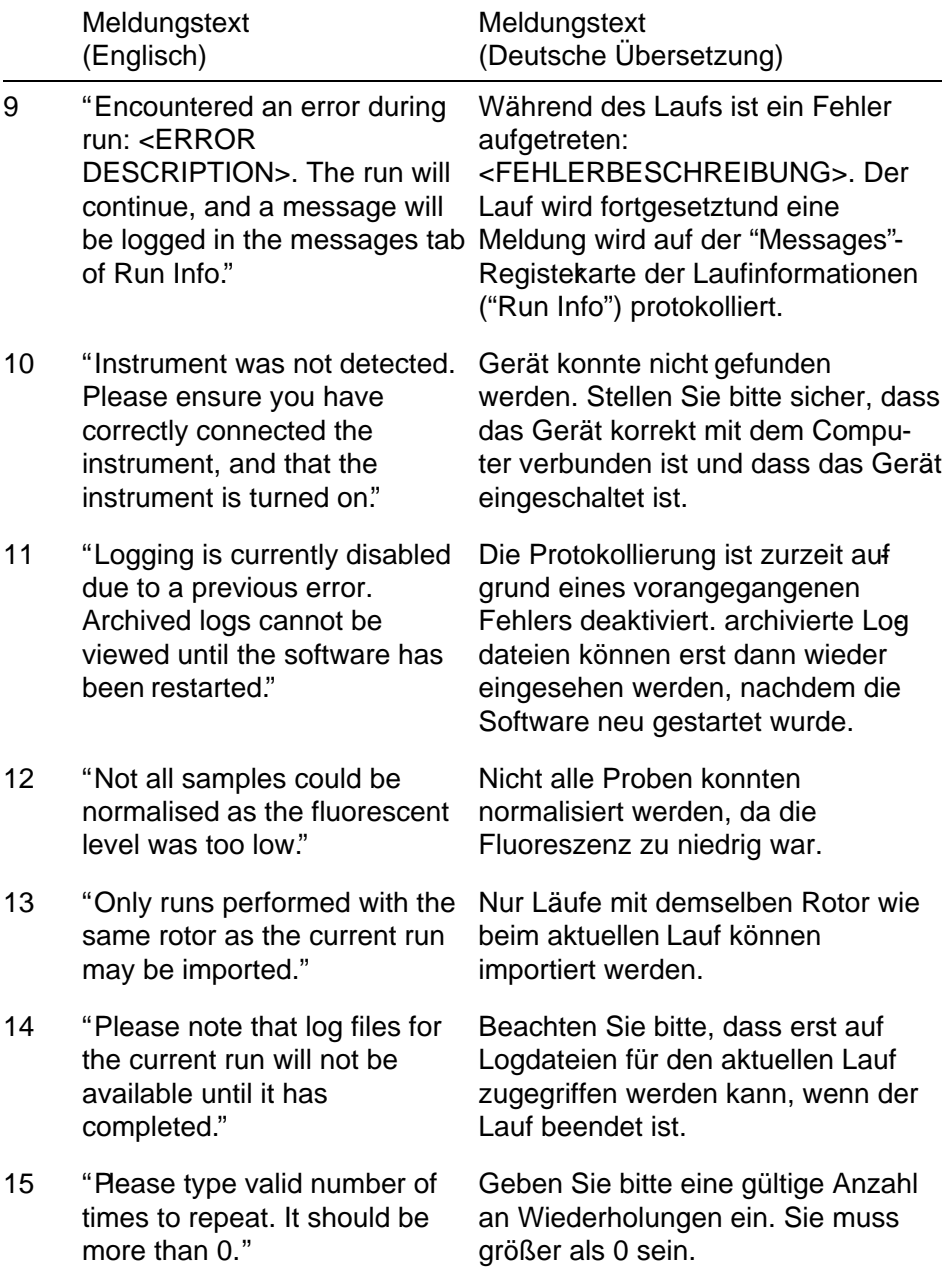

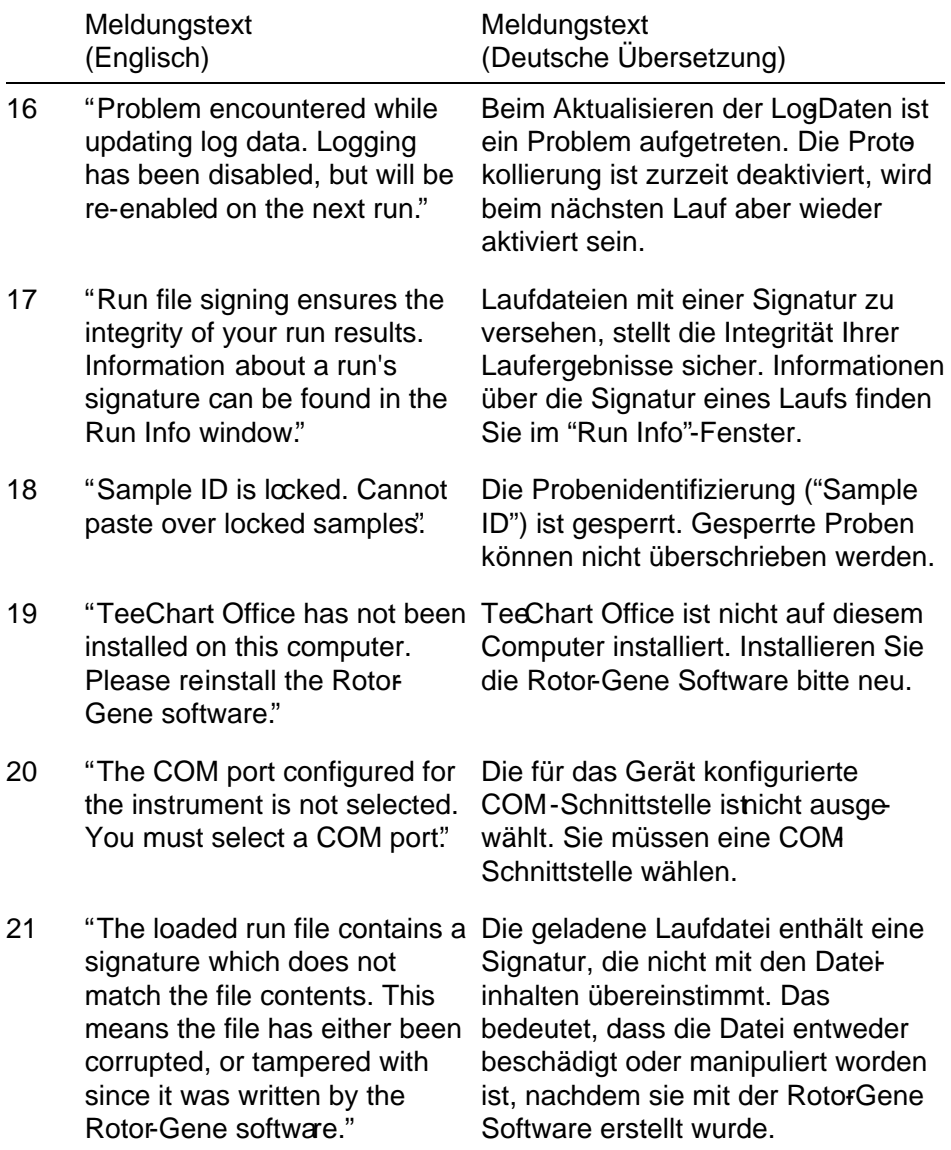

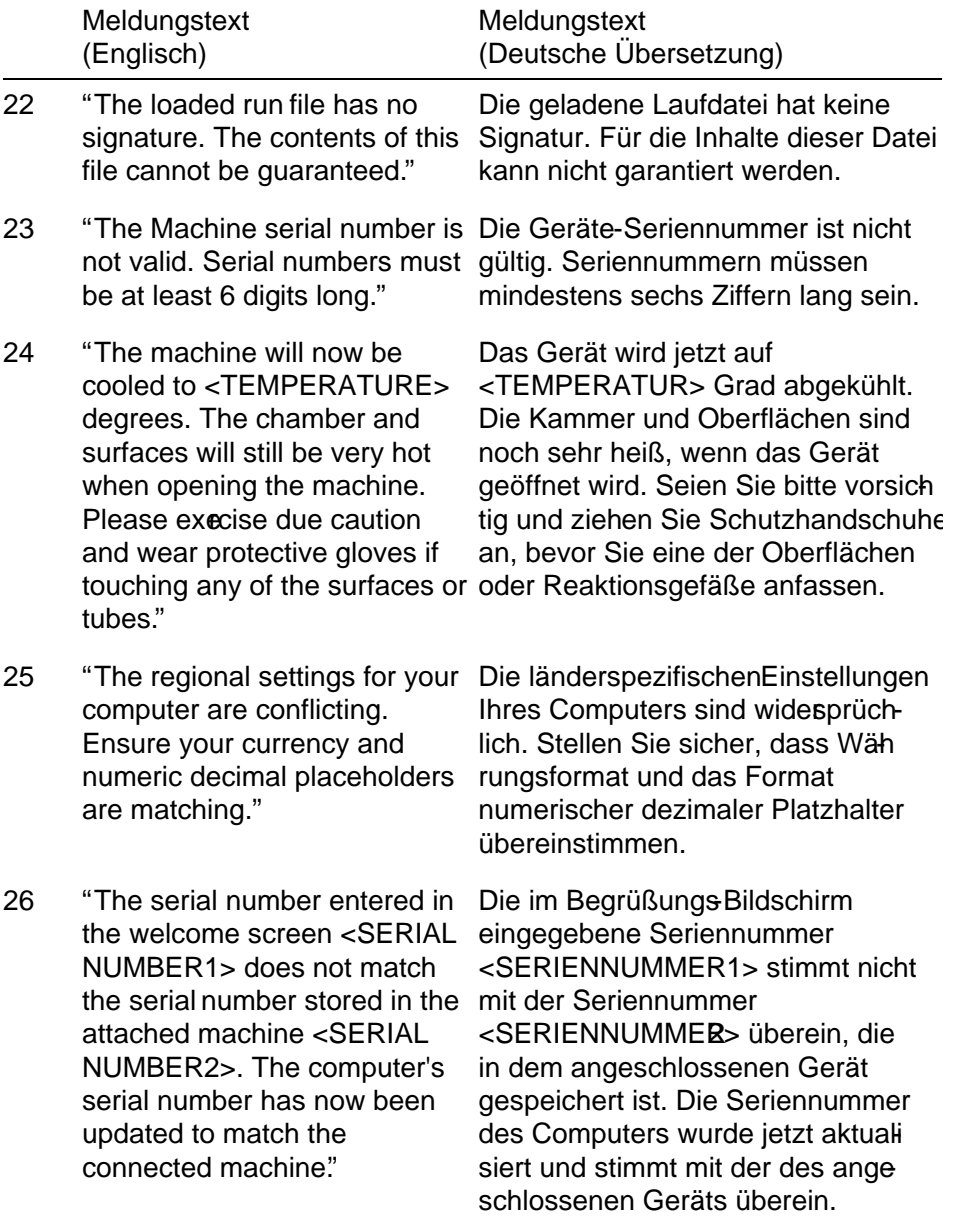

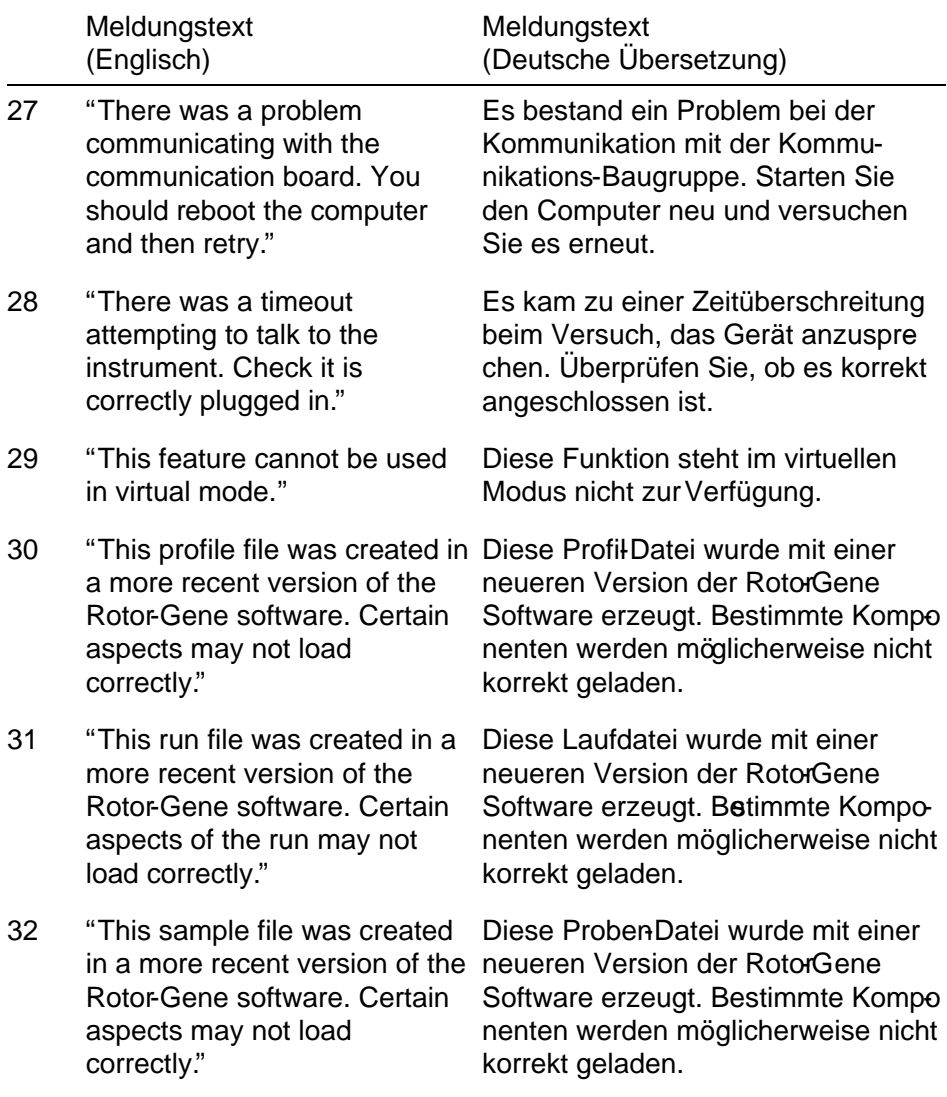

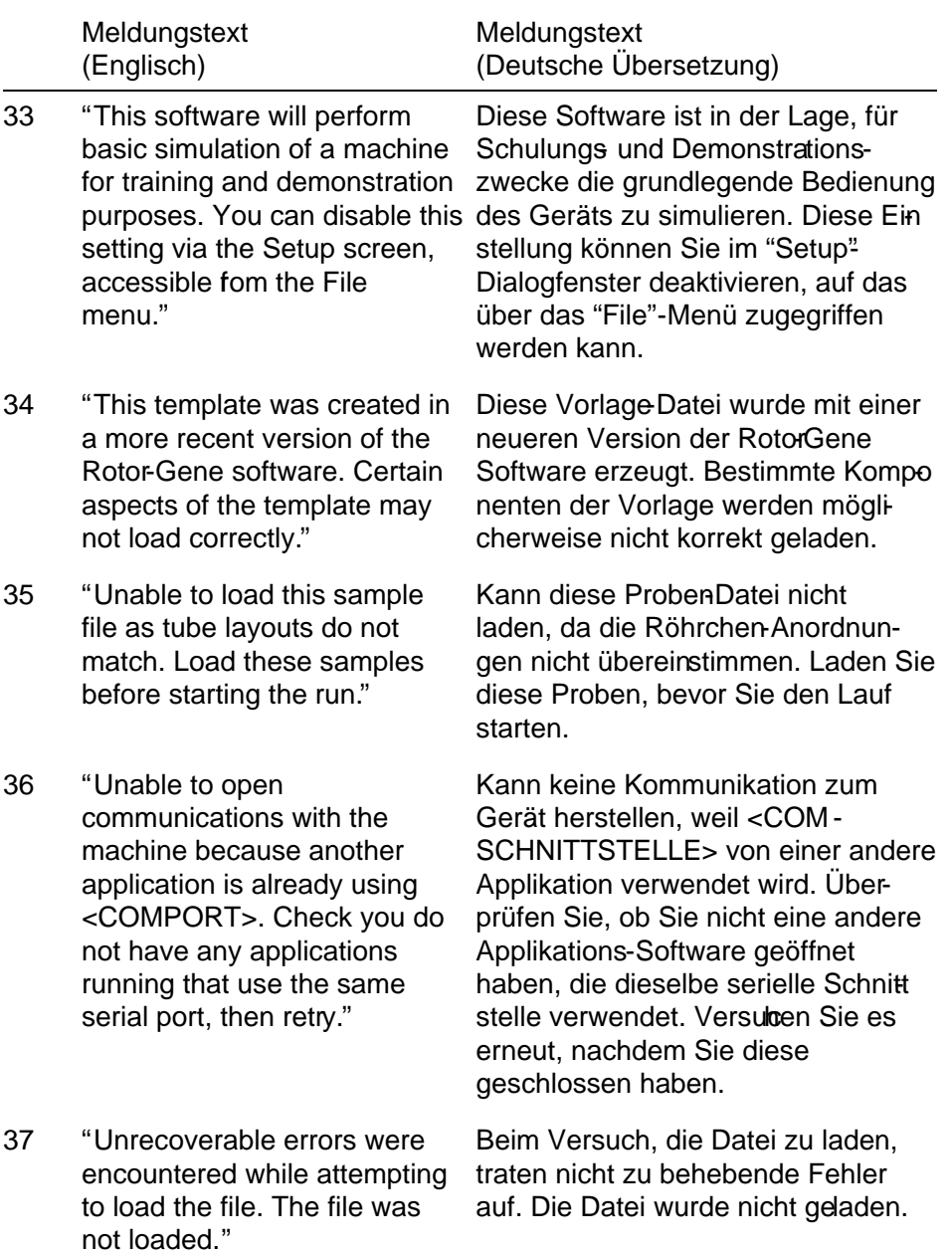

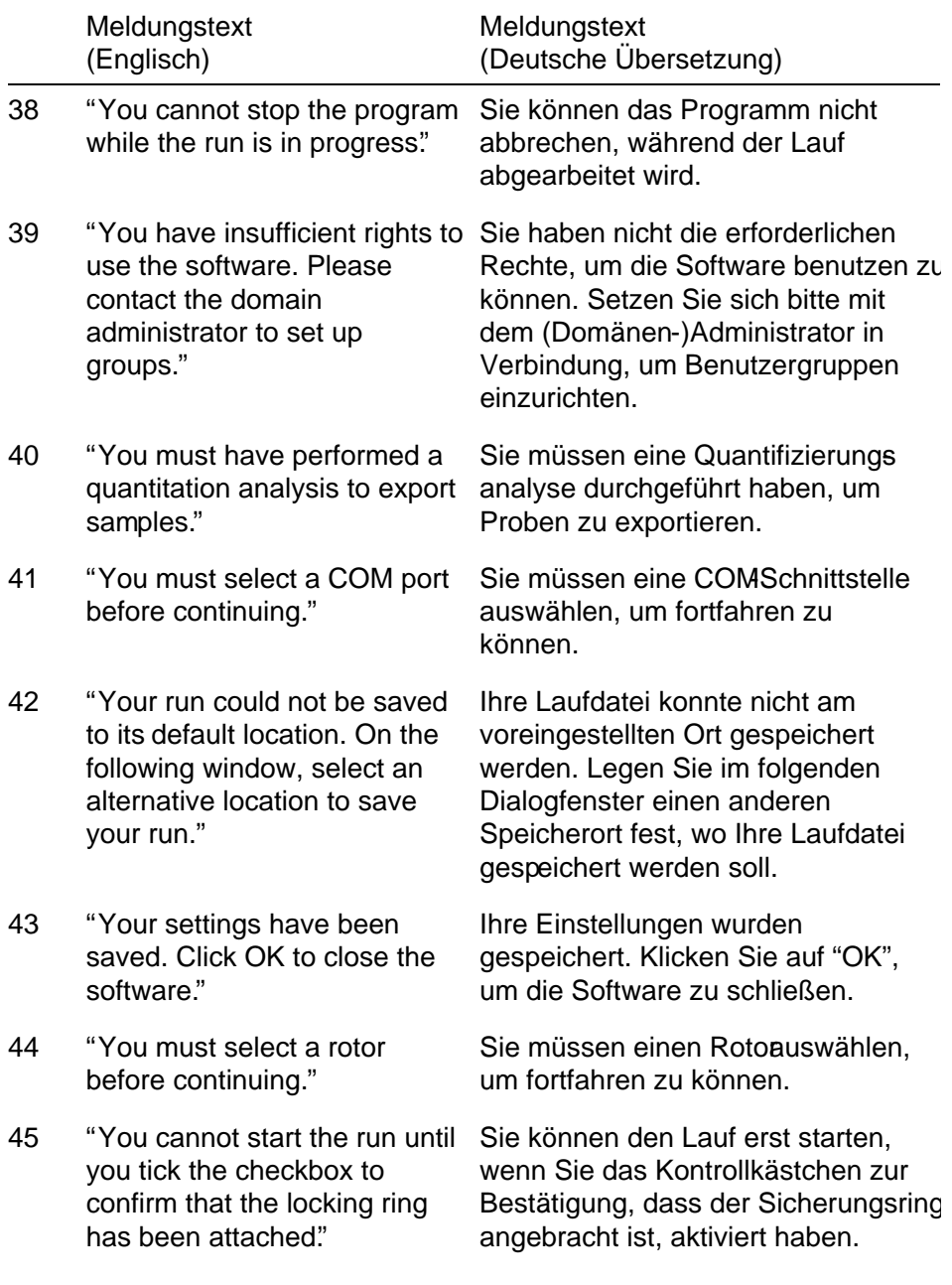
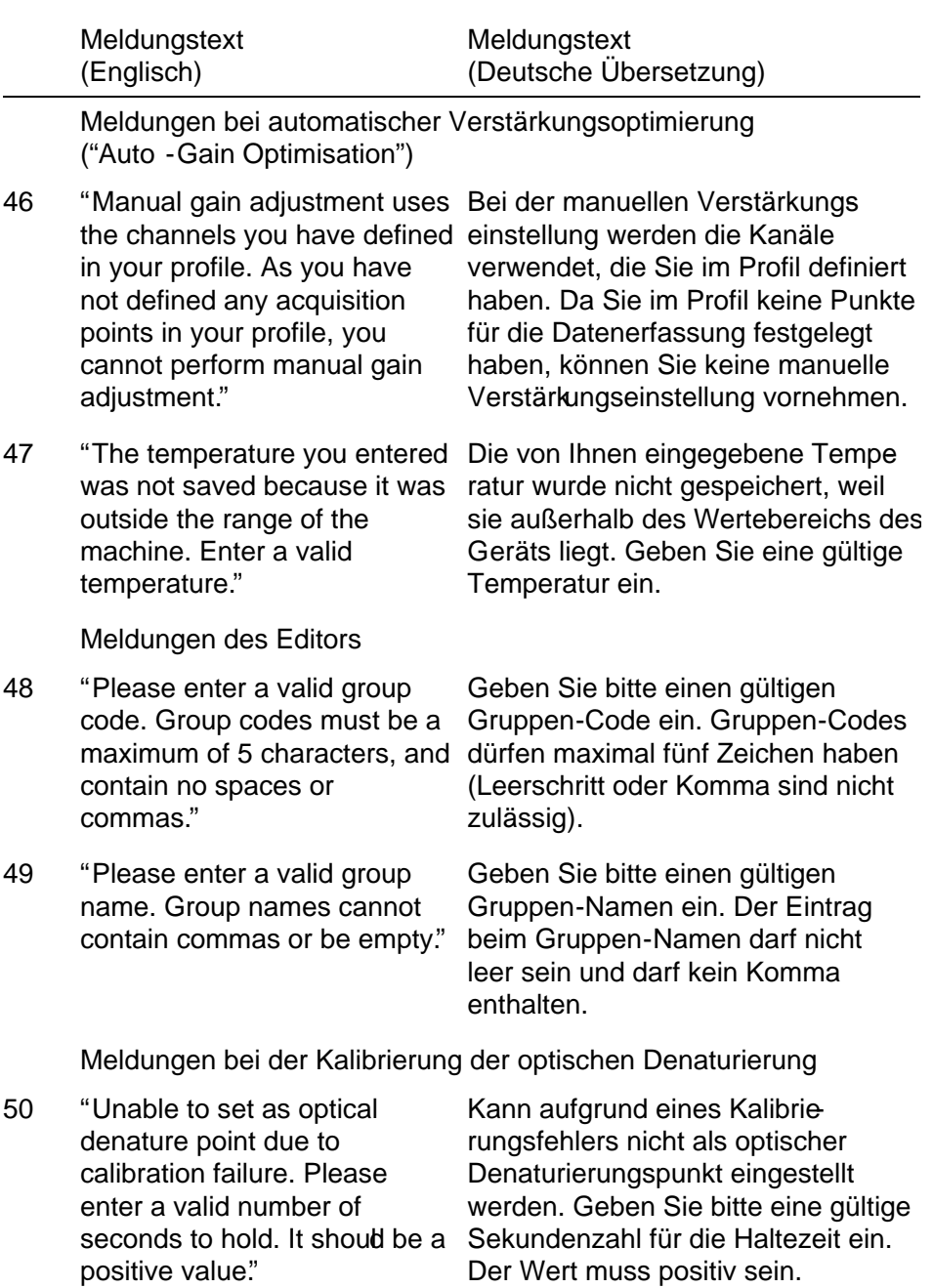

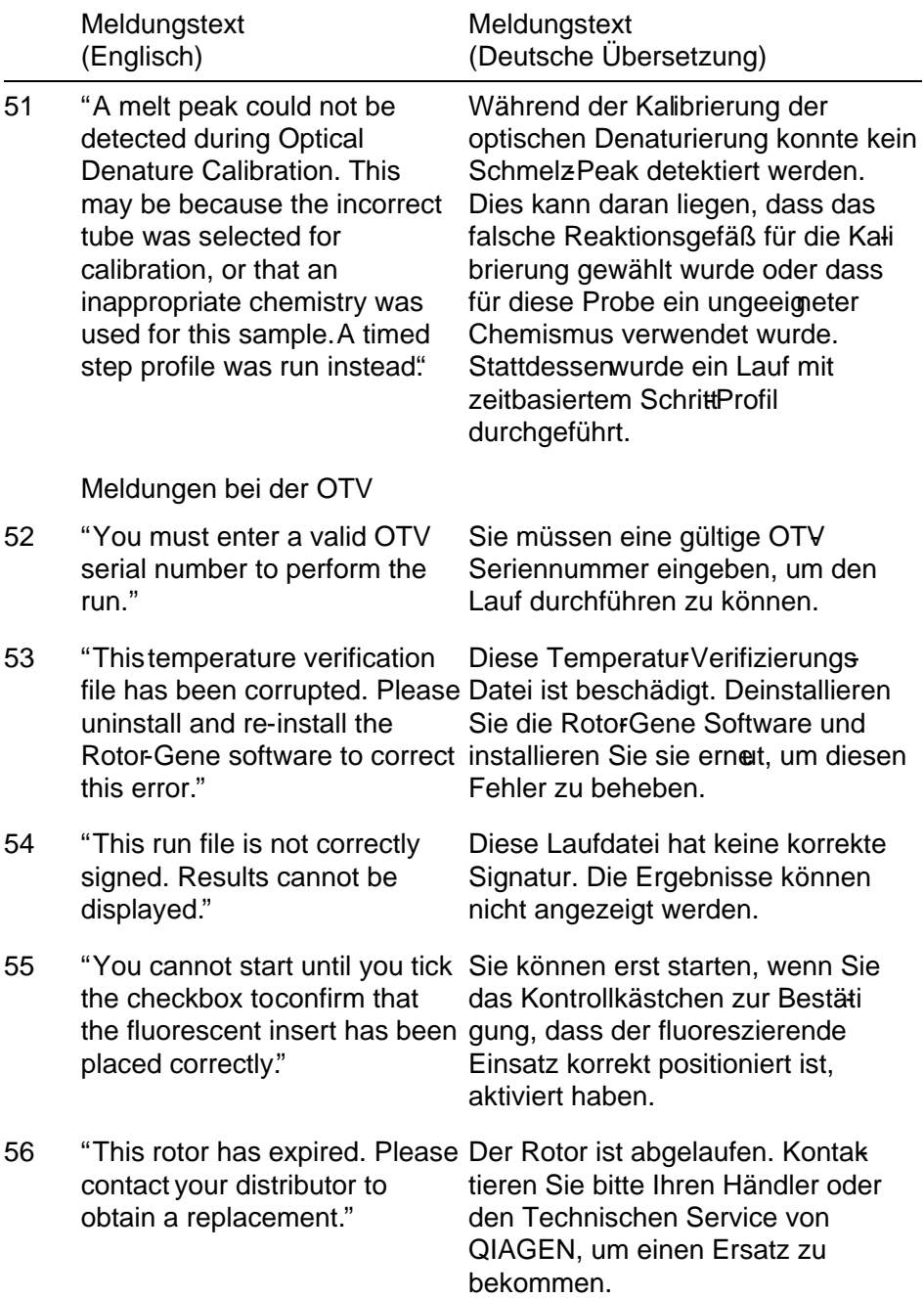

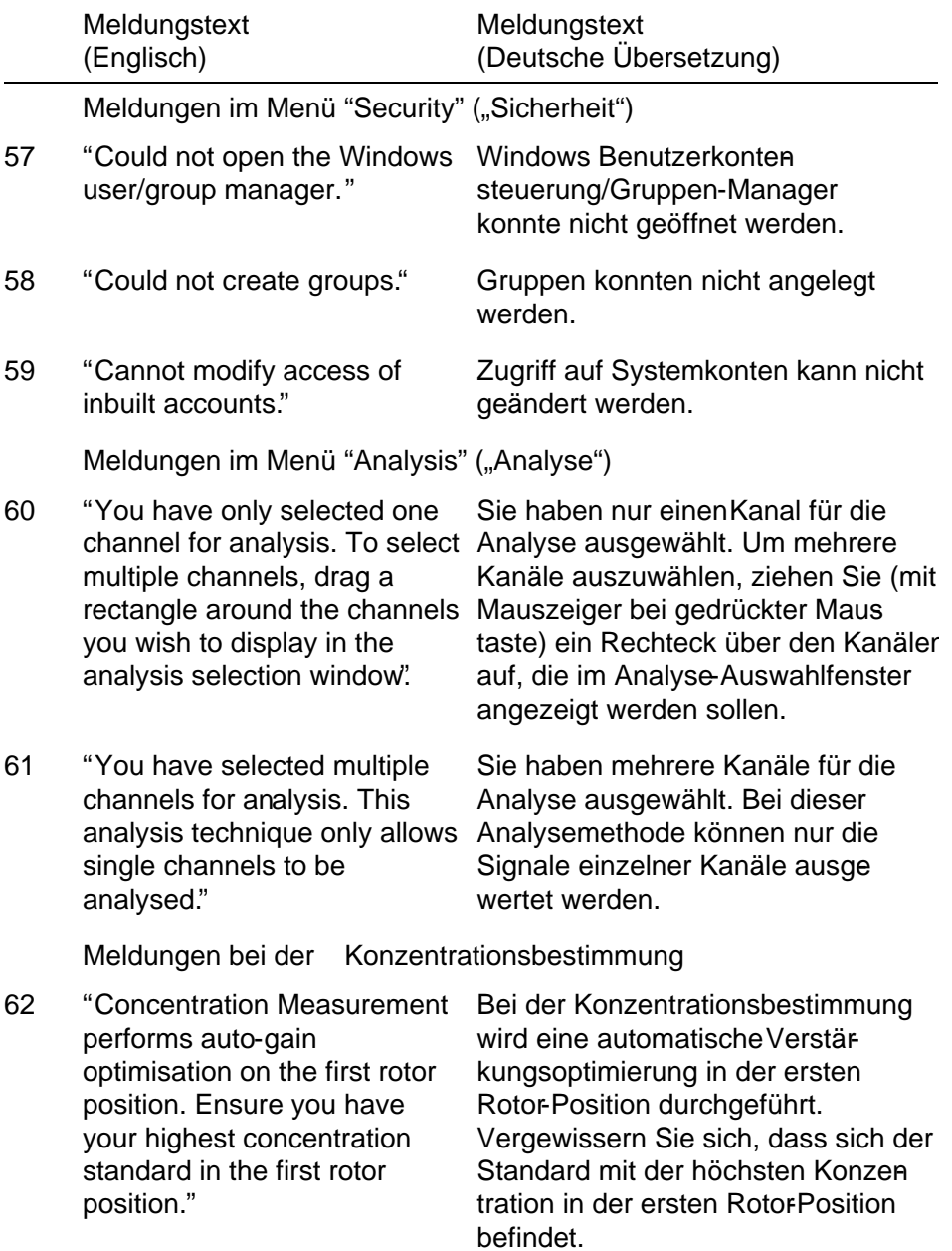

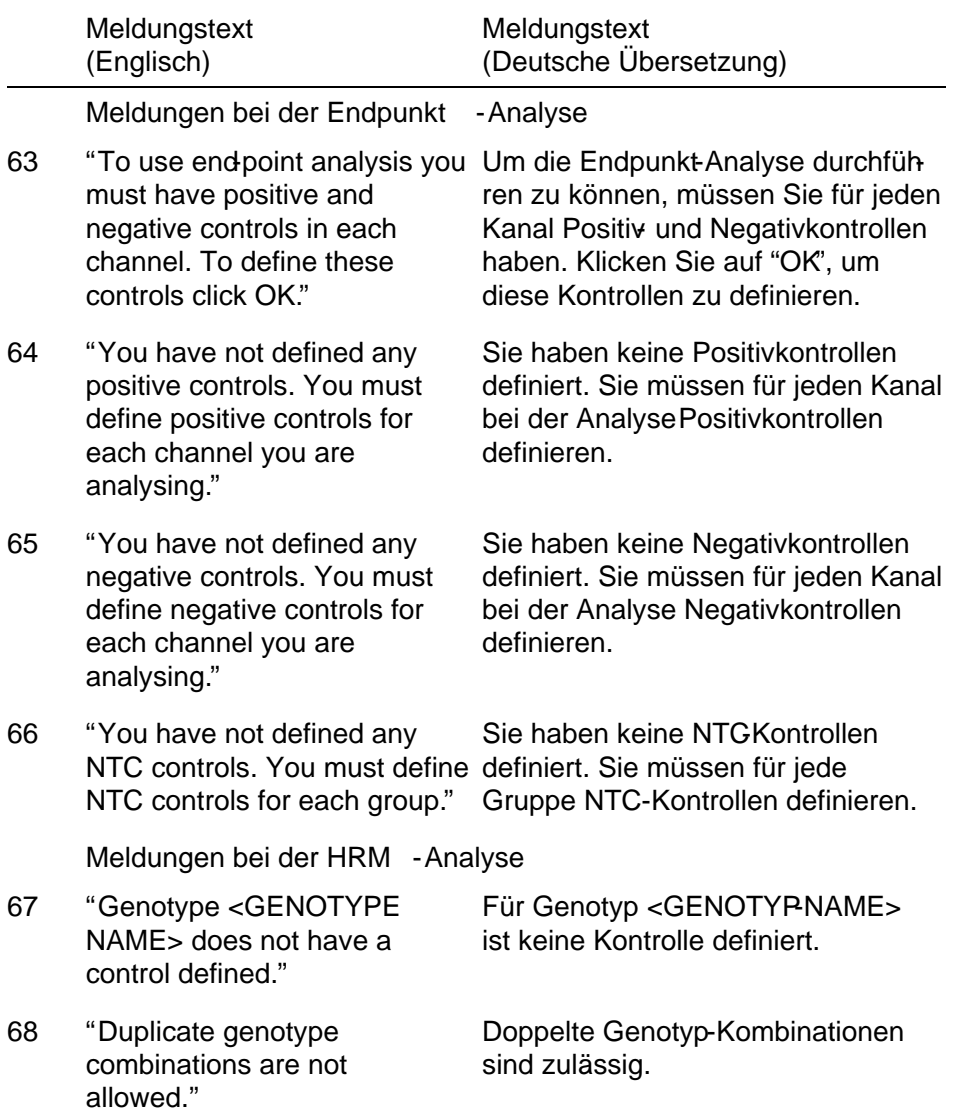

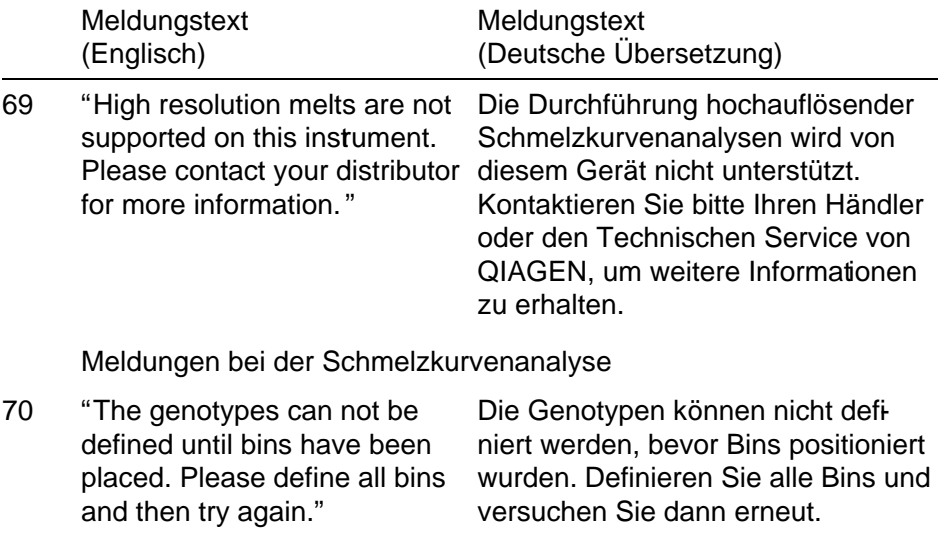

71 "You must enter an abbreviation for <GENOTYPE <GENOTYP-NAME>-Genotyp NAME> genotype." Sie müssen eine Abkürzung für den eingeben.

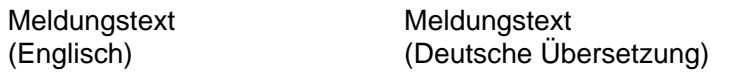

Meldungen bei der Scattergramm -Analyse

72 "Scatter plot analysis requires exactly 2 channels to be selected. To select multiple channels, drag a rectangle around the channels you wish to display in the analysis selection window, or click while holding the SHIFT key on zeigt werden sollen. Alternativ each channel" Für die Scattergramm-Analyse müssen genau zwei Kanäle ausgewählt werden. Um mehrere Kanäle auszuwählen, ziehen Sie (mit Mauszeiger bei gedrückter Maustaste) ein Rechteck über den Kanälen auf, die im Analyse-Auswahlfenster angekönnen Sie die einzelnen Kanäle bei gedrückt gehaltener UmschaltTaste anklicken.

Meldungen bei der Quantifizierungsanalyse

73 "The auto-find threshold feature requires that you have ("Schwellenwert automatisch defined at least 2 selected standards. To set this up, right-click on Samples...""

the sample list and select "Edit Funktion einzurichten, klicken Sie mit Die Funktion "Auto-Find Threshold" ermitteln") erfordert, dass Sie mindestens zwei ausgewählte Standards definiert haben. Um diese der rechten Maustaste auf die Proben-Liste und wählen die Option "Edit Samples..." ("Proben konfigurieren...").

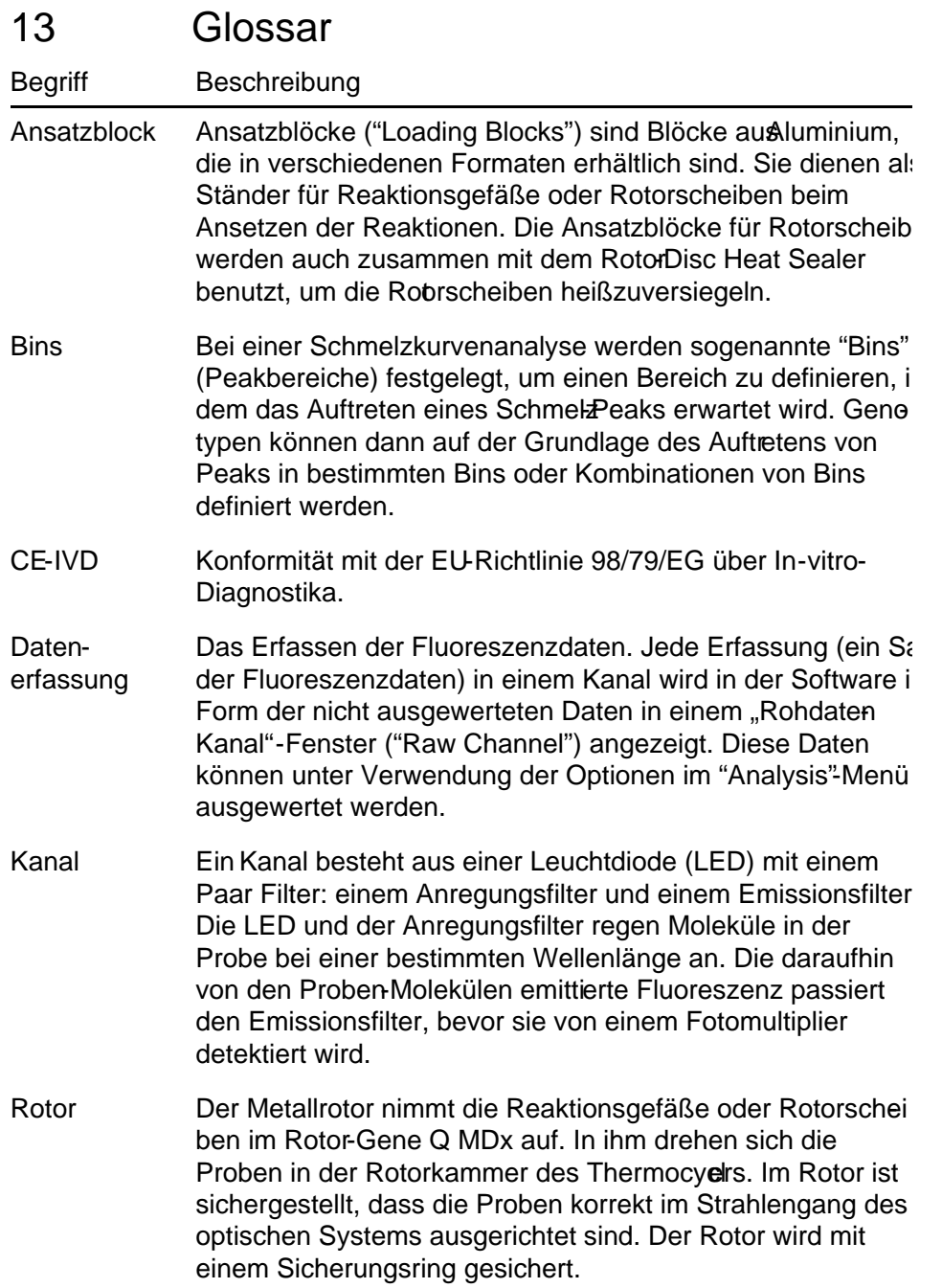

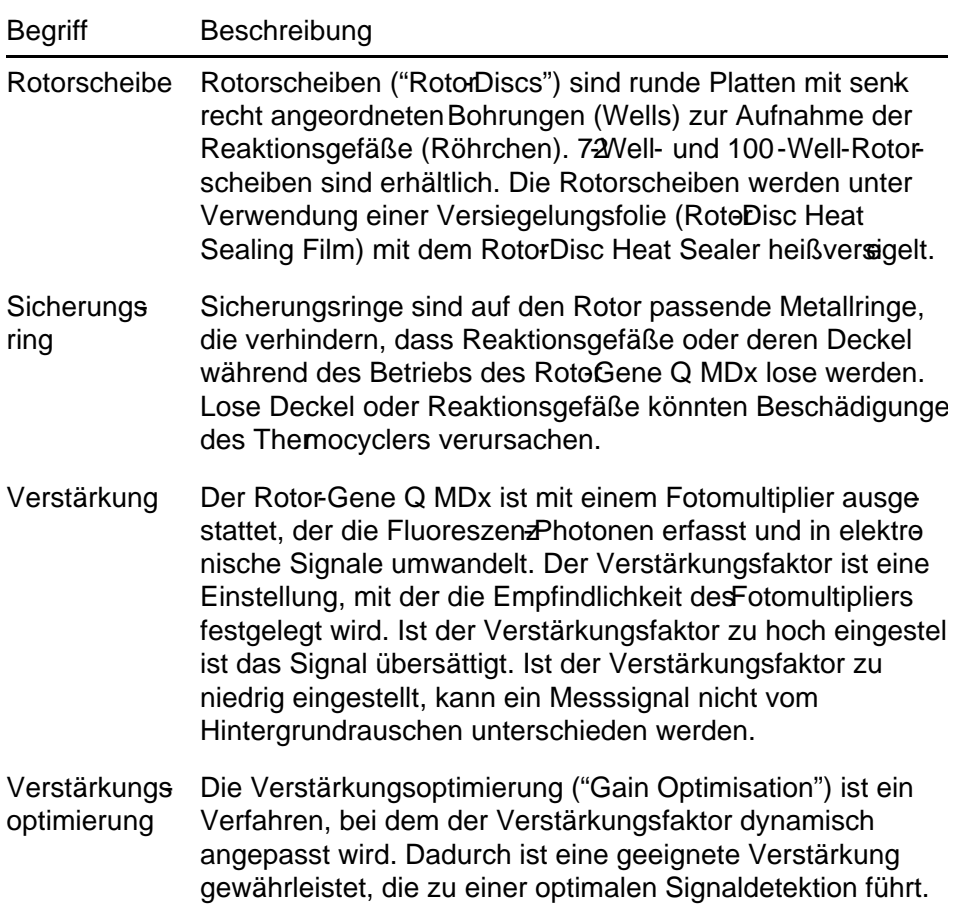

## Anhang A

### Technische Daten

QIAGEN behält sich das Recht vor, jederzeit technische Änderungen vorzunehmen, die in Übereinstimmung mit den Anforderungen der IVD-Richtlinie 98/79/EG sind.

### Betriebs - und Umgebungsbedingungen

#### Betriebsbedingungen

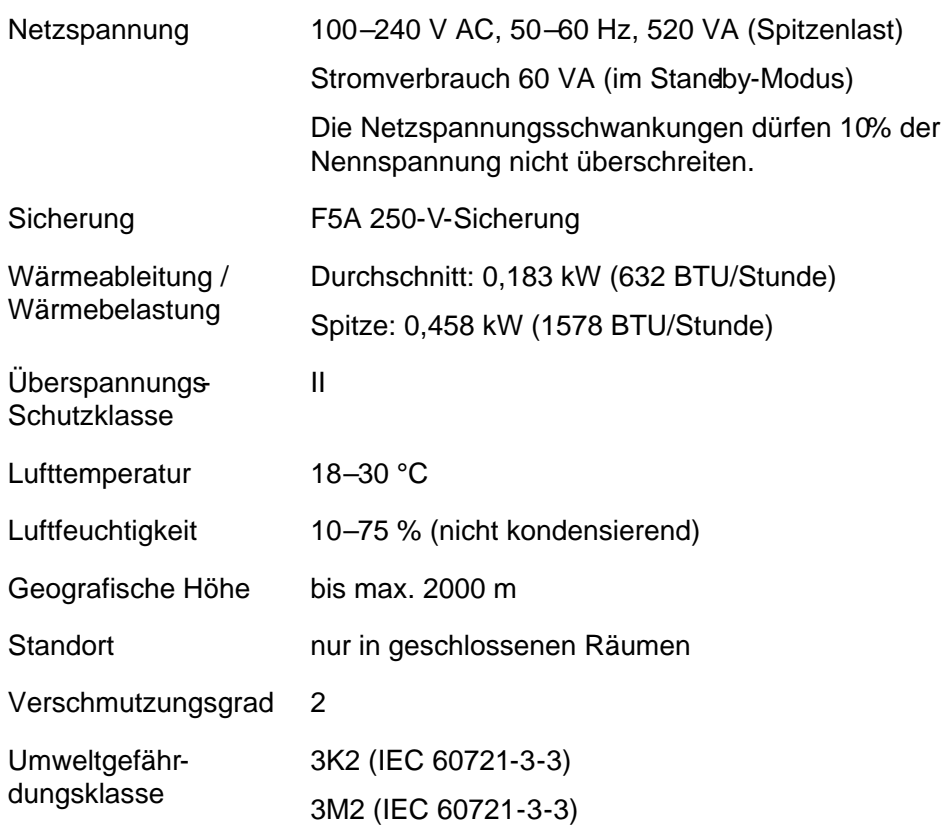

#### Anhang A

### Transportbedingungen

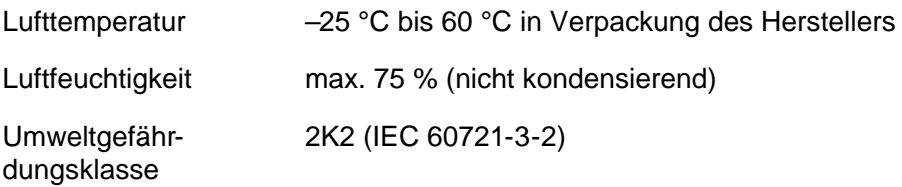

### Lagerungsbedingungen

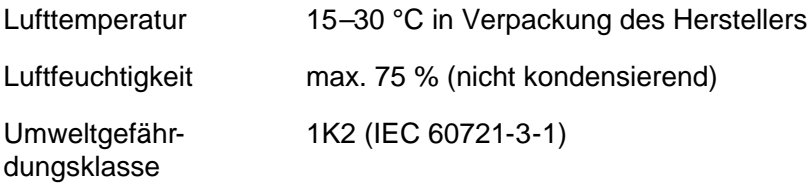

#### Mechanische Daten und Ausstattungsmerkmale

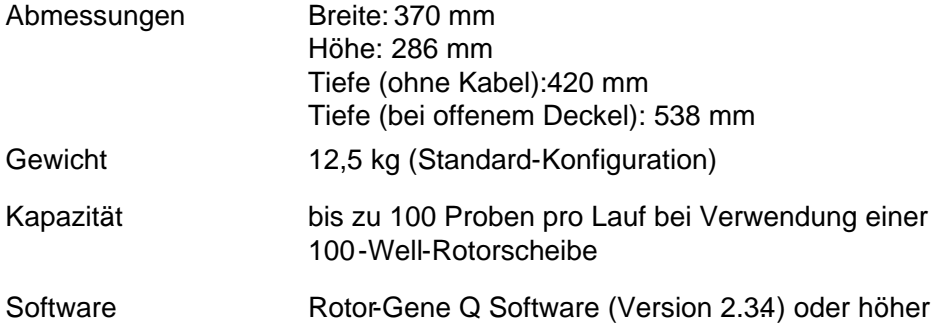

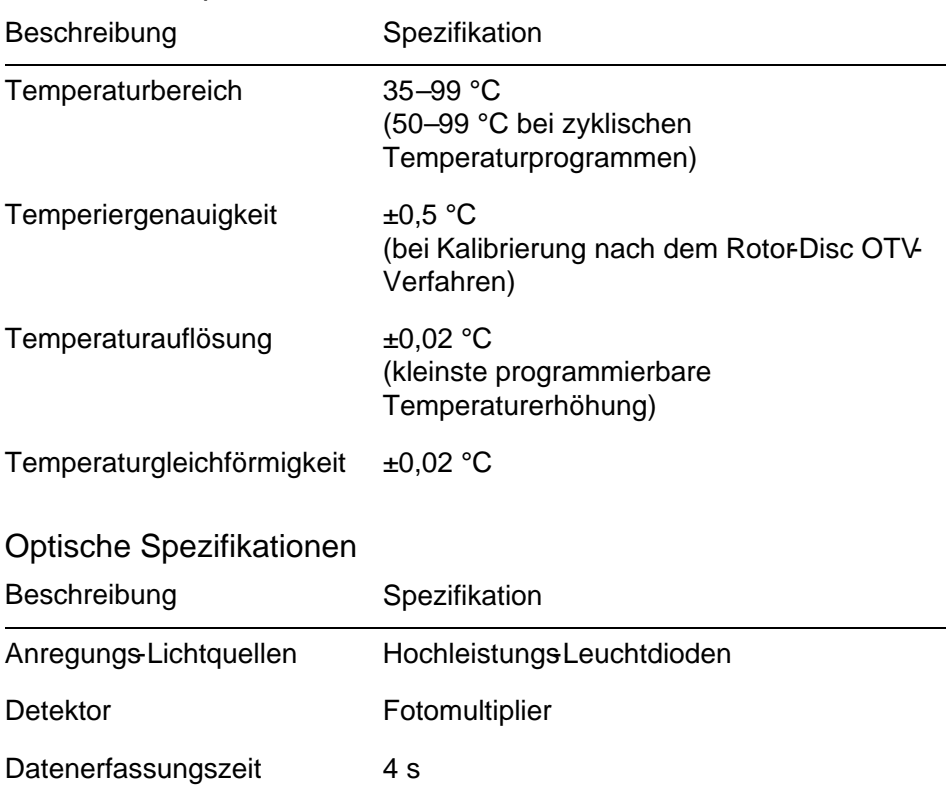

### Thermische Spezifikationen

### FCC-Erklärung

Die "Federal Communications Commission" der Vereinigten Staaten (USFCC) hat (in 47 CFR 15.105) erklärt, dass die Benutzer dieses Produktäber die folgenden Sachverhalte und Umstände informiert sein müssen.

"Das Gerät erfüllt die Anforderungen von Teil 15 der FCC: Der Betrieb unterliegt den folgenden beiden Bedingungen: (1.) Dieses Gerät darf keine gefährlichen Störungen verursachen. (2.) Dieses Gerät darf durch von außen einwirkende Interferenzen, inklusive Interferenzen, die unerwünschte Betriebszustände verursachen könnten, nicht gestört werden."

"Dieses digitale KlasseB-Gerät erfüllt die Anforderungen der kanadischen Standards gemäß ICES0003."

Die folgende Erklärung gilt für die in diesem Handbuch beschriebenen Produkte, sofern nichts anderes hierin angegeben ist. Die entsprechende Erklärung für andere Produkte ist in der dazugehörigen Dokumentation zu finden.

Hinweis: Dieses Gerät wurde geprüft und hat dabei die Grenzwerte für digitale Geräte der Klasse B gemäß Teil 15 der FCC-Bestimmungen eingehalten und erfüllt alle Anfor¬derungen der kanadischen

Norm ICES 003 für störungs¬verursachende Geräte ("Interference-Causing Equipment Standard"). Diese Grenzwerte wurden so festgelegt, dass ein angemessener Schutz gegen Störungen in einer Wohngegend gewährleistet ist. Dieses Gerät erzeugt, verwendet und strahlt eventuell Funkfrequenzenergie aus, und kann, wenn es nicht den Angaben in diesem Handbuch entsprechend installiert und verwendet wird, den Funkverkehr stören. Es kann jedoch keine Garantie übernommen werden, dass es in einer bestimmten Installation nicht doch zum Auftreten von Störungen kommt. Sollte dieses Gerät den Empfang von Funk- und Fernsehsendungen stören, was sich durch Einund Ausschalten des Geräts nachprüfen lässt, versuchen Sie die Störungen durch eine oder mehrere der folgenden Maßnahmen zu beheben:

- Richten Sie die Empfangsantenne neu aus oder installieren Sie sie an einem anderen O rt.
- Vergrößern Sie den Abstand zwischen Gerät und Empfänger.
- Schließen Sie das Gerät an eine Steckdose an, die von einem anderen Stromkreis als das Empfangsgerät versorgt wird.

Lassen Sie sich von einem Fachhändler oder erfahrenen Radio- und Fernsehtechniker beraten.

Die Q IAGEN GmbH Deutschland ist nicht verantwortlich für Radio- oder Fernsehstörungen, die durch unberechtigte Veränderungen an diesem Gerät oder durch den Ersatz oder den Anschluss von anderen Verbindungskabeln und Zusatzgeräten als denen, die von der Q IAGEN GmbH Deutschland angegeben werden, verursacht werden. Die Beseitigung von Störungen, die durch eine(n) derartige(n) unberechtigte(n) Veränderung, Ersatz oder Anschluss verursacht werden, liegt in der Verantwortung des Benutzers.

### EG-Konformitätserklärung

#### Name und Anschrift des gesetzlichen Herstellers

QIAGEN GmbH QIAGEN Straße 1 40724 Hilden **Deutschland** 

Eine aktuellere Konformitätserklärung ist beim QIAGEN Technischen Service erhältlich.

### Elektro - und Elektronik -Altgeräte ( Waste Electrical and Electronic Equipment , WEEE)

Dieser Abschnitt dient der Information über die Entsorgung von Elektround Elektronik-Altgeräten durch die Anwender.

Das Symbol mit der durchgekreuzten Mülltonne (siehe unten) weist darauf hin, dass dieses Produknicht mit anderen Abfällen entsorgt werden darf; es ist – gemäß den lokalen gesetzlichen Bestimmungen und Vorschriften zur Entsorgung in eine anerkannte Entsorgungseinrichtung oder zu einer benannten Sammelstelle für Wertstoffe zu bringen.

Das getrennte Sammeln und Recycling von Elektround Elektronik-Altgeräten bei der Entsorgung hilft, natürliche Ressourcen zu schonen und stellt sicher, dass das Produkt in einer Art und Weise recycelt wird, die dem Schutz der menschlichen Gesundheit und dem Umweltscutz dienen.

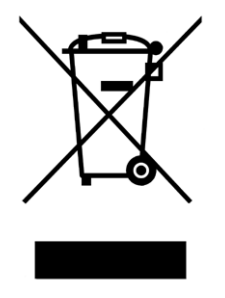

Auf Anfrage kann das Recycling gegen eine Gebühr von QIAGEN übernommen werden. In der Europäischen Union übernimmt QIAGEN gemäß der WEEE-Richtlinie in den Fällen, in denen von ihr ein Ersatzteil geliefert wird, das für den Kunden kostenfree Recycling ihrer WEEE gekennzeichneten elektronischen Geräte.

Wenn Sie ein elektronisches Gerät recyceln möchten, kontaileren Sie Ihr QIAGEN Verkaufsbüro, um das benötigte Rücknahmeformular zu erhalten. Sobald Sie dieses Formular ausgefüllt zurückgestickt haben, wird sich ein QIAGEN Mitarbeiter mit Ihnen in Verbindung setzen, um einen Abholtermin für das elektronische Altgerät zu vereinbaren oder um Ihnen ein individuelles Angebot machen zu können.

Frei bleibende Seite

# Anhang B

In diesem Anhang werden die in der Software anwandten mathematischen Methoden etwas detaillierter beschrieben.

### Quantifizierung

Die Konzentrationen werden nach einem einfachen linearen Regressionsmodell, mit den bekannten Werten für die logarithmische Konzentration (x) und den experimentell bestimmten  $C_T$ -Werten (y), berechnet.

Die logarithmischen Konzentrationen und  $C_T$ -Werte der Standards dienen dazu, eine lineare Gleichung der folgenden Form aufzustellen:

 $y = Mx + B$ 

Konfide nzinte rva lle für die be re chne te n Konze ntra tione n

In der Software wird das folgende Konfidenzintervall  $100(1 - \alpha)$  % für die Schätzung eines neu beobachteten Messwerts  $x_0$  in der Standardkurve verwendet.

$$
\frac{Y_0 - \hat{\beta}_0}{\hat{\beta}_1} \pm \frac{S}{\hat{\beta}_1} (1 + \frac{1}{n} + \frac{(x_0 - \bar{x})^2}{S_{xx}})^{\frac{1}{2}} t_{n-2,\alpha/2}
$$

Dies ist das Konfidenzintervall für die Konzentration einer einzigen unbekannten Probe.

Angenommen, es lägen k weitere experimentelle Beobachtungen bei  $x = x_0$ vor und wir bezeichnen deren Durchschnittswert mit  $Y_0$ . Dann gilt

$$
\bar{Y}_0 \sim N(\beta_0 + \beta_1 x_0, \frac{\sigma^2}{k})
$$

und die gleiche Argumentation wie oben ergibt:

$$
\frac{Y_0 - \hat{\beta}_0}{\hat{\beta}_1} \pm \frac{S}{\hat{\beta}_1} (\frac{1}{k} + \frac{1}{n} + \frac{(x_0 - \bar{x})^2}{S_{xx}})^{\frac{1}{2}} t_{n-2,\alpha/2}
$$

Diese Formel gibt an, wie Konfidenzintervalle für die Konzentration der Wiederholungen von unbekannten Proben bestimmt werden.

Für die Schätzung von Standards kann ein engeres Konfidenzintervall erhalten werden nach:

$$
\frac{Y_0 - \hat{\beta}_0}{\hat{\beta}_1} \pm \frac{S}{\hat{\beta}_1} (\frac{1}{n} + \frac{(x_0 - \bar{x})^2}{S_{xx}})^{\frac{1}{2}} t_{n-2,\alpha/2}
$$

Aus dieser Formel ergibt sich, dass durch die Hinzunahme von Wiederholproben zu einer einzelnen Standard-Konzentration mit steigendem n die Breite des Intervalls für alle Shätzungen abnimmt. Hinzunahme einer sehr großen Anzahl von Wiederholproben zu einer unbekannten Probe reduziert die Unsicherheit bei der Konzentrationsbestimmung dieser Probe auf die bei einem einzelnen Standard. Die zusätzlichen Wiederholproben reduzieren die Unsicherheit bei der unbekannten Probe, weil diese kein Bestandteil des linearen Modells ist.

Konfidenzintervalle für  $C_T$ -Werte

Dabei wird angenommen, dass der Fehler bei den  $C_T$ -Werten der Wiederholproben linear und normal verteilt ist.

Daher können wir das Einproben-Konfidenzintervall t verwenden. µ sei der

Mittelwert der C<sub>T</sub>-Werte einer Wiederholprobe  $(x_0 \ldots x_{n-1})$ . Dann ergibt sich das  $100(1 - \alpha)$ -%-Konfidenzintervall für einen C<sub>T</sub>-Wert µ zu:

$$
\left(\bar{x} - t_{\alpha/2,n-1} \cdot \frac{s}{\sqrt{n}}, \ \bar{x} + t_{\alpha/2,n-1} \cdot \frac{s}{\sqrt{n}}\right)
$$

Wir bedanken uns bei Peter Cook vom Mathematischen Institut der Universität von Neusüdwales (NSW) in Sydney (Australien), dessen Hilfe bei der Prüfung der verwendeten mathematischen Modelle von unschätzbarem Wert war.

# Anhang C

### Rotor-Gene Q MDx Produkte, Zubehör und Verbrauchsartikel

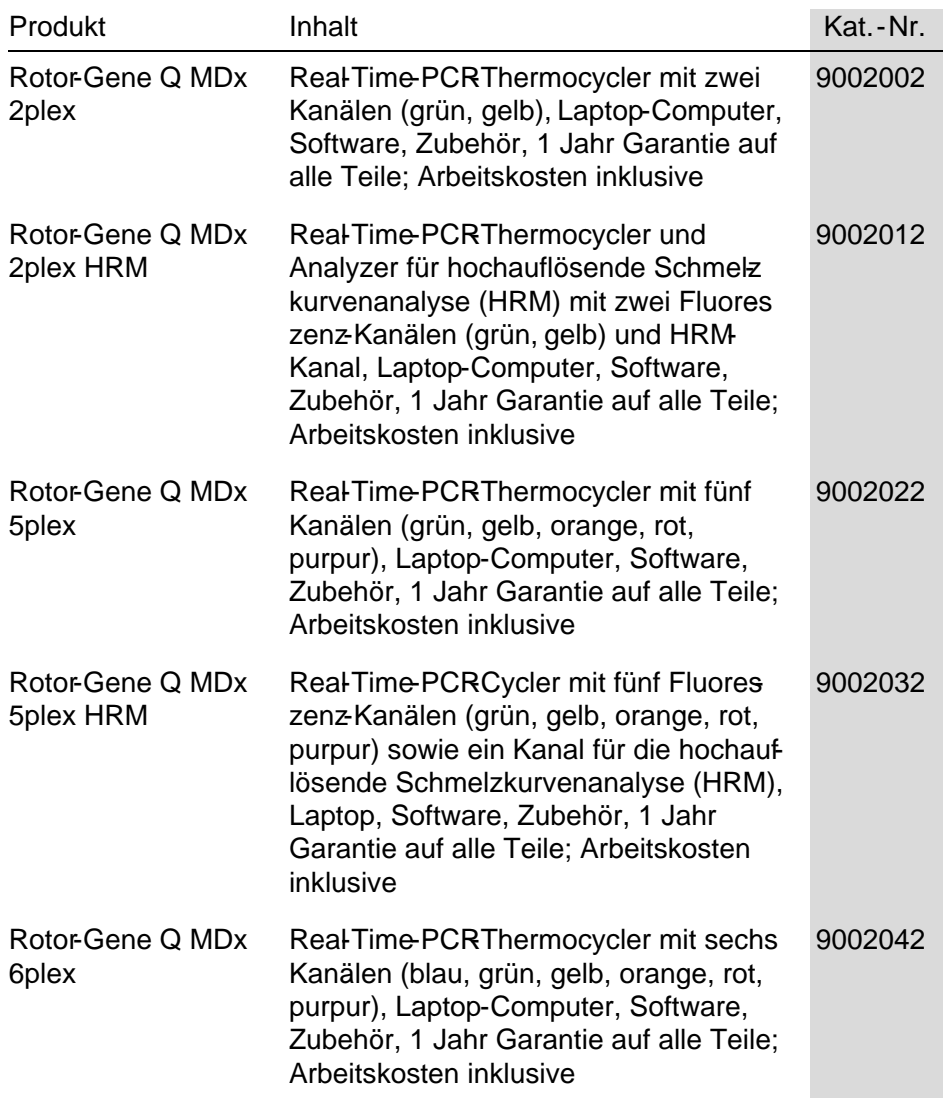

# Anhang C

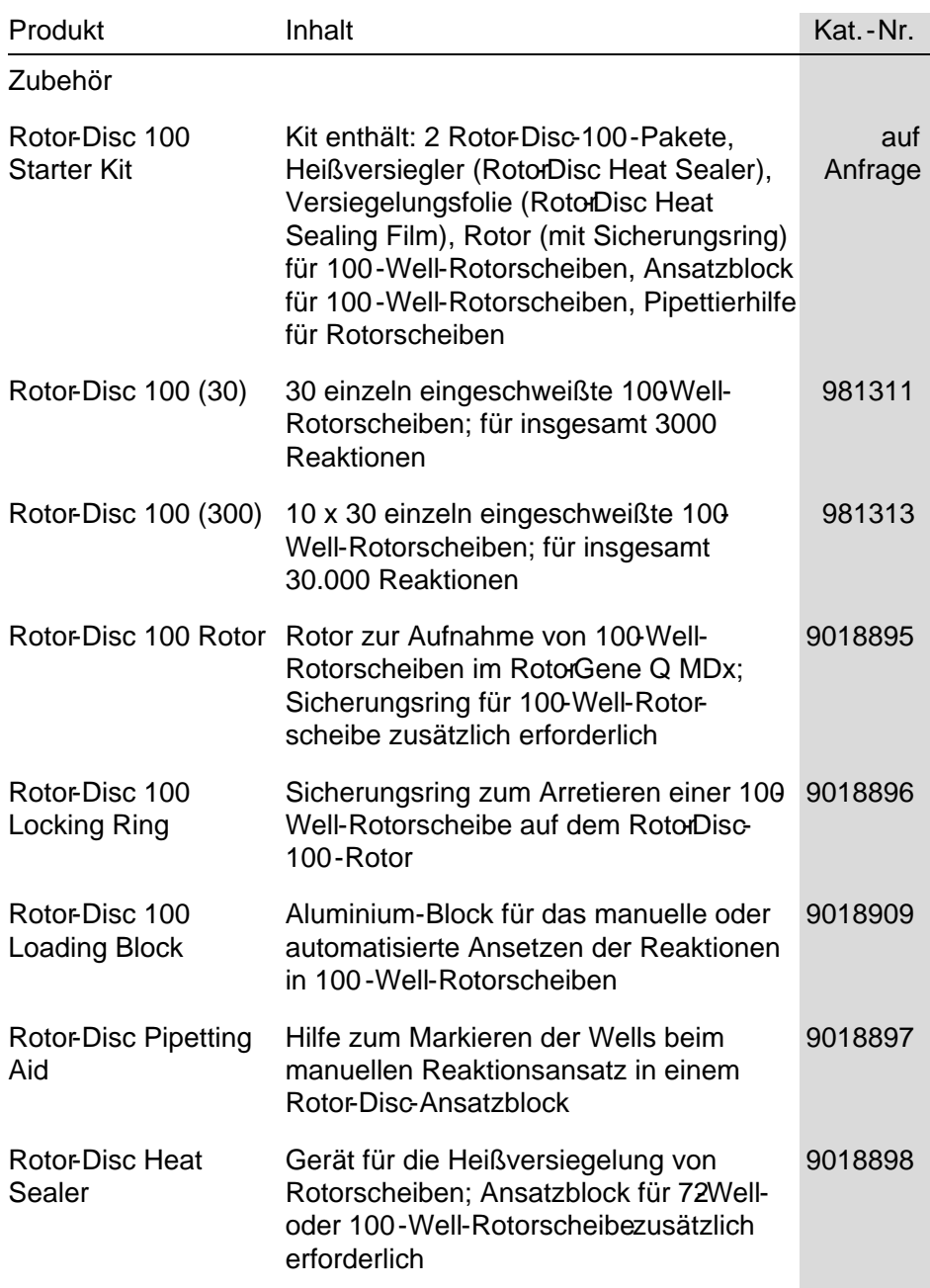

#### Anhang C

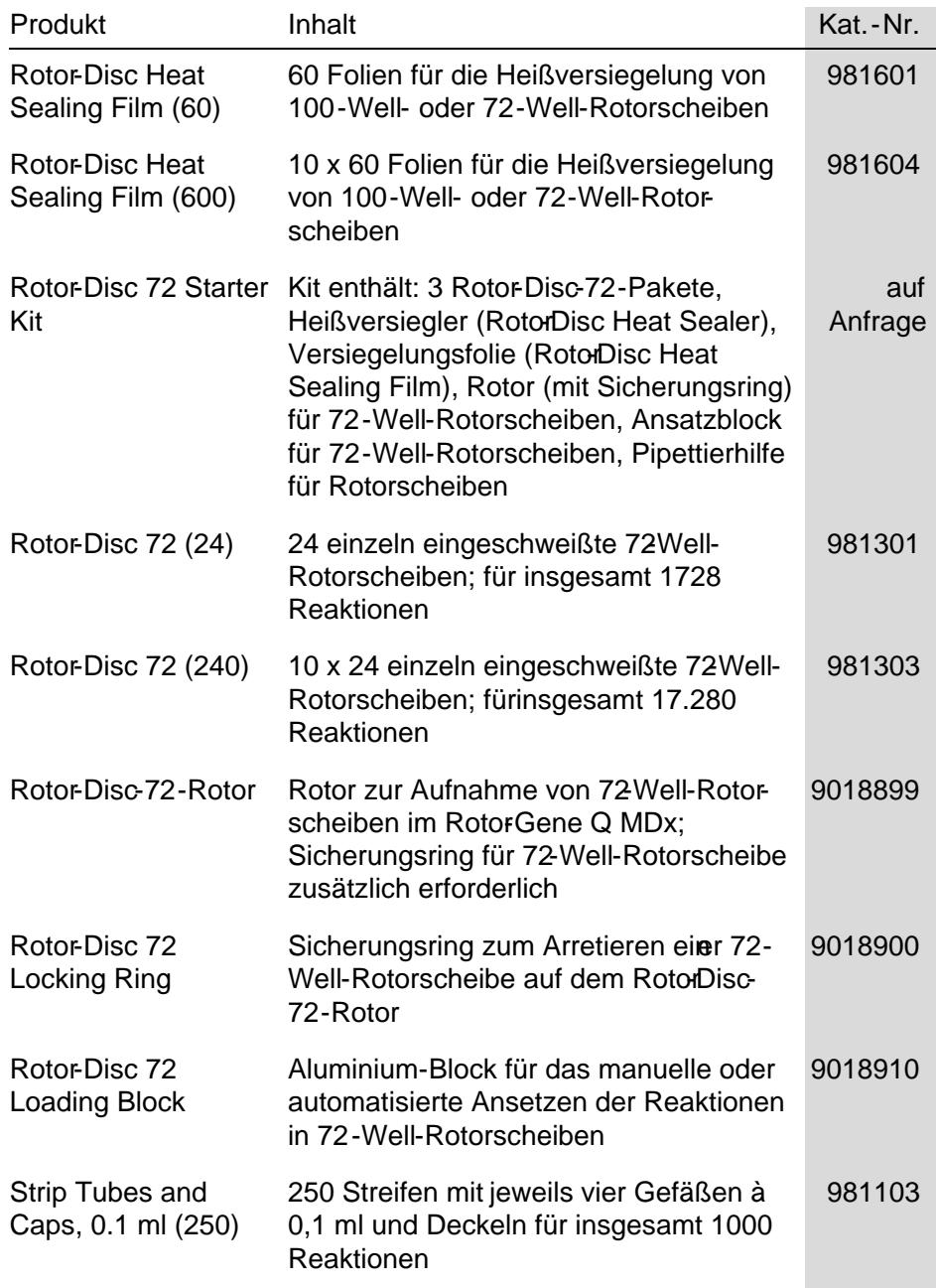

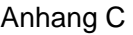

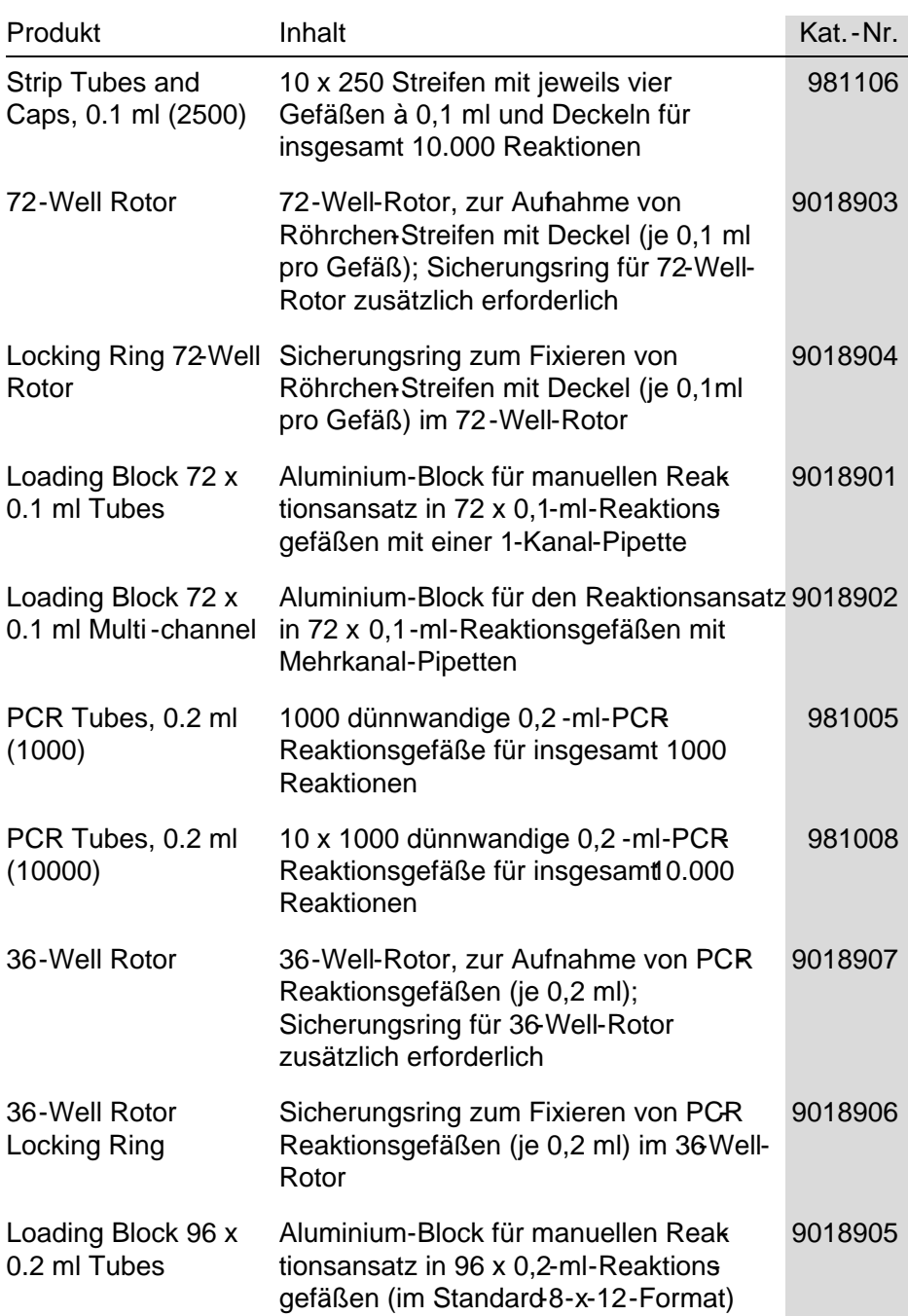

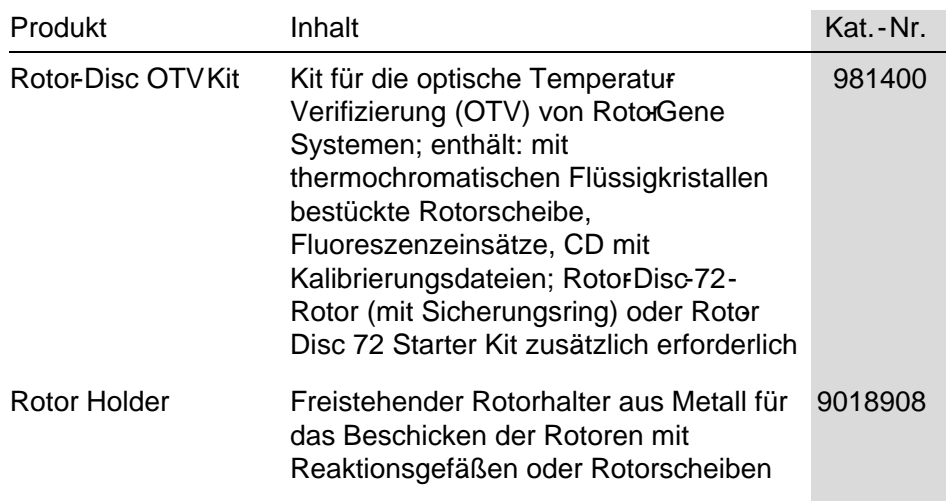

Eine aktuelle Liste der QIAGEN Kits, die für die Verwendung mit dem Rotor - Gene Q MDx Thermocycler vorgesehen sind, finden Sie unter www.qiagen.com/ products/ rotor-geneqmdx.aspx.

Frei bleibende Seite

# Anhang D

### Haftungsausschlussklausel

QIAGEN wird von allen Verpflichtungen seiner Garantieerklärung freigestellt, falls Reparaturen oder Änderungen an den Geräten von anderen Personen als dem QIAGENeigenen Personal vorgenommen werden, es sei denn QIAGEN hat zuvor schriftlich zugestimmt, dass solche Reparaturen oder Änderungen durchgeführt werden dürfen.

Für alle Teile/Materialien, die im Rahmen der Garantie ersetzt werden, gilt maximal die ursprüngliche Garantiezeit und keinesfalls eine verlängerte Garantiefrist, die über den Ablauftermin der ursprünglichen Garantie hinausgeht, es sei denn ein Handlungsbevollmächtigter von QIAGEN hat dem schriftlich zugestimmt. Die Garantiefrist für Ablesegeräte und Zusatzgeräte inklusive der zugehörigen Software beschränkt sich auf die Garantiefrist des Originalherstellers dieser Produkte. Einsprüche und Garantieerklärungen, die von irgendeiner Person (inklusive QIAGEN Außendienstmitarbeitern) gemacht werden und die mit den hier genannten Garantiebedingungen unvereinbar sind oder diesen widersprechen, sind für QIAGEN nicht bindend, es sei denn sie wurden von einem Handlungsbevoll mächtigten von QIAGEN schriftlich erstellt und per Unterschrift genehmigt.

Frei bleibende Seite

### Index

—1—

100-Well-Rotorscheibe, 5-4

#### $-A-$

Advanced Wizard, 6-7 Alleldiskriminierung, 7-57 Annotation zum  $C_T$ -Wert, 7-27 Anregungsparameter, 3-4 Ansatzblock, 5-5 Auspacken, 4-6 Automatische Statistik, 7-30 Autoskalierung, 7-2

#### $-B-$

Bedienung Ha rdwa re, 5-1 Software, 6-1 Benutzer Konto a nlegen (in Windows 7), 7- 102, 7-110 mehrere Benutzerkonten, 7-112 Rollen festlegen (in Windows 7), 7- 104, 7-111 Betrieb Bedingungen, 1-5, 1

#### $-$ C $-$

 $C_T$ -Berechnung, 7-23

#### $-D-$

Datenerfassung, 6-17 Delta -Delta - $C_T$ -Methode, relative Q uantifizierung, 7-45 Detektionsparameter, 3-4 Dialogfenster, 7-52

Dialogfenster ,Sample Page Suitability', 7-96 Dialogfenster 'Edit Profile', 6-4, 6-12 Dialogfenster 'Edit Samples', 6-6, 6-35, 7-87 Da rstellung im Rotor-Forma t, 7-95 Dialogfenster 'Report Browser', 7-11, 7- 16, 7-52 Dialogfenster 'Setup', 7-12 Dynamische röhrchenbezogene Normalisierung, 7-32, 7-62

#### $-$ E $-$

Effizienz, 7-18, 7-37 Eignungen, 7-96 Endpunkt-Analyse, 7-64 Kontrollen, 7-68 Entfernung von Ausreißern, 7-34 Entsorgen von Abfällen, 1-8 Erste Zyklen nicht berücksichtigen, 7-34, 7-62 Exponentielle Amplifika tion, 7-37 Export na ch LinReg, 7-10 Exportieren Daten,  $8-5$ Dia gra mme, 8-2 na tives Forma t, 8-4

#### —F—

Fehlermeldung, 12-4 Fluorophore, detektierte, 3-4

#### $-$ G $-$

Genotypen Alleldiskriminierung, 7-59 Endpunkt-Ana lyse, 7-66, 7-73 Sca ttergra mm-Ana lyse, 7-62

Schmelzkurvenanalyse 7-52 Gerätekonfiguration, 7-81

—H—

Haltephase, 6-13 Hilfe zur Fehlerbehebung, 12-1 HRM, 12-2 Rotor-Gene Q MDx, 12-4 **HRM** Adva nced Wiza rd, 6-9 Ana lyse, 7-77, 11-1, 11-20 Hilfe zur Fehlerbehebung, 12-2 Kits, 11-3 Methylierungsana lyse, 11-6 Probenvorbereitung, 11-10 Q uick Sta rt Wiza rd, 6-3 Rea l-Time-PCR, 11-18 Richtlinien, 11-7 SNP-Genotypisierung, 11-4 Softwa re, 11-10 Zyklus, 6-20 Hybridisierung, 6-19

#### —I—

Installa tion, 4-1 Anforderungen an die Erdung, 4-2 Ha rdwa re, 4-8 Netzstroma nforderungen, 4-2 PC-Anforderungen, 4-3 Softwa re, 4-9 Sta ndorta nforderungen, 4-1

#### $-K$ —

Kalibrator-Wiederholproben, 7-56 Kanäle, 3-4, 7-82 Kommunikationsschnittstelle, 4-12, 7-13 Konfidenzintervalle, 2 Konzentrationsanalyse, 7-74 Sta nda rds, 7-74 Korrektur des Rauschsignalanstiegs, 7- 62 Korrela tionskoeffizient, 7-19

#### $-1-$

Lagerung, 2 Lauf Abbrechen, 7-80 Einstellungen, 7-80 Neu, 7-7 Ö ffnen, 7-8 Signa turen, 7-114 Speichern, 7-8 Starten, 7-79 Unterbrechen, 7-79 LinReg Exportieren na ch, 7-10 Log-Archivda teien (, 12-1

#### $-M-$

Meldungen, 7-82 Menu 'Run', 7-79 'View', 7-80 Menü 'Ana lysis', 7-13 'Displa y O ptions', 7-99 'File', 7-6 'Ga in', 7-119 'Help', 7-120 'Security', 7-100 Menü:, 7-120

#### $-$ N $-$

Normalisierung, 7-3 dyna misch, röhrchenbezogen, 7-32, 7-62 Endpunkt-Ana lyse, 7-69 Nukleinsäure-Konzentrationsbestimmung, 7-74

#### —O—

O ptische Temperatur-Verifizierung, 10-1 O ptische zyklische Denaturierung, 6-20 O ptisches System, 3-3 O TV, 10-1 O utlook, 7-125

#### $-P$

Primer-Dimere, 11-20 Proben-Gruppen, 7-97 Proben-Seite, 7-3, 7-5, 7-91 Probentypen, 7-91 Probenwechsler, 7-4 Profil-Ablauf, 7-86

#### $-0-$

Q uantifizierung, 7-15, 1 Q uantifizierungsergebnisse, 7-25 Q uick Start Wiza rd, 6-1

#### $-R$

Rauschsignalanstieg, Korrektur, 7-33 Reaktionsansatz, 5-5 Rohdaten-Kanäle, 7-1 Röhrchen-Anordnung, 7-84 Rotor 100-Well-Rotorscheibe, 5-4 36-Well-, 5-2 72-Well-, 5-2 Auswa hl, 6-4, 6-9 Rotor-Disc-72-, 5-3 Spezifika tionen, 5-5 Typen, 5-1 Rotor-Disc Rea ktionsansa tz, 5-10 Rotor-Disc 72 (72-Well-Rotorscheibe), 5- 3 Rotor-Disc O TV Kit, 10-2 Rotorscheibe Heißversiegelung, 5-10

#### $-S-$

Scattergramm-Analyse, 7-60 Schmelzen, 6-19 Schmelzkurvenanalyse, 7-49 Bins, 7-51 Pea ks, 7-51 Schraubenschlüssel-Icon, 8-6 Schwellenwert, 7-24

Schwellenwert automatisch ermitteln, 7- 25 Seriennummer, 4-12 Sicherheit, 7-84, 7-100 biologische, 1-6 Chemika lien, 1-8 elektrische, 1-4 Entsorgen von Abfä llen, 1-8 Gefa hr durch mecha nische Teile, 1-9 giftige Dä mpfe, 1-8 Konfigura tion Windows 7, 7-102 Proben, 1-6 Rotor, 1-9 sa chgemäße Handhabung, 1-2 Überhitzungsgefa hr, 1-10 Wa rtungsa rbeiten, 1-10 Sicherheitsprüfungs-Protokolle, 7-113 Sicherungsring 100-Well-Rotorscheibe, 5-4 36-Well-Rotor, 5-2 72-Well-Rotor, 5-2 72-Well-Rotorscheibe, 5-3 Skalierung, 8-2 Skalierung einstellen, 7-2 Software Fehlermeldungen, 12-11 Upda tes, 4-23 Version, 4-13 Sperren Proben, 7-116 Vorla gen, 7-119 Spezifikationen Ha rdwa re, 2 optische, 3 Standardkurve, 7-16 Berechnung, 7-20 Exportieren, 7-19 Formel, 7-19, 7-38 Importieren, 7-21 Überla gerung, 7-20 Zwei-Sta nda rdkurven-Methode, 7-40 Standard-Skalierung, 7-2 Steigung, 7-37 Support, 7-122 Symbole, 1-11

#### $-$ T $-$

Takeoff-Punkt-Anpassung, 7-34 Technischer Service, 2-1 TeeChart O ffice, 8-4, 8-7 Temperaturdiagramm, 7-85 Thermische Leistung, 3-1 Transport, 2

 $-I$  $I-$ 

Umgebungsbedingungen, 1-5

 $-V-$ 

Vergleichende Q uantifizierung, 7-54 Version, 2-2 Verstärkungsfaktor, 7-119 Verstärkungsoptimierung, 6-11 ma nuell, 6-32 Verstärkungsoptimierung (, 6-26 Virtueller Betriebsmodus, 4-12, 7-12 Vorgesehener Verwendungszweck, 2-2 Vorlage 'Empty Run', 6-8 Vorlage 'Nucleic Acid Concentration Measurement', 6-3 Vorlage 'Perform Last Run', 6-2, 6-8

Vorlage 'Q uenched FRET', 6-3 Vorlage 'Three Step with Melt', 6-2, 6-9 Vorlage 'Two Step', 6-3, 6-9 Vorlagen Alleldiskriminierung, 7-60, 8-1 Endpunkt-Ana lyse, 7-73, 8-1 Hinzufügen zu Adva nced Wiza rd, 6-9 Hinzufügen zum Q uick Sta rt Wiza rd, 6-3 Q ua ntifizierung, 7-39, 8-1 Sca ttergramm-Ana lyse, 7-63, 8-1 Schmelzkurvenana lyse, 7-53, 8-1

#### $-W-$

Warnhinweise, 1-1 Wartung Adva nced Wiza rd, 6-9 Wartungsarbeiten, 9-1 Werkzeugleiste, 7-1

#### $-Z$ —

Zwei-Standardkurven-Methode, 7-40 Zyklen nicht berücksichtigen, 7-3 Zykluseinstellungen, 6-15

# 1114365 DE 09/2018 Sample & Assay Technologies

Austra lia techservice-au@qiagen.com Austria techservice-at@qiagen.com Belgium ■ techservice-bnl@qiagen.com Bra zil ■ suportetecnico.brasil@qiagen.com Canada ■ techservice-ca@qiagen.com China  $\equiv$  techservice-cn@qiagen.com  $\mathtt{Denmark}$  = techservice-nordic@qiagen.com Finland  $\blacksquare$  techservice-nordic@qiagen.com France  $\equiv$  techservice-fr@qiagen.com Germany  $\equiv$  techservice-de@qiagen.com Hong Kong  $\equiv$  techservice-hk@qiagen.com India  $\equiv$  techservice-india@qiagen.com Irela nd techservice-uk@qiagen.com Ita ly techservice-it@qiagen.com  $Japan \equiv$  techservice-jp@qiagen.com Korea (South)  $\equiv$  techservice-kr@qiagen.com Luxembourg  $\equiv$  techservice-bnl@qiagen.com Mexico  $\equiv$  techservice-mx@qiagen.com The Netherlands  $\equiv$  techservice-bnl@qiagen.com Norway techservice-nordic@qiagen.com  $\operatorname{Sing}$ a pore $\blacksquare$ techservice-sg@qiagen.com Sweden  $\blacksquare$  techservice-nordic@qiagen.com Switzerland  $\equiv$  techservice-ch@qiagen.com UK  $\equiv$  techservice-uk@qiagen.com  $USA \equiv$  techservice-us@qiagen.com

Bestellungen www.qiagen.com/shop Technischer Kundendienst support.qiagen.com Website www.qiagen.com **OLOC**